**Agilent E5052B Signal Source Analyzer**

# **Service Guide**

**Fifth Edition**

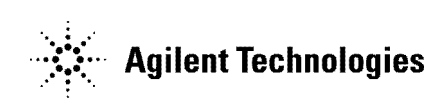

**Manufacturing No. E5052-90240 April 2009**

# **Notices**

The information contained in this document is subject to change without notice.

This document contains proprietary information that is protected by copyright. All rights are reserved. No part of this document may be photocopied, reproduced, or translated to another language without the prior written consent of Agilent Technologies.

Microsoft®,MS-DOS®,Windows®,Visual C++®,Visual Basic®,VBA® and Excel® are registered

UNIX is a registered trademark in U.S. and other countries, licensed exclusively through X/Open Company Limited.

Portions ©Copyright 1996, Microsoft Corporation. All rights reserved.

© Copyright 2007,2008, 2009 Agilent Technologies

# **Manual Printing History**

The manual's printing date and part number indicate its current edition. The printing date changes when a new edition is printed. (Minor corrections and updates that are incorporated at reprint do not cause the date to change.) The manual part number changes when extensive technical changes are incorporated.

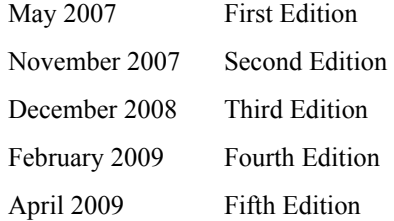

# **Safety Summary**

The following general safety precautions must be observed during all phases of operation, service, and repair of this instrument. Failure to comply with these precautions or with specific WARNINGS elsewhere in this manual may impair the protection provided by the equipment. Such noncompliance would also violate safety standards of design, manufacture, and intended use of the instrument. Agilent Technologies assumes no liability for the customer's failure to comply with these precautions.

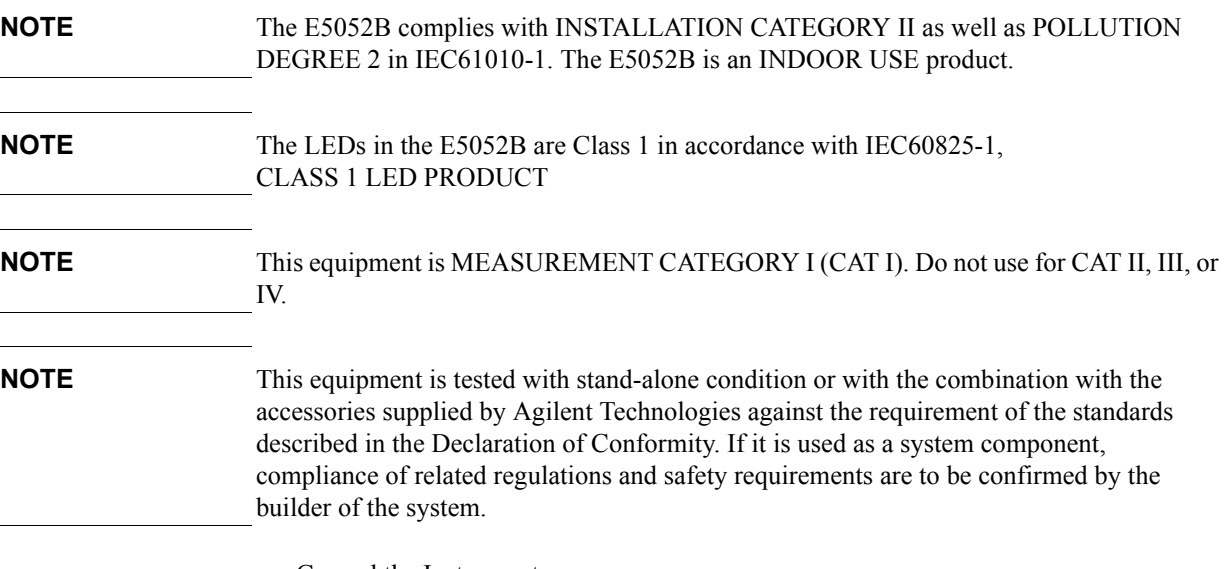

• Ground the Instrument

To avoid electric shock, the instrument chassis and cabinet must be grounded with the supplied power cable's grounding prong.

• DO NOT Operate in an Explosive Atmosphere

Do not operate the instrument in the presence of inflammable gasses or fumes. Operation of any electrical instrument in such an environment clearly constitutes a safety hazard.

Keep Away from Live Circuits

Operators must not remove instrument covers. Component replacement and internal adjustments must be made by qualified maintenance personnel. Do not replace components with the power cable connected. Under certain conditions, dangerous voltage levels may remain even after the power cable has been disconnected. To avoid injuries, always disconnect the power and discharge circuits before touching them.

• DO NOT Service or Adjust the Instrument Alone

Do not attempt internal service or adjustment unless another person, capable of rendering first aid and resuscitation, is present.

• DO NOT Substitute Parts or Modify the Instrument

To avoid the danger of introducing additional hazards, do not install substitute parts or perform unauthorized modifications to the instrument. Return the instrument to an Agilent Technologies Sales and Service Office for service and repair to ensure that

safety features are maintained in operational condition.

• Dangerous Procedure Warnings

Warnings, such as the example below, precede potentially dangerous procedures throughout this manual. Instructions contained in the warnings must be followed.

#### **WARNING Dangerous voltage levels, capable of causing death, are present in this instrument. Use extreme caution when handling, testing, and adjusting this instrument.**

• Do not connect the measuring terminals to mains.

# **Safety Symbols**

General definitions of safety symbols used on the instrument or in manuals are listed below.

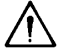

Instruction Manual symbol: the product is marked with this symbol when it is necessary for the user to refer to the instrument manual.

- Alternating current.
- $=$  Direct current.
- $\mathbf{I}$ On (Supply).
- $\Omega$ Off (Supply).

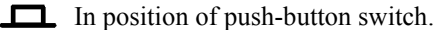

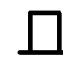

m

- Out position of push-button switch.
- Frame (or chassis) terminal. A connection to the frame (chassis) of the equipment which normally include all exposed metal structure.
- Stand-by.

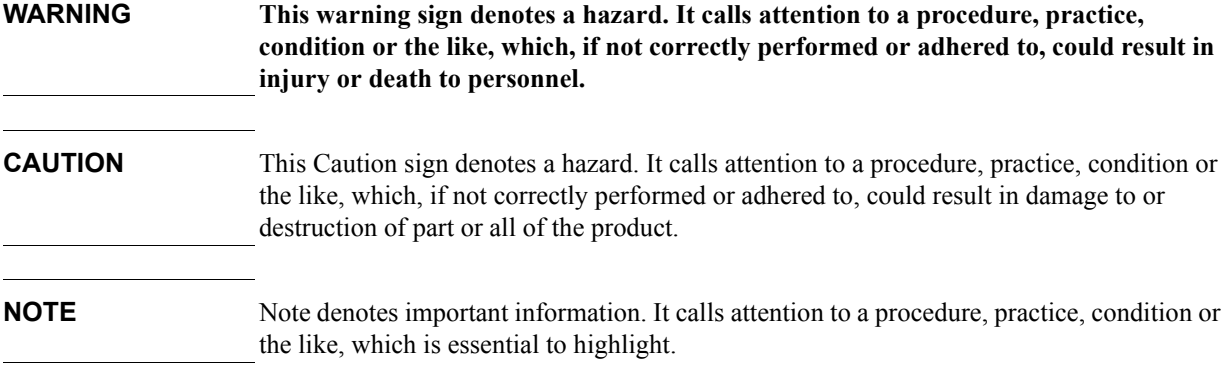

# **Certification**

Agilent Technologies certifies that this product met its published specifications at the time of shipment from the factory. Agilent Technologies further certifies that its calibration measurements are traceable to the United States National Institute of Standards and Technology, to the extent allowed by the Institution's calibration facility, or to the calibration facilities of other International Standards Organization members.

# **Documentation Warranty**

The material contained in this document is provided "as is," and is subject to being changed, without notice, in future editions. Further, to the maximum extent permitted by applicable law, Agilent disclaims all warranties, either express or implied with regard to this manual and any information contained herein, including but not limited to the implied warranties of merchantability and fitness for a particular purpose. Agilent shall not be liable for errors or for incidental or consequential damages in connection with the furnishing, use, or performance of this document or any information contained herein. Should Agilent and the user have a separate written agreement with warranty terms covering the material in this document that conflict with these terms, the warranty terms in the separate agreement will control.

# **Exclusive Remedies**

The remedies provided herein are buyer's sole and exclusive remedies. Agilent Technologies shall not be liable for any direct, indirect, special, incidental, or consequential damages, whether based on contract, tort, or any other legal theory.

# **Assistance**

Product maintenance agreements and other customer assistance agreements are available for Agilent Technologies products.

For any assistance, contact your nearest Agilent Technologies Sales and Service Office. Addresses are provided at the back of this manual.

# **Typeface Conventions**

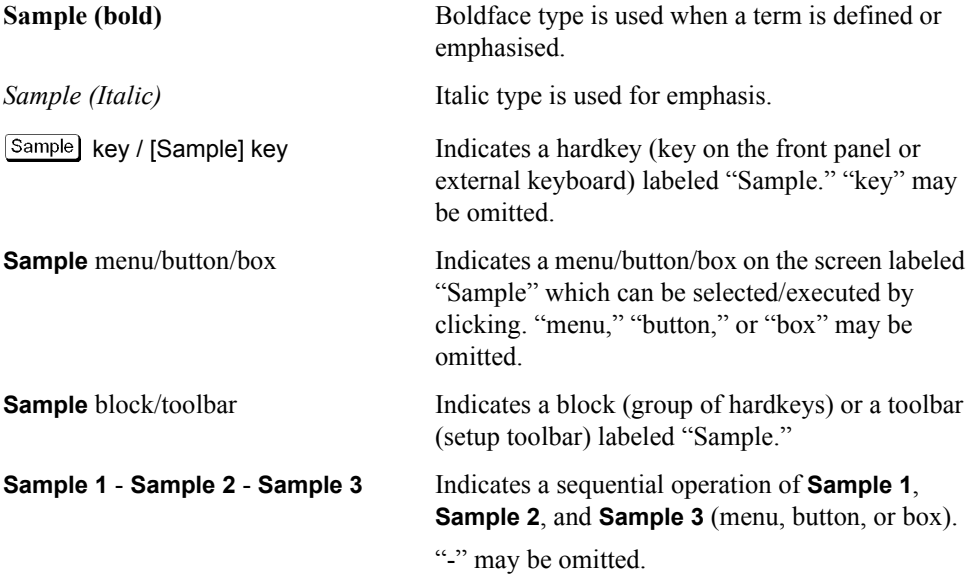

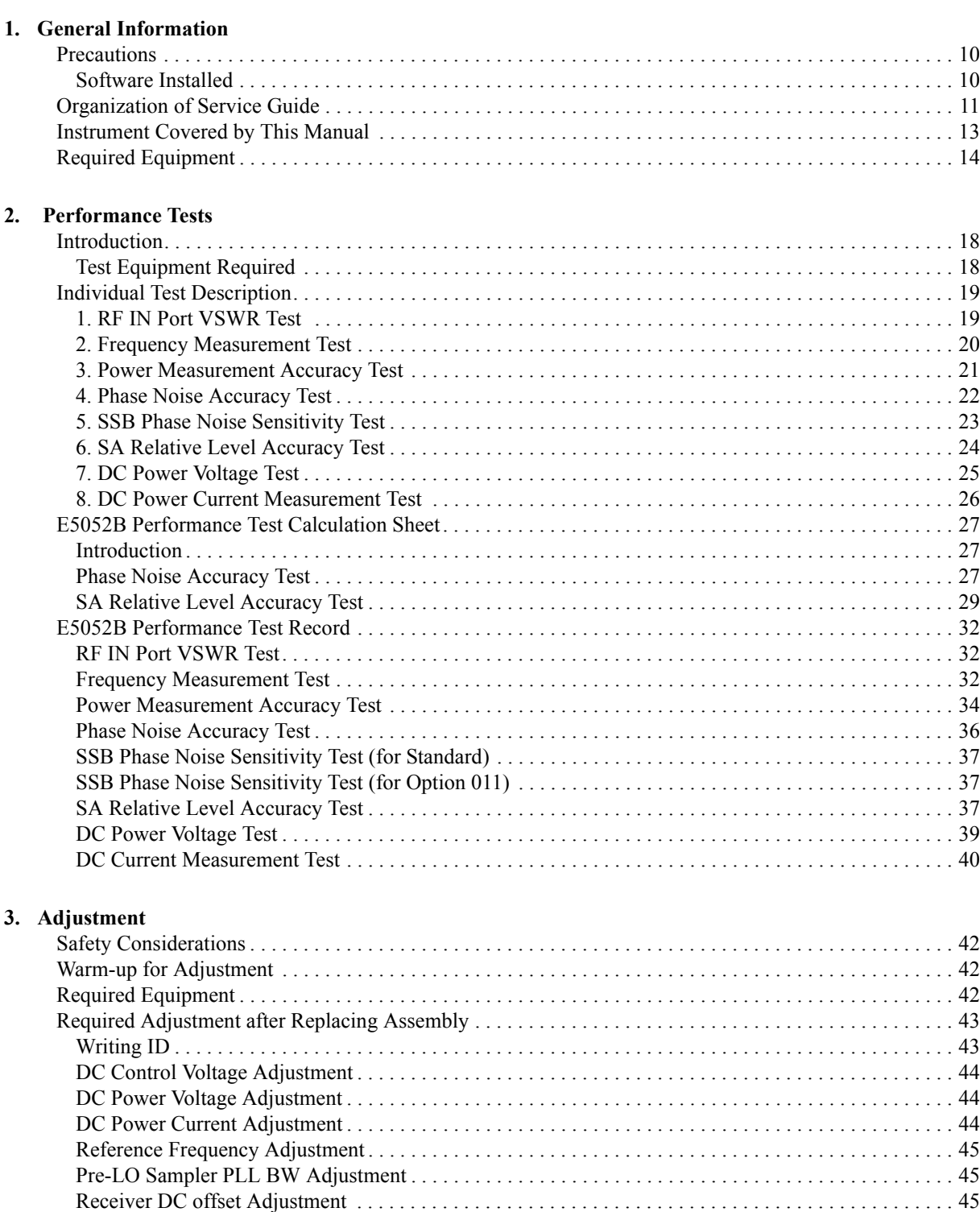

[PM Offset Adjustment. . . . . . . . . . . . . . . . . . . . . . . . . . . . . . . . . . . . . . . . . . . . . . . . . . . . . . . . . . . . . . . . 46](#page-51-0) [PM Linearity Adjustment . . . . . . . . . . . . . . . . . . . . . . . . . . . . . . . . . . . . . . . . . . . . . . . . . . . . . . . . . . . . . 47](#page-52-0)

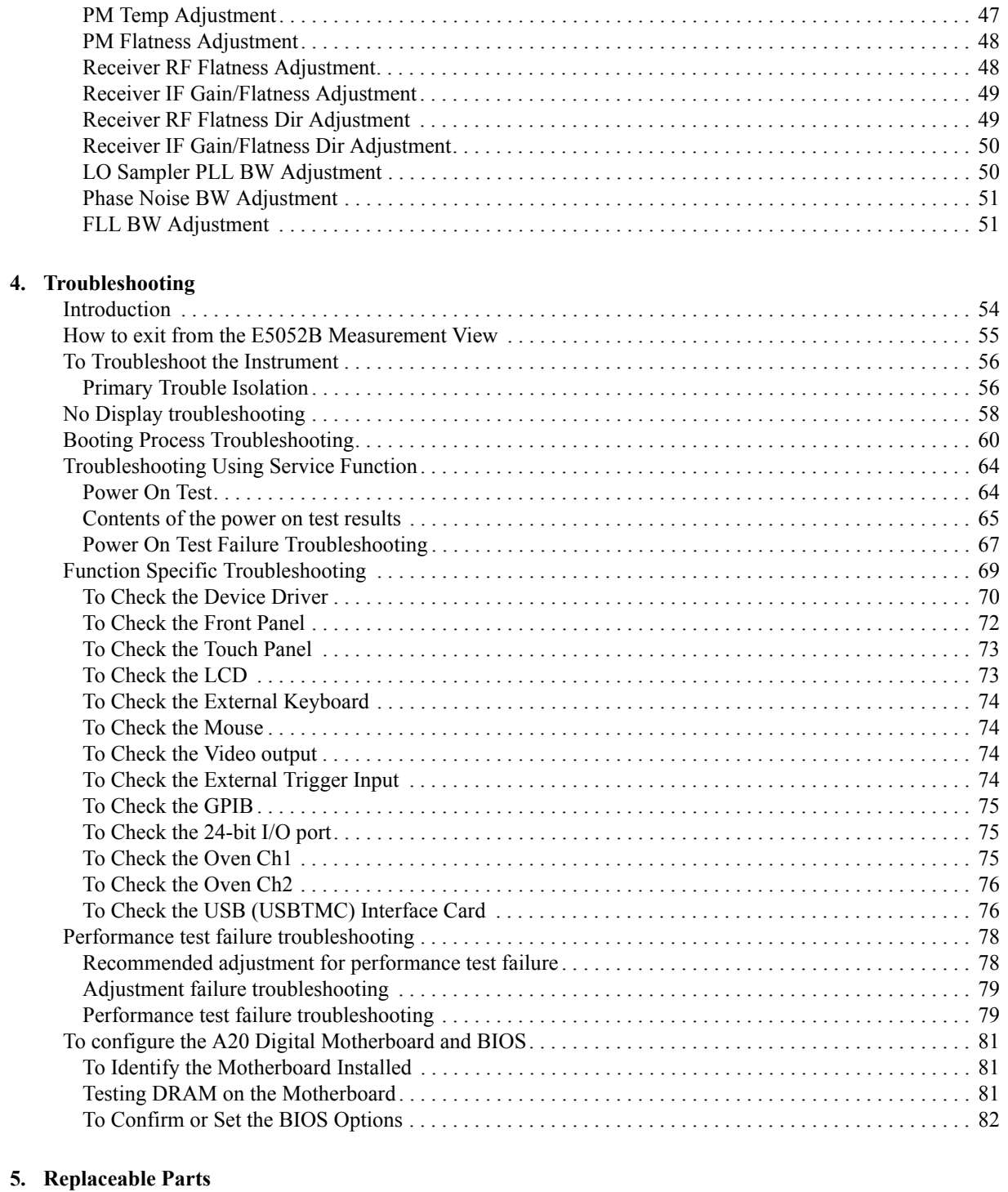

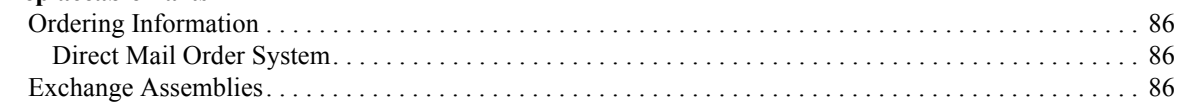

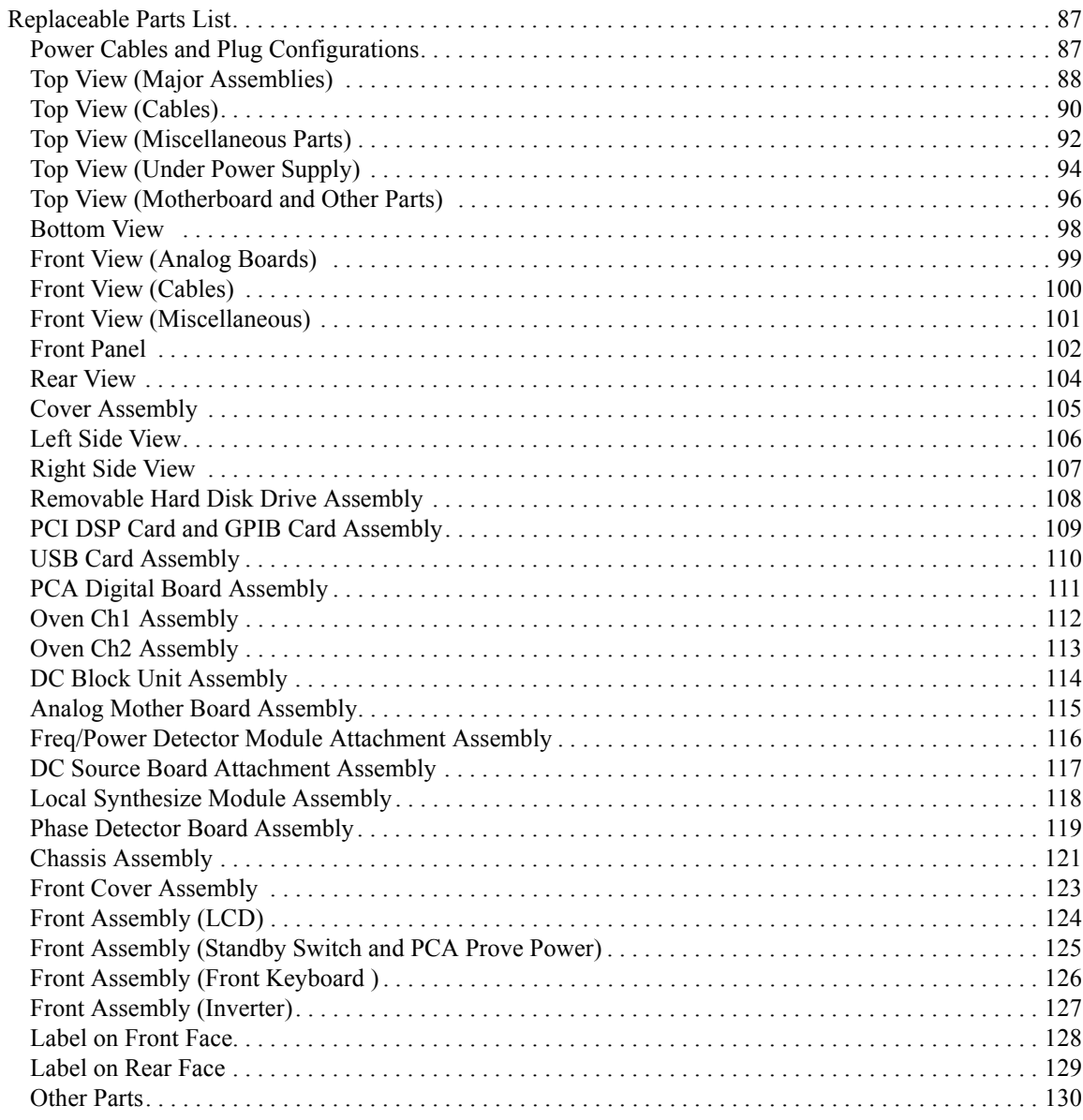

#### 6. Replacement Procedure

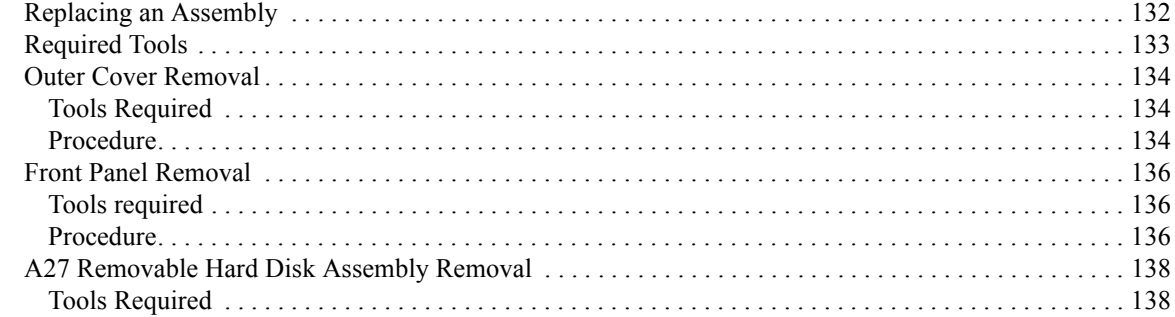

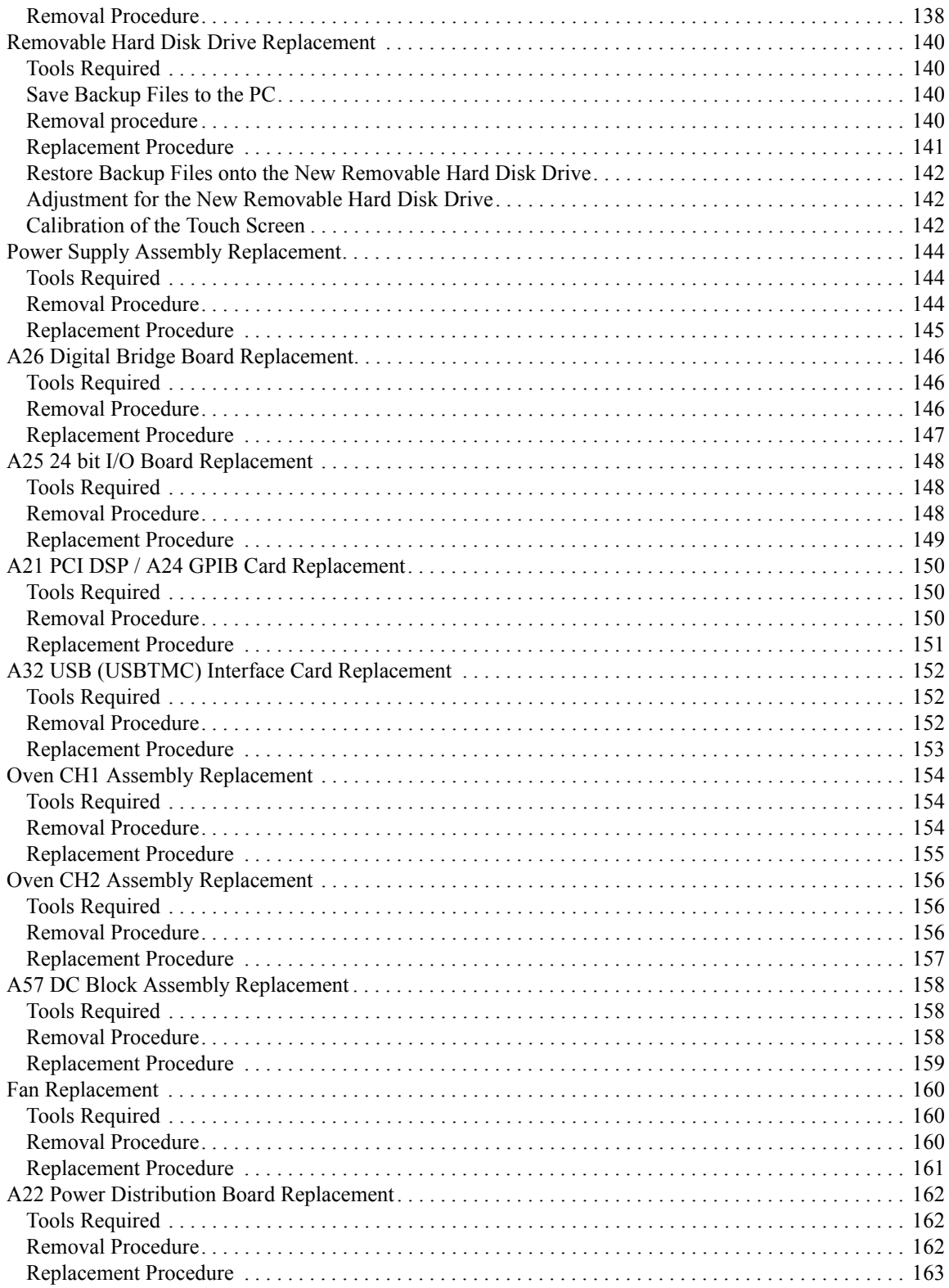

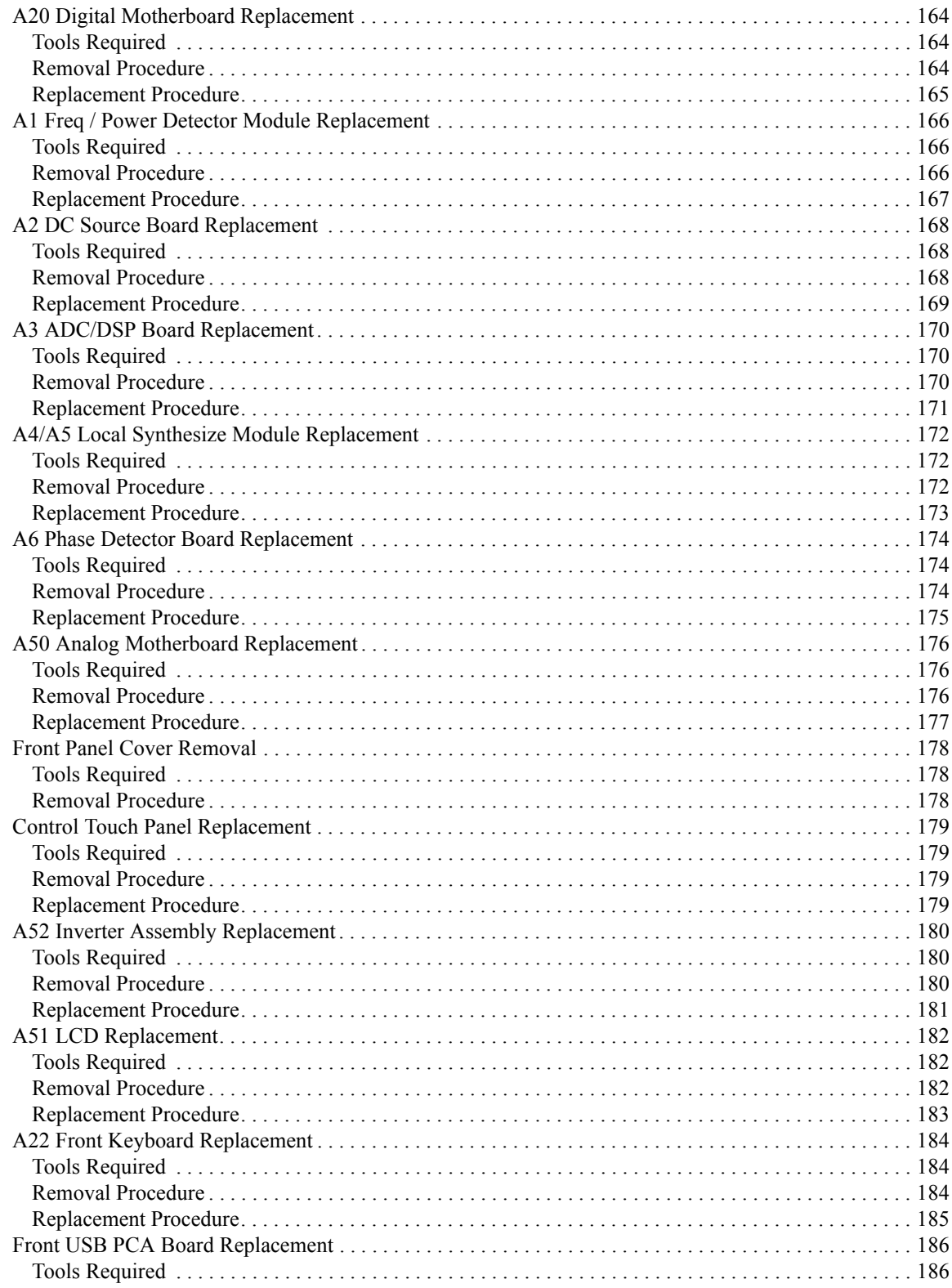

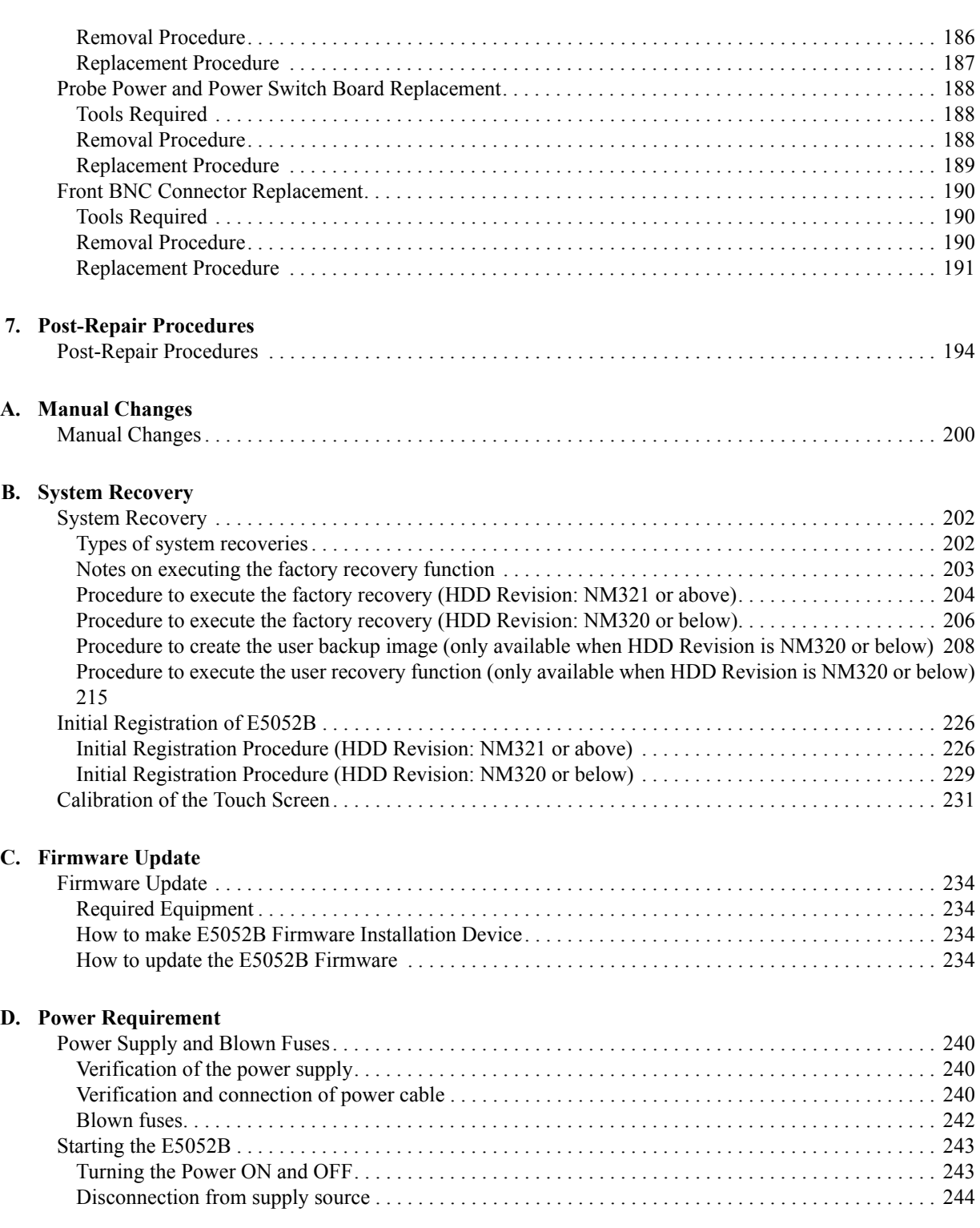

### **[E. Messages](#page-250-0)**

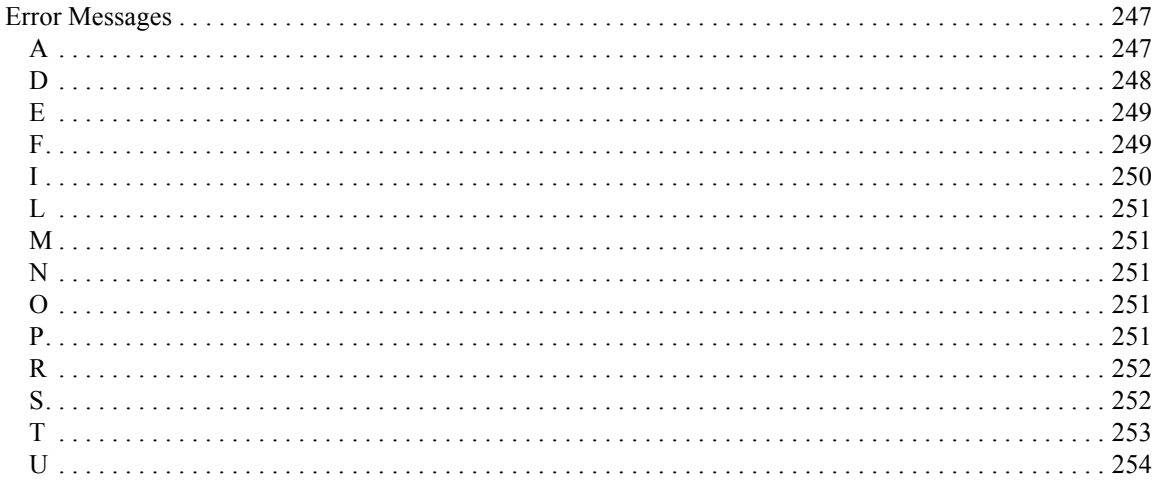

# <span id="page-14-1"></span>**1 General Information**

<span id="page-14-2"></span><span id="page-14-0"></span>The Service Guide is a guide to servicing the E5052B Signal Source Analyzer. The guide contains information requisite to do performance tests, adjustments, troubleshooting, and repairs.

### <span id="page-15-0"></span>**Precautions**

This section describes cautions that must be observed in operating the E5052B.

#### <span id="page-15-1"></span>**Software Installed**

The Windows operating system installed in this machine is customized for more effective operation, and has different functions that are not part of the Windows operating system for ordinary PCs (personal computers).

Therefore, do not attempt to use the system in ways other than those described in this manual or to install Windows-based software (including anti-virus software) for ordinary PCs as doing so may cause malfunctions.

Also note the followings.

- Do not update the Windows operating system installed in this machine to the Windows operating system for ordinary PCs. Doing so will cause malfunctions.
- Do not attempt to update VBA (Visual Basic for Applications) software installed in this machine to its equivalent developed for ordinary PCs. Doing so will cause malfunctions.
- Do not allow any computer virus to infect the system. This machine has no virus check function nor anti-virus software installed.

Agilent Technologies will not be held liable for any failure or damage arising from negligence regarding these prohibitions and warnings.

**NOTE** If the pre-installed software is damaged somehow, resulting in errant behavior by the machine, perform a system recovery. For further details of system recovery, refer to [Appendix B.](#page-206-0)

## <span id="page-16-0"></span>**Organization of Service Guide**

Tabs are used to divide the major chapter and appendix of this manual. The contents of each chapter and appendix in this manual is as follows;

Chapter 1 [, "General Information,"](#page-14-1)

[The Service Guide is a guide to servicing the E5052B Signal Source Analyzer. The](#page-14-2)  guide contains information requisite to do performance tests, adjustments, [troubleshooting, and repairs.](#page-14-2)

Chapter 2 [, "Performance Tests,"](#page-22-0)

[This chapter provides information on how to verify the E5052B performance.](#page-22-1)

Chapter 3 [, "Adjustment,"](#page-46-0)

This chapter provides the adjustment information for the E5052B to ensure that it is within its specifications. The adjustment must be performed Agilent's qualified [service personnel. If you need the adjustment for your E5052B, it should be sent to](#page-46-1)  [the nearest Agilent Technologies service office.](#page-46-1)

Chapter 4 [, "Troubleshooting,"](#page-58-0)

[This chapter provides the procedure to isolate a faulty assembly in the E5052B.](#page-58-1)

Chapter 5 [, "Replaceable Parts,"](#page-90-0)

[This chapter contains information for ordering replacement parts for the E5052B.](#page-90-1)

Chapter 6 [, "Replacement Procedure,"](#page-136-0)

[This chapter provides procedure for removing and replacing the major assemblies in](#page-136-1)  the [E5052B.](#page-136-1)

Chapter 7 [, "Post-Repair Procedures,"](#page-198-0)

[This chapter lists the procedures required to verify the E5052B operation after an](#page-198-1)  [assembly is replaced with a new one.](#page-198-1)

Appendix A [, "Manual Changes,"](#page-204-0)

This appendix contains the information required to adapt this manual to versions or configurations of the E5052B manufactured earlier than the current printing date of [this manual. The information in this manual applies directly to the E5052B units with](#page-204-1)  [the serial number that is printed on the title page of this manual.](#page-204-1)

Appendix B [, "System Recovery,"](#page-206-0)

[This appendix describes how to recover the operating system \(Windows XP\) when](#page-206-1)  [the operating system has been damaged.](#page-206-1)

Appendix C [, "Firmware Update,"](#page-238-0)

[This appendix describes how to update the E5052B firmware. When you want to](#page-238-1)  [update the E5052B firmware, refer to this appendix.](#page-238-1)

#### General Information **Organization of Service Guide**

Appendix D [, "Power Requirement,"](#page-244-0)

[Appendix E, "Messages,"](#page-250-0)

[The E5052B can display error messages as well as messages that indicate the internal](#page-250-1)  operating status of the equipment. This appendix explains what these messages [mean. They are listed in alphabetical order.](#page-250-1)

# <span id="page-18-0"></span>**Instrument Covered by This Manual**

Agilent Technologies uses a two-part, ten-character serial number label (See [Figure 1-1](#page-18-1)) attached to the instrument's rear panel. The first five characters are the serial prefix and the last five digits are the suffix.

#### <span id="page-18-1"></span>**Figure 1-1 Serial Number Label Example**

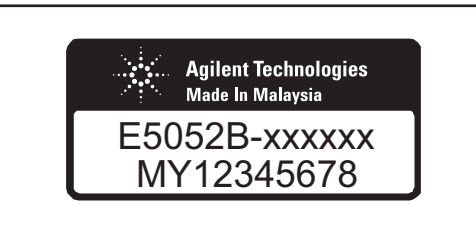

e5052bse1001

An instrument manufactured after the printing date of this manual may have serial number prefix that is not listed on the title page. This unlisted serial number prefix indicates the instrument is different from those described in this manual. The manual for this new instrument may be accompanied by a yellow Manual Changes supplement or have a different manual part number. This sheet contains "change information" that explains how to adapt the manual to the newer instrument.

In addition to change information, the supplement may contain information for correcting errors (Errata) in the manual. To keep this manual as current and accurate as possible, Agilent Technologies recommends that you periodically request the latest Manual Changes supplement. The supplement for this manual is identified by this manual's printing data and is available from Agilent Technologies. If the serial prefix or number of an instrument is lower than that on the title page of this manual, see Appendix A, Manual Changes. For information concerning, a serial number prefix that is not listed on the title page or in the Manual change supplement, contact the nearest Agilent Technologies office.

# <span id="page-19-0"></span>**Required Equipment**

<span id="page-19-2"></span>[Table 1-1](#page-19-1) lists the recommended equipment for performing maintenance on the E5052B.

<span id="page-19-1"></span>**Table 1-1 Recommended Test Equipment**

| Equipment                  | <b>Critical specifications</b>                                              | <b>Recommended Model</b>                                           | Qty.           | $Use^*1$     |
|----------------------------|-----------------------------------------------------------------------------|--------------------------------------------------------------------|----------------|--------------|
| Signal Generator           | Frequency: 10 MHz to 7 GHz<br>Low SSB Phase Noise                           | Agilent E8257D<br>with Opt. UNX, UNT, 1EA<br>without Opt. UNW, 1EH | $\mathbf{1}$   | P, A         |
| Network Analyzer           | Frequency: 10 M to 3 GHz                                                    | Agilent E5070B/71B                                                 | $\mathbf{1}$   | $\mathbf{P}$ |
| Power Meter                | No Substitute                                                               | Agilent E4419B                                                     | $\mathbf{1}$   | P, A         |
| Power Sensor               | No Substitute                                                               | Agilent E9304A Opt. H18                                            | $\mathbf{1}$   | P, A         |
| Power Amplifier            | Gain: 35 dB,<br>Freq range: 10M to 3 GHz                                    | R&K A3000-2H-R                                                     | 1              | P, A         |
| Power Amplifier            | Gain: 35 dB,<br>Freq range: 3 G to 7 GHz                                    | Agilent 83020A                                                     | $\mathbf{1}$   | P, A         |
| Multimeter                 | No Substitute                                                               | Agilent 3458A                                                      | $\mathbf{1}$   | P, A         |
| <b>Function Generator</b>  | No Substitute                                                               | Agilent 33250A                                                     | 1              | A            |
| Calibration Kit            | Frequency: 10 M to 7 GHz                                                    | Agilent 85032F                                                     | $\mathbf{1}$   | $\mathbf{P}$ |
| Frequency Counter          | Frequency: 10 MHz                                                           | Agilent 53181A Opt.010                                             | $\mathbf{1}$   | <sup>T</sup> |
| Step Attenuator            | Attenuator range: 0 dB to 50 dB<br>Step: 10dB,<br>Freq range: 10 M to 7 GHz | Agilent 8496H                                                      | 1              | P, A         |
| <b>Blocking Capacitor</b>  | No Substitute                                                               | Agilent 11742A                                                     | $\mathbf{1}$   | P, A         |
| Power divider              | No substitute                                                               | Agilent 11636A                                                     | $\mathbf{1}$   | $\mathbf{P}$ |
| Fixed attenuator (3<br>dB) | 50 $\Omega$ , N(m)-N(f), 3 dB                                               | Agilent 8491A Opt.003                                              | $\overline{2}$ | P, A         |
| Power Splitter             | N(f) 50 $\Omega$ in, N(f) 50 $\Omega$ out                                   | Agilent 11667A                                                     | $\mathbf{1}$   | P, A         |
| <b>Band Pass Filter</b>    | 70 MHz, Band width 10 kHz                                                   | <b>FILTRONETICS</b><br>FN-2063M                                    | $\mathbf{1}$   | $\mathbf{P}$ |
| Low Pass Filter            | 70 MHz                                                                      | Mini-Circuits SLP-70                                               | 1              | $\mathbf{A}$ |
| Resistor                   | 141 $\Omega$ , 1 W                                                          | Agilent p/n 0698-3615<br>(47ohm), 3 ea                             | $\mathbf{1}$   | P, A         |
| Feed Thru<br>Termination   | $50 \Omega$ , 1W                                                            | Agilent 04192-61002                                                | $\mathbf{1}$   | $\mathbf{A}$ |
| 50 $\Omega$ Termination    | 50 $\Omega$ (N)                                                             | Agilent 909C Opt. 012                                              | $\mathbf{1}$   | A            |

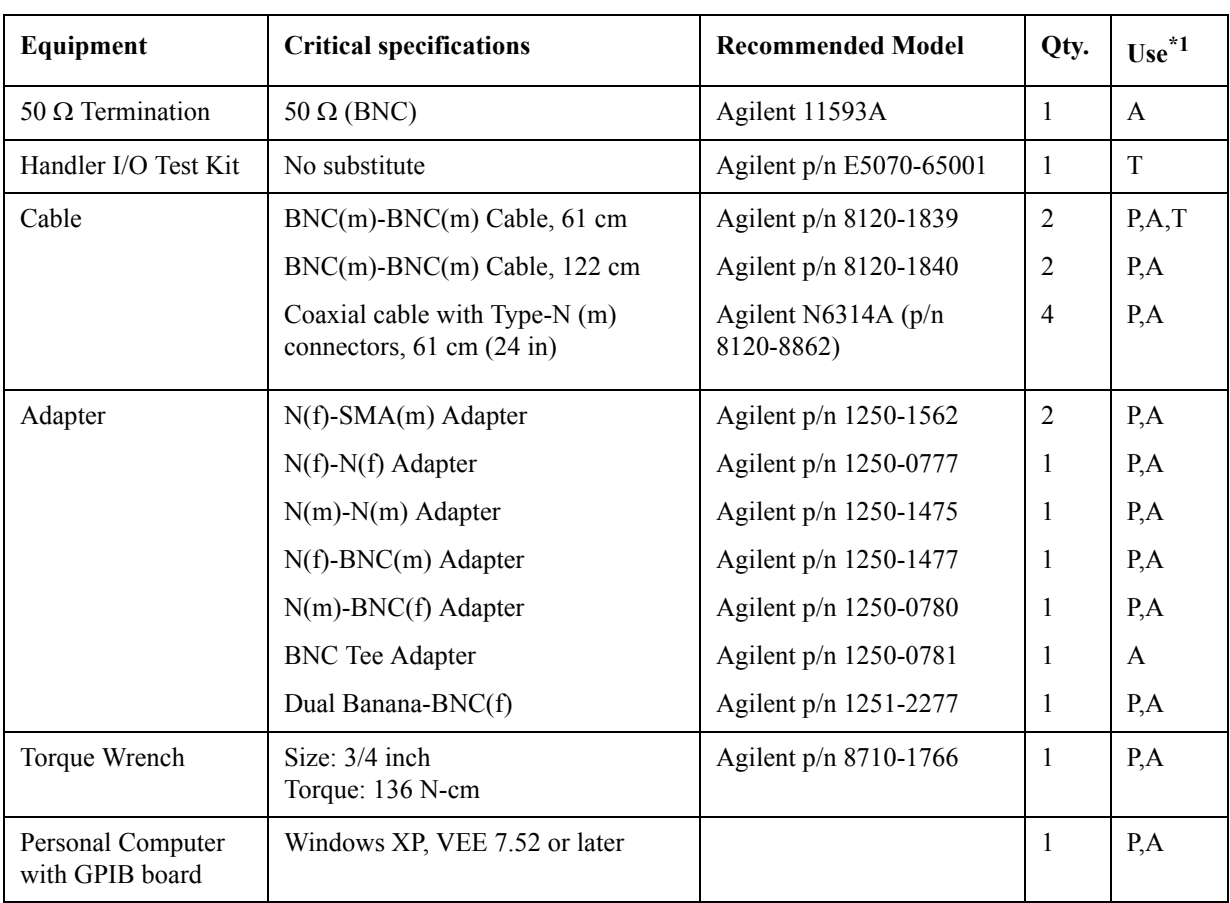

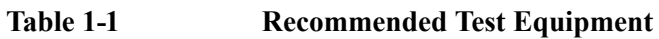

\*1.P: Performance Tests, A: Adjustment, T: Troubleshooting

### <span id="page-21-0"></span>General Information **Required Equipment**

| Equipment           | <b>Critical specifications</b>                                                 | Model                                                              | Qty.           | $Use^{\star 1}$ |
|---------------------|--------------------------------------------------------------------------------|--------------------------------------------------------------------|----------------|-----------------|
| Signal Generator    | Frequency: 10 MHz to 7 GHz<br>Low SSB Phase Noise                              | Agilent E8267D<br>with Opt. UNX, UNT, 1EA<br>without Opt. UNW, 1EH | $\mathbf{1}$   | P, A            |
| Multimeter          | No Substitute                                                                  | Agilent 34401A                                                     |                | P, A            |
|                     |                                                                                | Agilent 34410A                                                     |                |                 |
|                     |                                                                                | Agilent 34411A                                                     |                |                 |
| Network Analyzer    | Frequency: 10 M to 3 GHz                                                       | Agilent 8753ES                                                     |                | P               |
| Power Meter         | No Substitute                                                                  | Agilent E4419A                                                     | 1              | P, A            |
| <b>Power Sensor</b> | No Substitute                                                                  | Agilent E9304A Opt. H19                                            | $\overline{1}$ | P, A            |
| Step Attenuator     | Attenuator range: 0 dB to 50 dB<br>Step: $10dB$ ,<br>Freq range: 10 M to 7 GHz | Agilent 8495H                                                      | $\mathbf{1}$   | P, A            |

**Table 1-2 Alternative Test Equipment**

\*1.P: Performance Tests, A: Adjustment, T: Troubleshooting

# **2 Performance Tests**

<span id="page-22-1"></span><span id="page-22-0"></span>This chapter provides information on how to verify the E5052B performance.

### <span id="page-23-0"></span>**Introduction**

This chapter provides the performance tests procedures for Agilent E5052B. The performance test names are listed in [Table 2-1](#page-23-2). **NOTE** Allow the analyzer to warm up for at least 30 minutes before you execute any of the performance tests. Perform all performance tests in an ambient temperature of  $23 \pm 5$  °C **NOTE** The performance tests should be performed periodically. The recommended test interval is 12 months. The test interval depends on maintenance and the environmental conditions under which the instrument is used. You may find that the interval could be shortened or lengthened; however, such a decision should be based on substantial quantitative data.

#### <span id="page-23-2"></span>**Table 2-1 List of the E5052B performance tests**

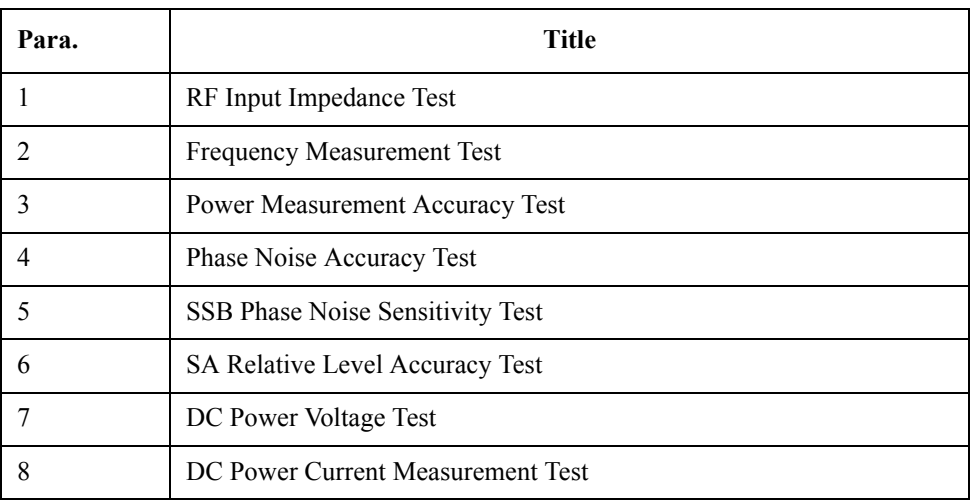

This test report is included the Test Accuracy Ratio(TAR) and the Measurement Uncertainty(MU), and the definitions are as follows;

- MU: The reported expanded uncertainty of measurement is stated as the standard uncertainty of measurement multiplied by the coverage factor  $k=2$ , which for a normal distribution corresponds to a coverage probability of approximately 95%.
- TAR: TAR is the ratio obtained by dividing the specification of calibrated item by the uncertainty of the standards and methods used. The ration is not described for the single-sided measurements.

#### <span id="page-23-1"></span>**Test Equipment Required**

The required equipment for the performance test is listed in [Table 1-1a](#page-19-2)nd [Table 1-2.](#page-21-0) Use only calibrated equipment when doing the performance test.

# <span id="page-24-0"></span>**Individual Test Description**

### <span id="page-24-1"></span>**1. RF IN Port VSWR Test**

#### **Description**

This test checks the VSWR of the E5052B's RF IN port with a network analyzer. The VSWR is checked at 10 MHz to 3 GHz.

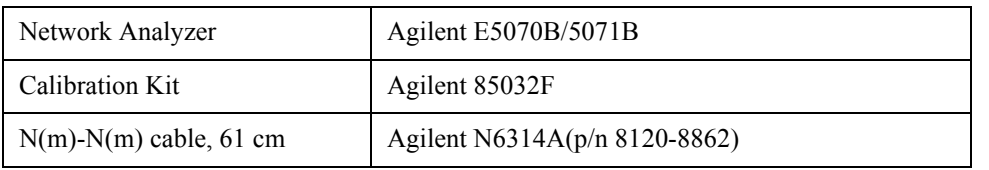

### Performance Tests **Individual Test Description**

### <span id="page-25-0"></span>**2. Frequency Measurement Test**

#### **Description**

This test checks the frequency measurement accuracy of the E5052B. The frequency measurement is checked for each frequency band and each frequency resolution of the E5052B

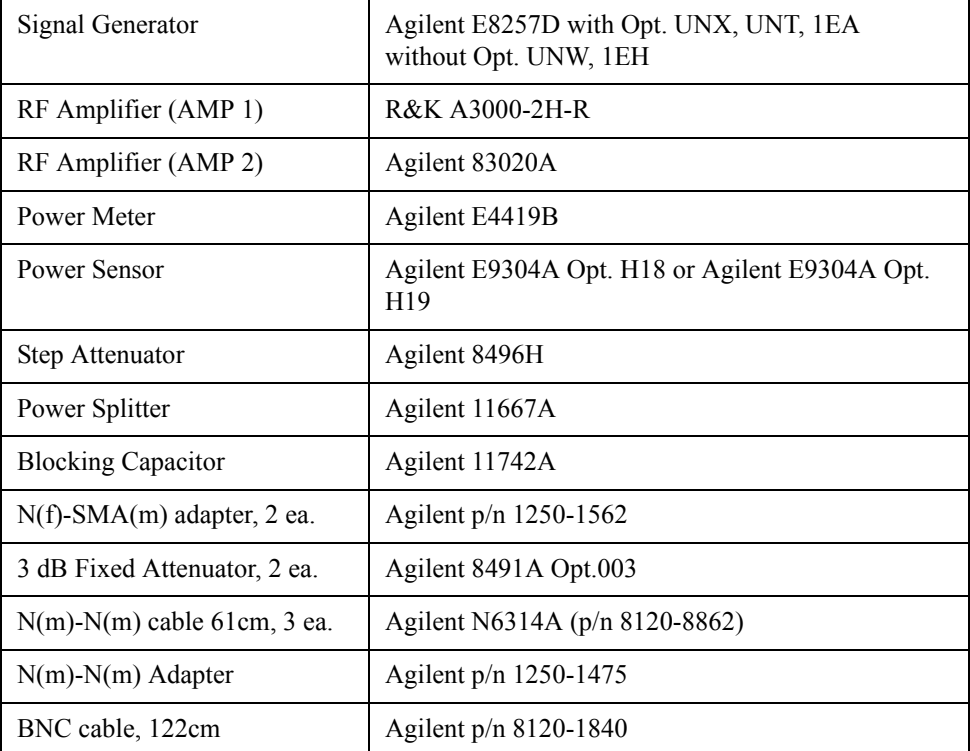

### <span id="page-26-0"></span>**3. Power Measurement Accuracy Test**

#### **Description**

This test checks the RF power measurement accuracy of the E5052B. The measurement power level for this test is set at -20 dBm to 20 dBm in 10 dB step.

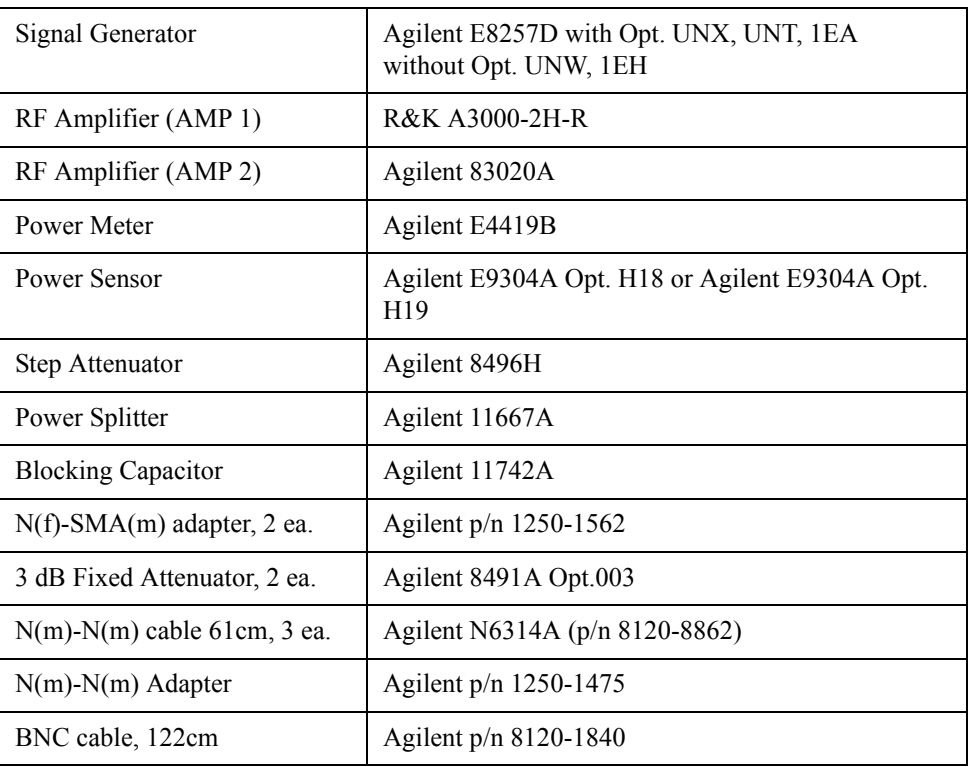

### Performance Tests **Individual Test Description**

### <span id="page-27-0"></span>**4. Phase Noise Accuracy Test**

#### **Description**

This test checks the phase noise accuracy of the E5052B. The mixed signals generated by two signal generators are used, and the carrier frequencies for this test are 10 MHz and 1 GHz.

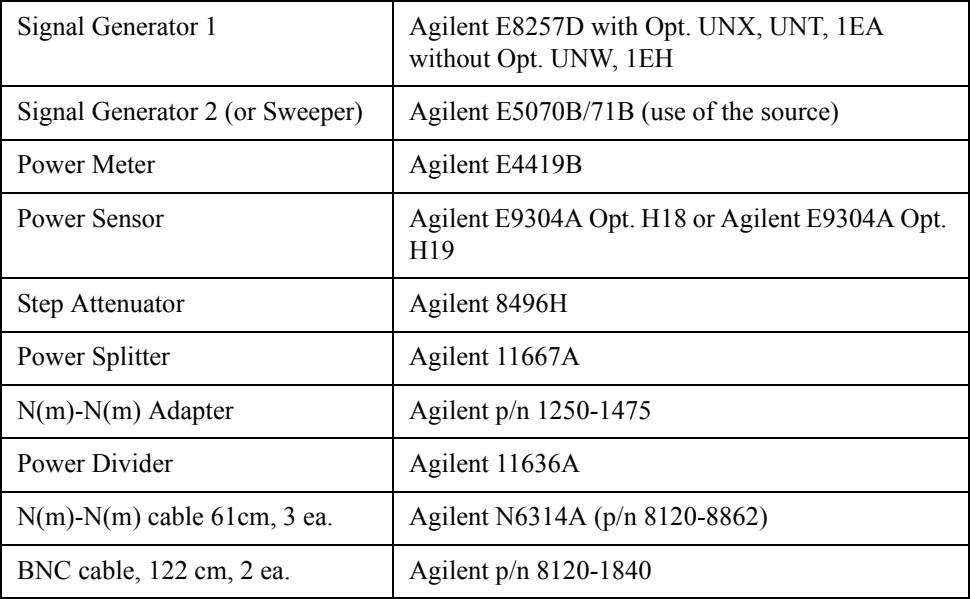

### <span id="page-28-0"></span>**5. SSB Phase Noise Sensitivity Test**

#### **Description**

This test checks the SSB phase noise sensitivity of the E5052B. The carrier frequency for this test is 70 MHz.

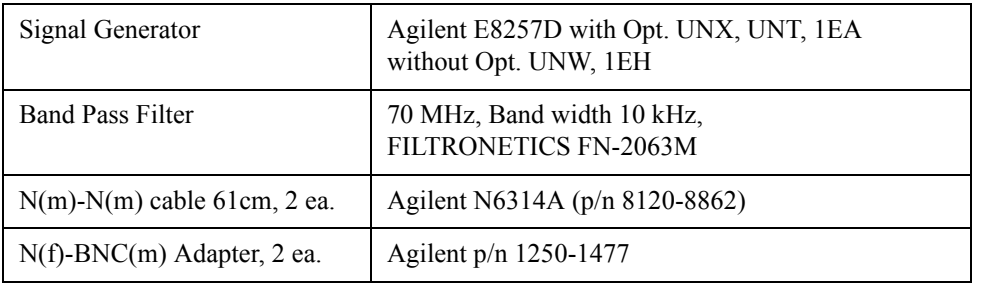

#### Performance Tests **Individual Test Description**

### <span id="page-29-0"></span>**6. SA Relative Level Accuracy Test**

#### **Description**

This test checks the relative level accuracy for the dpectrum monitor of the E5052B. The mixed signals generated by two signal generators are used, and the carrier frequencies for this test are 10 MHz, 1 GHz and 3 GHz.

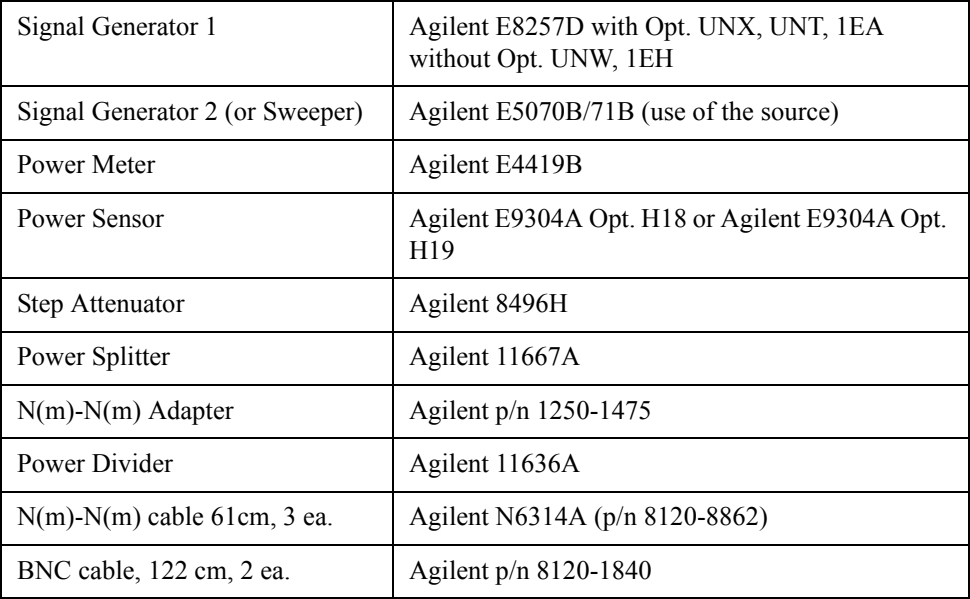

# <span id="page-30-0"></span>**7. DC Power Voltage Test**

### **Description**

This test checks the accuracy of the DC Power output voltage.

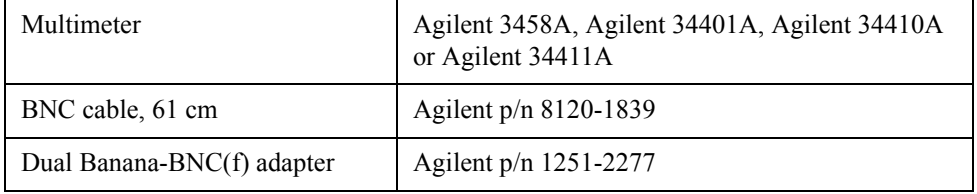

### Performance Tests **Individual Test Description**

## <span id="page-31-0"></span>**8. DC Power Current Measurement Test**

#### **Description**

This test checks the accuracy of the DC Power current measurement function. This test uses a 141  $\Omega$  resistor to define the DC Power current.

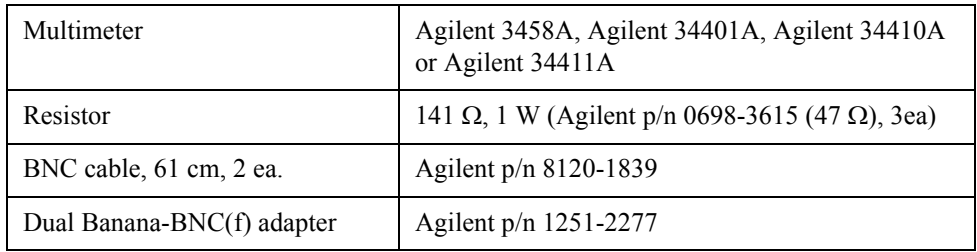

## <span id="page-32-0"></span>**E5052B Performance Test Calculation Sheet**

#### <span id="page-32-1"></span>**Introduction**

This section contains calculation sheets for each performance test that requires additional calculations to determine the final test result.

Use the calculation sheet in this section as an aid for recording raw measurement data and calculating the performance test results.

Calculation sheet entries are provided only for performance tests in which calculations are required to obtain the test results.

#### <span id="page-32-2"></span>**Phase Noise Accuracy Test**

#### **Table 2-2 Sheet for Reference Frequency (10 MHz)**

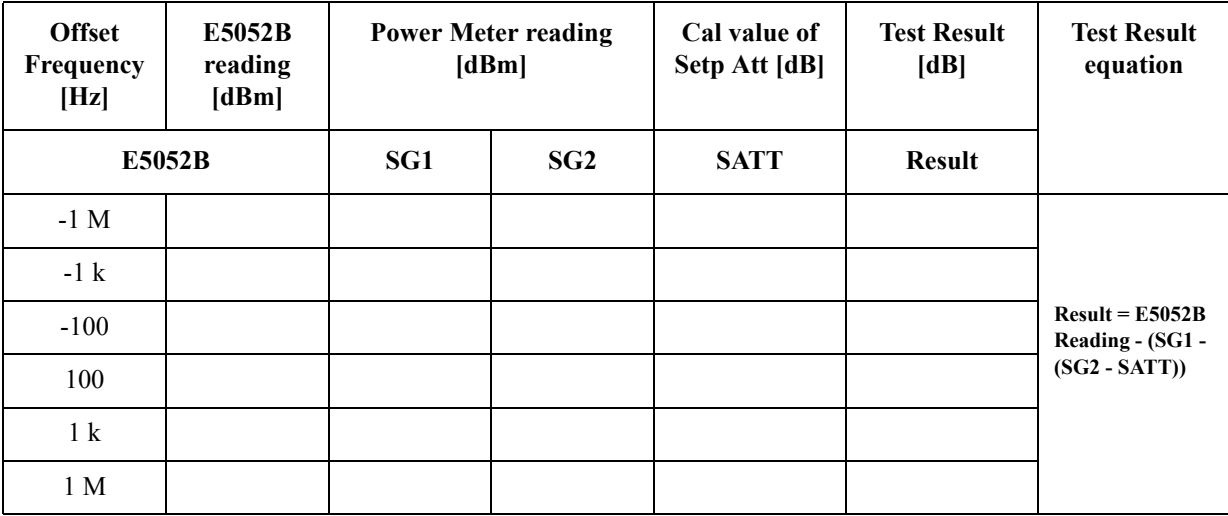

### Performance Tests **E5052B Performance Test Calculation Sheet**

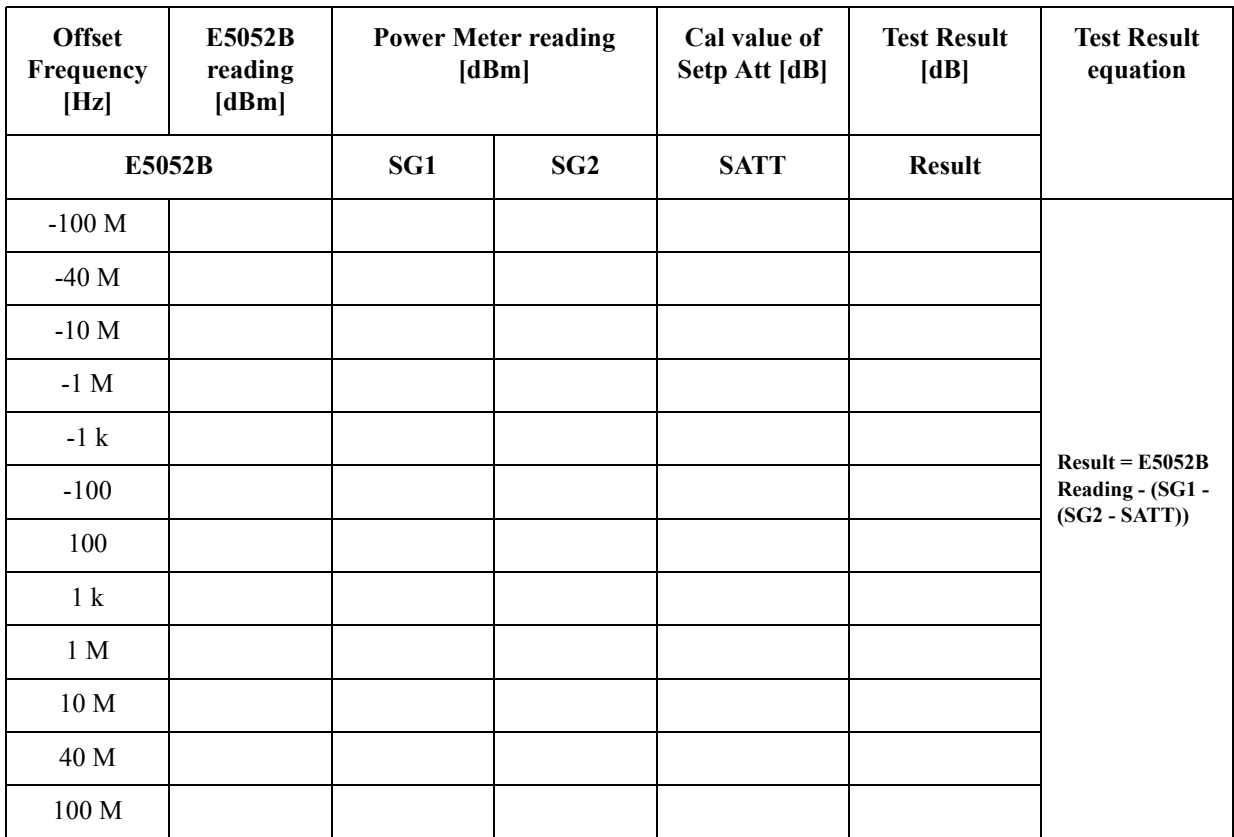

### **Table 2-3 Sheet for Reference Frequency (1 GHz)**

# <span id="page-34-0"></span>**SA Relative Level Accuracy Test**

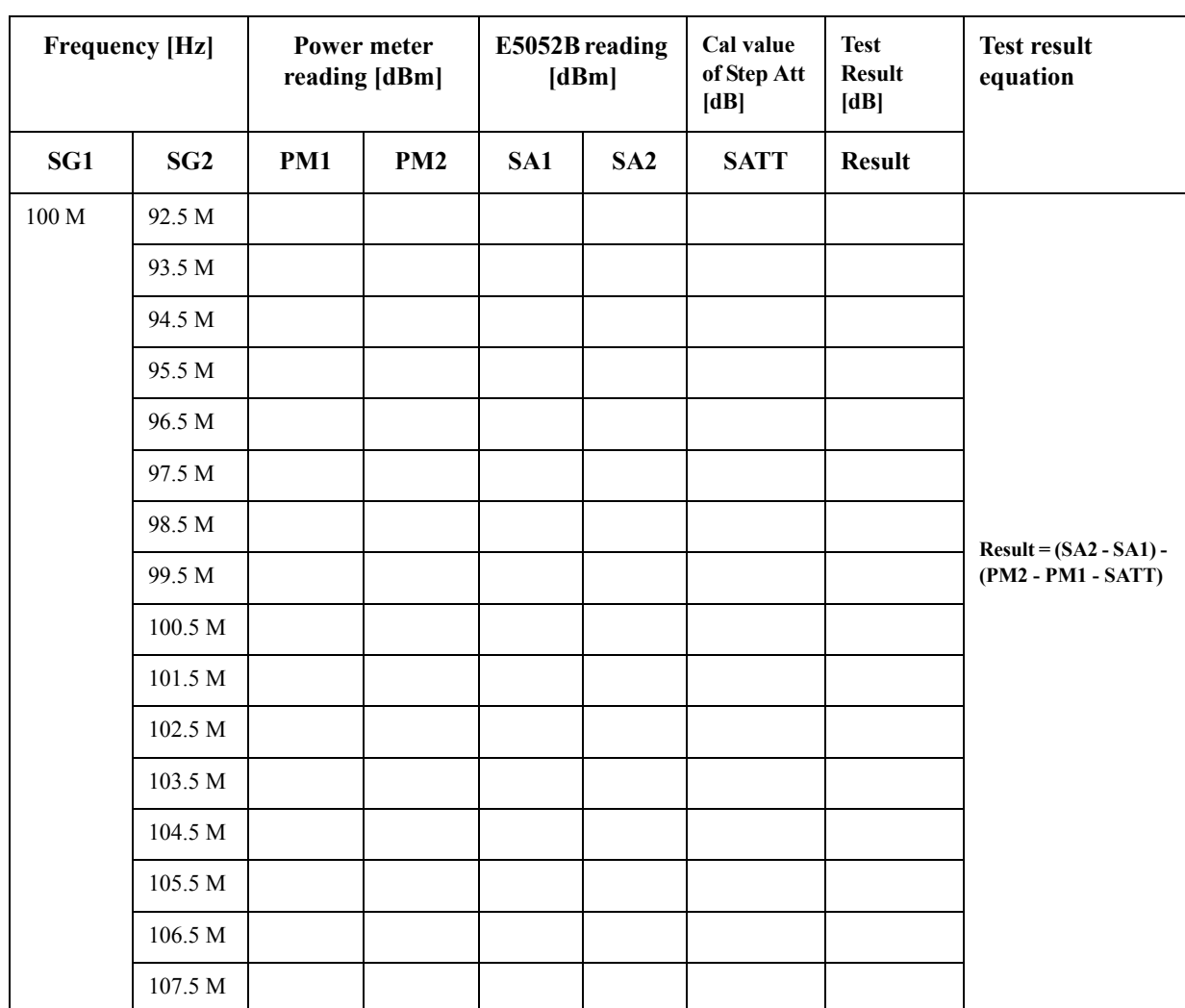

### **Table 2-4 Sheet for Low Frequency (100 MHz)**

### Performance Tests **E5052B Performance Test Calculation Sheet**

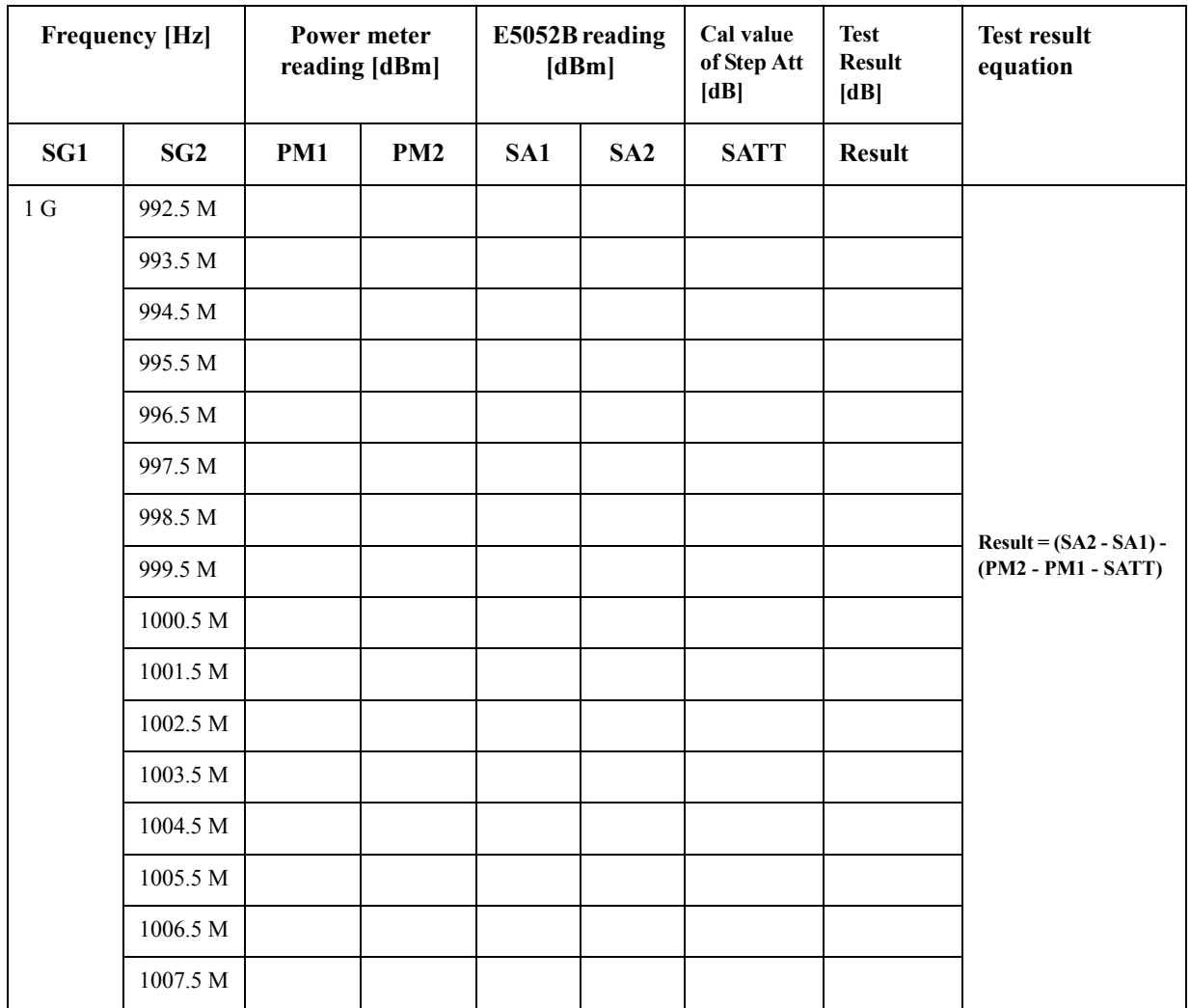

### **Table 2-5 Sheet for High Frequency (1GHz)**
| <b>Frequency [Hz]</b> |          |            | Power meter<br>reading [dBm] | E5052B reading<br>[dBm] |     | Cal value<br>of Step Att<br>[dB] | <b>Test</b><br><b>Result</b><br>[dB] | <b>Test result</b><br>equation |
|-----------------------|----------|------------|------------------------------|-------------------------|-----|----------------------------------|--------------------------------------|--------------------------------|
| SG1                   | SG2      | <b>PM1</b> | <b>PM2</b>                   | SA1                     | SA2 | <b>SATT</b>                      | <b>Result</b>                        |                                |
| 3 <sub>G</sub>        | 2992.5 M |            |                              |                         |     |                                  |                                      |                                |
|                       | 2993.5 M |            |                              |                         |     |                                  |                                      |                                |
|                       | 2994.5 M |            |                              |                         |     |                                  |                                      |                                |
|                       | 2995.5 M |            |                              |                         |     |                                  |                                      |                                |
|                       | 2996.5 M |            |                              |                         |     |                                  |                                      |                                |
|                       | 2997.5 M |            |                              |                         |     |                                  |                                      |                                |
|                       | 2998.5 M |            |                              |                         |     |                                  |                                      | $Result = (SA2 - SA1) -$       |
|                       | 2999.5 M |            |                              |                         |     |                                  |                                      | (PM2 - PM1 - SATT)             |
|                       | 3000.5 M |            |                              |                         |     |                                  |                                      |                                |
|                       | 3001.5 M |            |                              |                         |     |                                  |                                      |                                |
|                       | 3002.5 M |            |                              |                         |     |                                  |                                      |                                |
|                       | 3003.5 M |            |                              |                         |     |                                  |                                      |                                |
|                       | 3004.5 M |            |                              |                         |     |                                  |                                      |                                |
|                       | 3005.5 M |            |                              |                         |     |                                  |                                      |                                |
|                       | 3006.5 M |            |                              |                         |     |                                  |                                      |                                |
|                       | 3007.5 M |            |                              |                         |     |                                  |                                      |                                |

**Table 2-6 Sheet for High Frequency (3 GHz)**

### **E5052B Performance Test Record**

Agilent Technologies E5052B Signal Source Analyzer

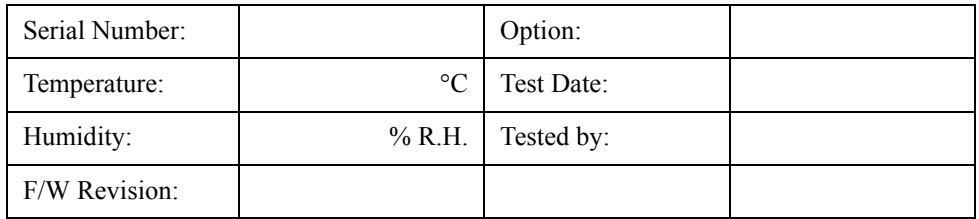

### **RF IN Port VSWR Test**

#### **@ Input Attenuator = 0 dB**

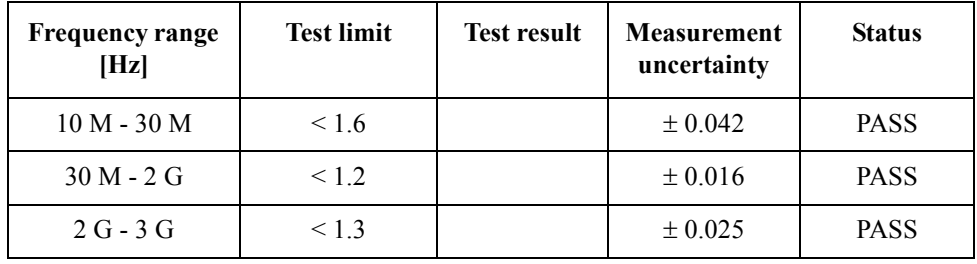

#### **@ Input Attenuator = 5 dB**

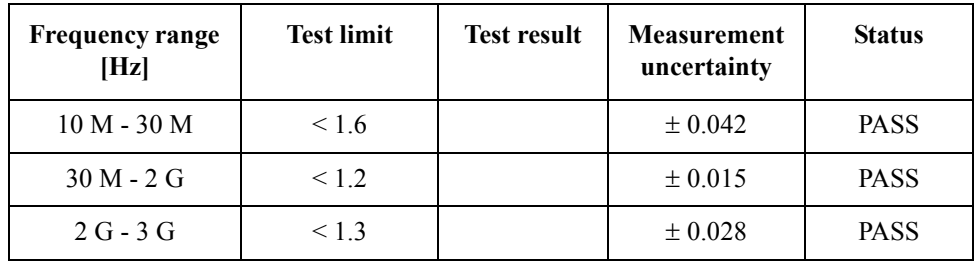

### **Frequency Measurement Test**

#### **@ Frequency Band: 10 MHz - 1.5 GHz, Power Level: -15 dBm**

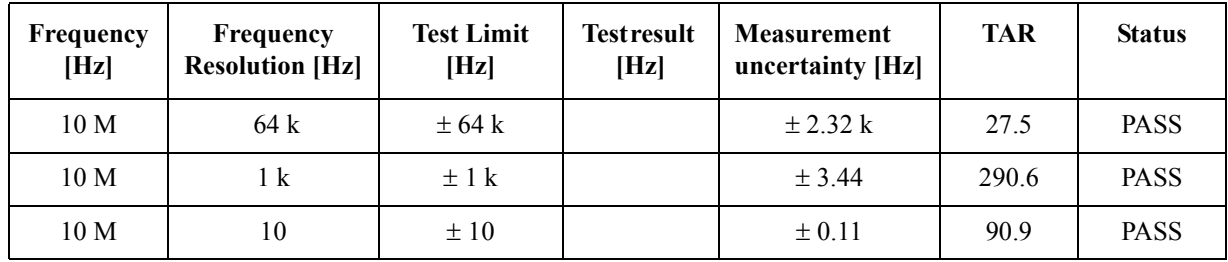

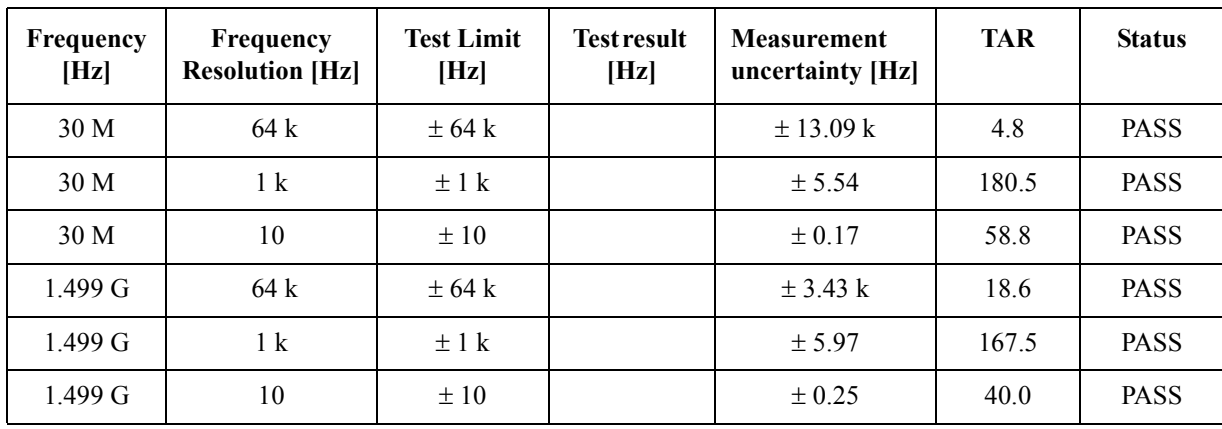

#### **@ Frequency Band: 10 MHz - 1.5 GHz, Power Level: -20 dBm**

**@ Frequency Band: 10 MHz - 1.5 GHz, Power Level: +20 dBm**

| Frequency<br>[Hz] | Frequency<br><b>Resolution [Hz]</b> | <b>Test Limit</b><br>[Hz] | <b>Test result</b><br>[Hz] | <b>Measurement</b><br>uncertainty [Hz] | <b>TAR</b> | <b>Status</b> |
|-------------------|-------------------------------------|---------------------------|----------------------------|----------------------------------------|------------|---------------|
| 10 <sub>M</sub>   | 64 k                                | $\pm$ 64 k                |                            | $\pm$ 0.89 k                           | 71.9       | <b>PASS</b>   |
| 10 <sub>M</sub>   | 1 <sup>k</sup>                      | $\pm$ 1 k                 |                            | ± 4.39                                 | 227.7      | <b>PASS</b>   |
| 10 <sub>M</sub>   | 10                                  | $\pm 10$                  |                            | $\pm$ 0.18                             | 55.5       | <b>PASS</b>   |
| $1.499 \text{ G}$ | 64 k                                | $\pm$ 64 k                |                            | $\pm$ 2.32 k                           | 27.5       | <b>PASS</b>   |
| 1.499 G           | 1 <sup>k</sup>                      | $\pm$ 1 k                 |                            | ± 16.60                                | 60.2       | <b>PASS</b>   |
| 1.499 G           | 10                                  | ±10                       |                            | $\pm 0.70$                             | 14.2       | <b>PASS</b>   |

**@ Frequency Band: 250 MHz - 7 GHz, Power Level: -20 dBm**

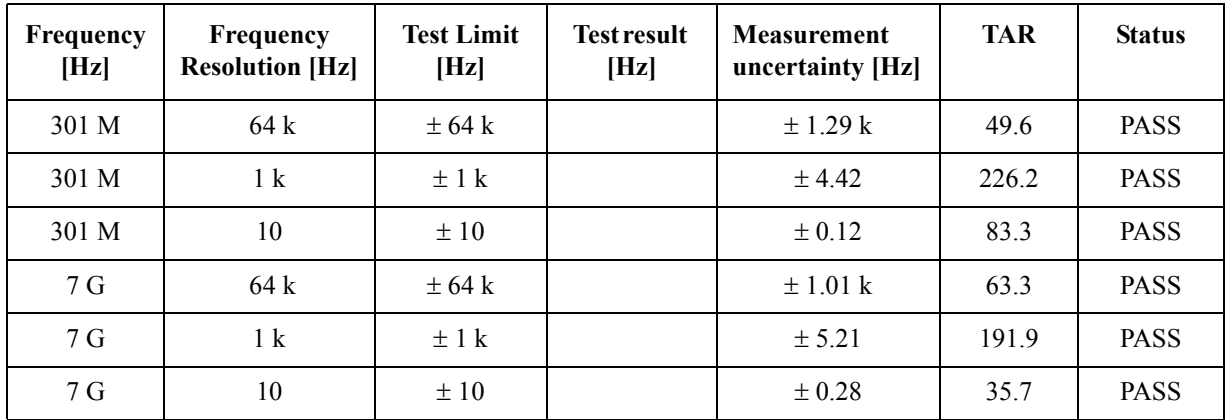

#### Performance Tests **E5052B Performance Test Record**

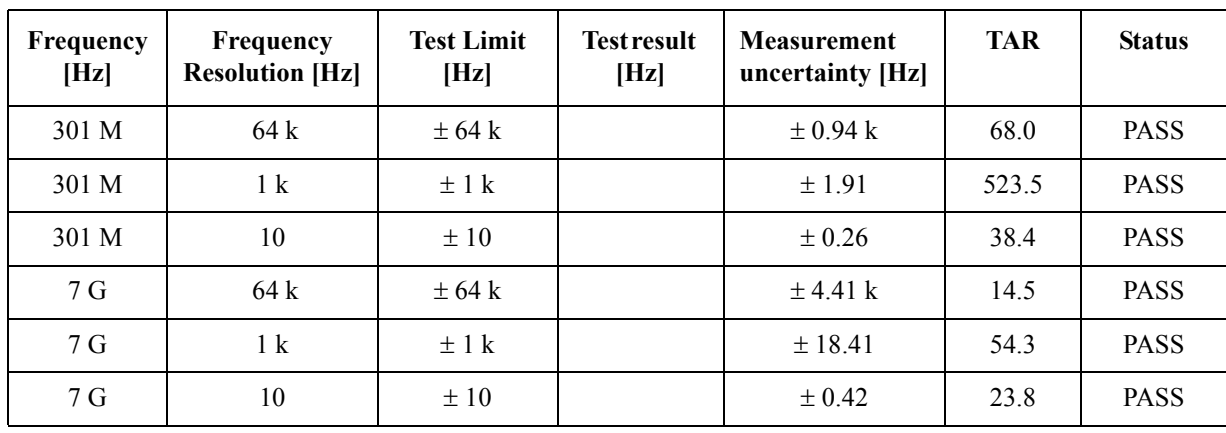

### **@ Frequency Band: 250 MHz - 7 GHz, Power Level: +20 dBm**

### **Power Measurement Accuracy Test**

#### **@ -20 dBm**

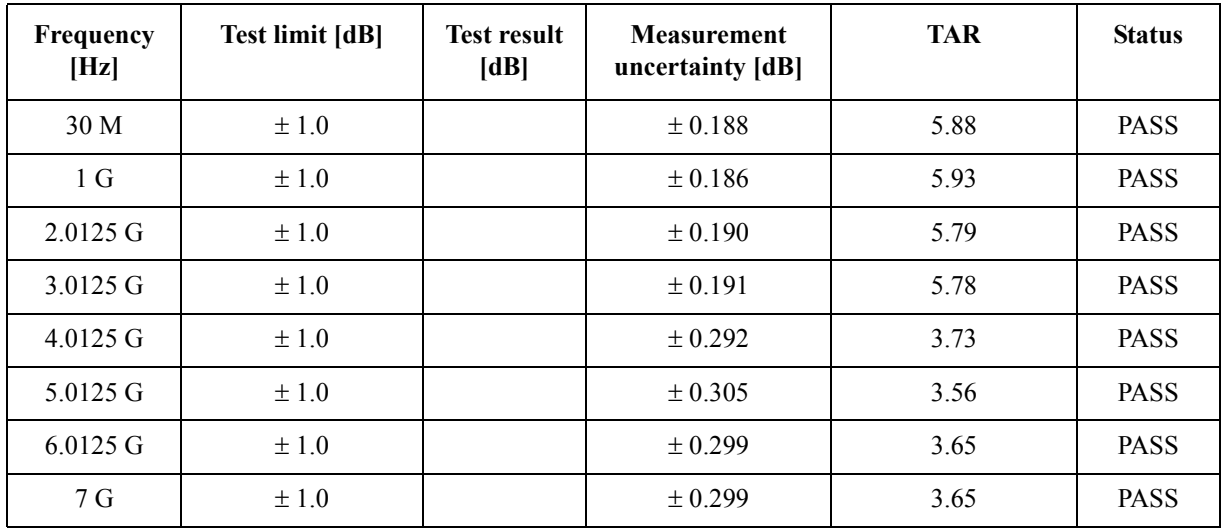

#### **@ -10 dBm**

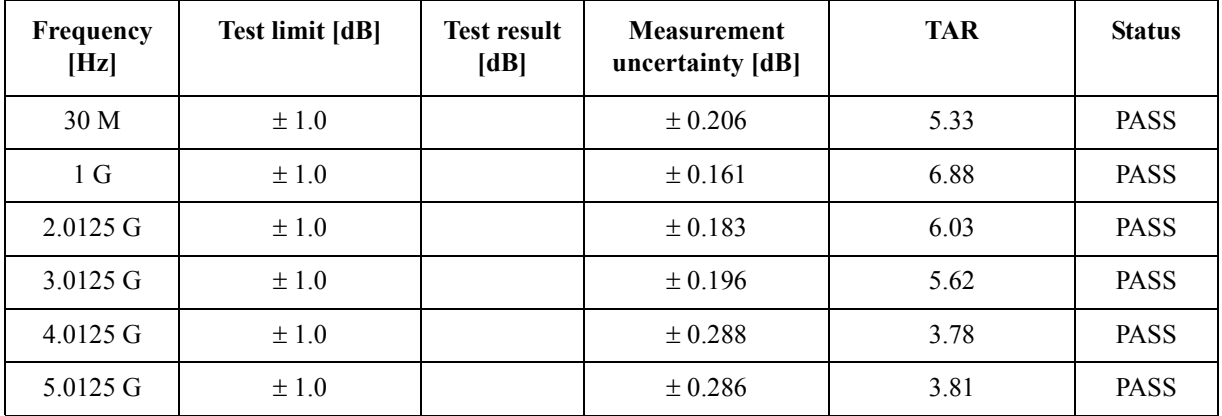

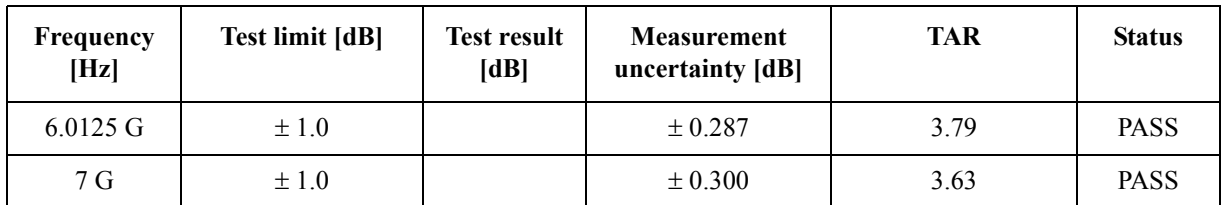

#### **@ 0 dBm**

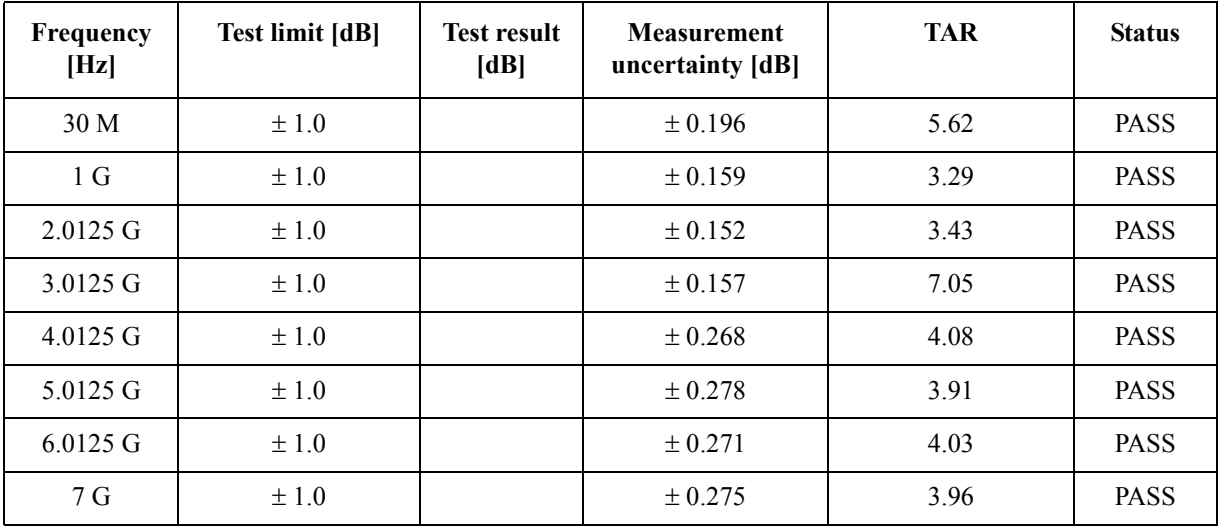

### **@ +10 dBm**

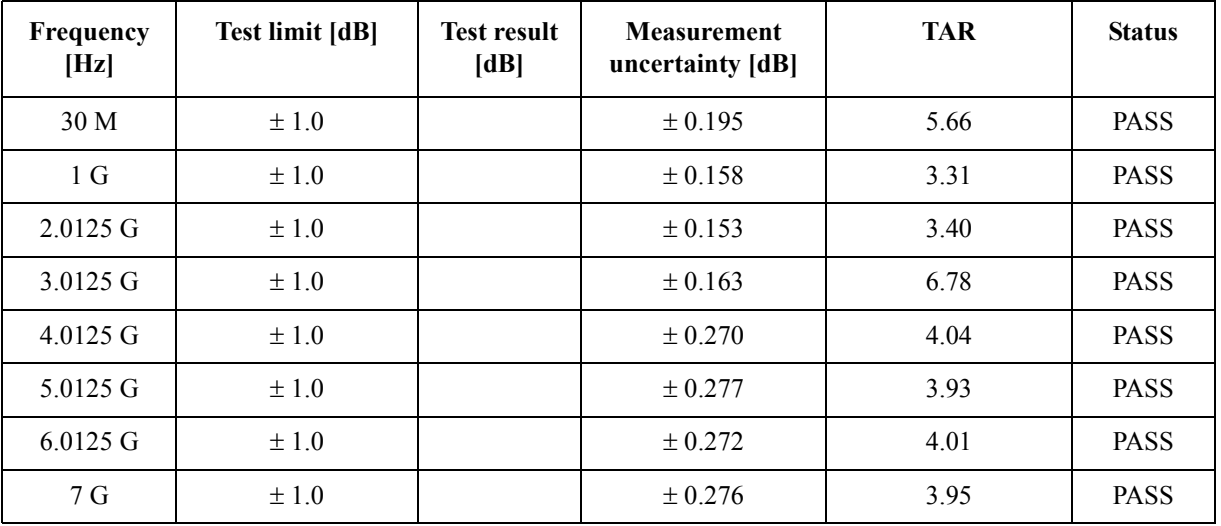

### **@ +20 dBm**

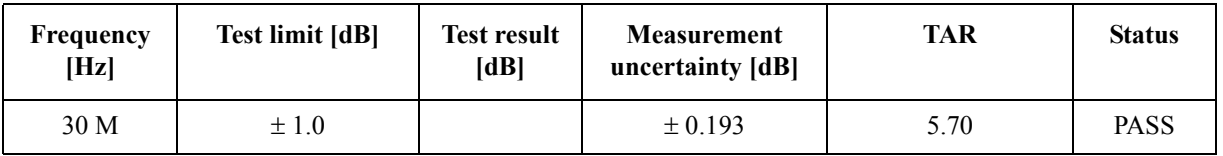

### Performance Tests **E5052B Performance Test Record**

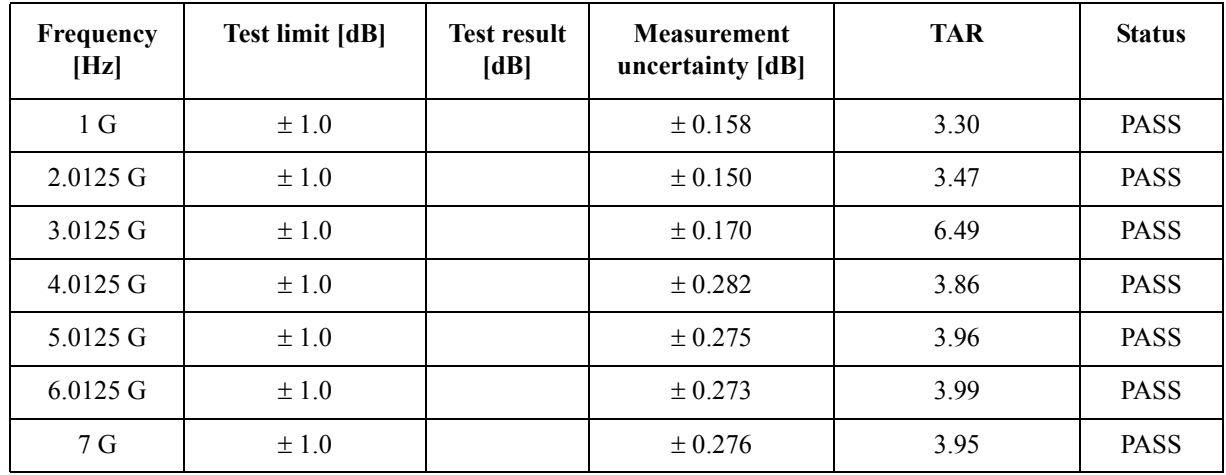

### **Phase Noise Accuracy Test**

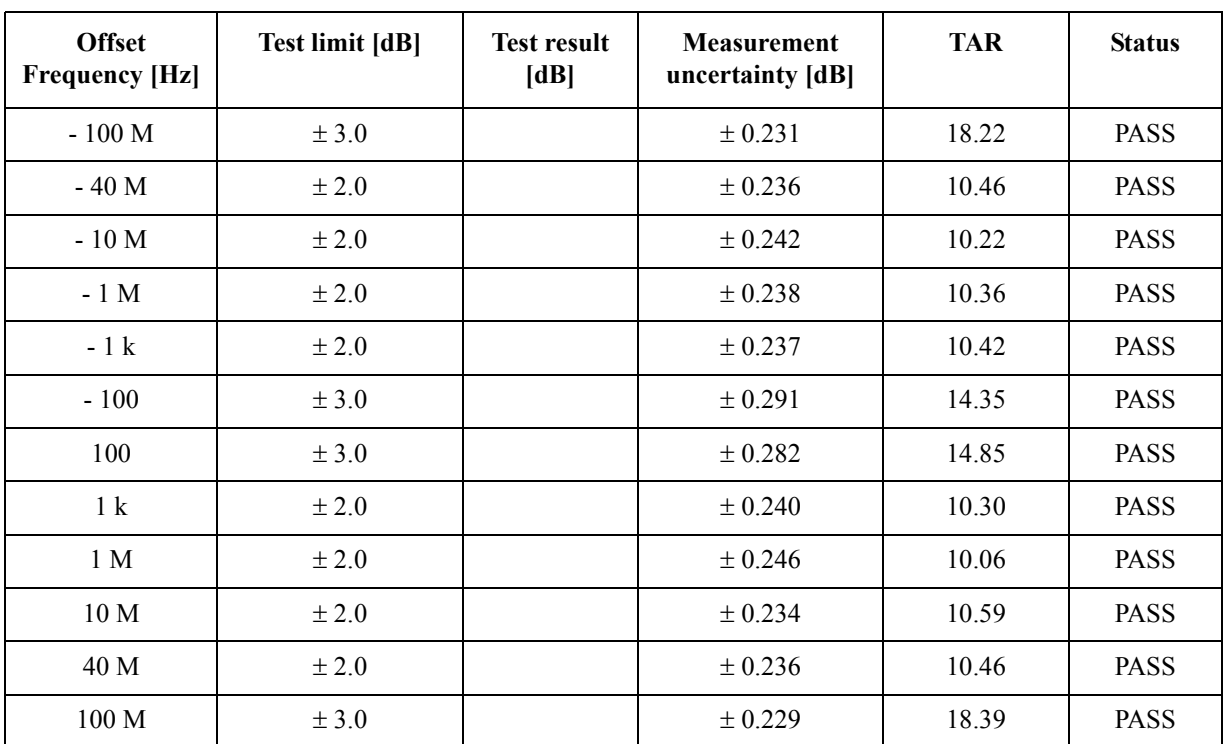

### **@ Frequency : 1 GHz**

### **@ Frequency : 10 MHz**

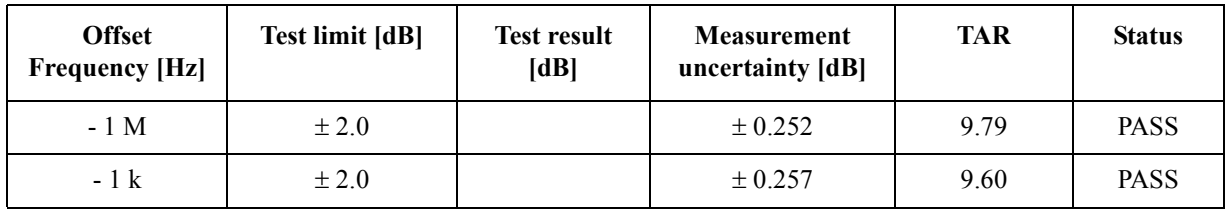

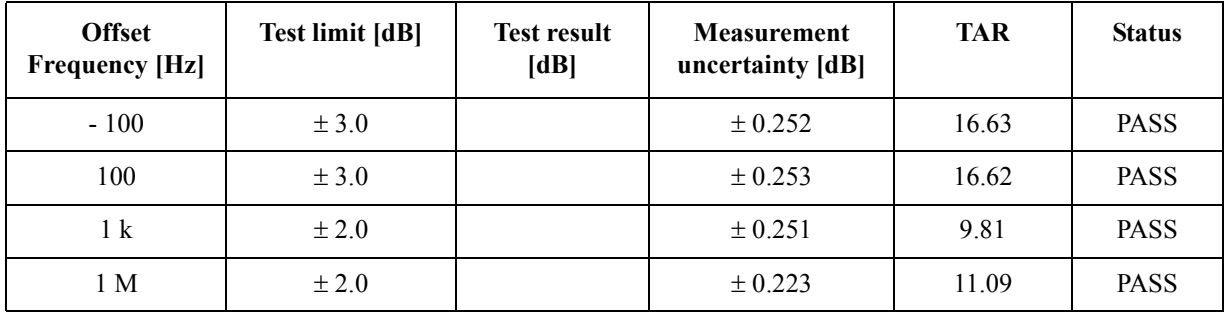

#### **SSB Phase Noise Sensitivity Test (for Standard)**

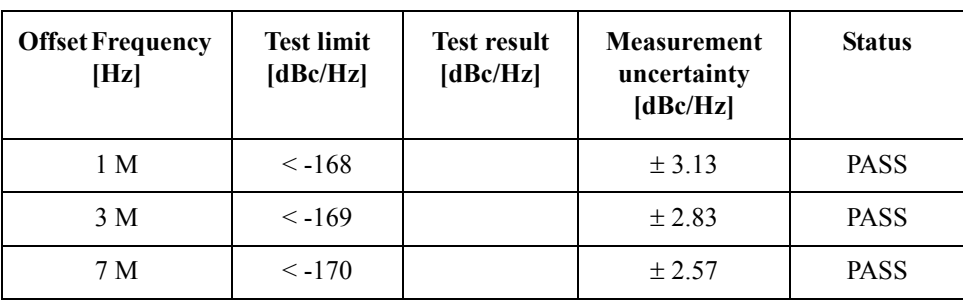

CW Frequency: 70 MHz, Correlation = 1, Start frequency = 1 Hz

#### **SSB Phase Noise Sensitivity Test (for Option 011)**

CW Frequency: 70 MHz, Start frequency = 10 Hz

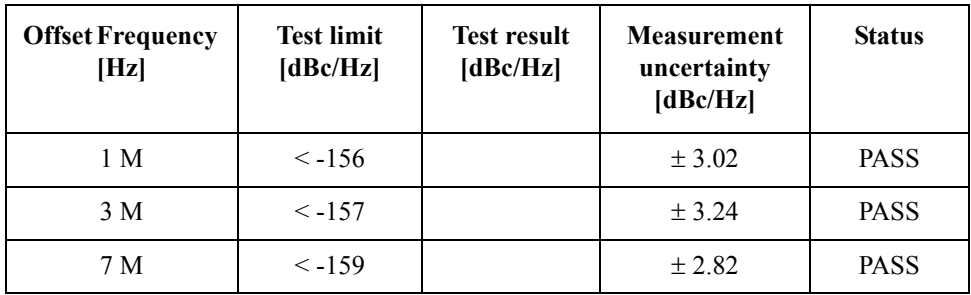

#### **SA Relative Level Accuracy Test**

CW Frequency: 100 MHz

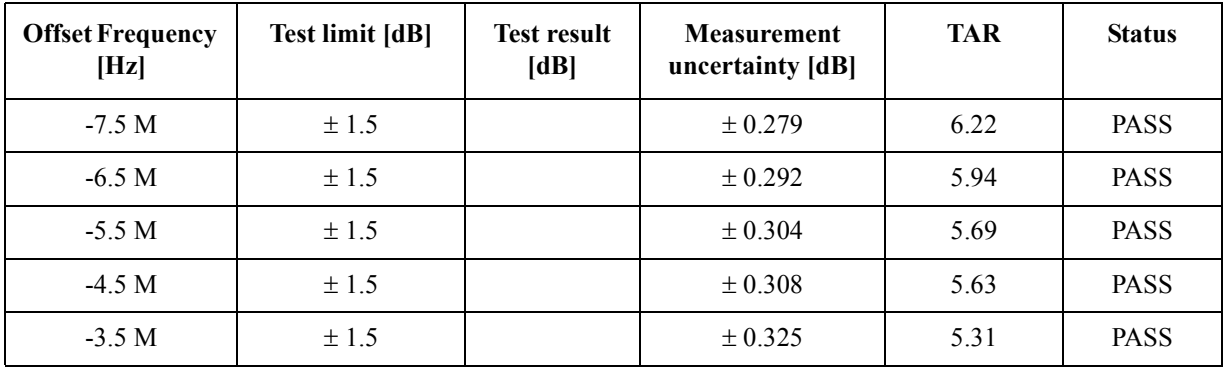

### Performance Tests **E5052B Performance Test Record**

| <b>Offset Frequency</b><br>[Hz] | <b>Test limit [dB]</b> | <b>Test result</b><br>[dB] | <b>Measurement</b><br>uncertainty [dB] | <b>TAR</b> | <b>Status</b> |
|---------------------------------|------------------------|----------------------------|----------------------------------------|------------|---------------|
| $-2.5 M$                        | ±1.5                   |                            | $\pm 0.315$                            | 5.47       | <b>PASS</b>   |
| $-1.5 M$                        | $\pm 1.5$              |                            | ± 0.318                                | 5.43       | <b>PASS</b>   |
| $-0.5 M$                        | $\pm 1.5$              |                            | $\pm 0.315$                            | 5.47       | <b>PASS</b>   |
| $+0.5$ M                        | $\pm 1.5$              |                            | ± 0.301                                | 5.76       | <b>PASS</b>   |
| $+1.5 M$                        | $\pm 1.5$              |                            | ± 0.314                                | 5.51       | <b>PASS</b>   |
| $+2.5 M$                        | ±1.5                   |                            | ± 0.320                                | 5.40       | <b>PASS</b>   |
| $+3.5 M$                        | ±1.5                   |                            | ± 0.334                                | 5.17       | <b>PASS</b>   |
| $+4.5 M$                        | $\pm 1.5$              |                            | ± 0.331                                | 5.22       | <b>PASS</b>   |
| $+5.5 M$                        | ±1.5                   |                            | ± 0.342                                | 5.04       | <b>PASS</b>   |
| $+6.5 M$                        | ±1.5                   |                            | ± 0.319                                | 5.42       | <b>PASS</b>   |
| $+7.5 M$                        | ±1.5                   |                            | ± 0.330                                | 5.23       | <b>PASS</b>   |

CW Frequency: 1 GHz

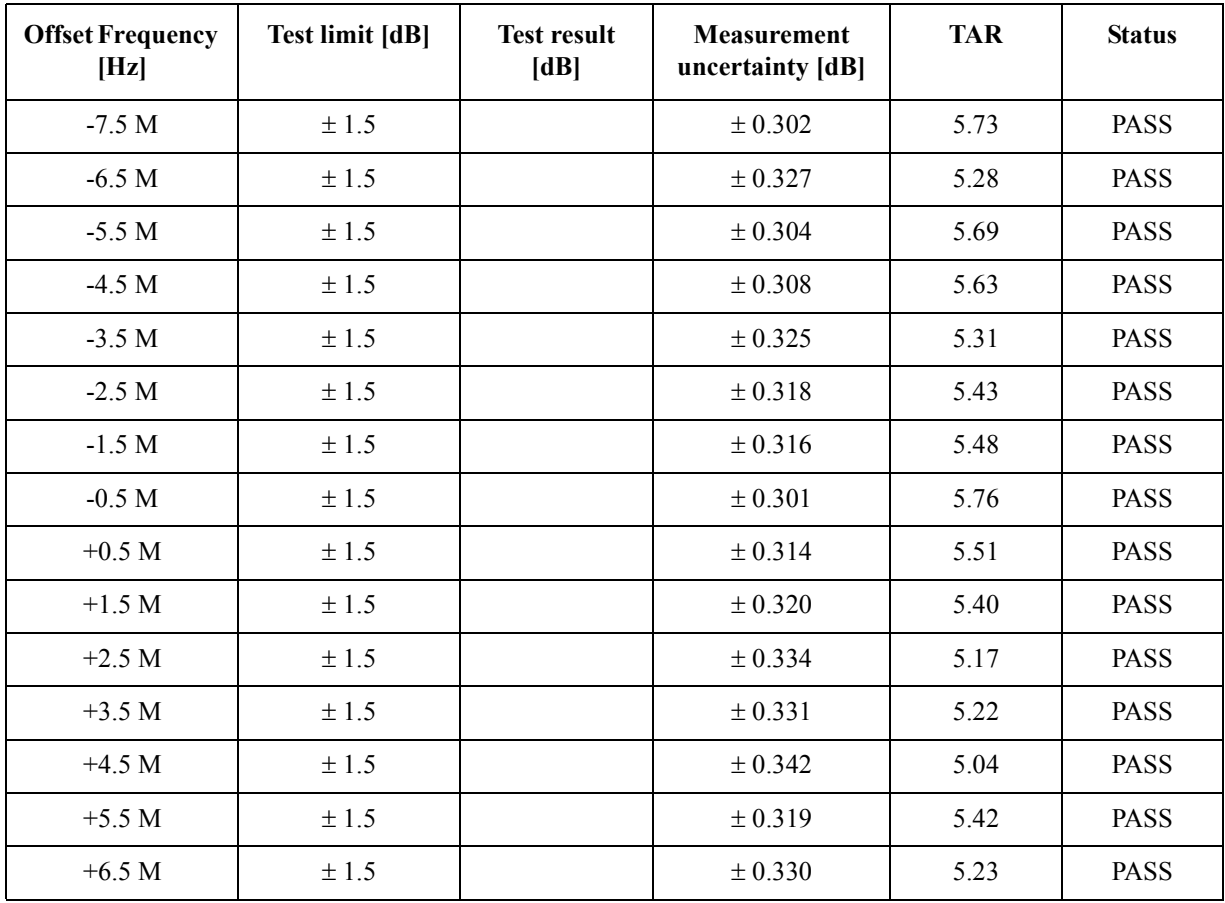

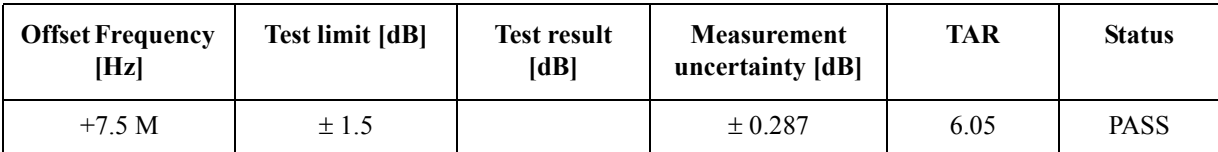

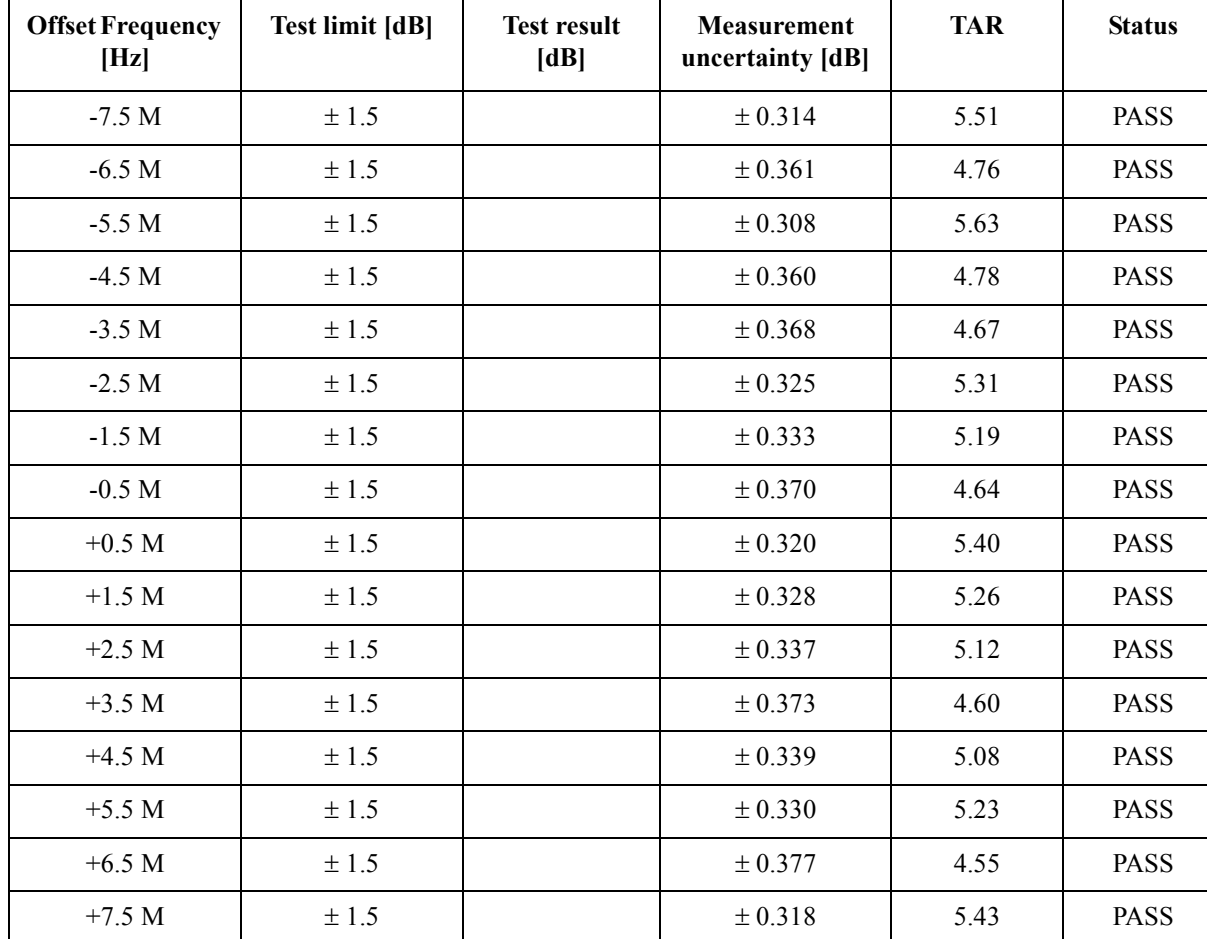

### CW Frequency: 3 GHz

### **DC Power Voltage Test**

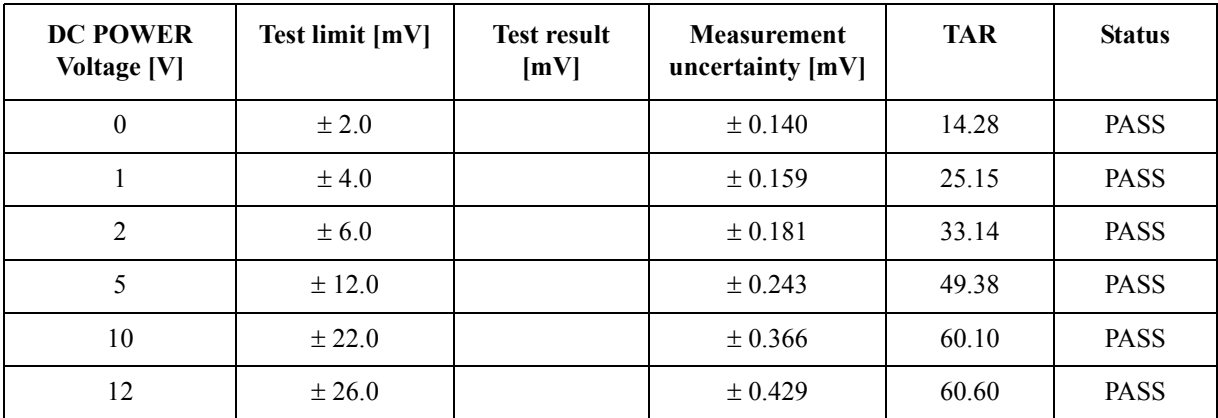

### Performance Tests **E5052B Performance Test Record**

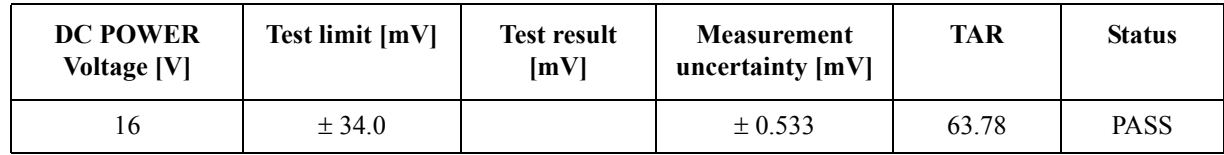

### **DC Current Measurement Test**

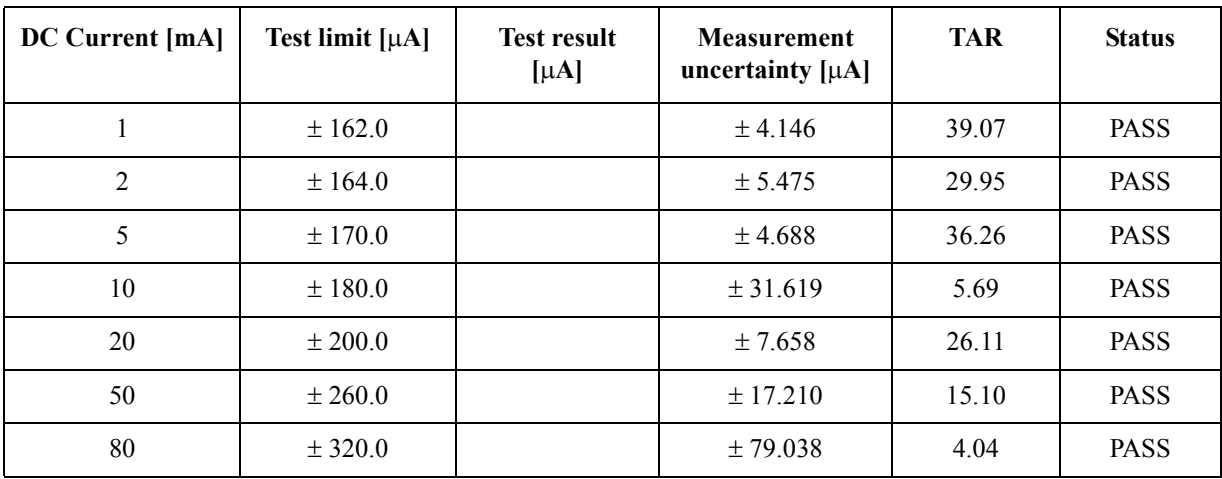

# **3 Adjustment**

This chapter provides the adjustment information for the E5052B to ensure that it is within its specifications. The adjustment must be performed Agilent's qualified service personnel. If you need the adjustment for your E5052B, it should be sent to the nearest Agilent Technologies service office.

### **Safety Considerations**

This manual contains NOTEs, CAUTIONs, and WARNINGs that must be followed to ensure the safety of the operator and to keep the instrument in a safe and serviceable condition. The adjustment must be performed by Agilent's qualified service personnel.

**WARNING Any interruption of the protective ground conductor (inside or outside the equipment) or disconnection of the protective ground terminal can make the instrument dangerous. Intentional interruption of the protective ground system for any reason is prohibited.**

### **Warm-up for Adjustment**

Warm-up the E5052B for at least 30 minute before performing any of the following Adjustment procedures to ensure proper results and correct instrument operation.

### **Required Equipment**

[Table 1-1 on page](#page-19-0) 14 lists the equipment required to perform the Adjustment procedures described in this chapter. Use only calibrated test equipment when adjusting the E5052B.

### **Required Adjustment after Replacing Assembly**

After replacing the following assembly, the adjustment items described in [Table 3-1](#page-48-0) must be required. The adjustment must be performed by Agilent's qualified service personnel. If you need the adjustment for your E5052B, it should be sent to the nearest Agilent Technologies service office.

#### <span id="page-48-0"></span>**Table 3-1 Required Adjustment Item after Replacing Assembly**

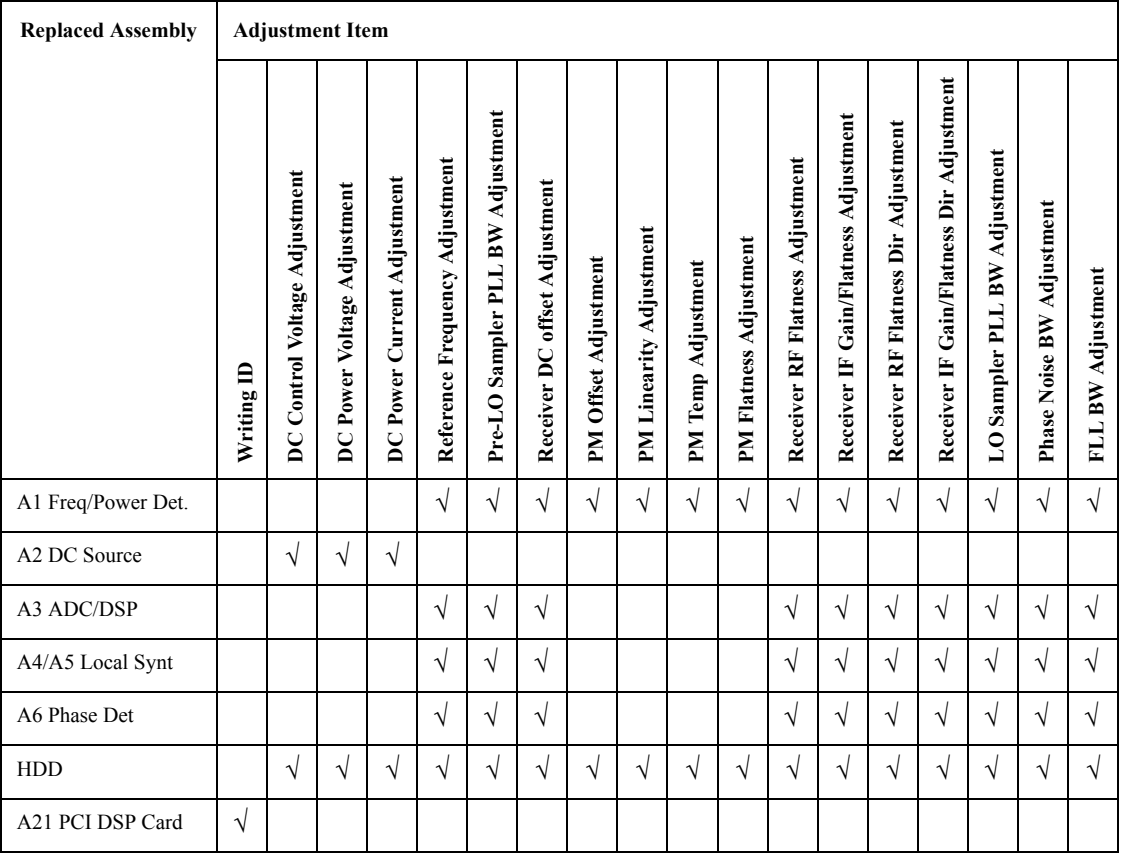

### **Writing ID**

This item writes the serial number and the option structure into the E5052B.

#### **Required equipment for the writing ID**

None

#### Adjustment **Required Adjustment after Replacing Assembly**

#### **DC Control Voltage Adjustment**

The purpose of this procedure is to adjust the DC control voltage of the DC source of the A2 DC Source board.

#### **Required equipment for DC control voltage adjustment**

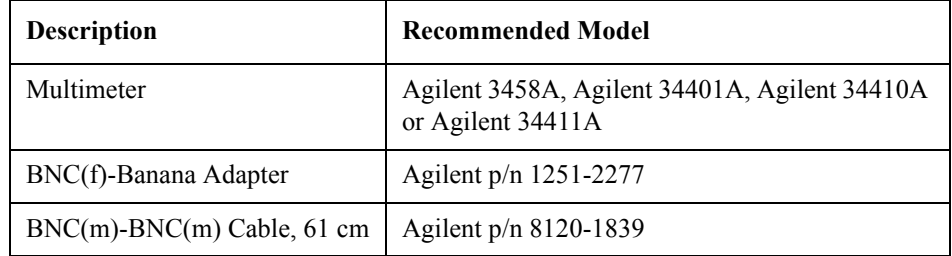

#### **DC Power Voltage Adjustment**

The purpose of this procedure is to adjust the DC power voltage of the A2 DC source board.

#### **Required equipment for the DC power voltage adjustment**

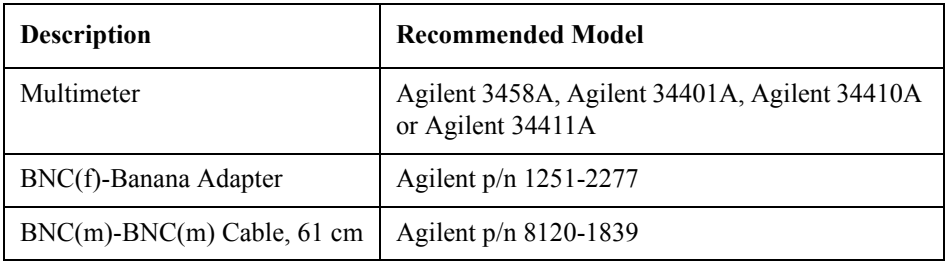

#### **DC Power Current Adjustment**

The purpose of this procedure is to adjust the DC power current measurement of the A1 freq/power detector module.

#### **Required equipment for the DC power current adjustment**

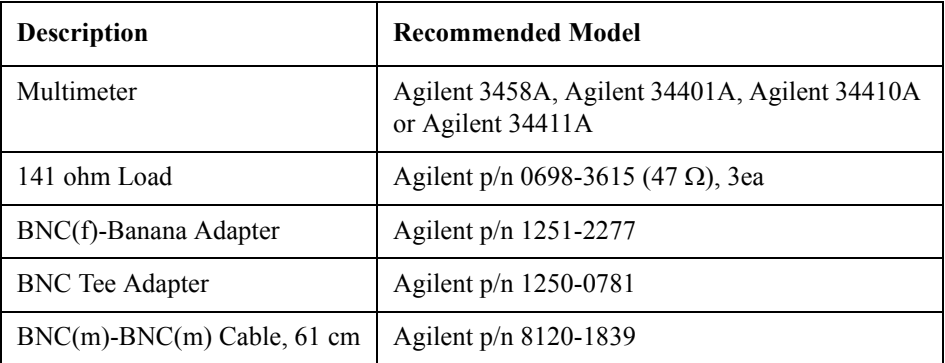

### **Reference Frequency Adjustment**

The purpose of this procedure is to adjust the reference frequency of the A4/A5 local synthesize modules.

#### **Required equipment for reference frequency adjustment**

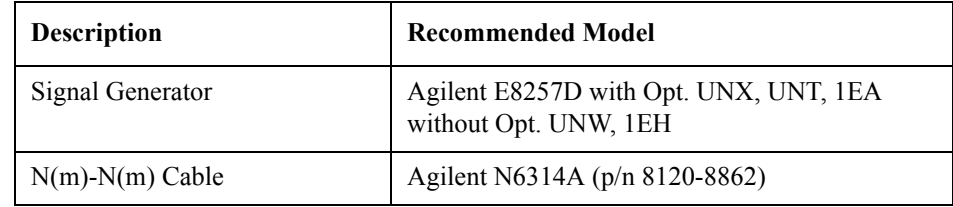

#### **Pre-LO Sampler PLL BW Adjustment**

The purpose of this procedure is to pre-adjust the LO sampler PLL BW of the A4/A5 local synthesize modules.

#### **Required equipment for the Pre-LO sampler PLL BW adjustment**

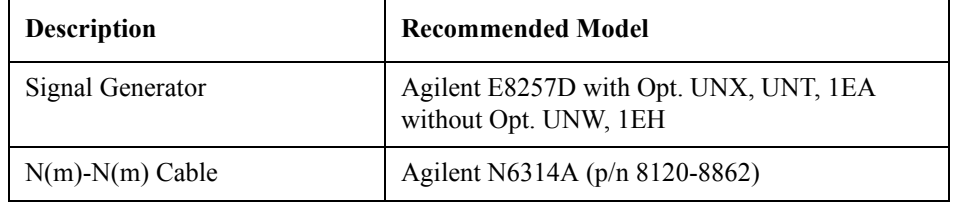

#### **Receiver DC offset Adjustment**

The purpose of this procedure is to adjust the DC offset of the Receiver section (A6 Phase detector board and A3 ADC/DSP board).

#### **Required equipment for the receiver DC offset adjustment**

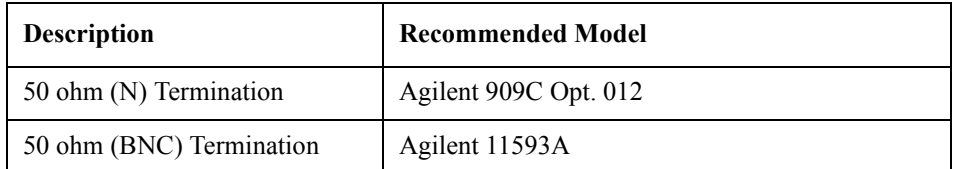

### Adjustment **Required Adjustment after Replacing Assembly**

### **PM Offset Adjustment**

The purpose of this procedure is to adjust the PM offset of the A1 freq/power detector module.

| <b>Description</b>        | <b>Recommended Model</b>                                        |  |
|---------------------------|-----------------------------------------------------------------|--|
| Signal Generator          | Agilent E8257D with Opt. UNX, UNT, 1EA<br>without Opt. UNW, 1EH |  |
| Power Amplifier (35dB)    | R & K A3000-2H-R                                                |  |
| Step Attenuator           | Agilent 8496H                                                   |  |
| Attenuator (3dB)          | Agilent 8491A Opt. 003                                          |  |
| <b>Blocking Capacitor</b> | Agilent 11742A                                                  |  |
| Low Pass Filter           | Mini-Circuits SLP-70 (70MHz)                                    |  |
| Power Splitter            | Agilent 11667A                                                  |  |
| Power Sensor              | Agilent E9304A Opt. H18 or Agilent E9304A<br>Opt. H19           |  |
| Power Meter               | Agilent E4419A/B                                                |  |
| $N(m)$ - $N(m)$ Cable     | Agilent N6314A (p/n 8120-8862)                                  |  |
| $N(m)$ - $N(m)$ Adapter   | Agilent $p/n$ 1250-1475                                         |  |
| $N(f)$ -SMA $(m)$ Adapter | Agilent p/n 1250-1562                                           |  |

**Required equipment for the PM offset adjustment**

### **PM Linearity Adjustment**

The purpose of this procedure is to adjust the PM linearity of the A1 freq/power detector module.

| <b>Description</b>        | <b>Recommended Model</b>                                        |  |  |
|---------------------------|-----------------------------------------------------------------|--|--|
| Signal Generator          | Agilent E8257D with Opt. UNX, UNT, 1EA<br>without Opt. UNW, 1EH |  |  |
| Power Amplifier (35dB)    | R & K A3000-2H-R                                                |  |  |
| <b>Step Attenuator</b>    | Agilent 8496H                                                   |  |  |
| Attenuator (3dB)          | Agilent 8491A Opt. 003                                          |  |  |
| <b>Blocking Capacitor</b> | Agilent 11742A                                                  |  |  |
| Low Pass Filter           | Mini-Circuits SLP-70 (70MHz)                                    |  |  |
| Power Splitter            | Agilent 11667A                                                  |  |  |
| <b>Power Sensor</b>       | Agilent E9304A Opt. H18 or Agilent E9304A<br>Opt. H19           |  |  |
| Power Meter               | Agilent E4419A/B                                                |  |  |
| $N(m)$ - $N(m)$ Cable     | Agilent N6314A (p/n 8120-8862)                                  |  |  |
| $N(m)$ - $N(m)$ Adapter   | Agilent p/n 1250-1475                                           |  |  |
| $N(f)$ -SMA $(m)$ Adapter | Agilent $p/n$ 1250-1562                                         |  |  |

**Required equipment for the PM linearity adjustment**

### **PM Temp Adjustment**

The purpose of this procedure is to adjust the PM temp of the A1 freq/power detector module.

#### **Required equipment for the PM temp adjustment**

None

### Adjustment **Required Adjustment after Replacing Assembly**

### **PM Flatness Adjustment**

The purpose of this procedure is to adjust the PM flatness of the A1 freq/power detector module.

| <b>Description</b>      | <b>Recommended Model</b>                                          |  |
|-------------------------|-------------------------------------------------------------------|--|
| Signal Generator        | Agilent E8257D with Opt. UNX, UNT, 1EA<br>without Opt. UNW, 1EH   |  |
| Power Splitter          | Agilent 11667A                                                    |  |
| Power Sensor            | Agilent E9304A Opt. H18 or Agilent E9304A<br>Opt. H <sub>19</sub> |  |
| Power Meter             | Agilent E4419A/B                                                  |  |
| $N(m)$ - $N(m)$ Cable   | Agilent N6314A (p/n 8120-8862)                                    |  |
| $N(m)$ - $N(m)$ Adapter | Agilent p/n 1250-1475                                             |  |

**Required equipment for the PM flatness adjustment**

### **Receiver RF Flatness Adjustment**

The purpose of this procedure is to adjust the RF flatness of the A6 phase detector board.

**Required equipment for the receiver RF flatness adjustment**

| <b>Description</b>       | <b>Recommended Model</b>                                        |  |
|--------------------------|-----------------------------------------------------------------|--|
| Signal Generator         | Agilent E8257D with Opt. UNX, UNT, 1EA<br>without Opt. UNW, 1EH |  |
| 50 ohm (BNC) Termination | Agilent 11593A                                                  |  |
| Power Sensor             | Agilent E9304A Opt. H18 or Agilent E9304A<br>Opt. H19           |  |
| Power Meter              | Agilent E4419A/B                                                |  |
| Power Splitter           | Agilent 11667A                                                  |  |
| $N(m)$ - $N(m)$ Cable    | Agilent N6314A (p/n 8120-8862)                                  |  |
| $N(m)$ - $N(m)$ Adapter  | Agilent p/n 1250-1475                                           |  |

### **Receiver IF Gain/Flatness Adjustment**

The purpose of this procedure is to adjust the IF gain / flatness of the A6 phase detector board.

| <b>Description</b>      | <b>Recommended Model</b>                                        |  |  |
|-------------------------|-----------------------------------------------------------------|--|--|
| Signal Generator        | Agilent E8257D with Opt. UNX, UNT, 1EA<br>without Opt. UNW, 1EH |  |  |
| 50 ohm Termination      | Agilent 909C opt.012                                            |  |  |
| Power Sensor            | Agilent E9304A Opt. H18 or Agilent E9304A<br>Opt. H19           |  |  |
| Power Meter             | Agilent E4419A/B                                                |  |  |
| Power Splitter          | Agilent 11667A                                                  |  |  |
| $N(m)$ - $N(m)$ Cable   | Agilent N6314A (p/n 8120-8862)                                  |  |  |
| $N(m)$ - $N(m)$ Adapter | Agilent p/n 1250-1475                                           |  |  |

**Required equipment for the receiver IF gain/flatness adjustment**

#### **Receiver RF Flatness Dir Adjustment**

The purpose of this procedure is to adjust the RF flatness of the A6 phase detector board.

**Required equipment for the receiver RF flatness adjustment**

| <b>Description</b>      | <b>Recommended Model</b>                                        |  |
|-------------------------|-----------------------------------------------------------------|--|
| Signal Generator        | Agilent E8257D with Opt. UNX, UNT, 1EA<br>without Opt. UNW, 1EH |  |
| 50 ohm Termination      | Agilent 909C Opt. 012                                           |  |
| Power Sensor            | Agilent E9304A with Opt. H18 or Agilent<br>E9304A Opt. H19      |  |
| Power Meter             | Agilent E4419A/B                                                |  |
| Power Splitter          | Agilent 11667A                                                  |  |
| $N(m)$ - $N(m)$ Cable   | Agilent N6314A (p/n 8120-8862)                                  |  |
| $N(m)$ - $N(m)$ Adapter | Agilent p/n 1250-1475                                           |  |

### Adjustment **Required Adjustment after Replacing Assembly**

### **Receiver IF Gain/Flatness Dir Adjustment**

The purpose of this procedure is to adjust the IF gain / flatness of the A6 phase detector board.

| <b>Description</b>               | <b>Recommended Model</b>                                           |  |
|----------------------------------|--------------------------------------------------------------------|--|
| <b>Function Generator</b>        | Agilent 33250A                                                     |  |
| 50 ohm Termination               | Agilent 909C Opt. 012                                              |  |
| Multimeter                       | Agilent 3458A, Agilent 34401A, Agilent 34410A<br>or Agilent 34411A |  |
| Power Sensor                     | Agilent E9304A Opt. H18 or Agilent E9304A<br>Opt. H19              |  |
| Power Meter                      | Agilent E4419A/B                                                   |  |
| Power Splitter                   | Agilent 11667A                                                     |  |
| $BNC(m)$ -BNC $(m)$ Cable, 61 cm | Agilent p/n 8120-1839                                              |  |
| Feed Thru Termination            | Agilent p/n 04192-61002                                            |  |
| BNC(f)-Banana Adapter            | Agilent p/n 1251-2277                                              |  |
| $N(f)$ -BNC(m) Adapter           | Agilent p/n 1250-1477                                              |  |
| $N(m)$ -BNC(f) Adapter           | Agilent p/n 1250-0780                                              |  |
| $N(m)-N(m)$ Adapter              | Agilent p/n 1250-1475                                              |  |

**Required equipment for the receiver IF gain/flatness adjustment**

### **LO Sampler PLL BW Adjustment**

The purpose of this procedure is to adjust the LO sampler PLL BW of the A4/A5 local synthesize modules.

**Required equipment for the LO sampler PLL BW adjustment**

| <b>Description</b>    | <b>Recommended Model</b>                                        |  |  |
|-----------------------|-----------------------------------------------------------------|--|--|
| Signal Generator      | Agilent E8257D with Opt. UNX, UNT, 1EA<br>without Opt. UNW, 1EH |  |  |
| $N(m)$ - $N(m)$ Cable | Agilent N6314A (p/n 8120-8862)                                  |  |  |

### **Phase Noise BW Adjustment**

The purpose of this procedure is to adjust the phase noise BW of the phase detector board.

#### **Required equipment for the phase noise BW adjustment**

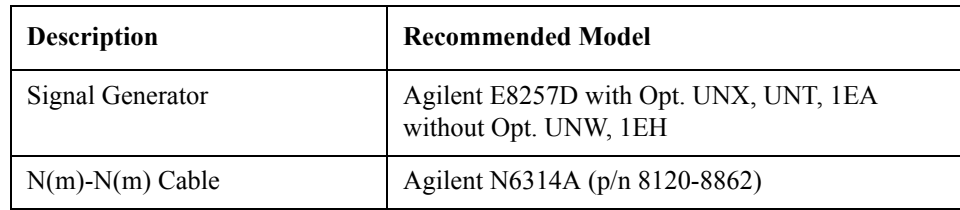

### **FLL BW Adjustment**

The purpose of this procedure is to adjust the frequency lock loop BW of the phase detector board.

#### **Required equipment for the FLL BW adjustment**

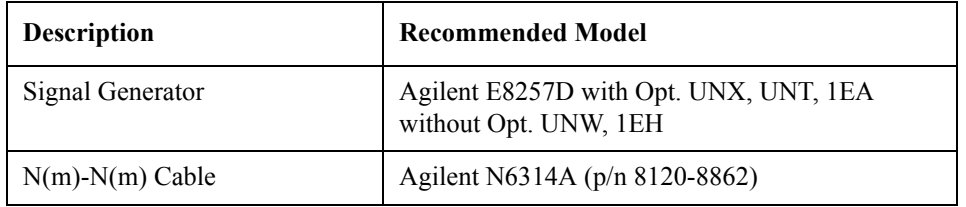

Adjustment **Required Adjustment after Replacing Assembly**

## **4 Troubleshooting**

This chapter provides the procedure to isolate a faulty assembly in the E5052B.

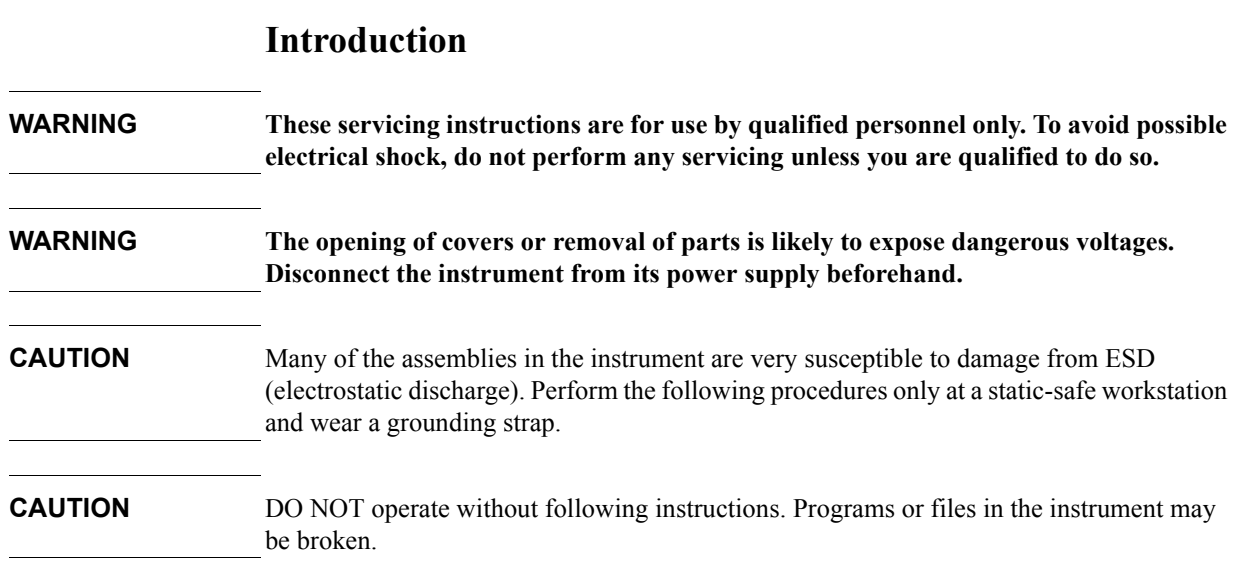

## **How to exit from the E5052B Measurement View** You need to exit from the E5052B Measurement View to perform some troubleshooting. The following is the procedure to exit from the E5052B Measurement View. **Step 1.** Connect the mouse and external keyboard to the connectors on the E5052B rear panel. **Step 2.** Turn the instrument on. **Step 3.** Press System key. **Step 4.** Click **Service Menu** - **Administrator Menu**. **Step 5.** Click **Exit E5052B - OK** on the menu bar. Then the E5052B exit the Measurement View, then.windows desktop screen appears. **NOTE** If you wish to return to the Measurement View, double-click "E5052B" icon. **NOTE** If you need to shut down the E5052B and again turn on, perform in accordance with the following procedure. **a.** To get "Start" menu bar displayed, move the pointer to the bottom of the screen with mouse. **b.** Click "Start" and "Turn Off Computer", then "Turn Off Computer" dialog box opens.

**c.** Select "Turn Off" button.

### **To Troubleshoot the Instrument**

This section describes basic procedural flow of troubleshooting when servicing the E5052B. The primary procedural tool in this section is the flowchart. The flowchart contains entire troubleshooting path from a failure symptom to the isolation of faulty assembly, and will direct you to the completion of repair in an ordinary manner through the possible failure symptoms. Reference letters (Yes/No) on the flowcharts point to procedural steps that briefly explain the troubleshooting method to be performed next.

#### **Primary Trouble Isolation**

The primary trouble isolation procedure can be performed without disassembling the E5052B. [Figure 4-1](#page-62-0) shows the trouble isolation flow chart.

**Step 1.** Turn the instrument power on

About a few minutes after the E5052B is turned on, the measurement view is displayed on the screen. The display on the screen should be similar to [Figure 4-7, "Measurement view,"](#page-68-0)  [on page](#page-68-0) 63.

- **Step 2.** Check the display
	- If no display appears on the LCD after the E5052B is turned on, go to ["No Display](#page-63-0)  [troubleshooting" on page](#page-63-0) 58.
	- If the E5052B stops in booting process despite something being displayed on the LCD, go to ["Booting Process Troubleshooting" on page](#page-65-0) 60.
	- The power-on self test is performed once automatically before the measurement starts. If the power-on self test fails, go to ["Troubleshooting Using Service Function" on](#page-69-0)  [page](#page-69-0) 64.
- **Step 3.** Check the basic function

If the front-panel/keyboard/mouse controls, LCD display, data storage, remote interface or another function (except for measurement part) does not work correctly, go to ["Function](#page-74-0)  [Specific Troubleshooting" on page](#page-74-0) 69.

**Step 4.** Check the measurement function

If the instrument fails performance tests, go to ["Performance test failure troubleshooting"](#page-83-0)  [on page](#page-83-0) 78.

If the measurement function does not work correctly, perform the Power On Test provided in the E5052B's service function. When the Power On Test fails, go to ["Power On Test](#page-72-0)  [Failure Troubleshooting" on page 67.](#page-72-0)

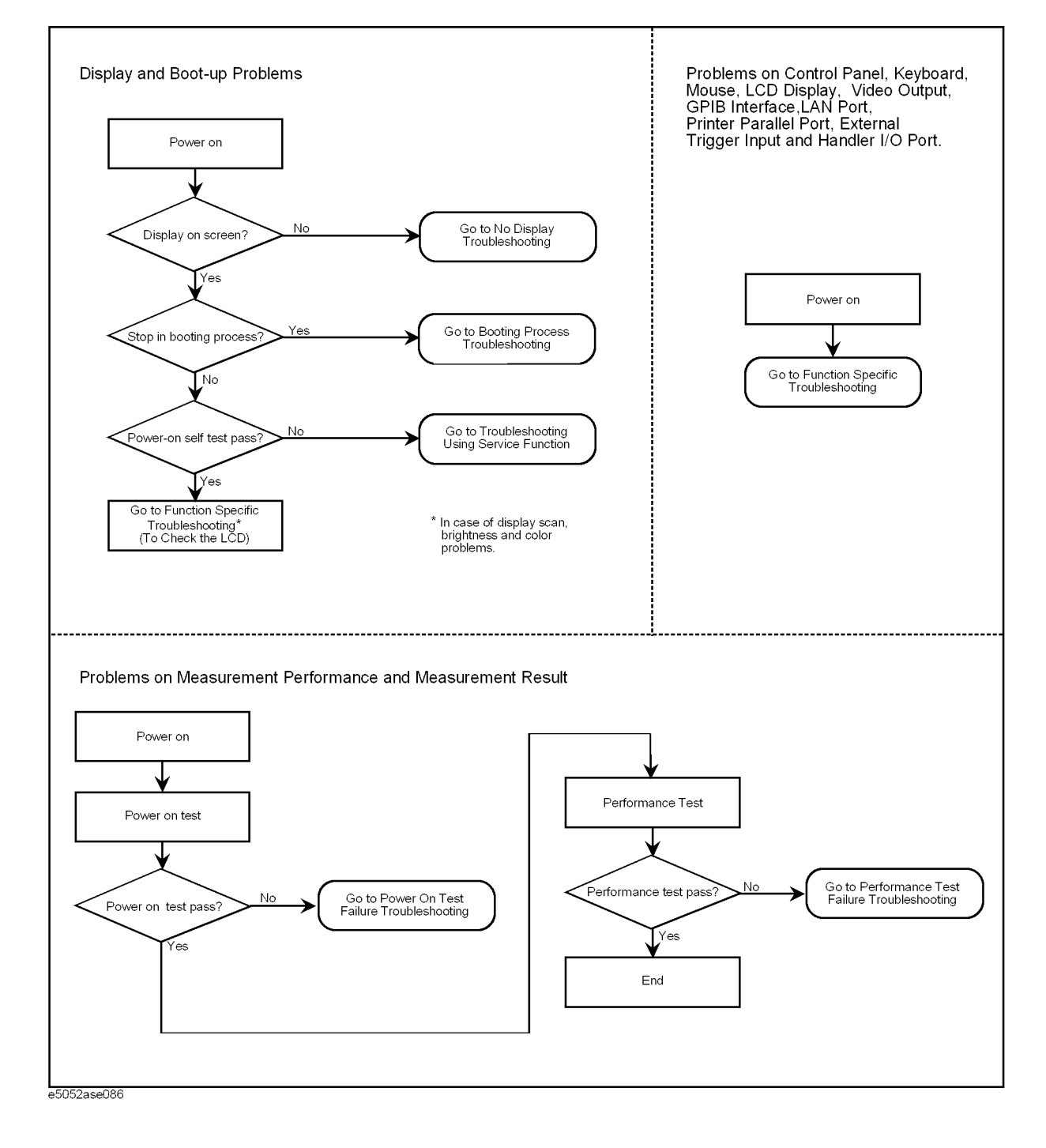

#### <span id="page-62-0"></span>Figure 4-1 **Primary trouble isolation flowchart**

### <span id="page-63-0"></span>**No Display troubleshooting**

If the E5052B displays nothing despite it is powered from proper ac power line, isolate the failure in accordance with the procedure shown in [Figure 4-2](#page-63-1).

Connect the keyboard to the E5052B rear panel connector, turn the power on and start trouble isolation. The methods of trouble isolation are described in the procedural step 1 to 6.

<span id="page-63-1"></span>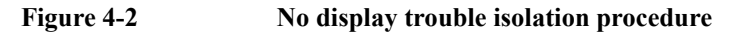

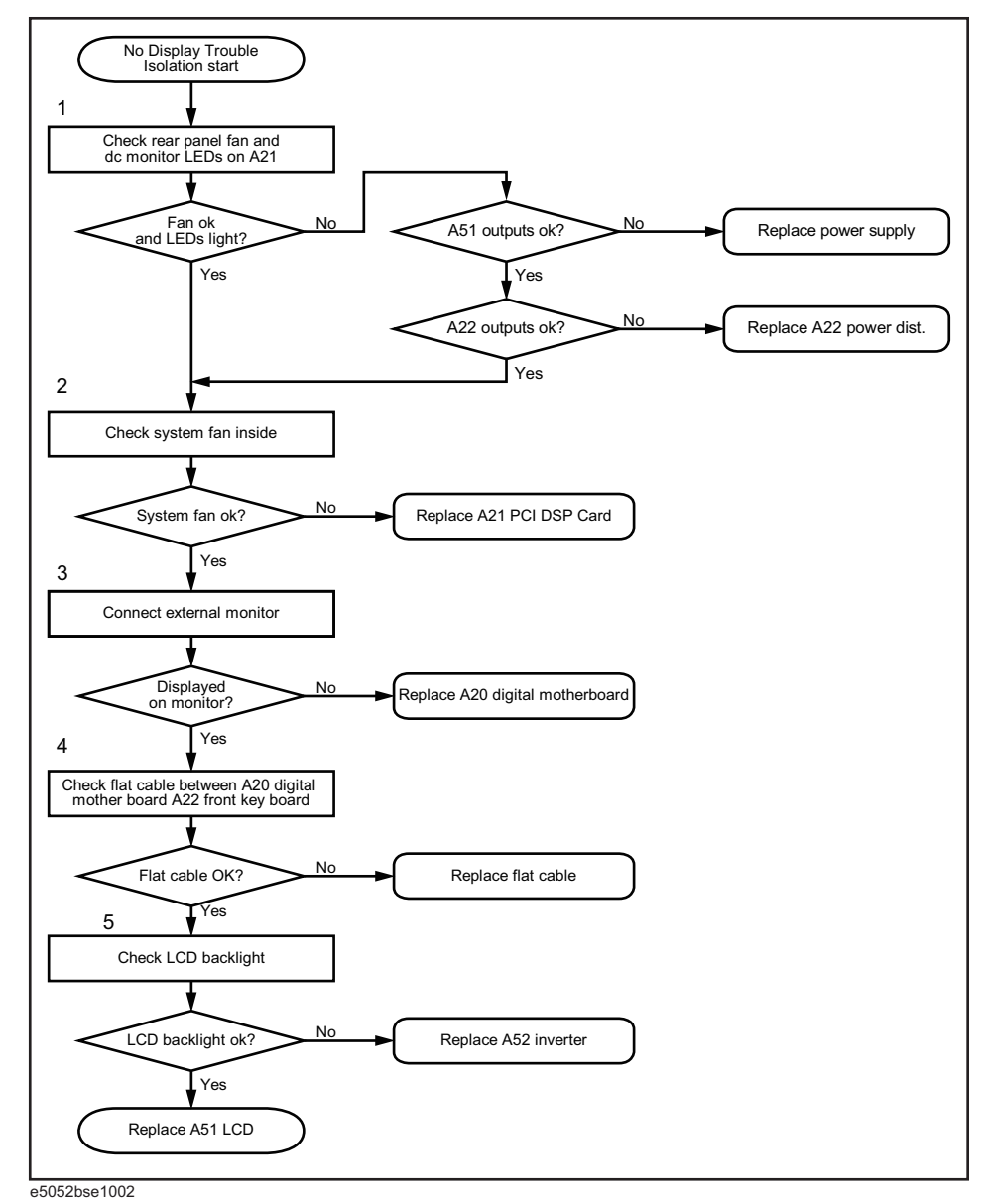

 **58 Chapter 4**

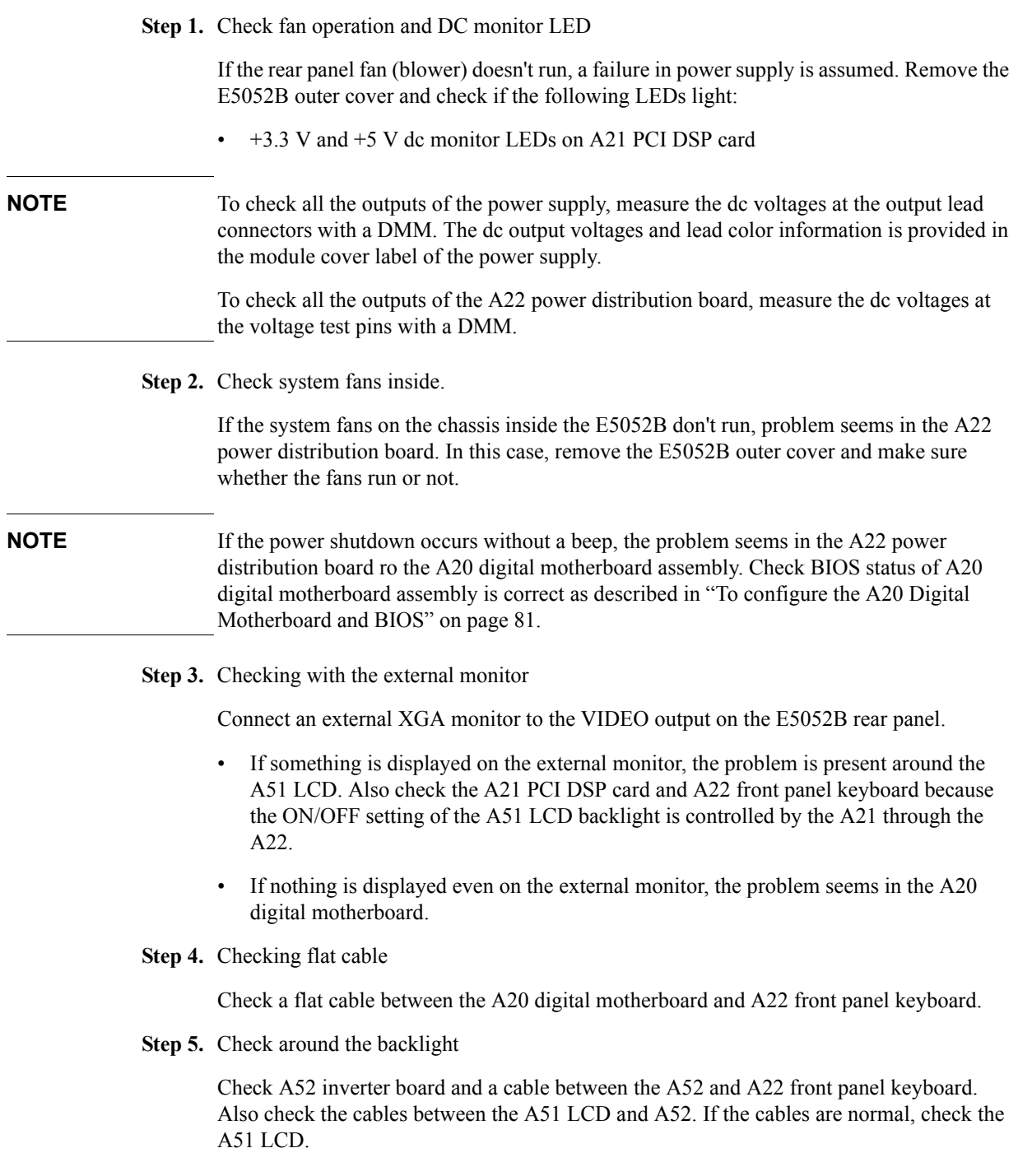

### **Booting Process Troubleshooting**

[Figure 4-3](#page-65-1) represents the booting process flow in the E5052B. If the E5052B stops in the booting process, troubleshoot using the following step-by-step procedure.

<span id="page-65-1"></span><span id="page-65-0"></span>**Figure 4-3 Booting process flowchart**

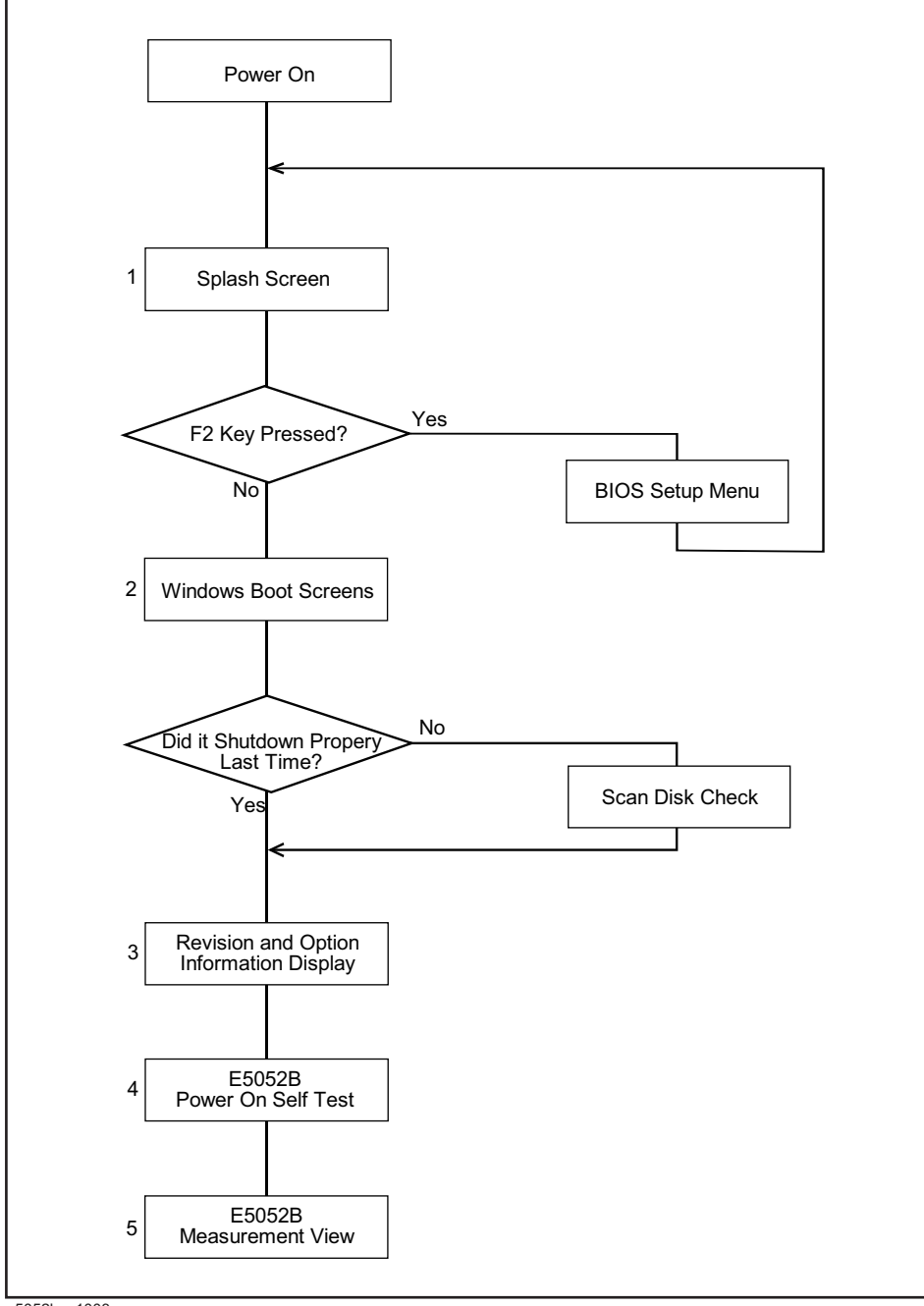

e5052bse1003

#### **Step 1.** Splash Screen

The splash screen is displayed with Agilent logo as shown in [Figure 4-4](#page-66-0).

If the splash screen is displayed, you can assume that the A20 digital motherboard is functioning correctly.

**NOTE** While the splash screen is displayed, if you want to run the BIOS setup utility, press F2 key as soon as in the screen.

<span id="page-66-0"></span>**Figure 4-4 Splash Screen**

.

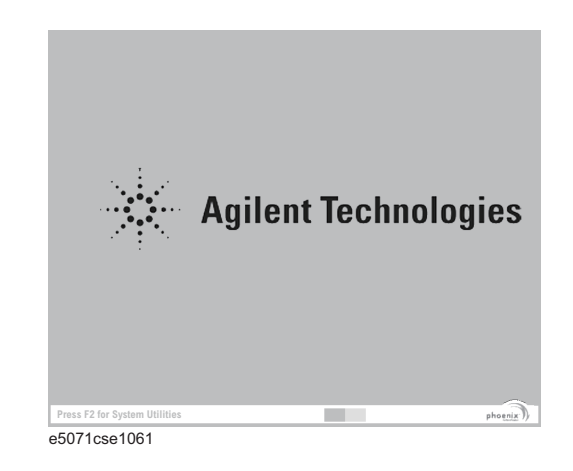

#### **Step 2.** Windows boot screens

The Windows boot screens are displayed. The Windows boot screens consist of two screens. Each screen is displayed in the order as shown in [Figure 4-5.](#page-66-1) If the Windows boot screens are displayed, it is assumed that the A27 HDD works. While the Windows screens are displayed, Windows operating system is starting up.

#### <span id="page-66-1"></span>**Figure 4-5 Windows boot screens**

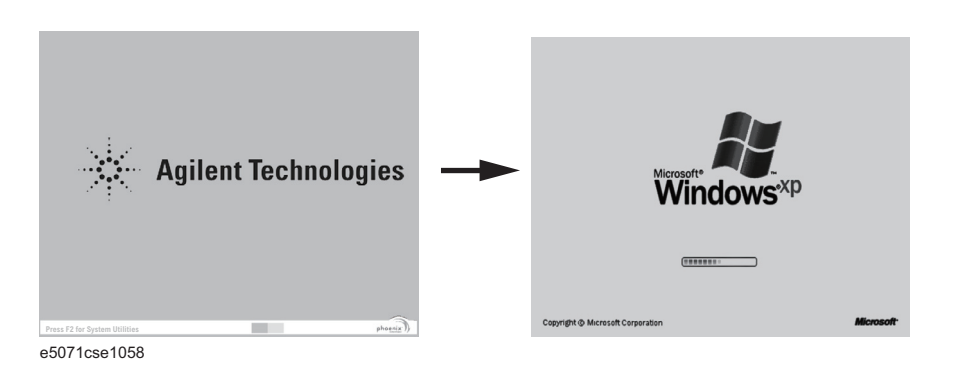

If you encounter the following problems, try to reinstall the operating system before replacing the A27 HDD.

### **Troubleshooting Booting Process Troubleshooting**

- "xxx file is missing" is displayed on DOS screen.
- The Windows boot screen is not displayed after the splash screen is displayed.
- Windows always boots up with Safe Mode.

#### **NOTE** If the E5052B was turned off without shutdown process, Microsoft Scandisk runs while the windows boot screens are displayed. If a serious problem is found in the scandisk, reinstall the operating system. For details of the operating system installation, refer to [Appendix B,](#page-206-0)  ["System Recovery," on page](#page-206-0) 201. If the operating system still doesn't boot up properly after reinstallation, replace the A27.

#### **NOTE** The operating system automatically checks the device drivers, which are necessary to use the E5052B functions and are installed in the system before the E5052B is shipped from Agilent factory. If the operating system doesn't detect them, a message box is displayed. In this case, install the device driver.

**Step 3.** Revision and option information

The firmware revision and hardware option information along with copyright declaration is displayed as shown in [Figure 4-6](#page-67-0). The E5052B firmware quickly starts up just before this display appears. While the revision and option information is displayed, the applications of various devices in the system are initialized.

<span id="page-67-0"></span>**Figure 4-6 Firmware revision and option information**

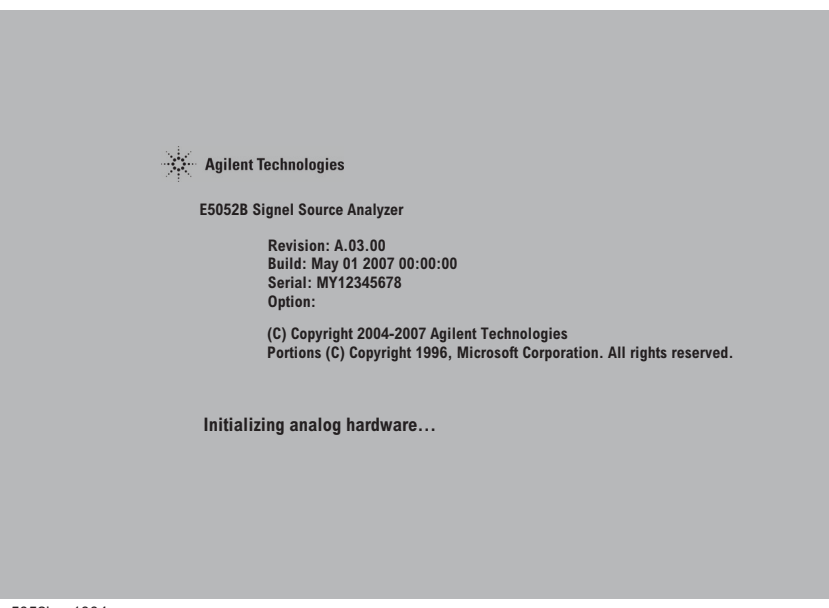

e5052bse1004

If the display whited out, entirely blued or appeared with a dialog box, a mass storage problem is suspected. Try to perform the mass storage recovery procedure.

**NOTE** If a message of "Will Shut Down in Five Seconds" is displayed in place of "Initializing.." and the shutdown occurs, the A21 PCI DSP card fails in starting up. The following message may be displayed before the shutdown occurs:

"Fatal Error: Failed to Initialize DSP Driver":

or "Fatal Error: Failed to Initialize DSP":

This message indicates that the A21 PCI DSP card doesn't work or is not properly connected to the A20 digital motherboard.

"Fatal Error: Failed to Update DSP Code":

If this happened, the A21 board failed in writing DSP program into flash ROM when the firmware was installed first or updated to the newest version. A problem in the A21 or A20 is suspected.

**Step 4.** Power-on self test

The power-on self test is executed once automatically before the measurement starts. While the power-on self test is in progress, "Executing power on test" is displayed. If the power-on test fails, an error message is displayed at the left in the instrument status bar. For more details, refer to ["Troubleshooting Using Service Function" on page](#page-69-0) 64.

#### **Step 5.** Measurement view

The measurement view as shown in [Figure 4-7](#page-68-0) is displayed after the system initialization is completed without problem.

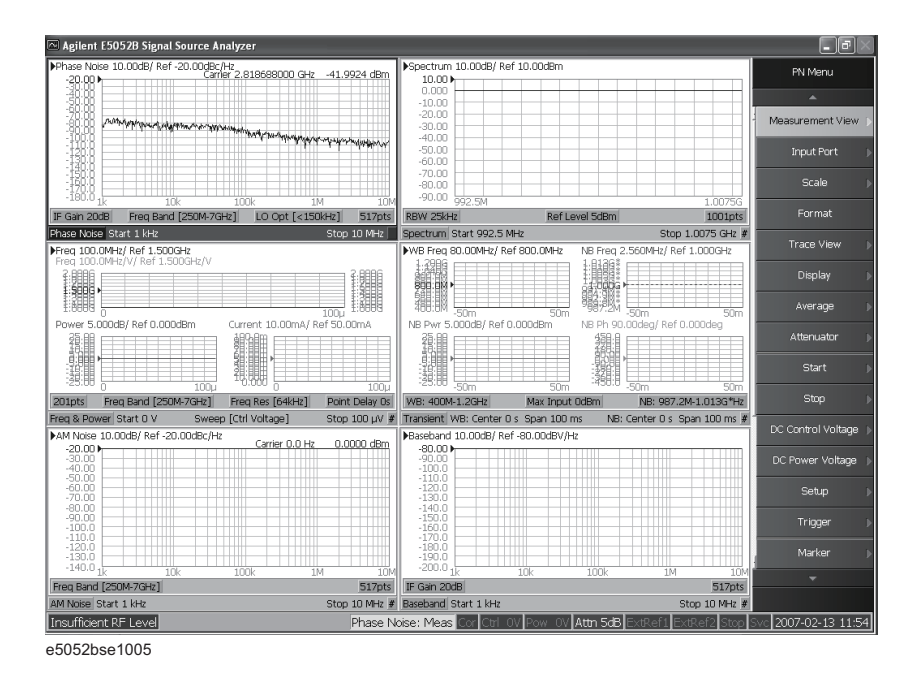

#### <span id="page-68-0"></span>**Figure 4-7 Measurement view**

### <span id="page-69-0"></span>**Troubleshooting Using Service Function**

The Agilent E5052B has a service function to diagnose the analog measurement section and internal dc power supply voltages. The Power On Test of the service function makes it possible to isolate a faulty board assembly. The following paragraphs describe the procedure to perform the Power On Test.

#### **Power On Test**

Power-on self-test always takes place once the E5052B is turned on. When a failure is detected, a message "Power on self test failed" is displayed. The content of the power-on self-test includes the dc power supply voltage, source PLL synthesizer and level controller (ALC) tests. When the power on self-test failed, perform the Power On Test in Service Function Menu to narrow down failure possibilities.

The following procedure can be used to restart the power-on self test as required.

- a. Press System key.
- b. Click **Service Menu** and, then, click **Service Function Service Functions** in the softkeys.
- c. Password dialog box opens. Enter the password **kid** in the Password box and then click "OK" button.
- d. Click **Service Functions**. Then click **Power On test**.
- e. Click **Execute Test** to restart the test. Wait until the power-on test ends.
- f. The test results can be displayed with result softkeys (**A1 Result** through **A6 Result)** as shown in [Figure 4-8.](#page-69-1) The A1through A6 mean the analog sections (boards) of the E5052A.

**NOTE** When "hex 0" status is displayed in the results softkey, the corresponding analog section passes. When other status is displayed in the results softkey, the corresponding analog section fails.

#### <span id="page-69-1"></span>**Figure 4-8 Power On Test softkey menu**

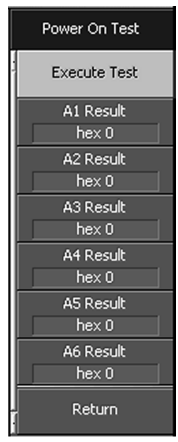

e5052ase089

#### **Contents of the power on test results**

The power on test contains 6 test results shown in [Figure 4-8](#page-69-1). Each test result can display various operating characteristics of the analog measurement section. You can identify a failure section with the test results. When the Power On Test is done, "true" or "false" is indicated for each test item.

#### **A1 Result**

[Figure 4-9](#page-70-0) is an example of the A1 Result.

<span id="page-70-0"></span>**Figure 4-9 A1 Result example**

| A1_DCBUS_GND<br>A1 DCBUS P12V<br>A1 DCBUS N12V<br>A1 DCBUS P5V<br>A1 DCBUS P3V | $-0.00109156$<br>true<br>1.08646<br>true<br>$-1.10884$<br>true<br>0.460123<br>true<br>0.297426<br>true |
|--------------------------------------------------------------------------------|----------------------------------------------------------------------------------------------------|

#### **A2 Result**

[Figure 4-10](#page-70-1) is an example of the A2 Result.

<span id="page-70-1"></span>**Figure 4-10 A2 Result example**

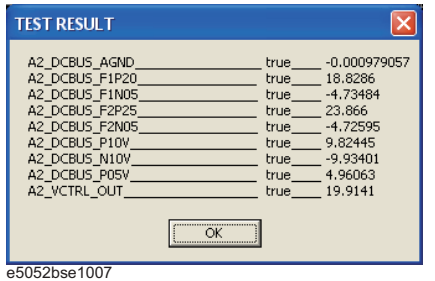

**A3 Result**

[Figure 4-11](#page-71-0) is an example of the A3 Result.

### **Troubleshooting Troubleshooting Using Service Function**

#### <span id="page-71-0"></span>**Figure 4-11 A3 Result example**

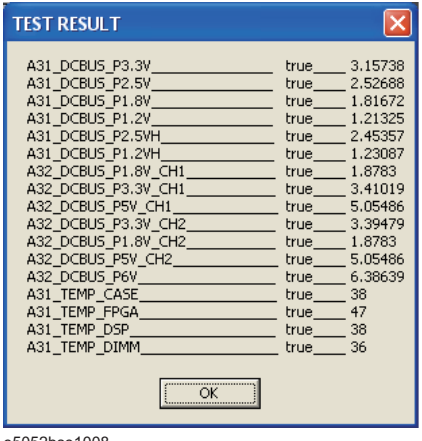

e5052bse1008

#### **A4 Result**

[Figure 4-12](#page-71-1) is an example of the A4 Result.

#### <span id="page-71-1"></span>**Figure 4-12 A4 Result example**

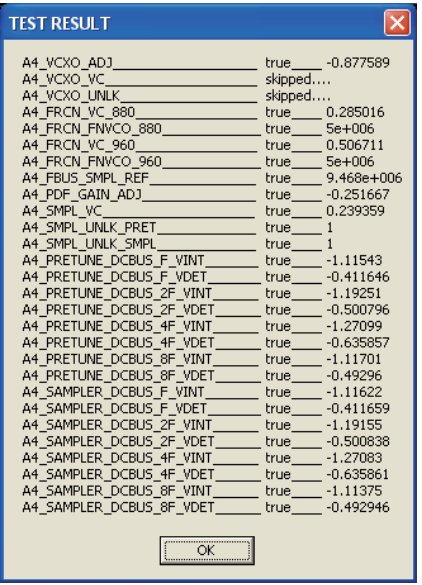

e5052bse1009

#### **A5 Result**

[Figure 4-13](#page-72-1) is an example of the A5 Result.
**Figure 4-13 A5 Result example**

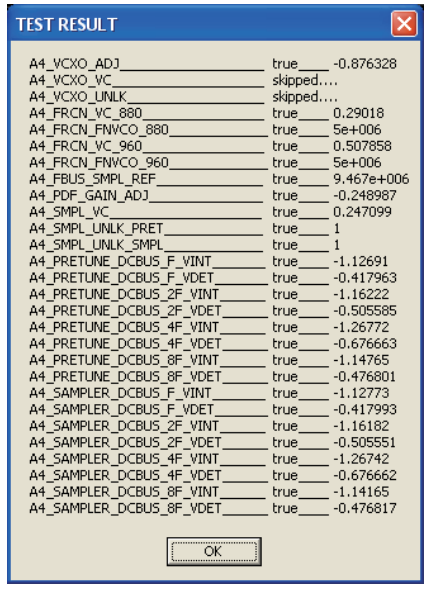

e5052bse1010

#### **A6 Result**

[Figure 4-14](#page-72-0) is an example of the A6 Result.

#### <span id="page-72-0"></span>**Figure 4-14 A6 Result example**

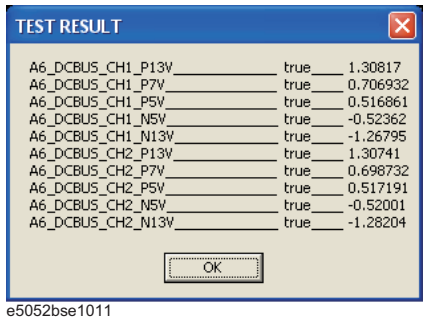

# **Power On Test Failure Troubleshooting**

[Table 4-1](#page-72-1) represents the contents of the test results and the relationships of failed tests to probable faulty board assemblies. If the instrument fails the power on test, replace the faulty board assembly as shown in [Table 4-1](#page-72-1).

<span id="page-72-1"></span>**Table 4-1 Power on test failure troubleshooting information**

| <b>Test result</b> | <b>Probable faulty board assembly</b> |                          |                         |                          |                          |                                  |
|--------------------|---------------------------------------|--------------------------|-------------------------|--------------------------|--------------------------|----------------------------------|
|                    | $A1$ $F/P$<br><b>Detect</b>           | $A2$ DC<br><b>Source</b> | $A3$ ADC/<br><b>DSP</b> | <b>A4 Local</b><br>Synth | <b>A5 Local</b><br>Synth | <b>A6 Phase</b><br><b>Detect</b> |
| A1 Result          | ###                                   |                          |                         |                          |                          |                                  |

# **Troubleshooting Troubleshooting Using Service Function**

# **Table 4-1 Power on test failure troubleshooting information**

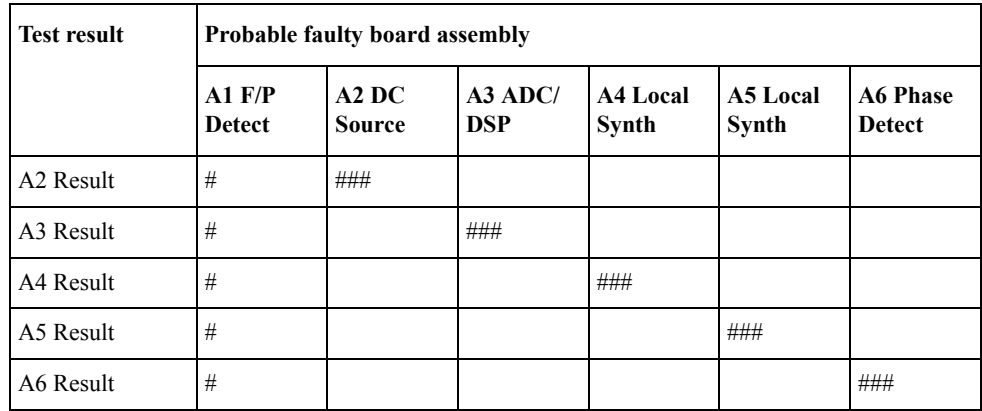

###: Most suspicious assembly

##: Suspicious assembly

#: Possible faulty assembly

# **Function Specific Troubleshooting**

If the E5052B exhibits a failure symptom that is related to a specific function or control such as a front panel key control, display, data storage, remote control interface, printer interface, external trigger, external keyboard or mouse, isolate the trouble using the Function Specific Troubleshooting procedures described below. The major functions of the E5052B and the troubleshooting procedure for each function are shown in [Table 4-2.](#page-74-0)

<span id="page-74-0"></span>**Table 4-2 Major functions and troubleshooting procedures**

| <b>Function</b>        | Description                                                                                                    | Troubleshooting                                                  |  |  |
|------------------------|----------------------------------------------------------------------------------------------------|------------------------------------------------------------------|--|--|
| Front panel keys       | All the E5052B functions except for VBA and<br>service functions can be set and controlled via the<br>front panel keys.                                                                        | Refer to "To Check the Front<br>Panel" on page 72.               |  |  |
| Touch panel            | The E5052B has a touch screen display that allows<br>all the functions in the menu bars, setup windows<br>and dialog boxes to be set by a touch to the screen<br>panel.                        | Refer to "To Check the<br>Touch Panel" on page 73.               |  |  |
| LCD display            | Almost all the information including the<br>measurement value, setup state, result data<br>processing, menu bar, softkey label and others are<br>indicated on the 10.4-inch color LCD display. | Refer to "To Check the<br>LCD" on page 73.                       |  |  |
| External keyboard      | The external keyboard can be used for the entry of<br>numerical and character data when it is connected<br>to the keyboard interface connector (USB) on the<br>rear panel.                     | Refer to "To Check the<br>External Keyboard" on<br>page 74.      |  |  |
| Mouse                  | The mouse can be used to move the pointer on the<br>LCD display, select a function and change a<br>setting, when it is connected to the mouse interface<br>connector (USB) on the rear panel.  | Refer to "To Check the<br>Mouse" on page 74.                     |  |  |
| Video output           | An external color monitor can be used to display<br>the same information as the E5052B LCD display,<br>when it is connected to the Video output connector<br>(24-pin D-Sub) on the rear panel. | Refer to "To Check the<br>Video output" on page 74.              |  |  |
| External trigger input | The external trigger input terminal (BNC) on the<br>rear panel allows an external trigger source to be<br>used for measurement trigger.                                                        | Refer to "To Check the<br>External Trigger Input" on<br>page 74. |  |  |
| <b>GPIB</b> Interface  | The GPIB compatibility allows the E5052B to be<br>operated as a talker/listener on IEEE 488 interface<br>bus.                                                                                  | Refer to "To Check the<br>GPIB" on page 75.                      |  |  |
| 24-bit I/O port        | The 24-bit I/O port can be used to transfer a<br>comparator decision output data to and perform<br>timing synchronization with an external handler.                                            | Refer to in "To Check the<br>24-bit I/O port" on page 75.        |  |  |

# **Troubleshooting Function Specific Troubleshooting**

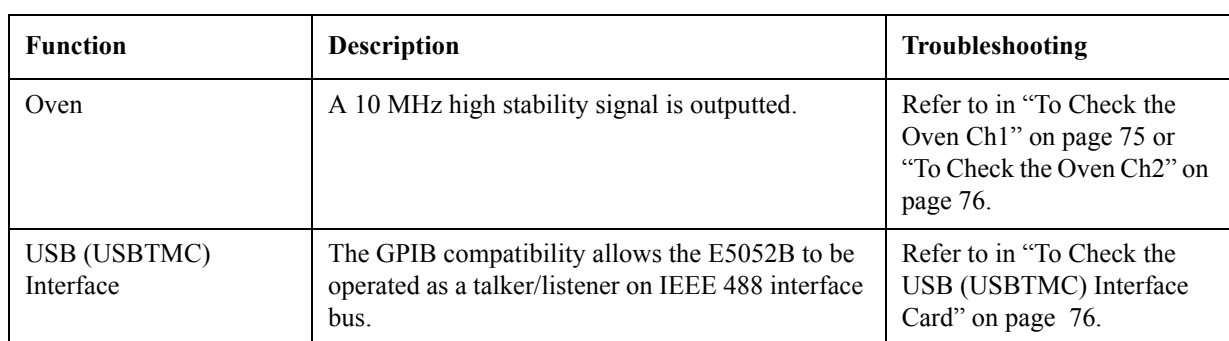

#### **Table 4-2 Major functions and troubleshooting procedures**

#### **To Check the Device Driver**

Make sure first whether the E5052B device drivers are installed properly or not by the following procedure, if a function of specific device in the E5052B doesn't work.

- **Step 1.** Exit from the E5052B measurement view in accordance with the procedure described in ["How to exit from the E5052B Measurement View" on page](#page-60-0) 55. Then, Windows desktop screen is displayed.
- **Step 2.** Right-click "My Computer" and select "Properties" as shown in [Figure 4-15](#page-75-0). Then, the System Properties [\(Figure 4-16](#page-76-0)) will appear.

<span id="page-75-0"></span>**Figure 4-15 Opening System Property Window**

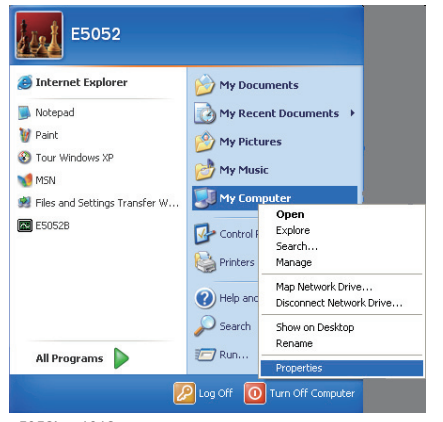

e5052bse1012

#### $\sqrt{25}$ System Properties System Restore Automatic Updates Remote H Computer Name | Hardware General Advanced System: Microsoft Windows XP Professional Version 2002 Service Pack 2 Registered to: E5/52 76487-DEM-0011903-02813 Manufactured and supported by Agilent Technologies Signal Source Analyzer<br>Genuine Intel(R) processor 1300MHz<br>1300MHz<br>1.29 GHz, 0.99 GB of RAM **Agilent Technologies** X. Support Information  $-0K$  $\Box$  Cancel Apply e5052bse1013

#### <span id="page-76-0"></span>**Figure 4-16 System Properties Window (General)**

**Step 3.** Click Hardware tab and Device Manager button. The operating system detects all the necessary device drivers and displays the device names as shown in [Figure 4-17](#page-76-1).

#### <span id="page-76-1"></span>**Figure 4-17 System Properties Window (Hardware)**

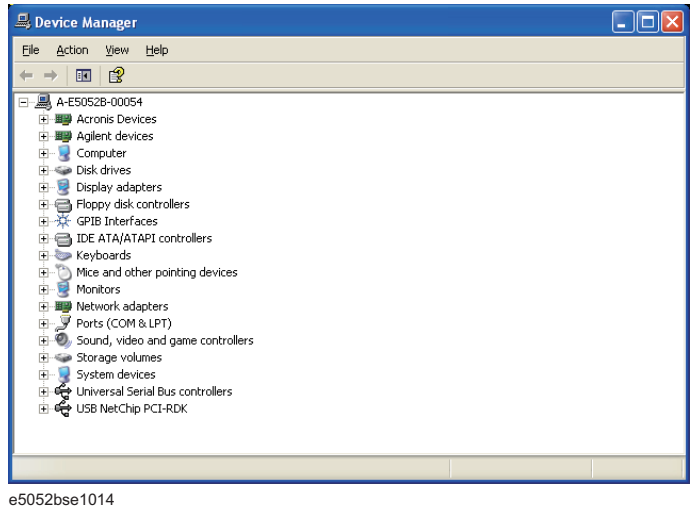

Right-click the icon and select Property to show the detail of the status as shown in [Figure](#page-77-1)  [4-18](#page-77-1).

#### **Troubleshooting Function Specific Troubleshooting**

<span id="page-77-1"></span>**Figure 4-18 Opening Device Driver Property**

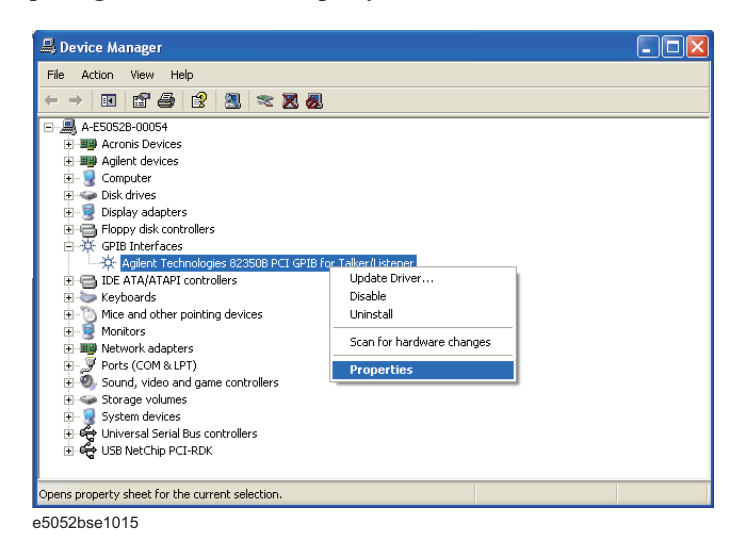

# <span id="page-77-0"></span>**To Check the Front Panel**

#### **Procedure**

Randomly press the front panel keys and rotate the knob to verify that they work normally.

- **Step 1.** Press System key.
- **Step 2.** Click **Service Menu** and, then, **Test Menu** in the softkeys.
- **Step 3.** Click **Front Panel** in the test menu. This opens "Front Panel Test" dialog box as shown in [Figure 4-19.](#page-77-2)

#### <span id="page-77-2"></span>**Figure 4-19 Front Panel Test dialog box**

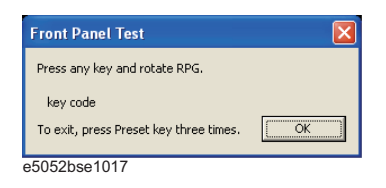

**Step 4.** Randomly press the front panel keys. The key code along with the name of the pressed key are displayed in the dialog box as shown in [Figure 4-20.](#page-77-3) Turn the rotary knob clockwise or counterclockwise. The dialog box indicates the direction of the turned knob and a count of RPG output.

<span id="page-77-3"></span>**Figure 4-20 Key code and key name display example**

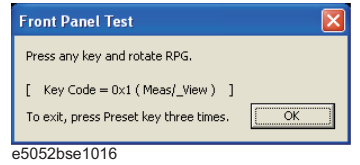

**Step 5.** To exit the front panel test, press **Preset** key three times.

- If multiple keys fail to work, a problem in A22 front panel keyboard or A21 PCI DSP card is suspected. Also check the flat cable between the A21 and A22.
- If only a specific key doesn't work, check first if the key is subsided in the panel.
- If the rotary knob doesn't work, check the A22 board involving the RPG.

#### <span id="page-78-0"></span>**To Check the Touch Panel**

#### **Procedure**

By touching the LCD display panel, select or change the setting of a function in the softkey menu and, then, perform the same operation with hardkeys.

- If the touch panel doesn't work correctly whereas the hardkeys function normally, a failure seems in the touch screen controller assembly (5183-4184) or touch-panel LCD assembly (E5070-60112). (The touch panel is not replaceable independently of the LCD.)
- Check the cable between the touch screen controller and the serial interface connector on the A20 digital motherboard.
- If no problem is found in the above checks, a failure in the A20 digital motherboard is suspected.

### <span id="page-78-1"></span>**To Check the LCD**

#### **Procedure**

- **Step 1.** Press System key.
- **Step 2.** Click **Service Menu** and, then, **Test Menu** in the softkeys menu.
- **Step 3.** Click **Display Test** in the test menu. The whole of the LCD screen turns Red, Green, Blue, White and Black every 2 seconds and returns to the measurement view. If the color test screen doesn't appear correctly, perform step 4.
- **Step 4.** Connect an external XGA monitor to the VIDEO output port on the E5052B rear panel.
	- If the monitor screen view is the same as the LCD display, the problem seems in the A21 PCA DSP Card. Check first if the A21 is securely connected to the A20 Digital Moterboard Assembly.
	- If only the LCD display has a problem, check the flat cable between the A22 front panel keyboard and A26 Digital Bridge Board.
	- If the LCD is not illuminated with backlight, check A52 inverter board and the cable between the A52 and A22. Also check the cables between the A51 LCD and A52.
	- If the cables are normal, check the A51 LCD.

**Troubleshooting Function Specific Troubleshooting**

#### <span id="page-79-0"></span>**To Check the External Keyboard**

#### **Procedure**

- **Step 1.** Connect the external keyboard to the E5052B rear panel connector.
- **Step 2.** Turn the instrument on.
- Step 3. Press Meas/View) key.
- **Step 4.** Press  $\Box$  and  $\Box$  keys on the external keyboard, and verify that the cursor on the menu bar moves up and down. If it doesn't work, the external keyboard or the A20 digital motherboard may be faulty.

#### <span id="page-79-1"></span>**To Check the Mouse**

#### **Procedure**

- **Step 1.** Connect the mouse to the E5052B rear panel connector.
- **Step 2.** Turn the instrument on.
- **Step 3.** Move the mouse and verify that the mouse pointer moves smoothly. If it doesn't move smoothly, check first whether a foreign substance (dust, lint, etc.) is in the track ball hole of the mouse or not.
- **Step 4.** Verify that the mouse buttons work normally. If any button doesn't work or the mouse pointer doesn't move, a failure in the mouse or the A20 digital motherboard is suspected.

#### <span id="page-79-2"></span>**To Check the Video output**

#### **Procedure**

- **Step 1.** Connect an external XGA color monitor to the Video output port on the E5052B rear panel.
- **Step 2.** Turn the external monitor on.
- **Step 3.** Verify that the monitor screen view is the same as the display on the LCD. If the monitor screen view is abnormal, a failure seems in the A21 PCI DSP Board.

#### <span id="page-79-3"></span>**To Check the External Trigger Input**

#### **Procedure**

- **Step 1.** Press **Preset Factory** to initialize the E5052B.
- **Step 2.** Press **Trigger** key.
- **Step 3.** Click **Source** and then, **External** in the menu bar to set the trigger mode to "External".
- **Step 4.** Connect a BNC Short or 50  $\Omega$  termination to the Ext Trig connector on the rear panel and disconnect it. Thereby a measurement trigger should be generated and a measurement result (trace) should be refreshed.
- Step 5. If no trigger occurs, a failure in the A21 PCI DSP card is suspected.

# <span id="page-80-0"></span>**To Check the GPIB**

#### **Procedure**

Perform the E5052B performance test program. If the controller cannot detect the E5052B, the problem seems in the A24 GPIB card or the connection of the GPIB cable.

#### <span id="page-80-1"></span>**To Check the 24-bit I/O port**

#### **Procedure**

This check is performed using a handler I/O test kit (p/n E5070-65001) as a substitute for the handler.

- **Step 1.** Connect the flat cable of handler I/O test kit to "J2" connector of the kit.
- **Step 2.** Connect the cable of the kit to the 24-bit I/O port connector on the rear panel.
- **Step 3.** Check the 24-bit I/O port by executing "24bitI-Otest.vba".

**NOTE** The program "24bitI-Otest.vba" can be downloaded from the Agilent Technologies website to USB Mass Strage Device.

**Step 4.** If the check failed, a failure in the A23 24-bit I/O board is suspected.

#### <span id="page-80-2"></span>**To Check the Oven Ch1**

#### **Procedure**

This check is performed using a PSG.

Check the Oven Ch2 before you start the Oven Ch1.

**Step 1.** Press **[Preset] - Factory** to initialize the E5052B, then set the E5052B as follows.

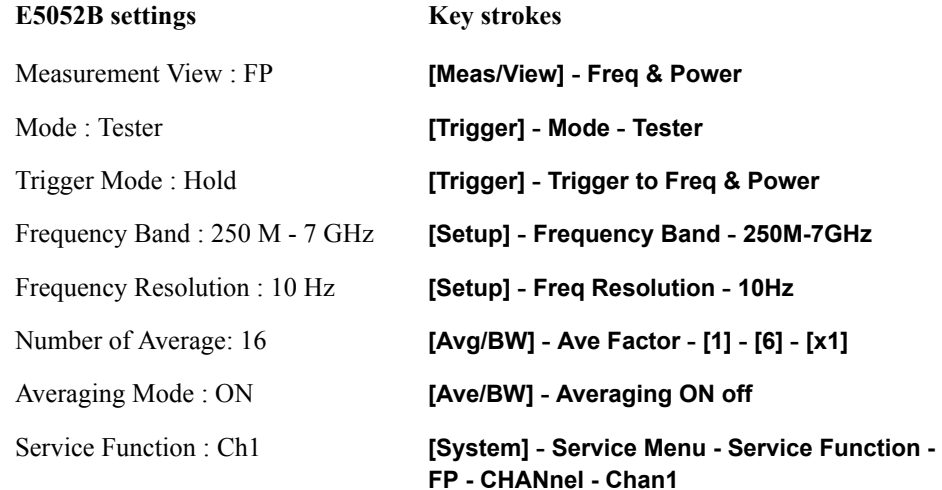

**Troubleshooting Function Specific Troubleshooting**

**Step 2.** Preset the PSG. Then set the PSG as follows.

<span id="page-81-3"></span><span id="page-81-2"></span>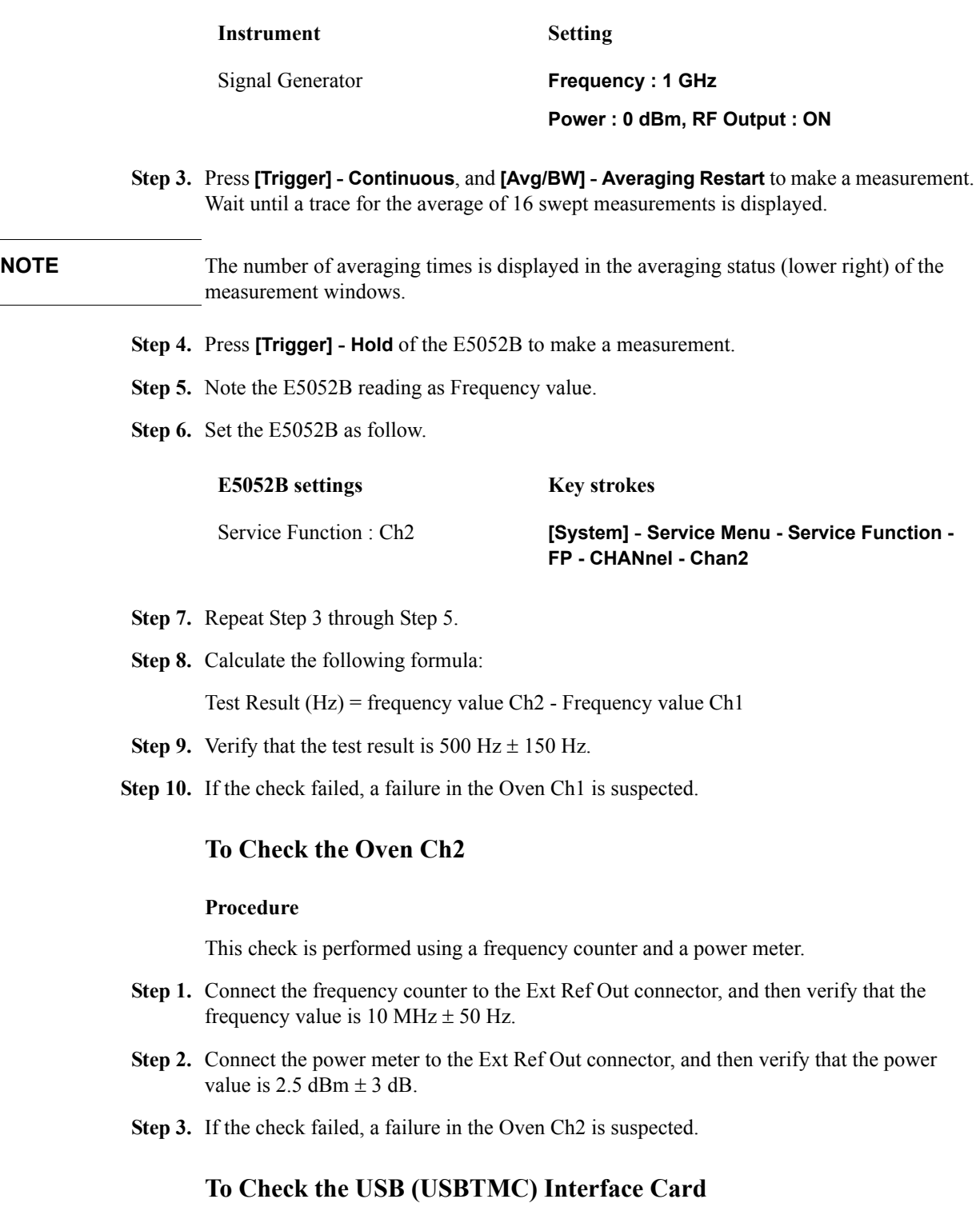

#### <span id="page-81-1"></span><span id="page-81-0"></span>**Procedure**

Connect the USB cable between the controller PC and the E5052B. Turn the controller PC on. If the E5052B cannot detect the controller PC, the problem seems in the A32 USB

(USBTMC) Interface Card or the A20 digital motherboard is suspected.

# **Performance test failure troubleshooting**

This section describes the adjustment and troubleshooting procedures used when the E5052B fails the performance tests. If the performance of the instrument is critical for the test limits and seems to be adjustable, perform first the adjustment(s) related to the failed test. When the test result is far from the tolerance of the test or the performance is not adjustable, isolate the faulty assembly in accordance with the "Performance tests failure troubleshooting procedure".

### **Recommended adjustment for performance test failure**

[Table 4-3](#page-83-0) shows the recommended adjustments when the performance test fails. Select the adjustment program corresponding to the recommended adjustment and perform the adjustment. Note that adjustment items for theA3 or A4/5 are the same as the A6.

When RF IN Port VSWR test fails, check first whether the connections of the RF semi-rigid cables are tight or loose. Also check for possible disconnection (impairment) of the cables and connectors.

| Test<br>Num. | <b>First failed test</b>          |                | Recommended adjustment |                |      |    |  |  |
|--------------|-----------------------------------|----------------|------------------------|----------------|------|----|--|--|
|              |                                   | $\mathbf{A}$ 1 | A2                     | A <sub>3</sub> | A4/5 | A6 |  |  |
| 1            | <b>RF IN Port VSWR Test</b>       |                |                        |                |      |    |  |  |
| 2            | Frequency Measurement Test<br>٦   |                |                        |                | V    |    |  |  |
| 3            | Power Measurement Accuracy Test   | V              |                        |                |      |    |  |  |
| 4            | Phase Noise Accuracy Test         |                |                        |                |      | N  |  |  |
| 5            | SSB Phase Noise Sensitivity Test  |                |                        |                |      | N  |  |  |
| 6            | SA Relative Level Accuracy Test   |                |                        |                |      | ٦  |  |  |
| 7            | DC Power Voltage Test             |                | ٦                      |                |      |    |  |  |
| 8            | DC Power Current Measurement Test |                | ٦                      |                |      |    |  |  |

<span id="page-83-0"></span>**Table 4-3 Recommended adjustment for performance test failure**

### **Adjustment failure troubleshooting**

[Table 4-4](#page-84-0) represents the relationships between the failed adjustment and probably faulty assembly. Note that this table lists some typical cases. There are possibilities that another assembly may be faulty.

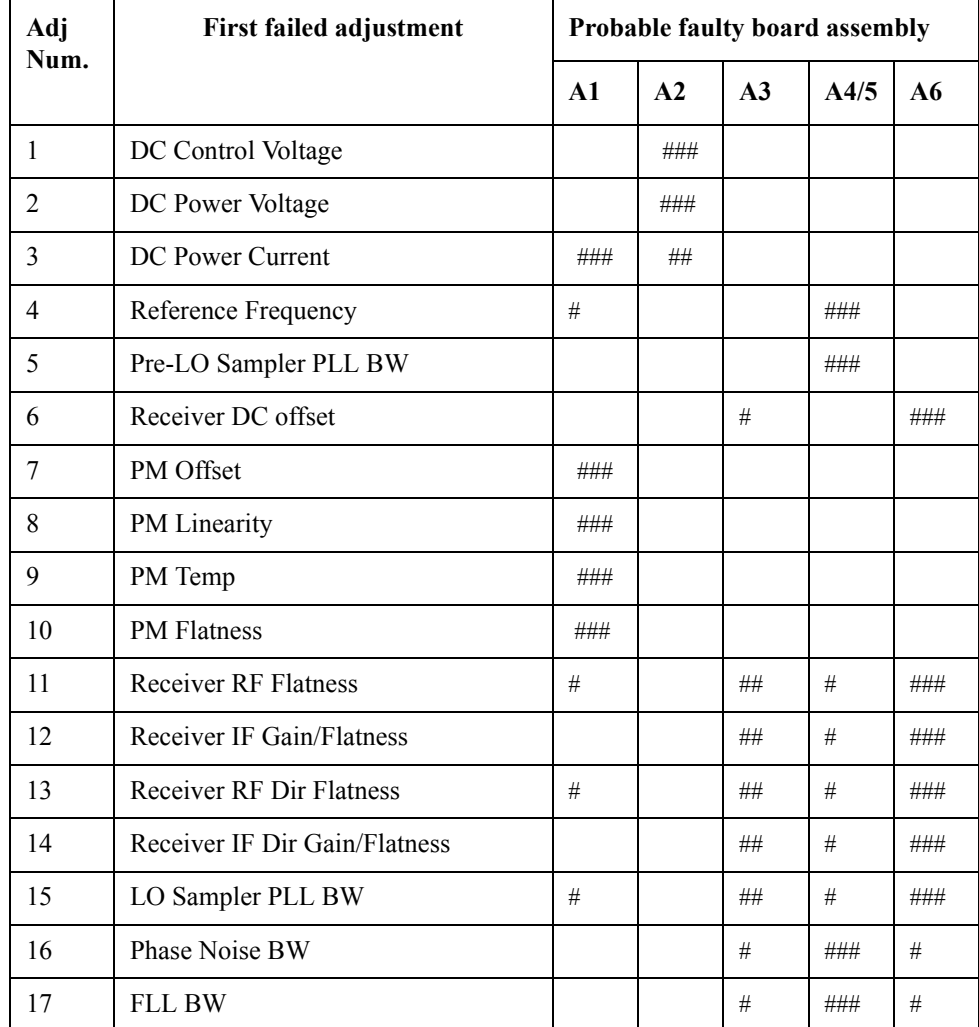

#### <span id="page-84-0"></span>**Table 4-4 Adjustment failure troubleshooting information**

###: Most suspicious assembly

##: Suspicious assembly

#: Possible faulty assembly

#### **Performance test failure troubleshooting**

[Table 4-5](#page-85-0) represents the relationships between the failed test and probable faulty assembly. If the performance test failure cannot be removed by a proper adjustment, replace the assembly shown in this table.

Note that this table lists some typical cases. There are possibilities that another assembly may be faulty.

# **Troubleshooting Performance test failure troubleshooting**

**NOTE** When RF IN Port VSWR test fails, check first whether the connections of the RF semi-rigid cables between the suspicious assembly and others are tight or loose. Also check for possible disconnection (impairment) of the cables and connectors.

<span id="page-85-0"></span>**Table 4-5 Performance test failure troubleshooting information**

| <b>Test</b><br>No. | <b>First failed test</b>          | <b>Probable faulty board assembly</b> |     |                |                |                |     |
|--------------------|-----------------------------------|---------------------------------------|-----|----------------|----------------|----------------|-----|
|                    |                                   | A1                                    | A2  | A <sub>3</sub> | A <sub>4</sub> | A <sub>5</sub> | A6  |
| 1                  | <b>RF IN Port VSWR Test</b>       | ###                                   |     |                |                |                |     |
| 2                  | <b>Frequency Measurement Test</b> |                                       |     | #              |                | #              | ### |
| 3                  | Power Meas. Accuracy Test         | ###                                   |     |                |                |                |     |
| 4                  | Phase Noise Accuracy Test         |                                       |     | #              | ##             | ##             | ### |
| 5                  | SSB Phase Noise Sensitivity Test  |                                       |     | #              | ##             | ##             | ### |
| 6                  | SA Relative Level Accuracy Test   |                                       |     | #              |                | ##             | ### |
| 7                  | DC Power Voltage Test             |                                       | ### |                |                |                |     |
| 8                  | DC Power Current Meas. Test       | #                                     | ### |                |                |                |     |

###: Most suspicious assembly

##: Suspicious assembly

#: Possible faulty assembly

# **To configure the A20 Digital Motherboard and BIOS**

When you replace the A20 digital motherboard, you need to confirm the BIOS options using the BIOS setup utility procedure. The BIOS setup procedure is described in ["To](#page-87-0)  [Confirm or Set the BIOS Options" on page](#page-87-0) 82.

### **To Identify the Motherboard Installed**

Confirm the splash screen is displayed in the beginning of the boot process as shown in [Figure 4-4.](#page-66-0)

### **Testing DRAM on the Motherboard**

When the A20 digital motherboard is replaced with a new one, it is advisable to perform the DRAM test before proceeding to the BIOS setup utility procedure. Confirm the DRAM count in accordance with the following procedure.

- **Step 1.** Connect the external keyboard and mouse to the E5052B rear panel connectors.
- **Step 2.** Turn the instrument on. Wait until the E5052B boots up. Do not press any key until the E5052B measurement view appears.
- **Step 3.** Press System key on the front panel.
- **Step 4.** Click **Misc Setup** in the softkey menu.
- **Step 5.** Click **Control Panel...** in the softkey menu.
- **Step 6.** Scroll the function viewer to find "System" icon and double-click "System". This opens "System Properties" window as shown in [Figure 4-21](#page-86-0).

#### <span id="page-86-0"></span>**Figure 4-21 System Properties window**

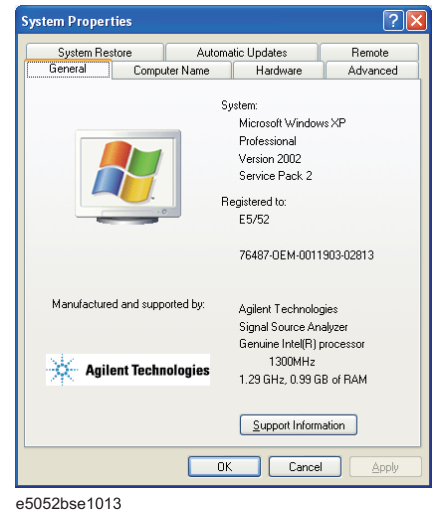

**Step 7.** Verify that "0.99 GB RAM" is displayed in the Computer profile as shown in [Figure 4-21.](#page-86-0)

#### **Troubleshooting To configure the A20 Digital Motherboard and BIOS**

If it is not correct, the A20 board is faulty.

- **Step 8.** Click "OK" button to close the window.
- **Step 9.** Turn the E5052B off before proceeding to the next step ["To Confirm or Set the BIOS](#page-87-0)  [Options"](#page-87-0).

#### <span id="page-87-0"></span>**To Confirm or Set the BIOS Options**

BIOS is the PC's built-in program describing the standard procedure of basic inputs and outputs for the system hardware. BIOS involves the system BIOS, start-up program and BIOS setup utility. The E5052B starts up first with the BIOS when the power is turned on. Use the following procedure to confirm or set the BIOS options, known as the BIOS setup utility.

#### **Run the BIOS setup utility**

Use the external keyboard to select and set various options in the BIOS setup utility. Do not operate the E5052B front panel until you exit the BIOS option setup procedure.

- **Procedure** Step 1. Connect the external keyboard to the E5052B rear panel connector.
	- **Step 2.** Turn the instrument on.
	- **Step 3.** Press F2 key as soon as the splash screen as shown in [Figure 4-4](#page-66-0) is displayed. Wait a few seconds until the message "Enter CURRENT Password:" appears.
	- **Step 4.** Press  $\begin{bmatrix} \begin{bmatrix} u_{\text{true}} \\ u_{\text{ack}} \end{bmatrix}$  key (The LED in the key lights.)
	- **Step 5.** Enter the password "e5052" and press  $\boxed{\text{Enter}}$ . Then BIOS setup utility main menu is displayed as shown in [Figure 4-22](#page-87-1).

#### <span id="page-87-1"></span>**Figure 4-22 BIOS setup utility main menu**

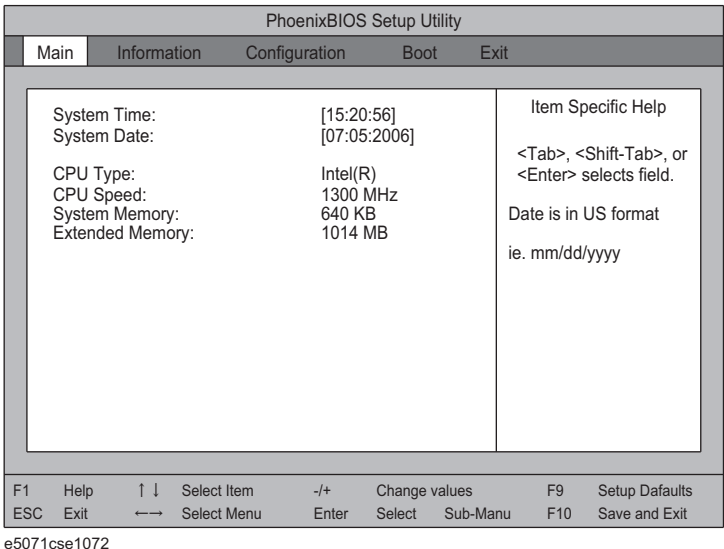

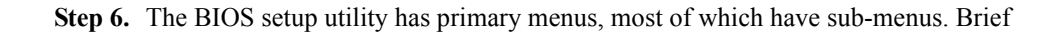

descriptions for these menus are provided in [Table 4-6](#page-88-0). It is recommended not to change any value except for the case of replaceing A20 digital motherboard assembly.

**Step 7.** Select a desired menu using  $\Box$   $\Box$  keys. Select an item in the menu or sub-menu window using  $\Box$  keys. To perform an operation, use  $\Box$  key.

**NOTE** If you want to exit the BIOS option setting and exit the BIOS setup utility without saving changes in the setup, select "Exit Discarding Changes" and press  $\boxed{\text{Enter}}$  key at the Exit Menu.

#### <span id="page-88-0"></span>**Table 4-6 BIOS setup utility primary menus and references**

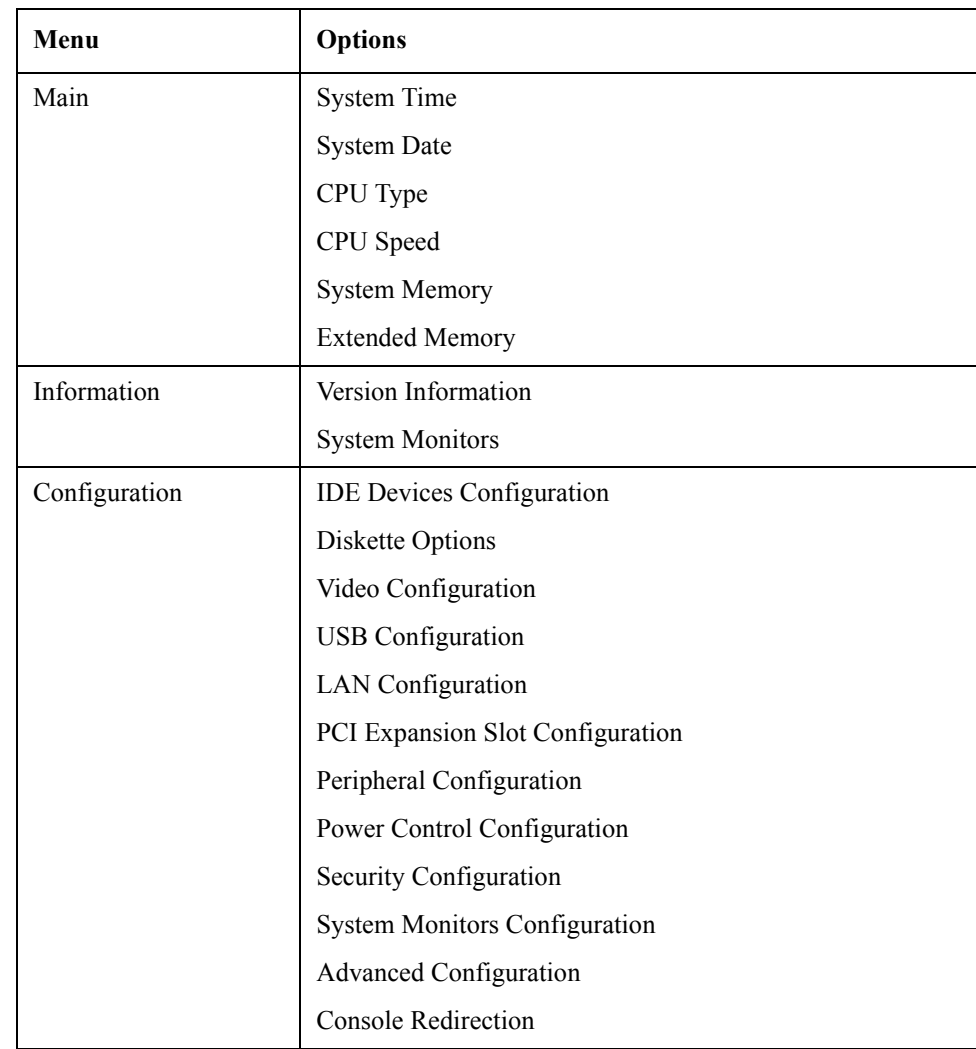

# **Troubleshooting To configure the A20 Digital Motherboard and BIOS**

#### **Table 4-6 BIOS setup utility primary menus and references**

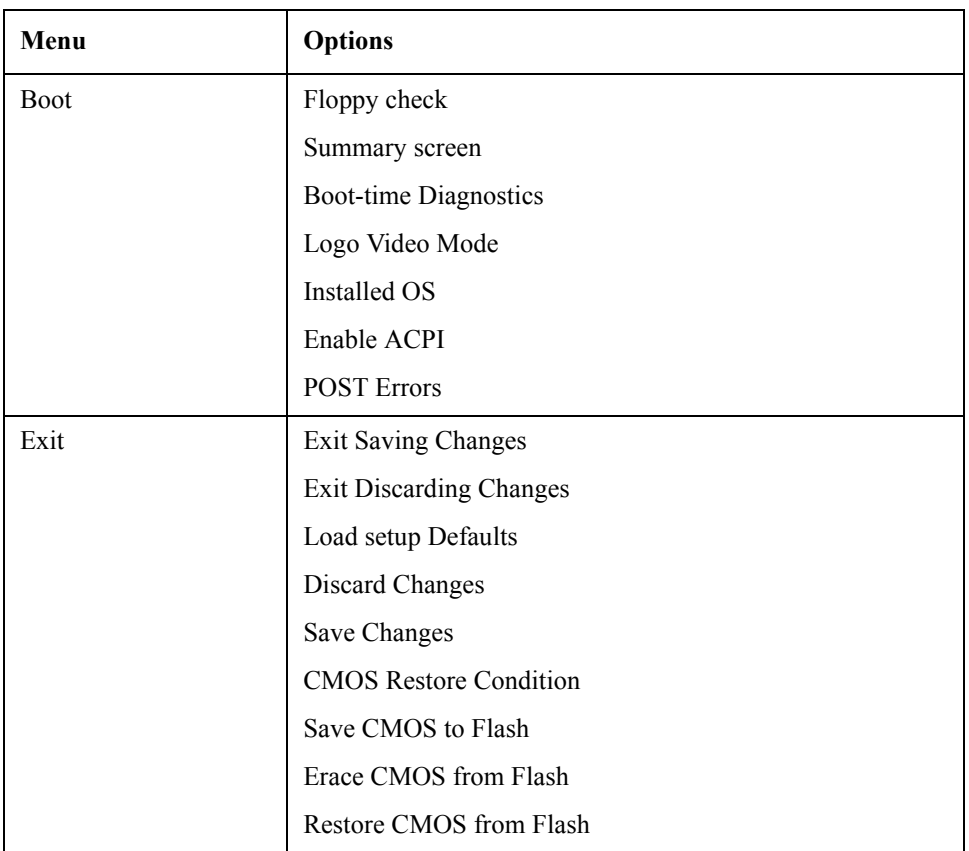

#### **Load Setup Defaults**

**NOTE** Perform the following procedure only when the A20 digital motherboard is replaced.

Exit menu shown below is displayed by choosing "Exit" using  $\Box$   $\Box$  keys and by pressing **Enter** key at the BIOS Setup Utility main menu. Select "Load Setup Default" using  $\Box$  keys. The dialog box "Setup Confirmation" prompts you to select Y (Yes) or N (No). Press  $\boxed{\text{Y}}$  and  $\boxed{\text{Enter}}$  to load the manufacture Setup Defaults into the BIOS ROM. As a result, almost all of the BIOS options are automatically configured to the optimal settings for the E5052B.

#### **Exit Without Saving**

If you cancel the changes in the BIOS option settings, select "Exit Discarding Change" using  $\Box$  keys at the Exit Menu and press  $\Box$  key. Then, a message of "Quit" Without Saving (Y/N)?" is displayed. Press  $Y$  and  $\boxed{\text{Enter}}$  keys.

The BIOS setup utility is closed without saving the current settings.

# **5 Replaceable Parts**

This chapter contains information for ordering replacement parts for the E5052B.

# **Ordering Information**

To order a part in the replaceable parts lists, quote the Agilent Technologies part number, indicate the quantity required, and address the order to the nearest Agilent Technologies Sales Office.

To order a part not listed in the replaceable parts lists, include the instrument model number, the description and function of the part, and the quantity of parts required. Address the order to the nearest Agilent Technologies Sales Office.

### **Direct Mail Order System**

Within the USA, Agilent Technologies can supply parts through a direct mail order system. There are several advantages to this system:

- Direct ordering and shipping from the Agilent Technologies parts center in California, USA.
- No maximum or minimum on any mail order. (There is a minimum amount for parts ordered through a local Agilent Technologies Sales Office when the orders require billing and invoicing.)
- Prepaid transportation. (There is a small handling charge for each order.)
- No invoices.

In order for Agilent Technologies to provide these advantages, please send a check or money order with each order.

Mail order forms and specific ordering information are available through your local Agilent Technologies Sales Office. Addresses and telephone numbers are located in a separate document shipped with the manuals.

# **Exchange Assemblies**

Under the rebuilt-exchange assembly program, certain factory-repaired and tested assemblies are available on a trade-in basis. These assemblies are offered al lower cost than a new assembly, but meet all factory specifications required of a new assembly.

The defective assembly must be returned for credit under the terms of the rebuilt-exchange assembly program. Any spare assembly stock desired should be ordered using the new assembly part number.

# **Replaceable Parts List**

# **Power Cables and Plug Configurations**

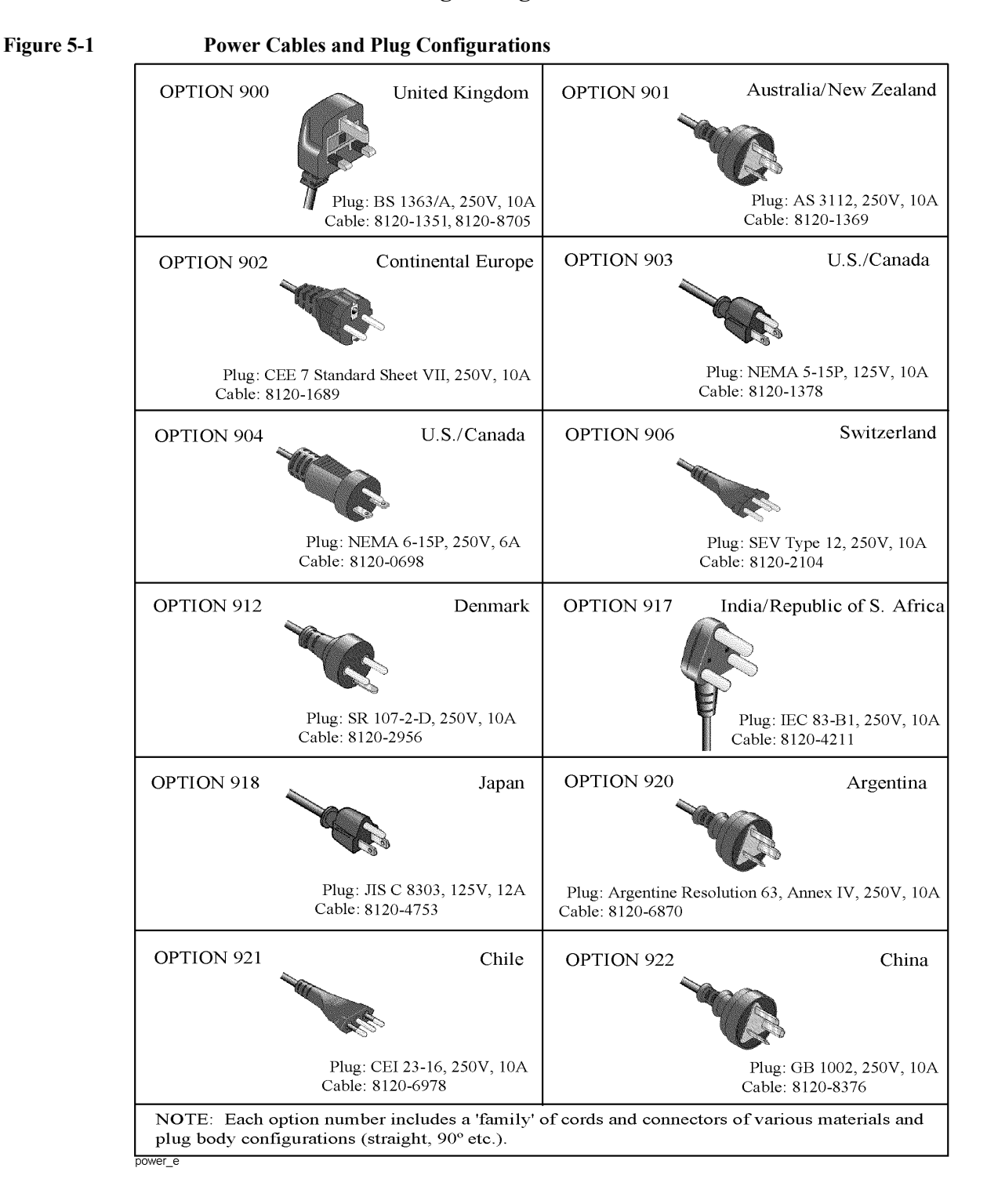

# **Top View (Major Assemblies)**

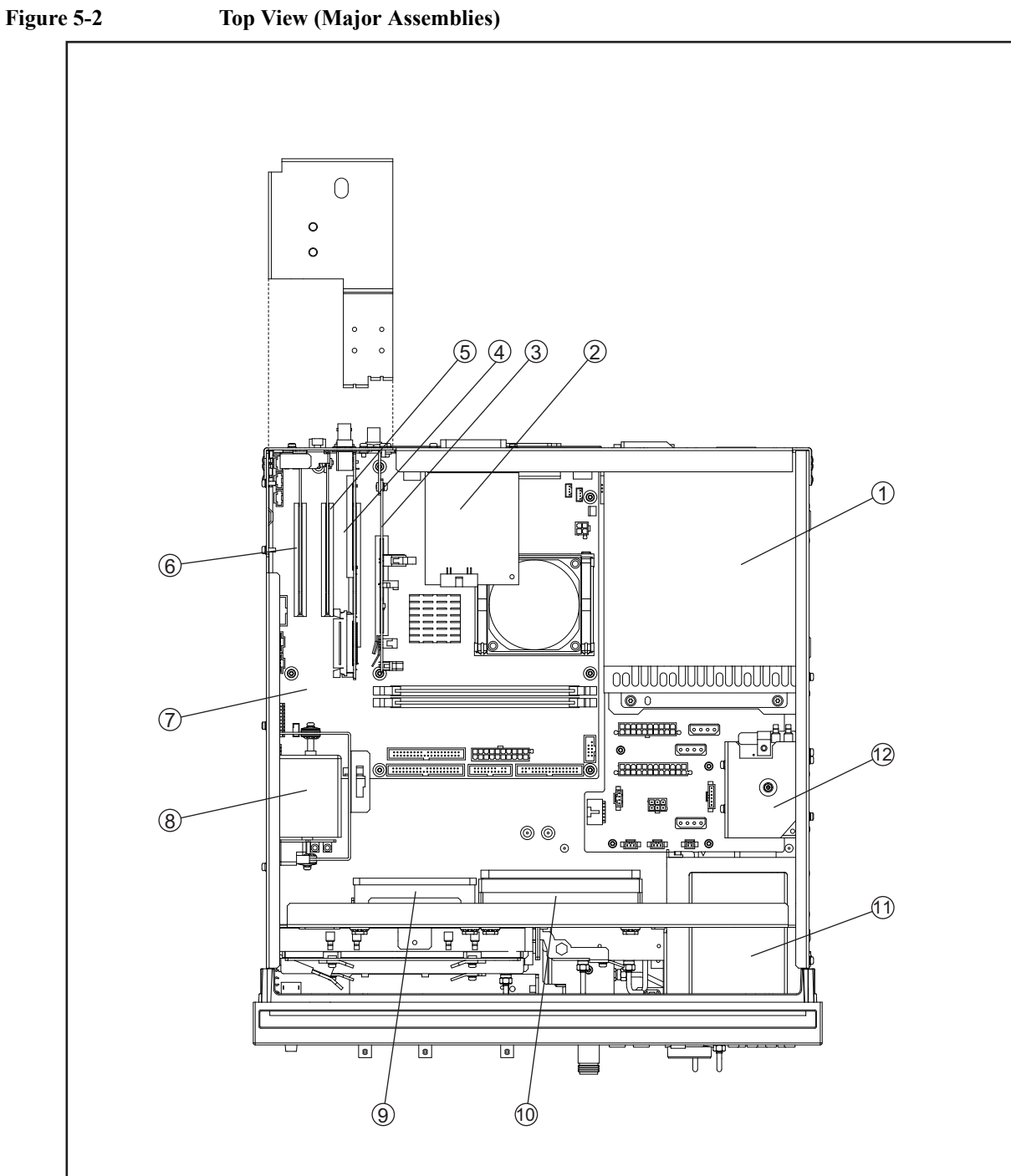

e5052bse1034

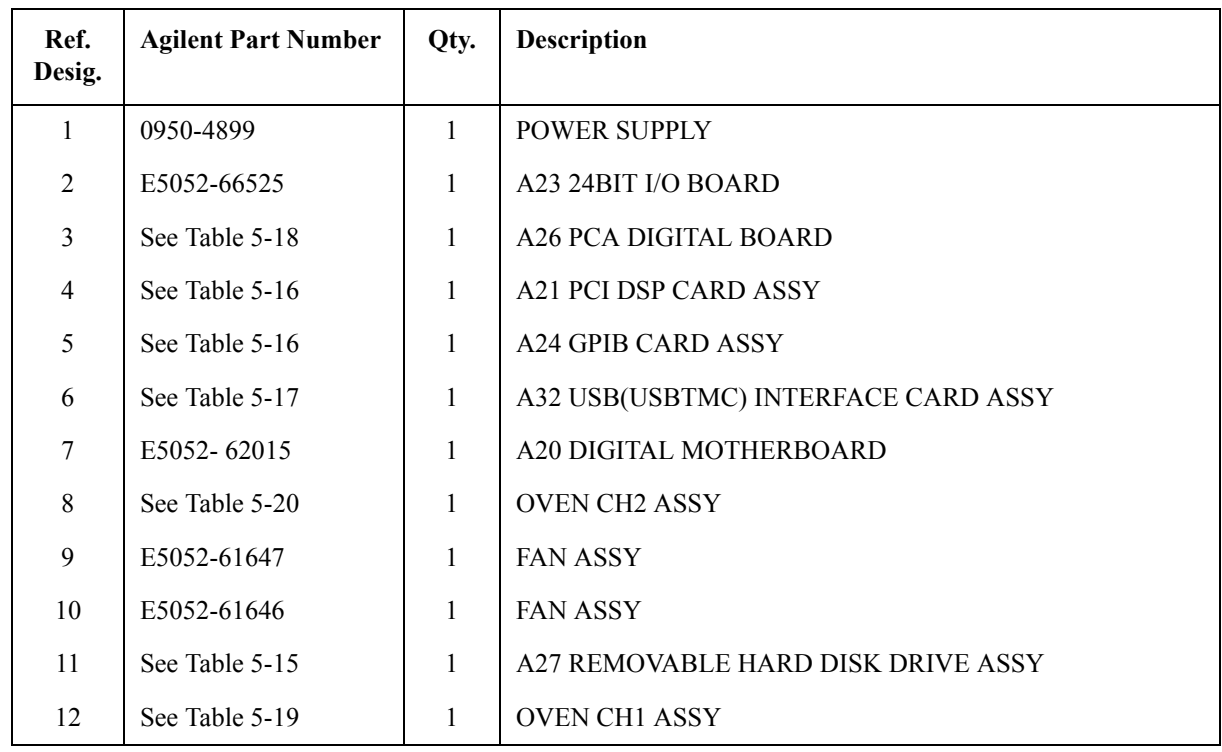

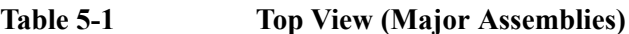

# **Top View (Cables)**

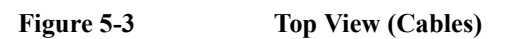

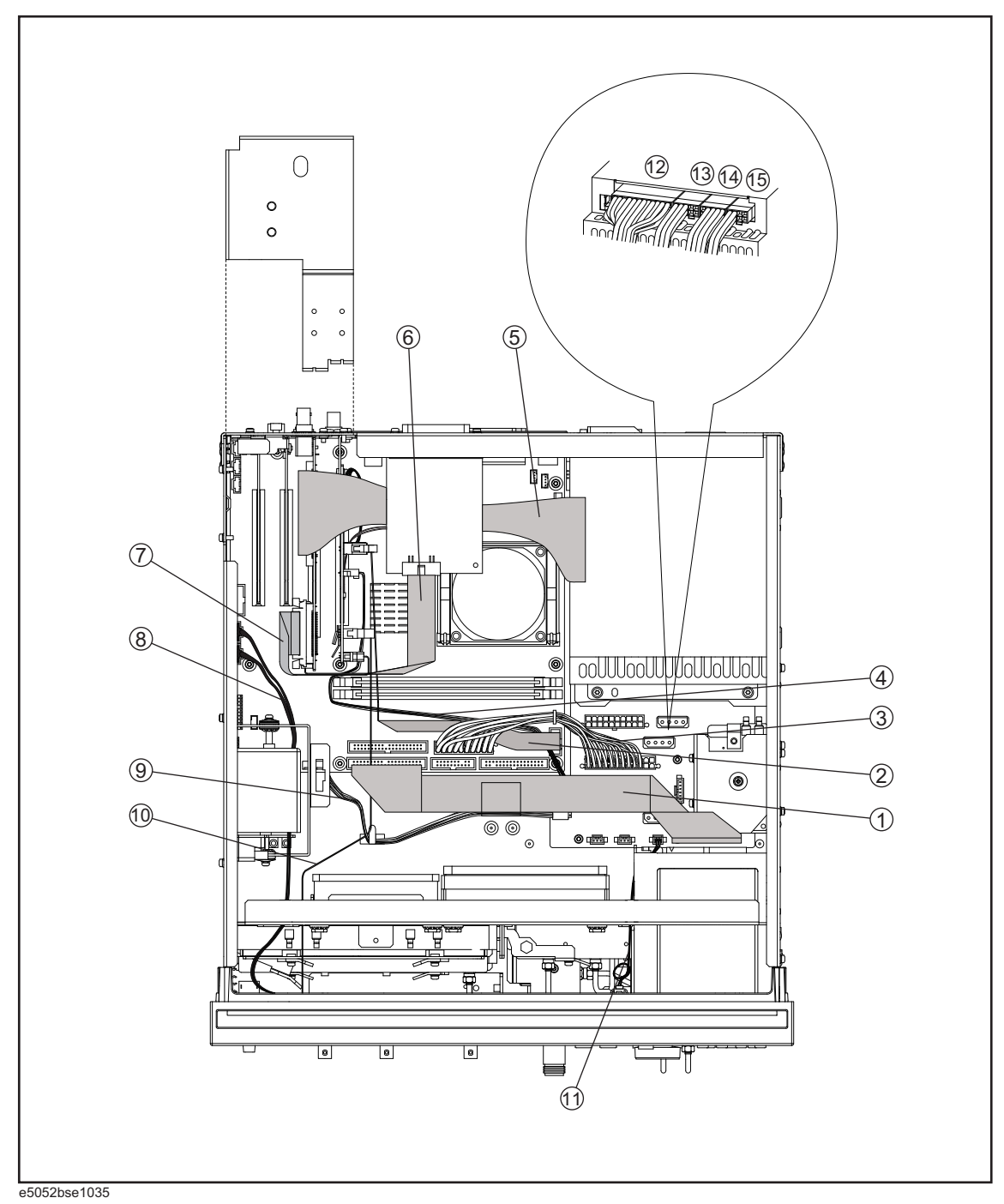

| Ref.<br>Desig. | <b>Agilent Part Number</b> | Qty.         | <b>Description</b>     |
|----------------|----------------------------|--------------|------------------------|
| $\mathbf{1}$   | E5052-61685                | $\mathbf{1}$ | <b>FLAT CABLE ASSY</b> |
| $\overline{2}$ | E5071-61614                | $\mathbf{1}$ | <b>FLAT CABLE ASSY</b> |
| $\overline{3}$ | E5071-61615                | $\mathbf{1}$ | <b>WIRE ASSY</b>       |
| $\overline{4}$ | E5052-61634                | $\mathbf{1}$ | WIRE ASSY (6PIN)       |
| 5              | E5052-61628                | $\mathbf{1}$ | <b>FLAT CABLE ASSY</b> |
| 6              | E5070-61616                | $\mathbf{1}$ | <b>FLAT CABLE ASSY</b> |
| $\overline{7}$ | E5071-61601                | $\mathbf{1}$ | <b>FLAT CABLE ASSY</b> |
| 8              | E5052-61654                | $\mathbf{1}$ | <b>CABLE ASSY USB</b>  |
| 9              | E5052-61651                | $\mathbf{1}$ | <b>WIRE ASSY</b>       |
| 10             | E5052-61661                | $\mathbf{1}$ | <b>FLAT CABLE ASSY</b> |
| 11             | E5052-61653                | $\mathbf{1}$ | <b>WIRE ASSY</b>       |
| 12             | E5052-61656                | $\mathbf{1}$ | <b>WIRE ASSY</b>       |
| 13             | E5052-61657                | $\mathbf{1}$ | <b>WIRE ASSY</b>       |
| 14             | E5052-61658                | $\mathbf{1}$ | <b>WIRE ASSY</b>       |
| 15             | E5052-61659                | $\mathbf{1}$ | <b>WIRE ASSY</b>       |

Table 5-2 Top View (Cables)

# **Top View (Miscellaneous Parts)**

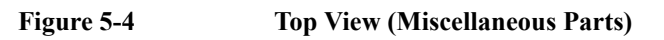

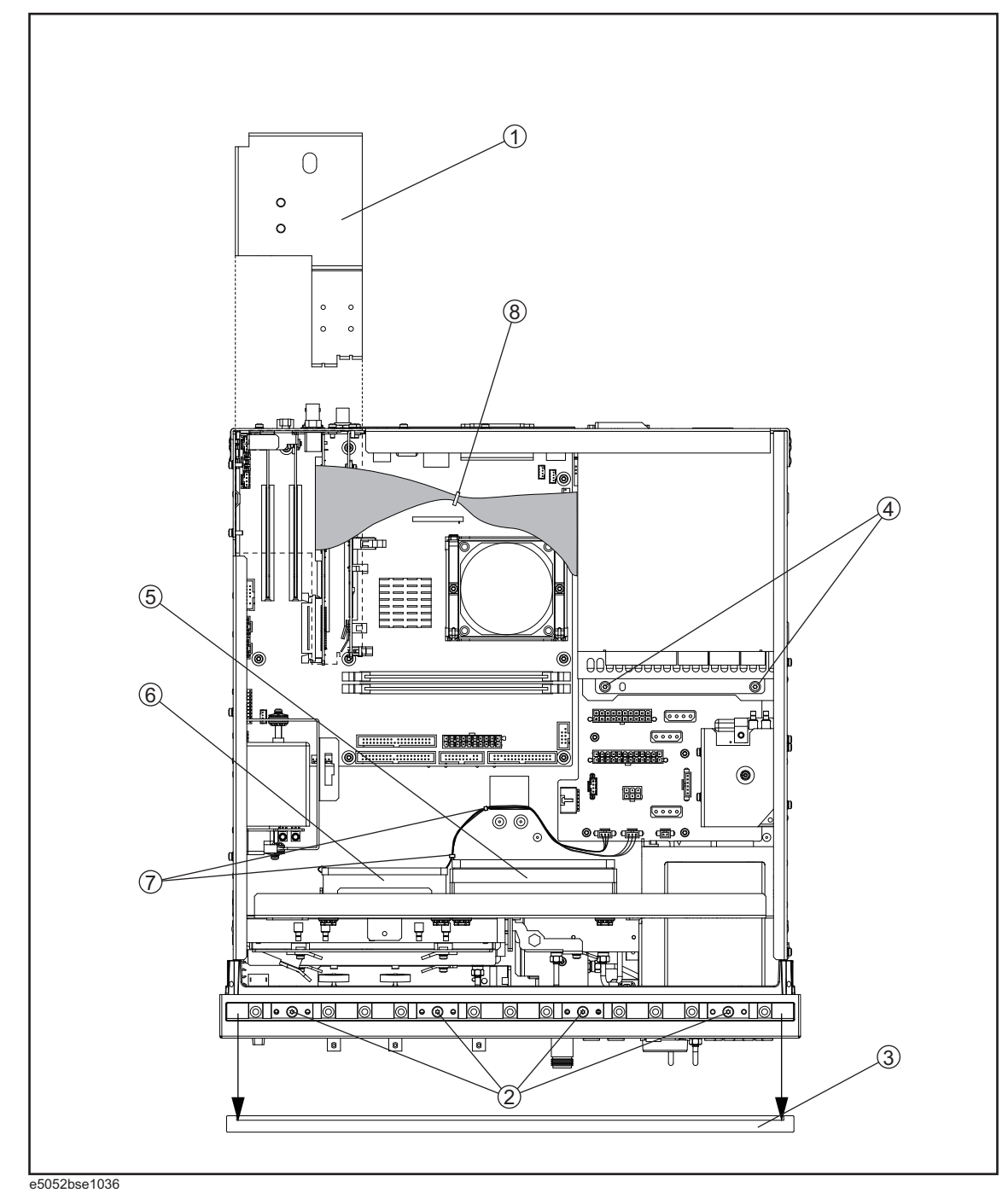

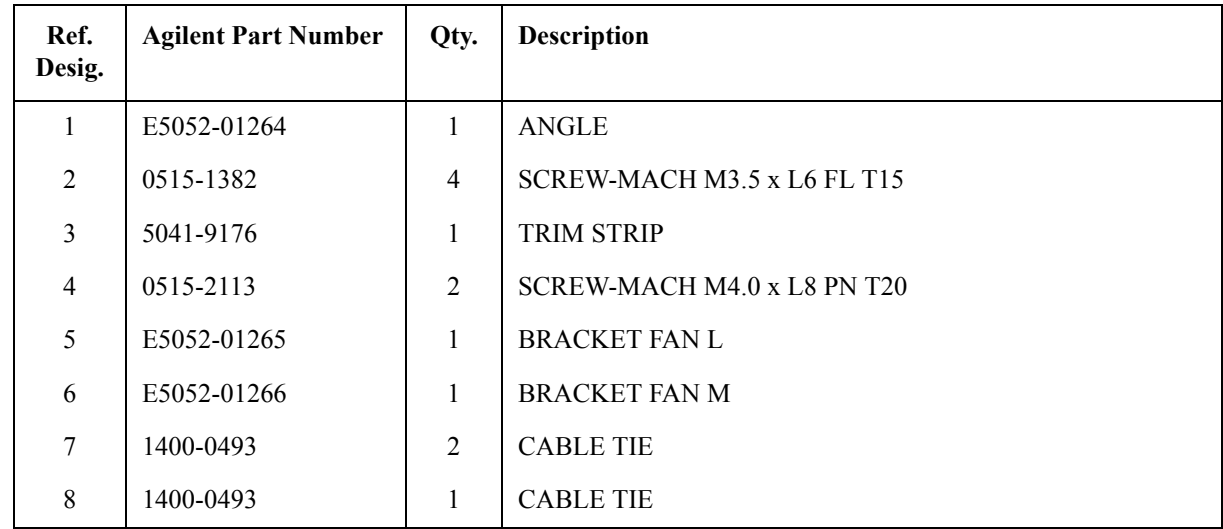

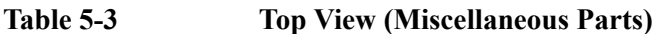

# **Top View (Under Power Supply)**

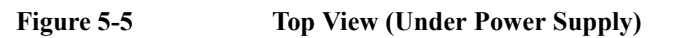

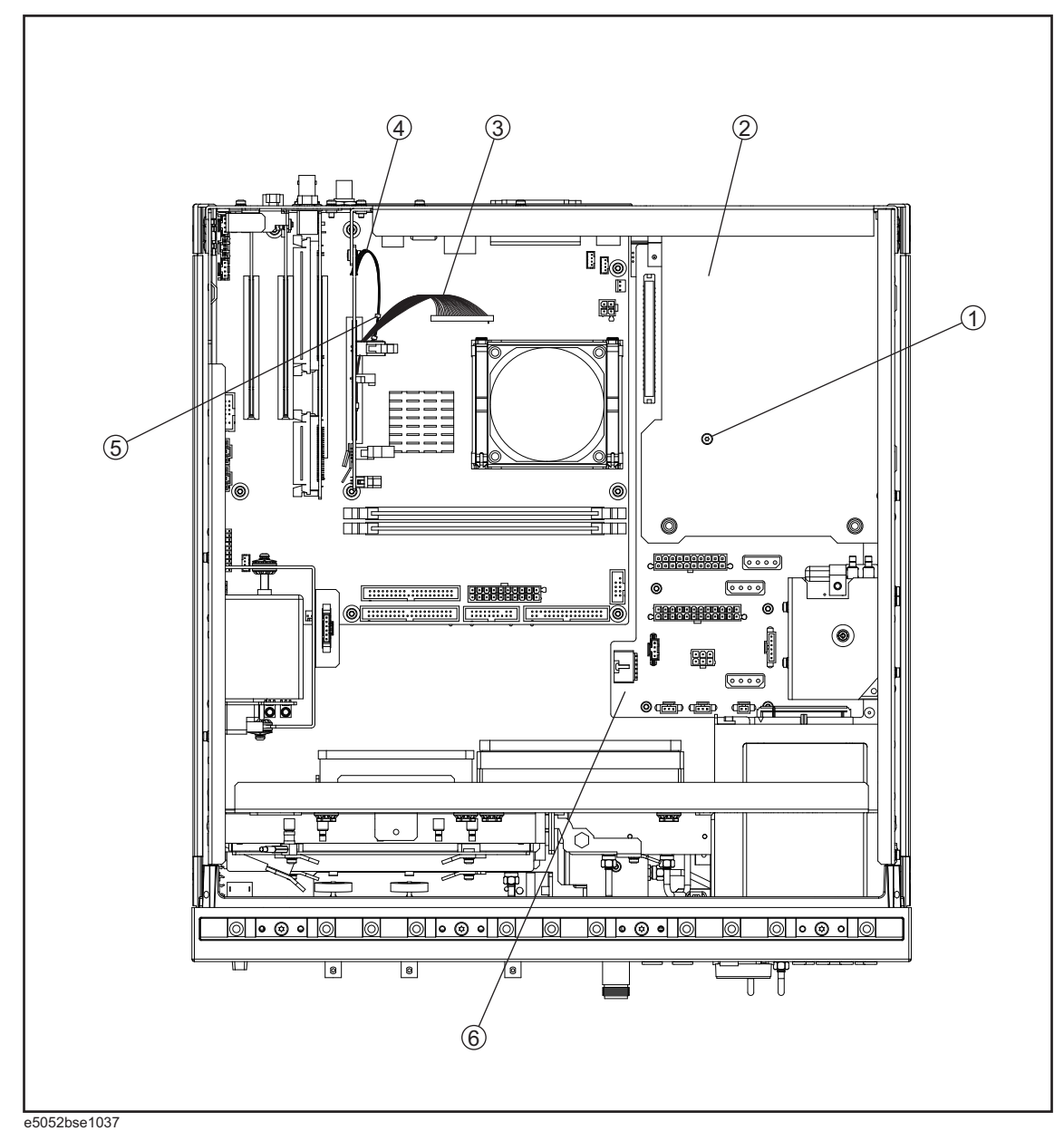

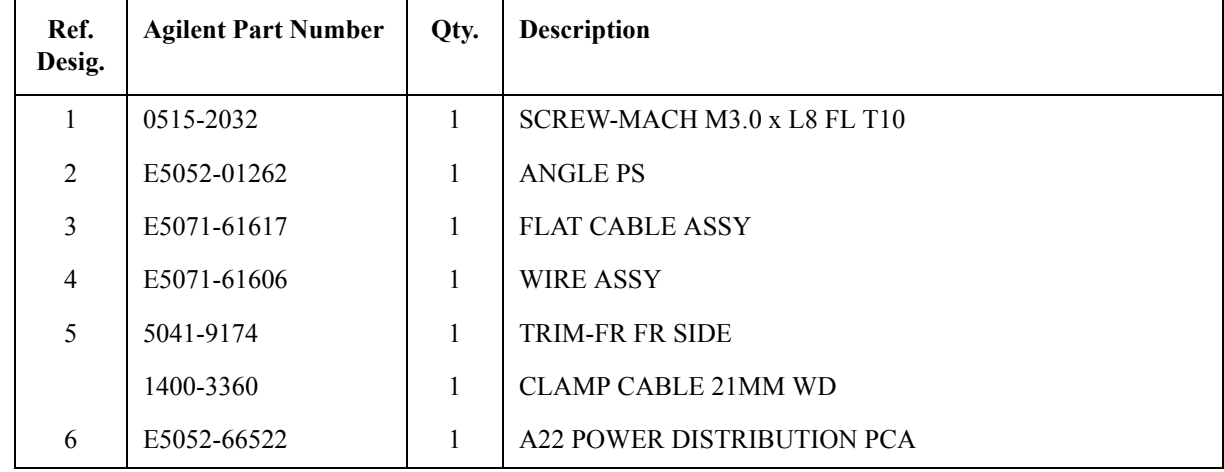

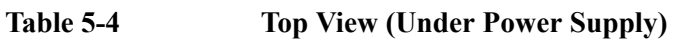

# **Top View (Motherboard and Other Parts)**

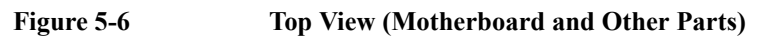

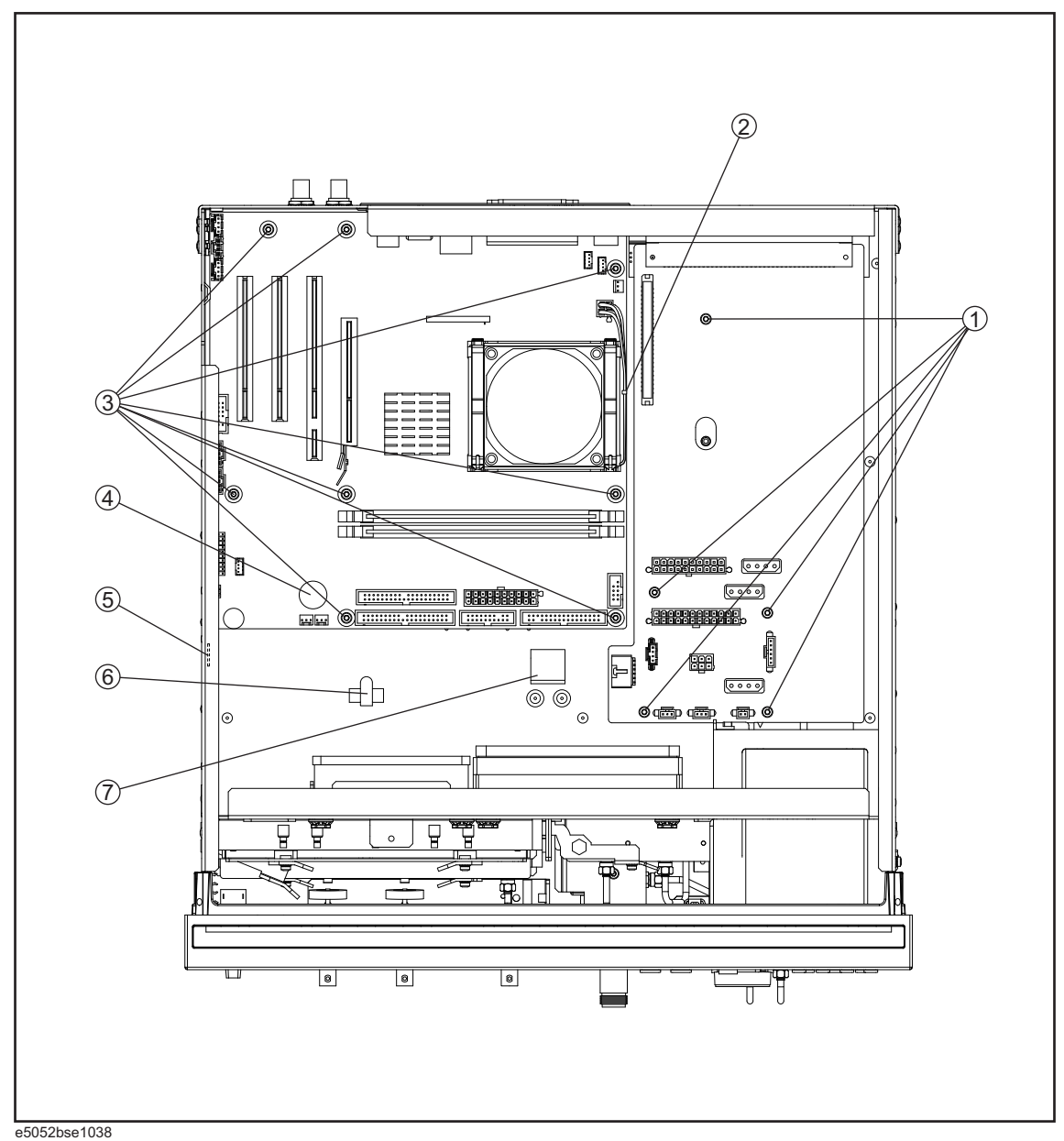

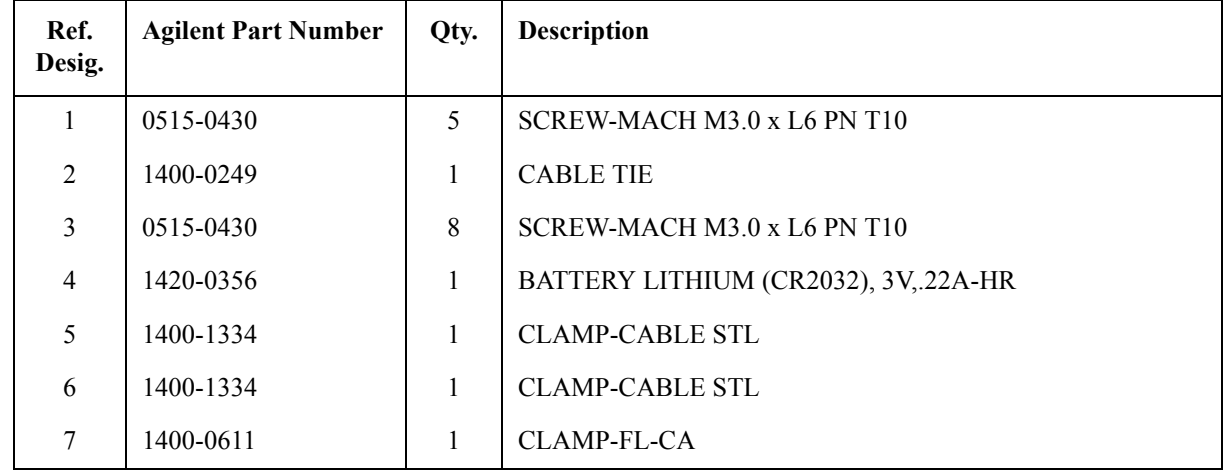

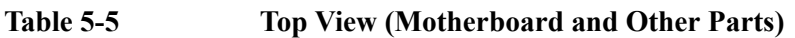

# **Bottom View**

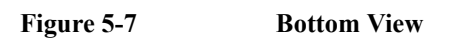

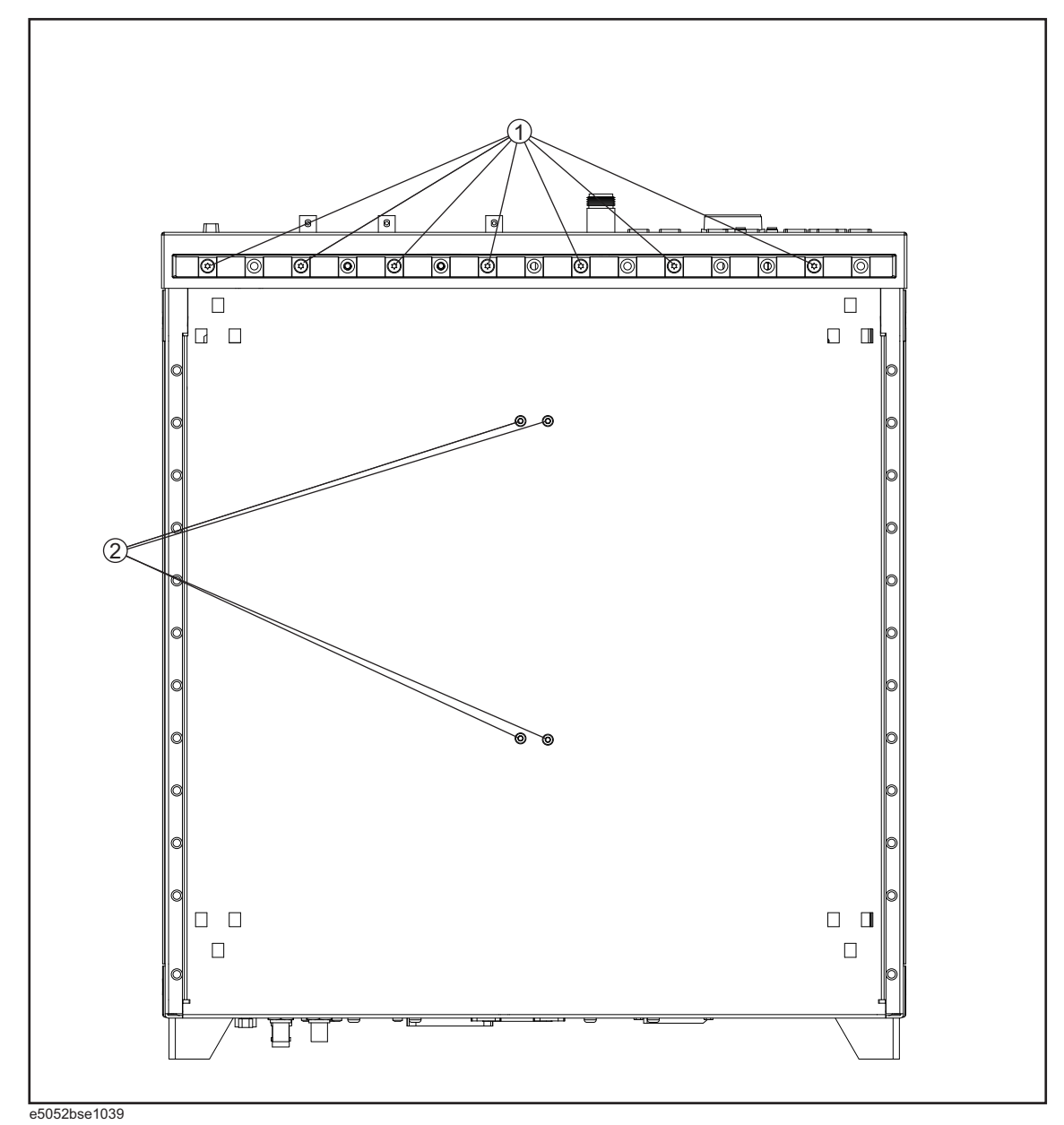

Table 5-6 **Bottom View** 

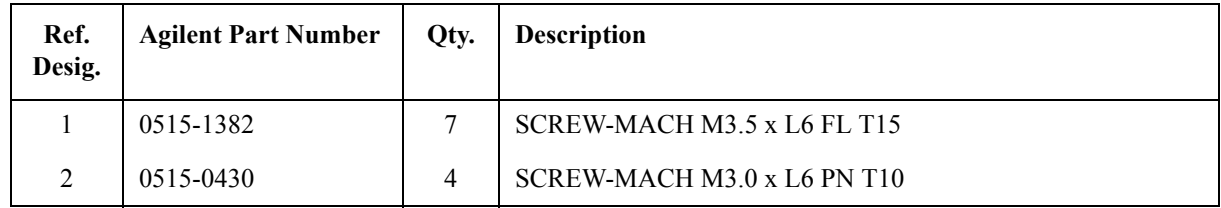

# **Front View (Analog Boards)**

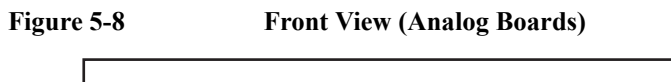

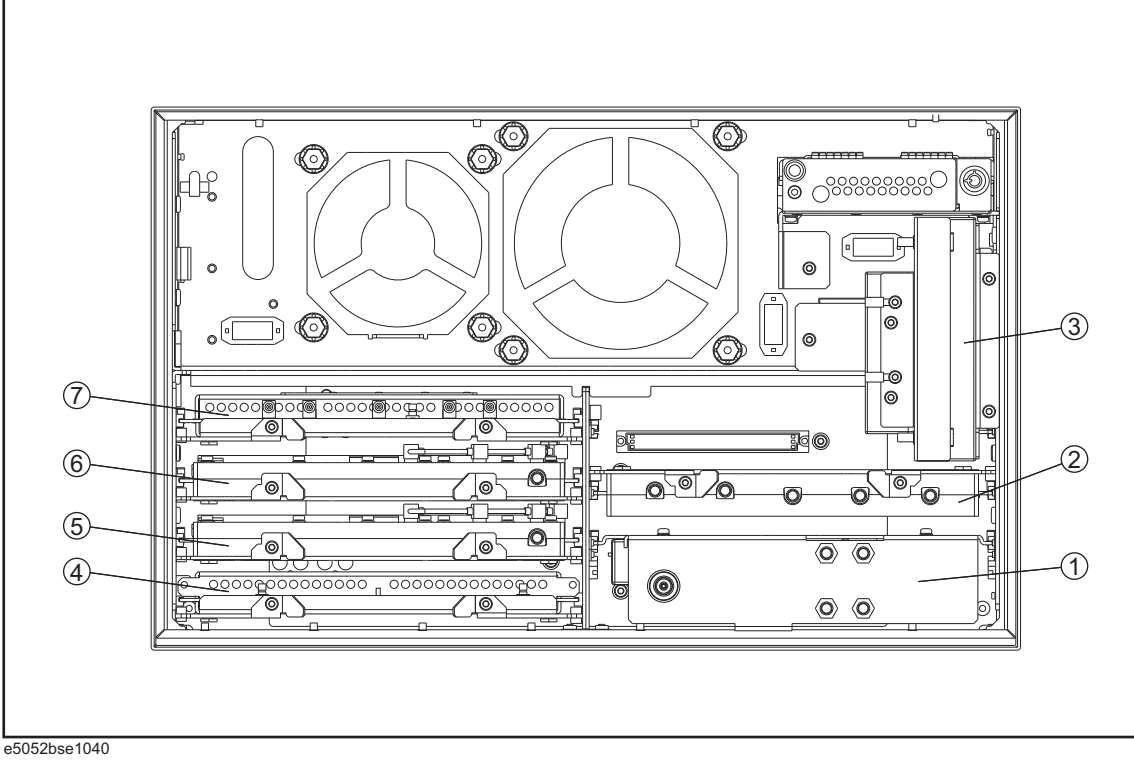

**Table 5-7 Front View (Analog Boards)**

| Ref.<br>Desig. | <b>Agilent Part Number</b> | Qty.         | <b>Description</b>            |
|----------------|----------------------------|--------------|-------------------------------|
| $\mathbf{1}$   | E5052-62111                | $\mathbf{1}$ | A1 FREQ/POWER DETECTOR MODULE |
|                | E5052-69111                | 1            | RSTRD E5052-62111 FREQ/POWER  |
| 2              | See Table 5-26             | 1            | A6 PHASE DETECTOR BOARD ASSY  |
| $\mathbf{3}$   | See Table 5-21             | 1            | A57 DC BLOCK ASSY             |
| $\overline{4}$ | E5052-62022                | 1            | A2 DC SOURCE BOARD ASSY       |
|                | E5052-69022                | $\mathbf{1}$ | RSTRD E5052-62022 DC SOURCE   |
| 5              | See Table 5-25             | $\mathbf{1}$ | A5 LOCAL SYNTHESIZE MODULE    |
| 6              | See Table 5-25             | 1            | A4 LOCAL SYNTHESIZE MODULE    |
| $\tau$         | E5052-62013                | 1            | A3 ADC/DSP BOARD ASSY         |
|                | E5052-69013                | 1            | RSTRD E5052-62013 ADC/DSP     |

# **Front View (Cables)**

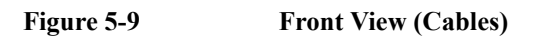

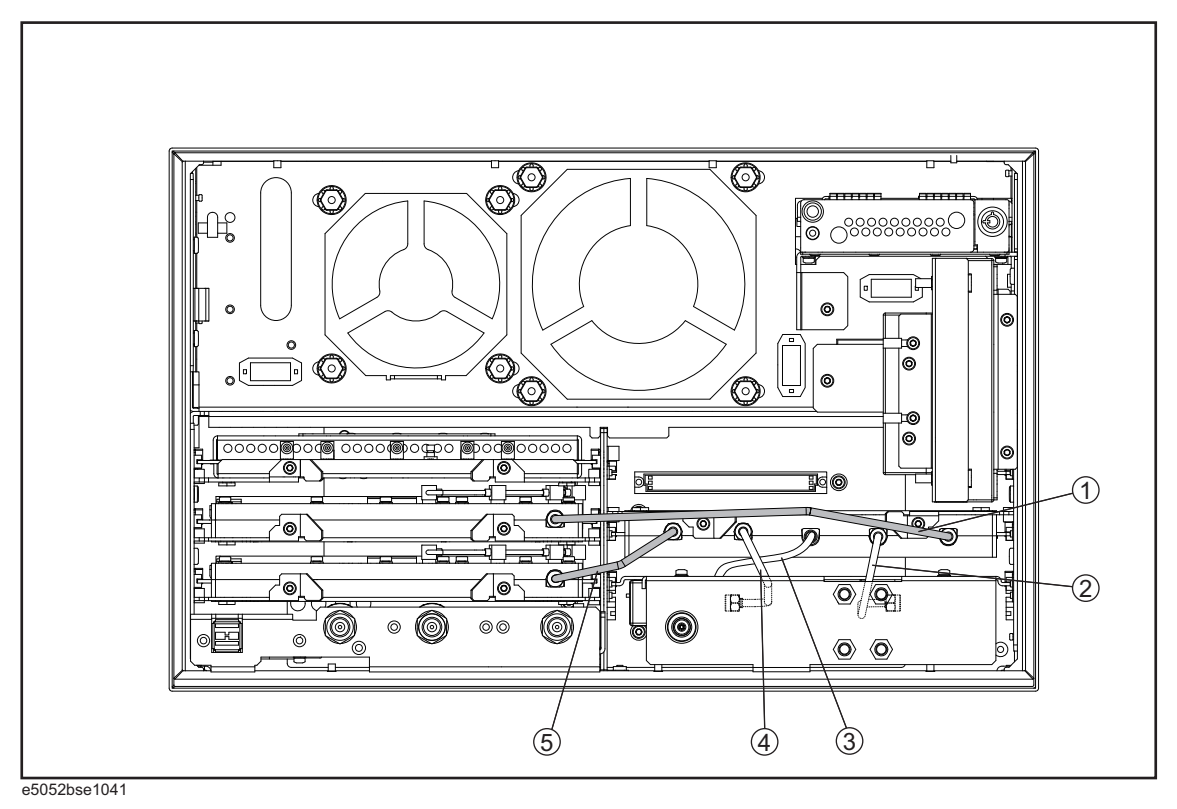

Table 5-8 Front View (Cables)

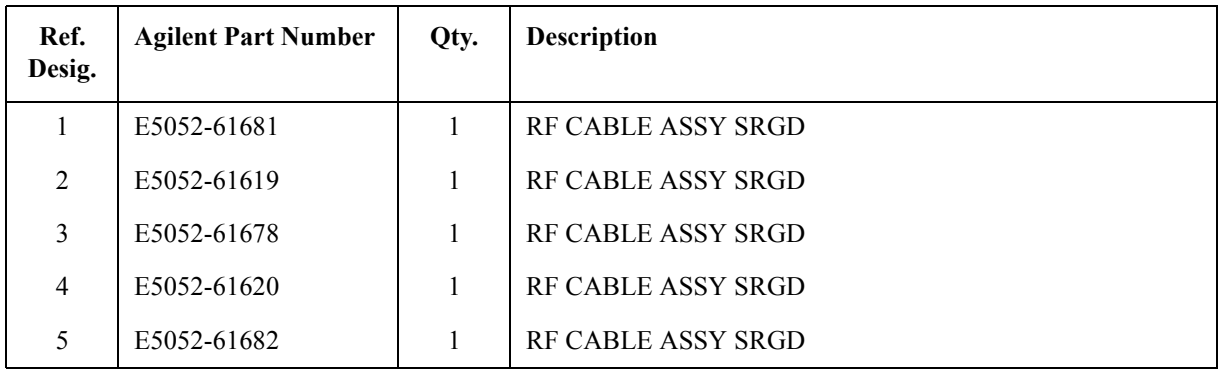

# **Front View (Miscellaneous)**

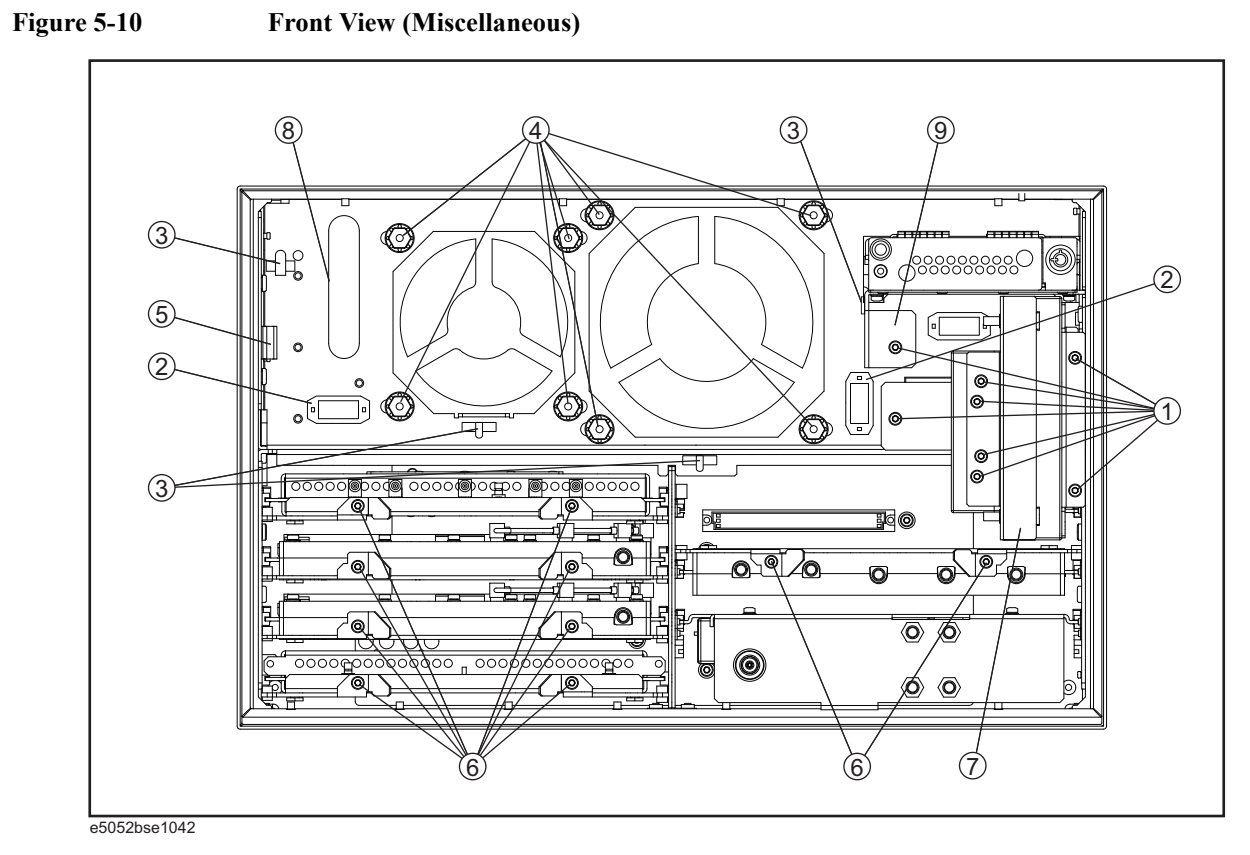

**Table 5-9 Front View (Miscellaneous)**

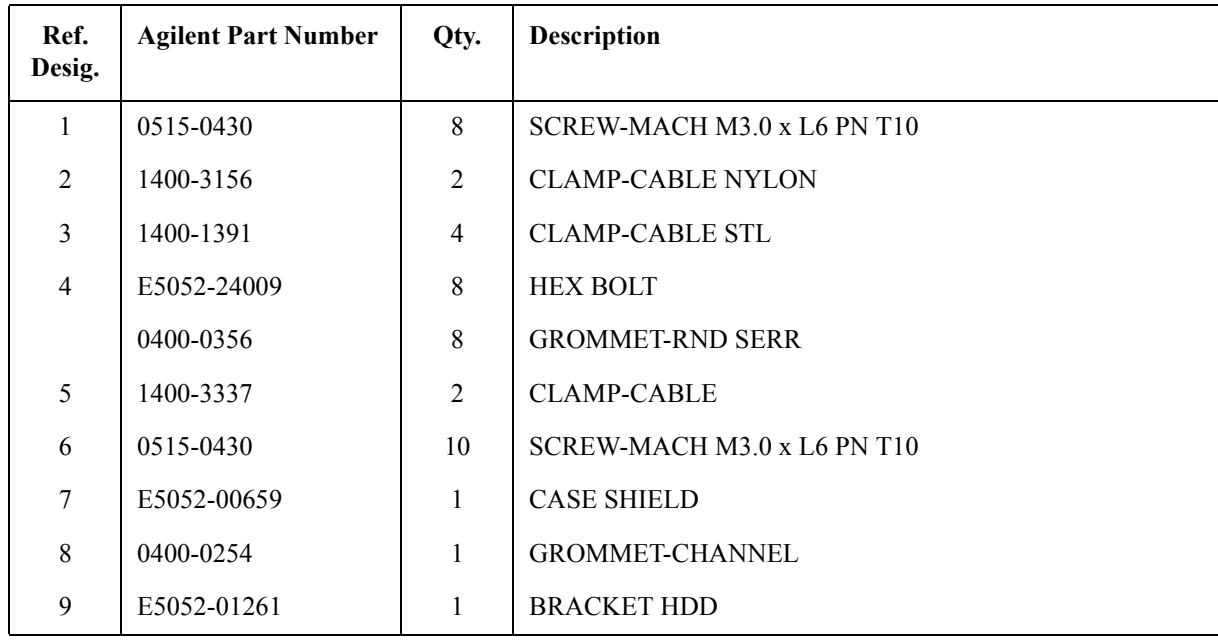

# **Front Panel**

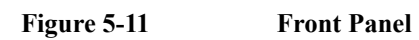

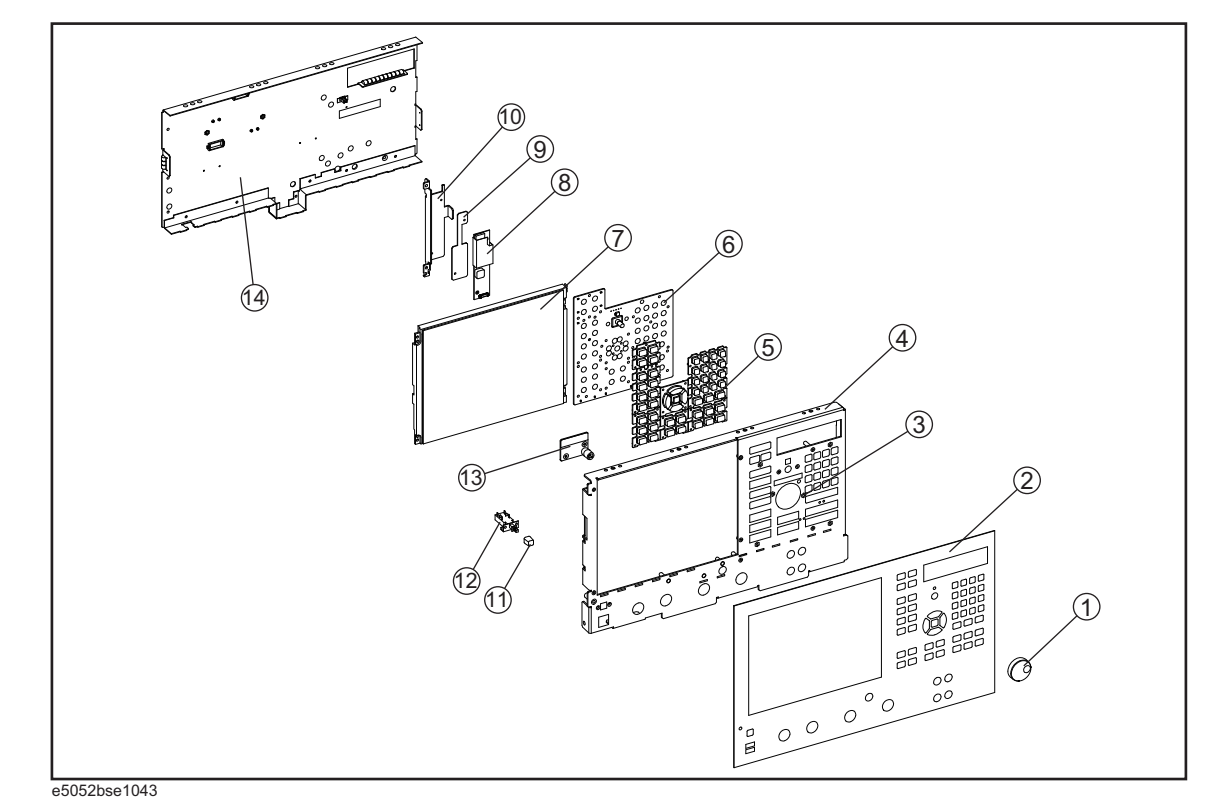
| Ref.<br>Desig. | <b>Agilent Part Number</b> | Qty.         | <b>Description</b>        |
|----------------|----------------------------|--------------|---------------------------|
| 1              | 5182-7594                  | $\mathbf{1}$ | <b>KNOB</b>               |
| $\overline{2}$ | E5052-00211                | $\mathbf{1}$ | PANEL FRONT               |
| $\overline{3}$ | 04191-08000                | $\mathbf{1}$ | <b>SPRING</b>             |
| $\overline{4}$ | E5052-00212                | $\mathbf{1}$ | PANEL SUB                 |
| 5              | E5052-25111                | $\mathbf{1}$ | <b>KEYPAD RUBBER</b>      |
| 6              | E5070-66552                | $\mathbf{1}$ | FRONT PANEL KEYBOARD      |
| $\overline{7}$ | E5070-60112                | $\mathbf{1}$ | <b>LCD-TPANEL ASSY</b>    |
| 8              | See Table 5-32             | $\mathbf{1}$ | <b>A52 INVERTER LS700</b> |
| 9              | See Table 5-32             | $\mathbf{1}$ | <b>A52 INVERTER LS700</b> |
| 10             | See Table 5-32             | $\mathbf{1}$ | <b>A52 INVERTER LS700</b> |
| 11             | 0371-3953                  | $\mathbf{1}$ | <b>KEY CAP</b>            |
| 12             | See Table 5-30             | $\mathbf{1}$ | <b>STANDBY SWITCH</b>     |
| 13             | See Table 5-30             | $\mathbf{1}$ | PCA PROBE POWER           |
| 14             | E5052-00602                | $\mathbf{1}$ | <b>COVER SHIELD</b>       |

Table 5-10 Front Panel

#### **Rear View**

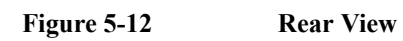

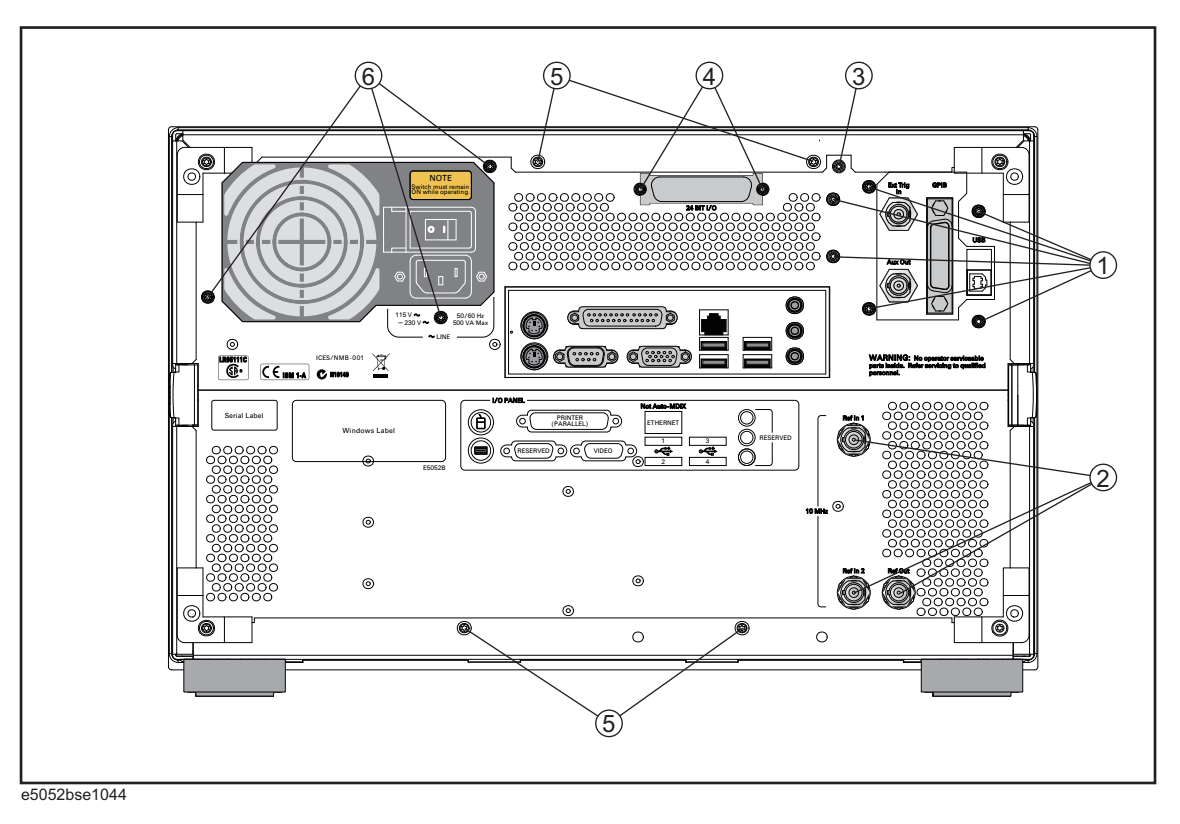

Table 5-11 Rear View

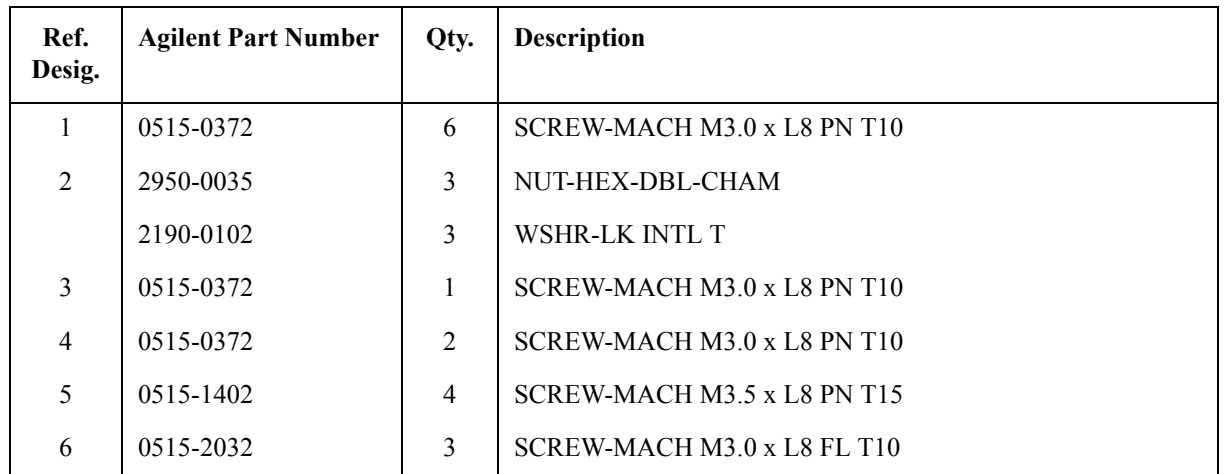

# **Cover Assembly**

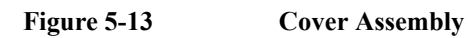

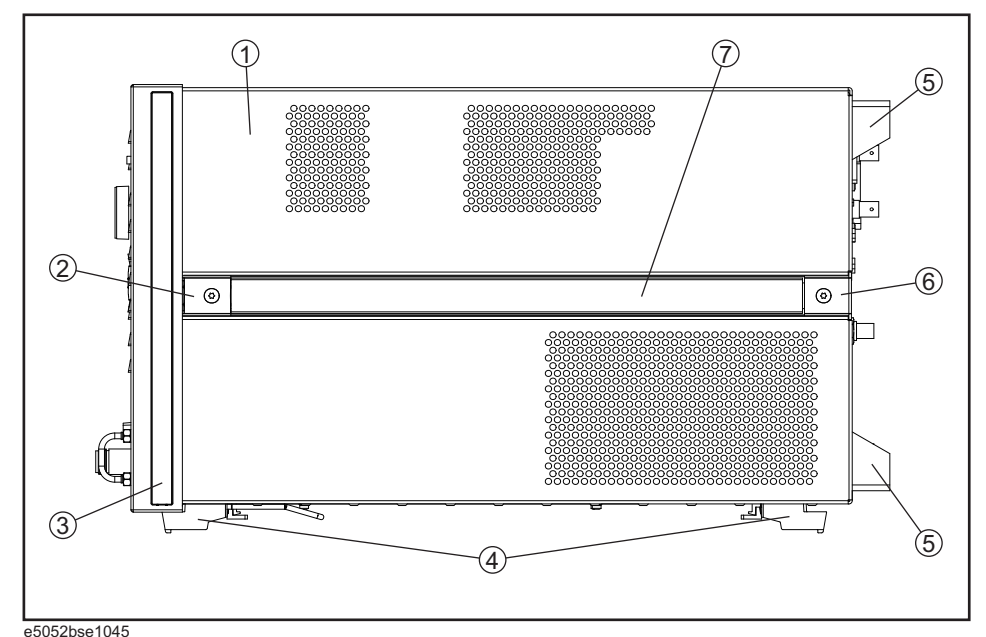

**Table 5-12 Cover Assembly** e5052bse1045

| Ref.<br>Desig. | <b>Agilent Part Number</b> | Qty.           | <b>Description</b>           |
|----------------|----------------------------|----------------|------------------------------|
| $\mathbf{1}$   | E5052-60022                | $\mathbf{1}$   | <b>COVER ASSY</b>            |
| $\overline{2}$ | 5041-9186                  | $\overline{2}$ | <b>STRAP HANDLE FRT</b>      |
|                | 0515-2049                  | 2              | SCREW-MACH M5.0 x L16 FL T20 |
| 3              | 5041-9174                  | $\overline{2}$ | TRIM-FR FR SIDE              |
| $\overline{4}$ | 5041-9167                  | $\overline{4}$ | FOOT FL                      |
|                | 1460-1345                  | 2              | <b>WIREFORM</b>              |
|                | 5021-2840                  | $\overline{4}$ | <b>KEY LOCK</b>              |
| 5              | E5100-40002                | $\overline{4}$ | <b>STANDOFF</b>              |
|                | 0515-1402                  | $\overline{4}$ | SCREW-MACH M3.5 x L8 PN T15  |
| 6              | 5041-9187                  | $\overline{2}$ | <b>STRAP HANDLE REAR</b>     |
|                | 0515-2049                  | $\overline{2}$ | SCREW-MACH M5.0 x L16 FL T20 |
| 7              | 08720-00081                | 2              | <b>STRAP HANDLE</b>          |

# **Left Side View**

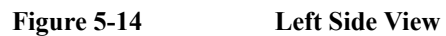

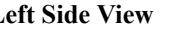

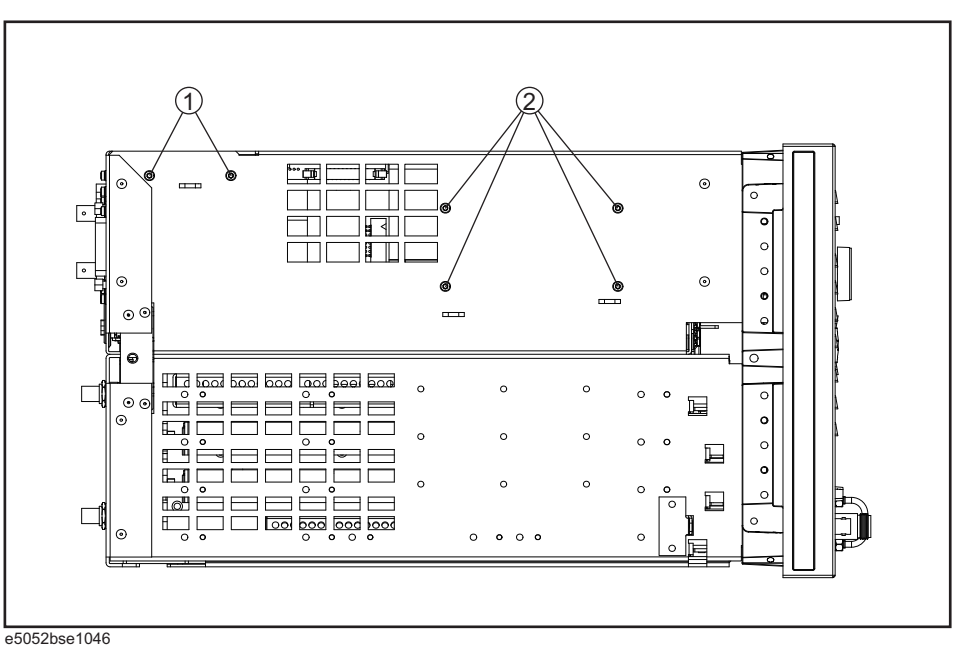

**Table 5-13 Left Side View**

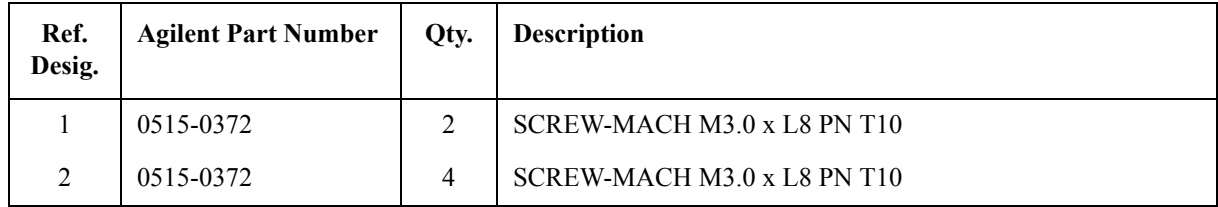

#### **Right Side View**

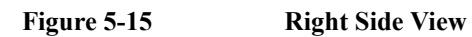

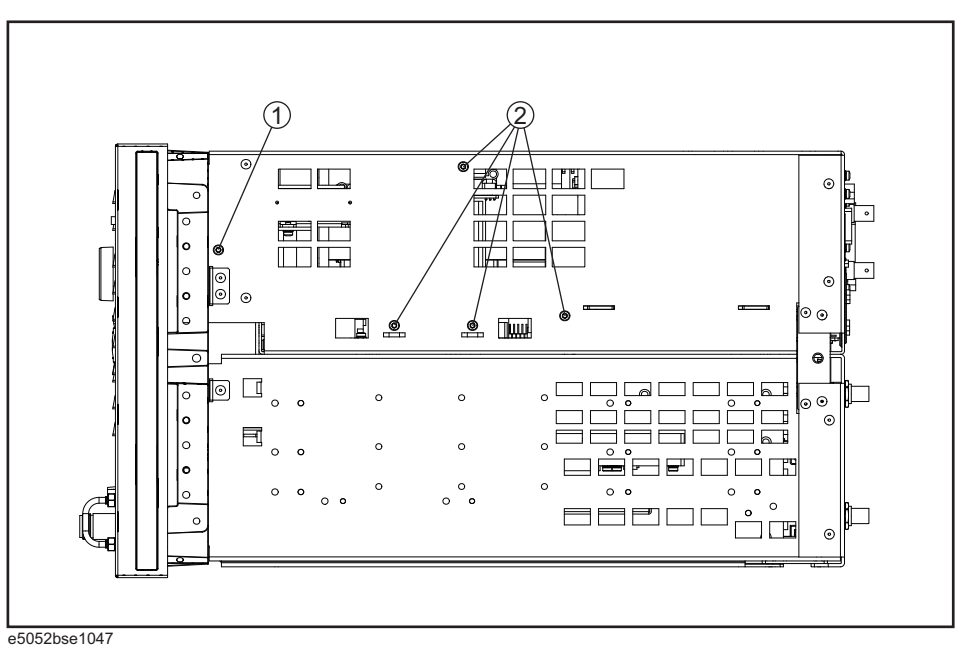

**Table 5-14 Right Side View**

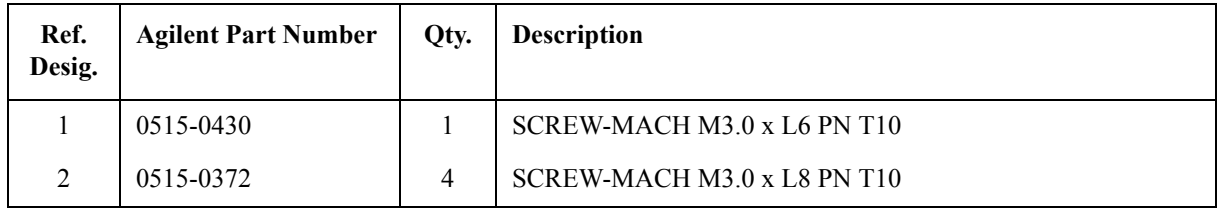

# **Removable Hard Disk Drive Assembly**

#### **Figure 5-16 Removable Hard Disk Drive Assembly**

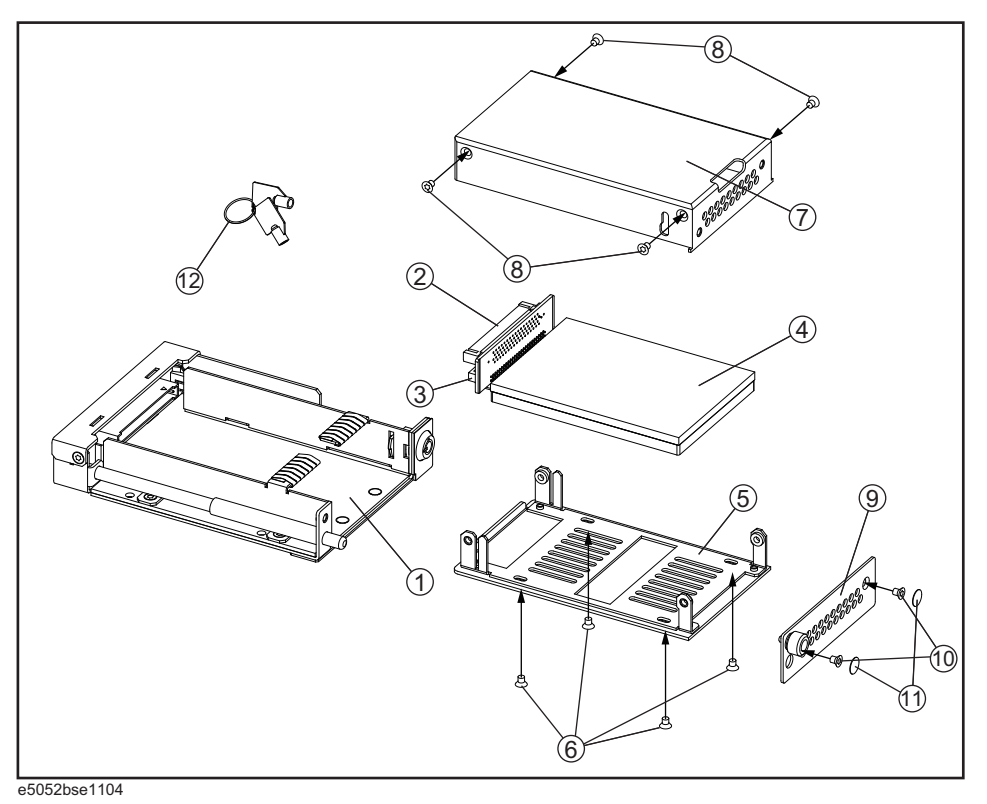

**Table 5-15 Removable Hard Disk Drive Assembly**

| Ref.<br>Desig. | <b>Agilent Part Number</b> | Qty.           | <b>Description</b>                         |
|----------------|----------------------------|----------------|--------------------------------------------|
| 1              | E5052-60101                | 1              | REMOVABLE HDD 2.5INCH RECEIVING FRAME ASSY |
| $\overline{2}$ | E5070-66538                | $\mathbf{1}$   | CONNECTOR BD PCA                           |
| $\mathcal{E}$  | E5070-61668                | $\mathbf{1}$   | <b>FLAT CBL ASSY</b>                       |
| $\overline{4}$ | E5052-82201                | $\mathbf{1}$   | <b>HDD INSTALLED</b>                       |
| 5              | E5070-00650                | $\mathbf{1}$   | PLATE BOTTOM                               |
| 6              | 0515-2146                  | $\overline{4}$ | SCREW-MACH M3.0 x L4 FL T10                |
| 7              | E5070-04006                | $\overline{2}$ | <b>COVER</b>                               |
| 8              | 0515-1946                  | $\overline{4}$ | SCREW-MACH M3.0 x L6 FL T10                |
| 9              | E5070-00655                | $\mathbf{1}$   | <b>PLATE FRONT</b>                         |
| 10             | 0515-2146                  | $\overline{2}$ | $SCREW-MACH M3.0 \times LA FL T10$         |
| 11             | E5070-87301                | $\overline{2}$ | <b>LABEL</b>                               |
| 12             | 5188-4426                  | 1              | <b>HDD KEYS</b>                            |

# **PCI DSP Card and GPIB Card Assembly**

#### **Figure 5-17 PCI DSP Card and GPIB Card Assembly**

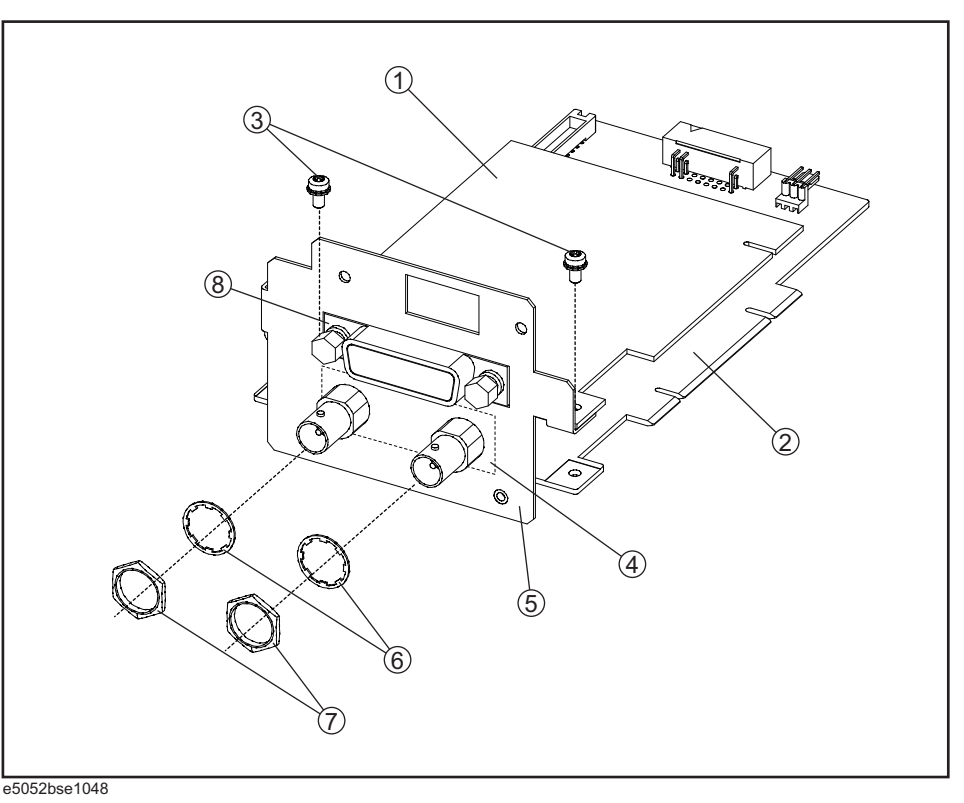

#### **Table 5-16 PCI DSP Card and GPIB Card Assembly**

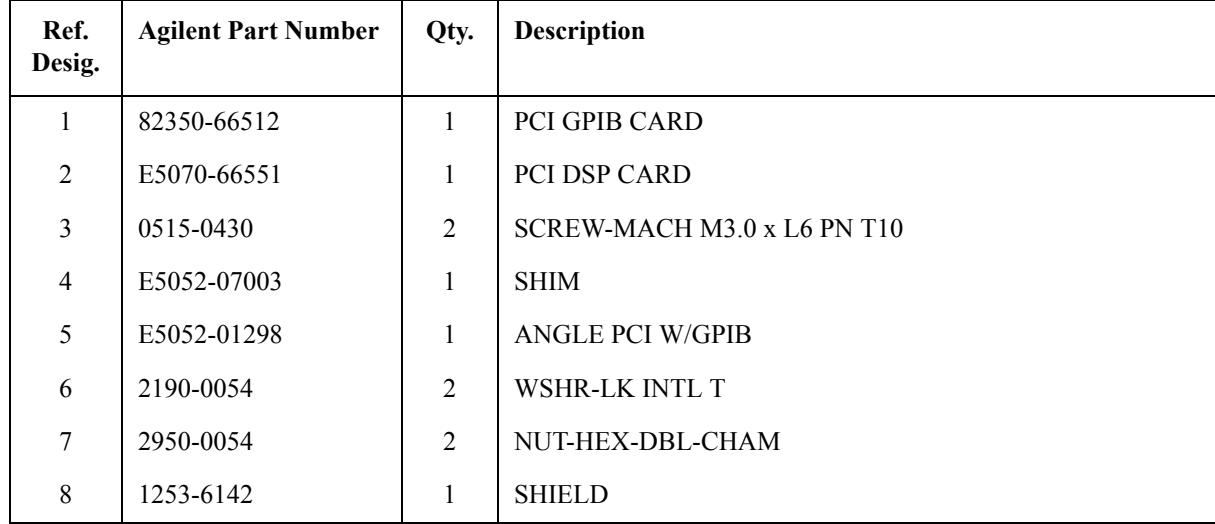

5. Replaceable Parts 5. Replaceable Parts

# **USB Card Assembly**

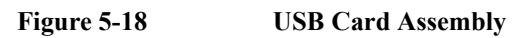

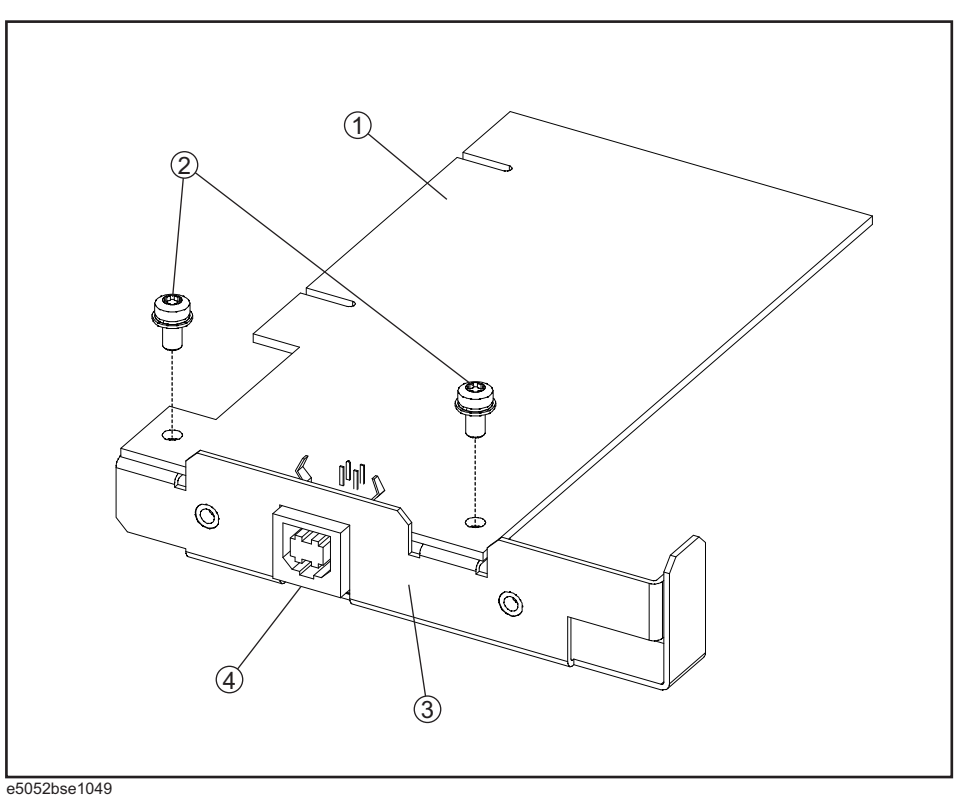

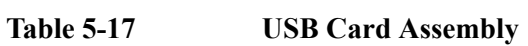

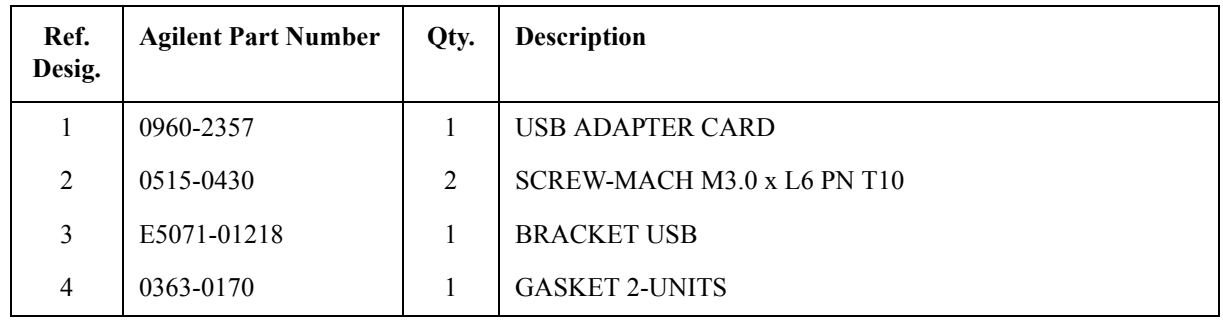

# **PCA Digital Board Assembly**

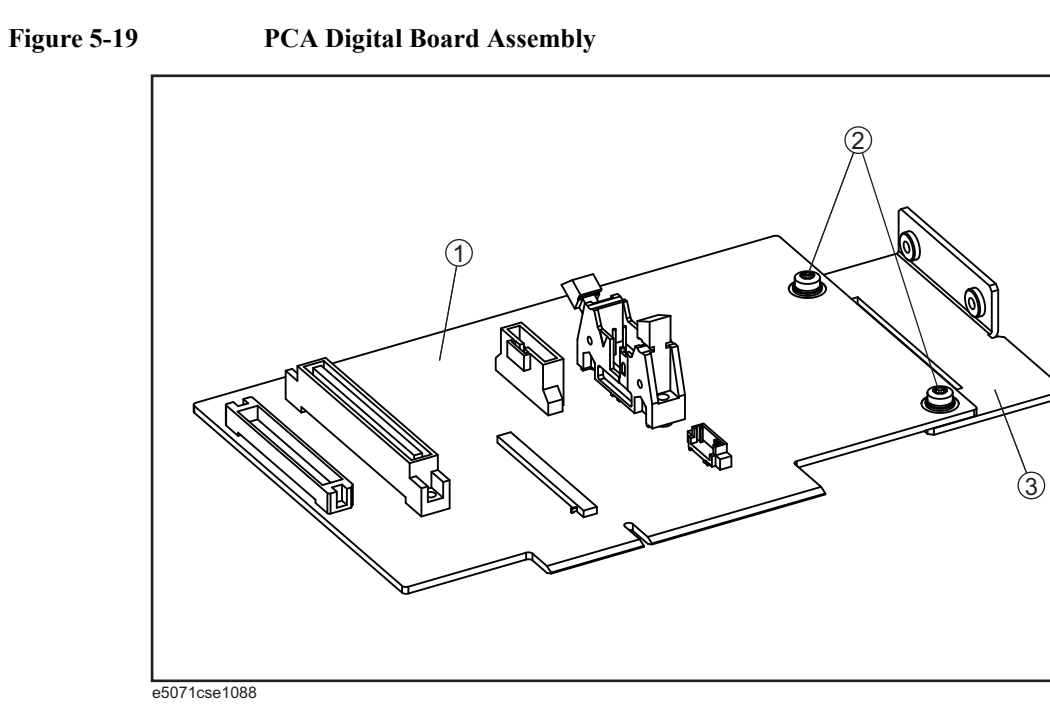

**Table 5-18 PCA Digital Board Assembly**

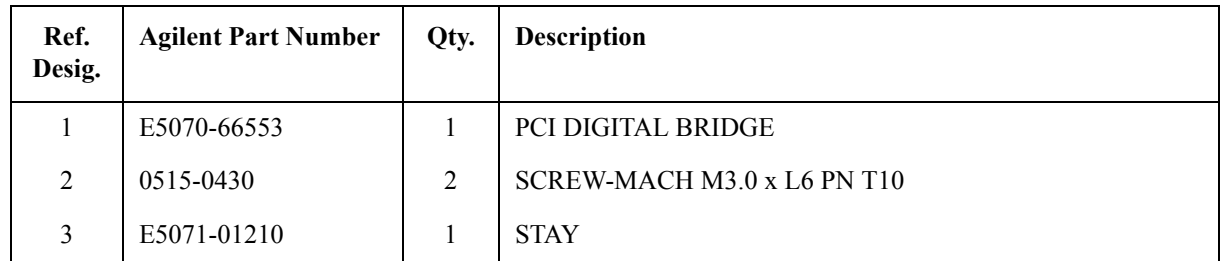

# **Oven Ch1 Assembly**

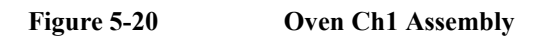

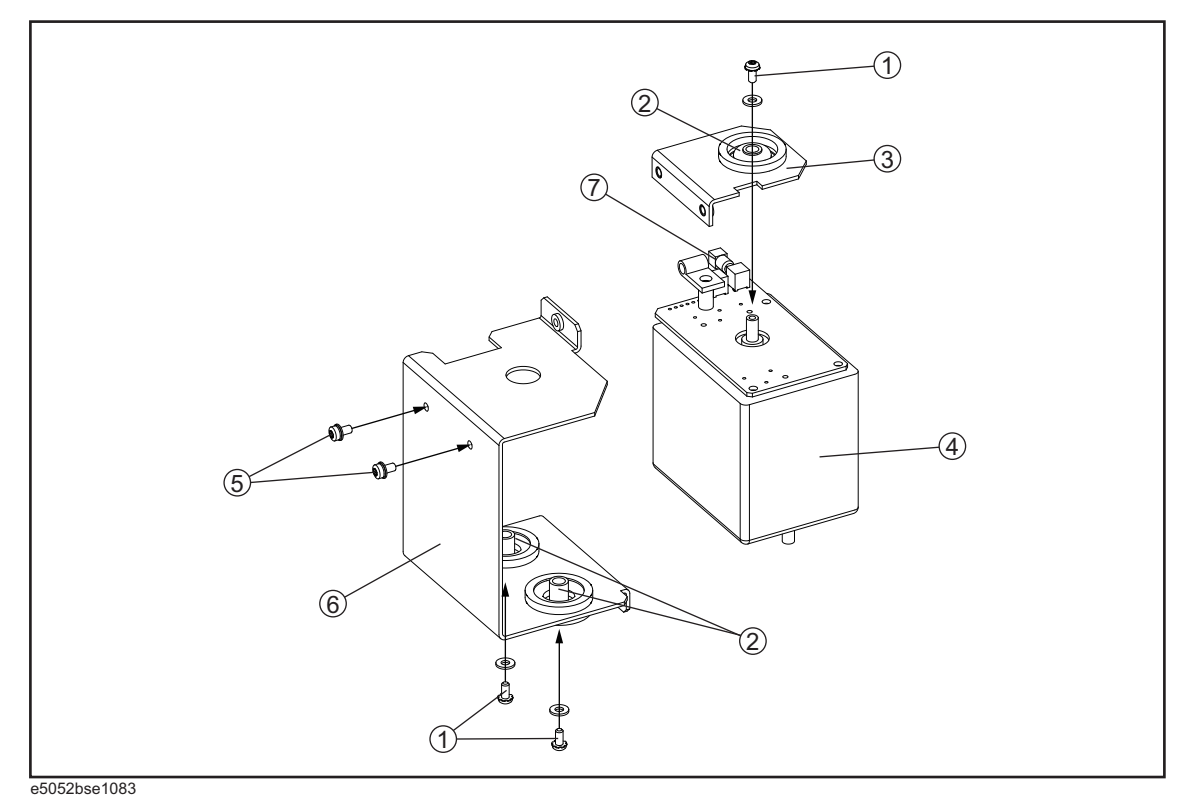

**Table 5-19 Oven Ch1 Assembly**

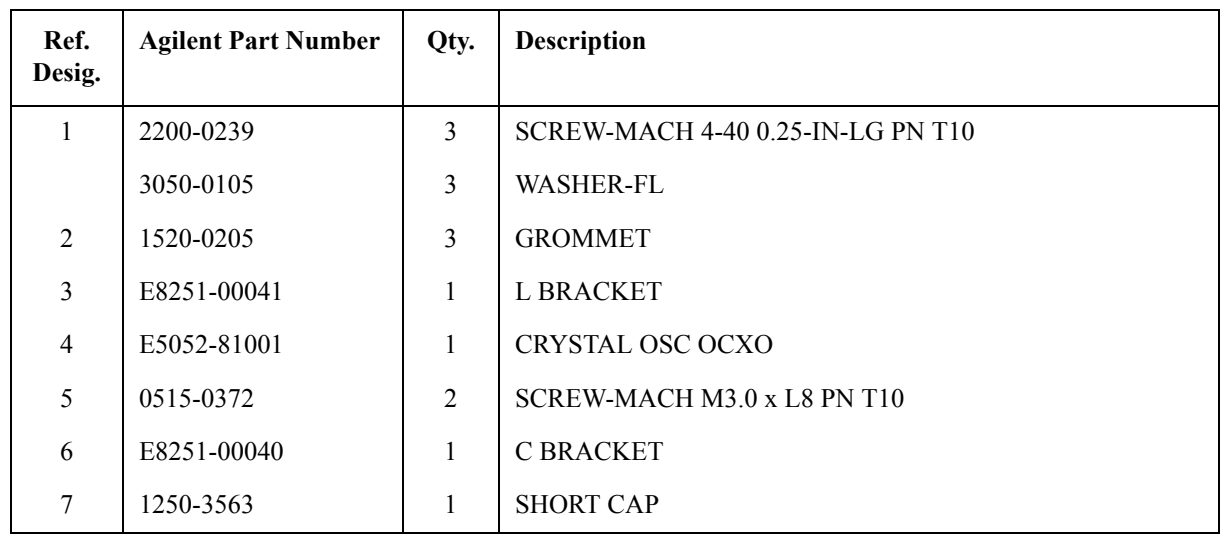

# **Oven Ch2 Assembly**

Figure 5-21 Oven Ch2 Assembly

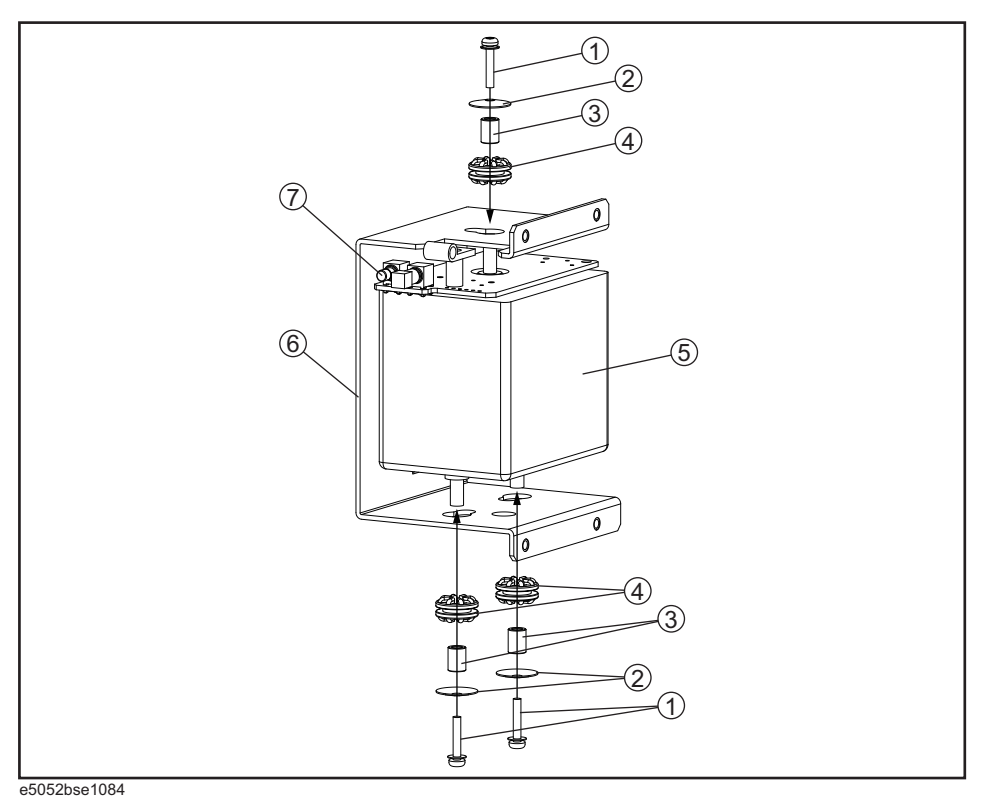

**Table 5-20 Oven Ch2 Assembly**

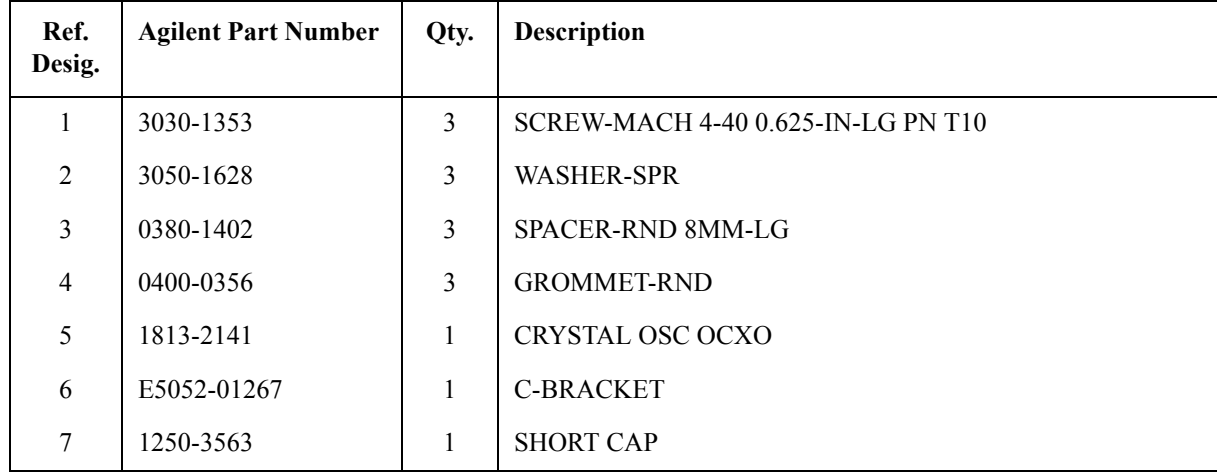

5. Replaceable Parts 5. Replaceable Parts

# **DC Block Unit Assembly**

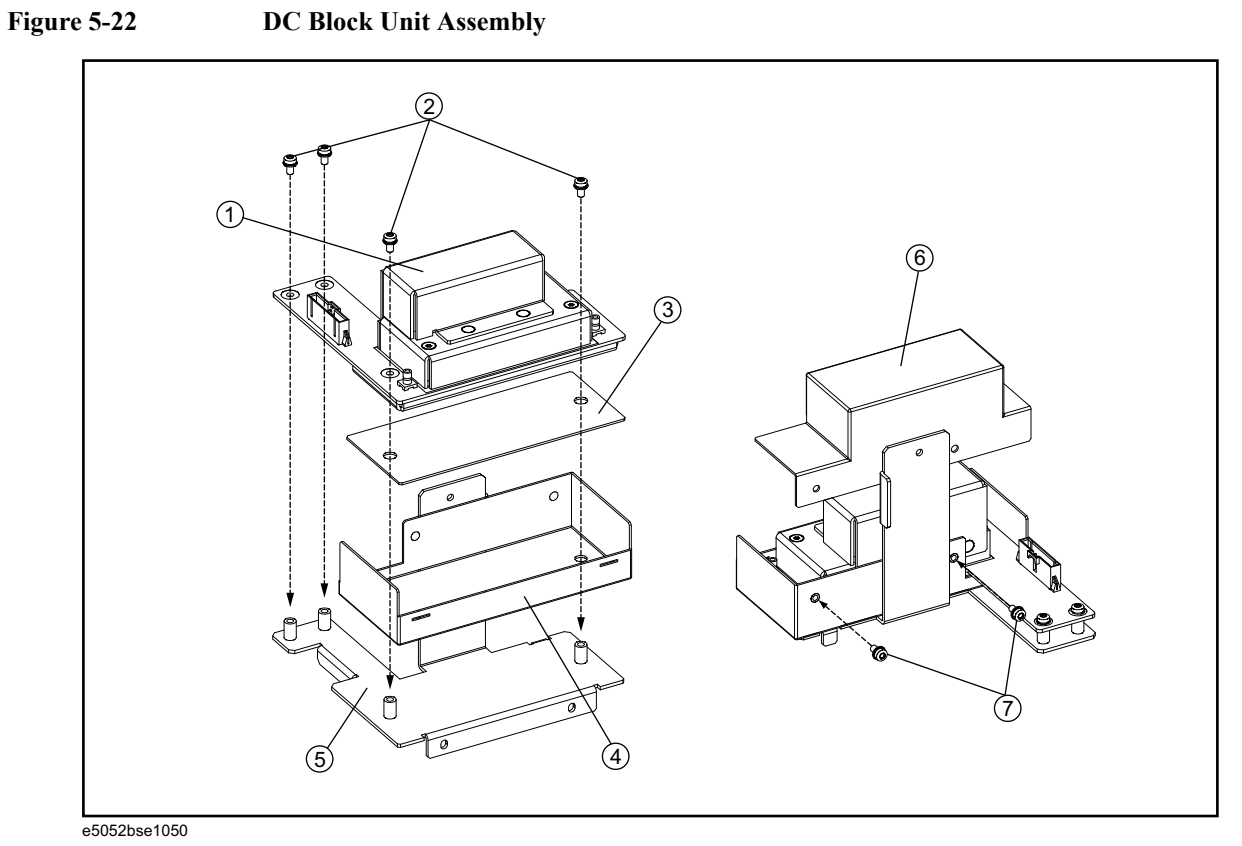

**Table 5-21 DC Block Unit Assembly**

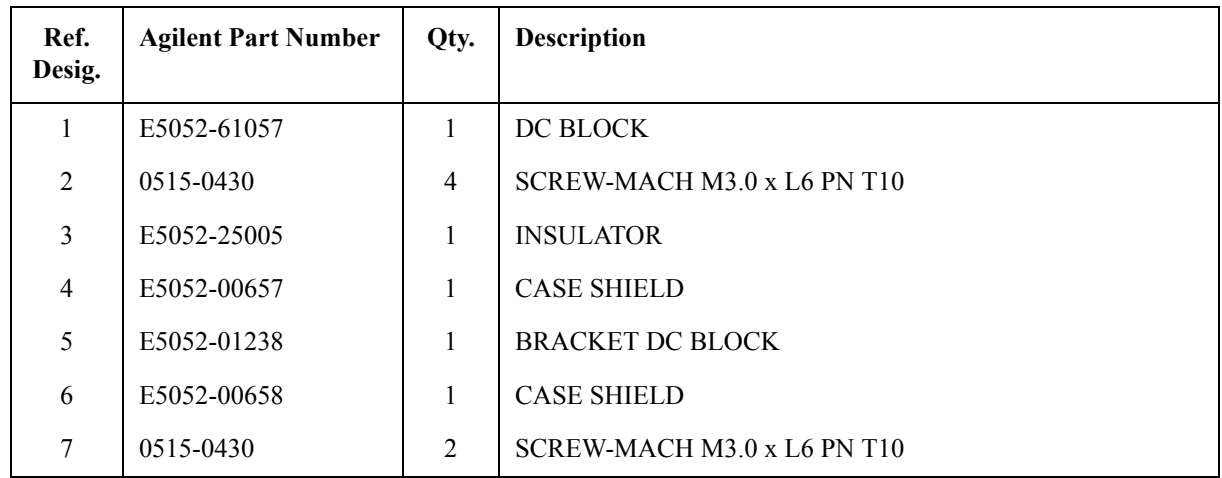

#### **Analog Mother Board Assembly**

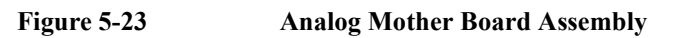

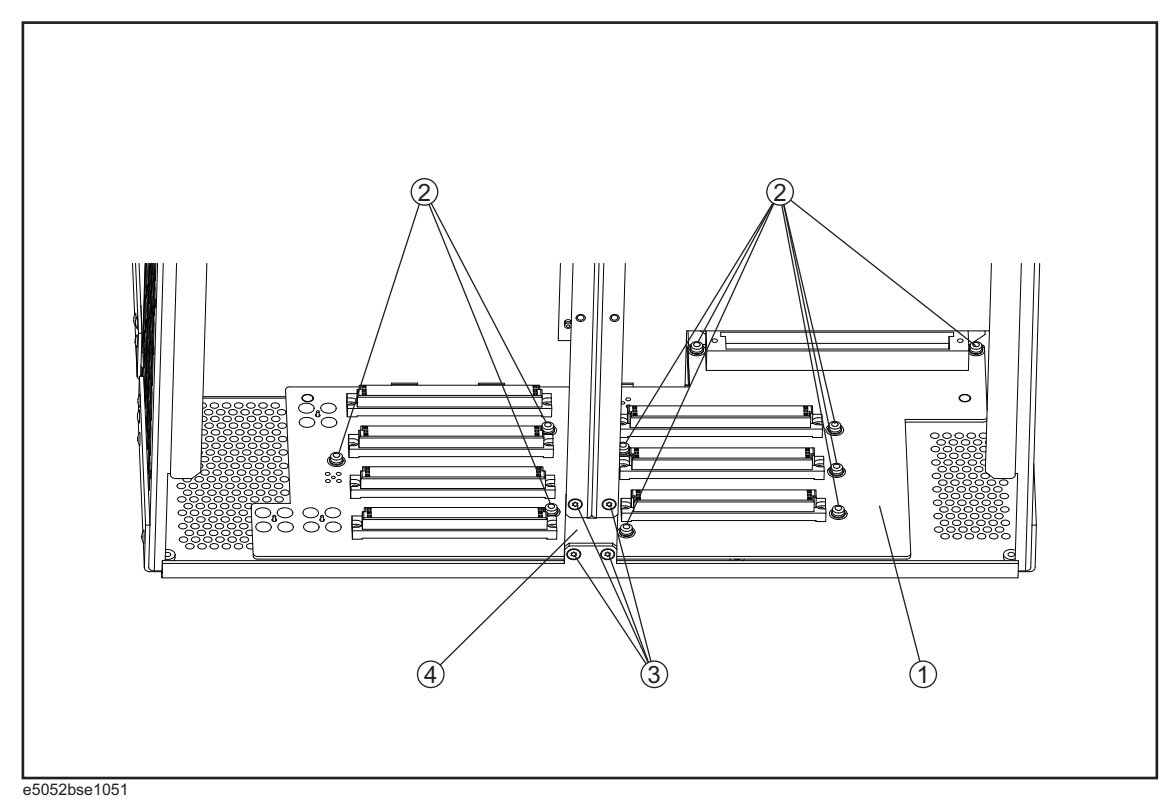

**Table 5-22 Analog Mother Board Assembly**

| Ref.<br>Desig. | <b>Agilent Part Number</b> | Qty. | <b>Description</b>          |
|----------------|----------------------------|------|-----------------------------|
|                | E5052-66550                |      | ANALOG MOTHER PCA           |
| 2              | 0515-0372                  | 10   | SCREW-MACH M3.0 x L8 PN T10 |
| 3              | 0515-1946                  | 4    | SCREW-MACH M3.0 x L6 FL T10 |
| 4              | E5052-00609                |      | <b>PLATE</b>                |

### **Freq/Power Detector Module Attachment Assembly**

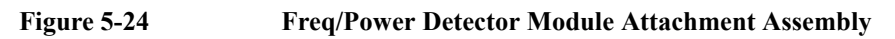

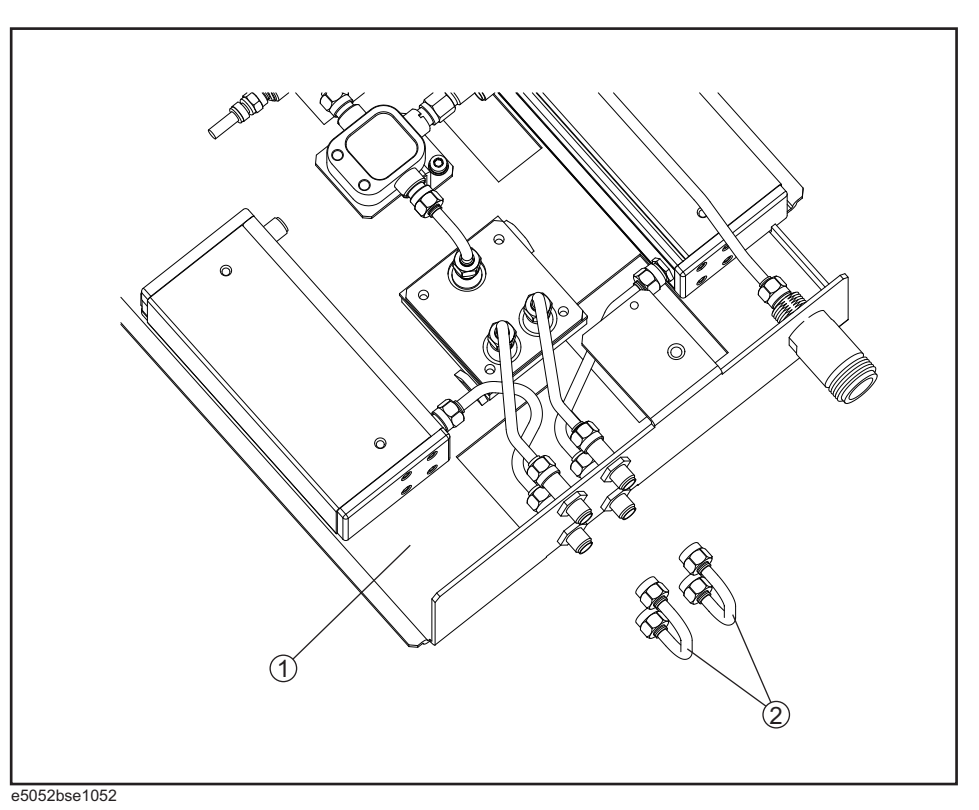

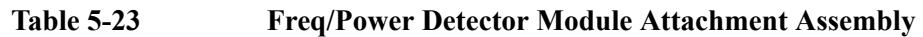

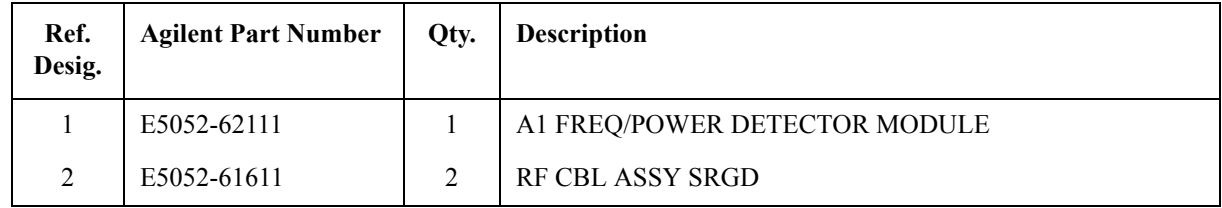

# **DC Source Board Attachment Assembly**

#### **Figure 5-25 DC Source Board Attachment Assembly**

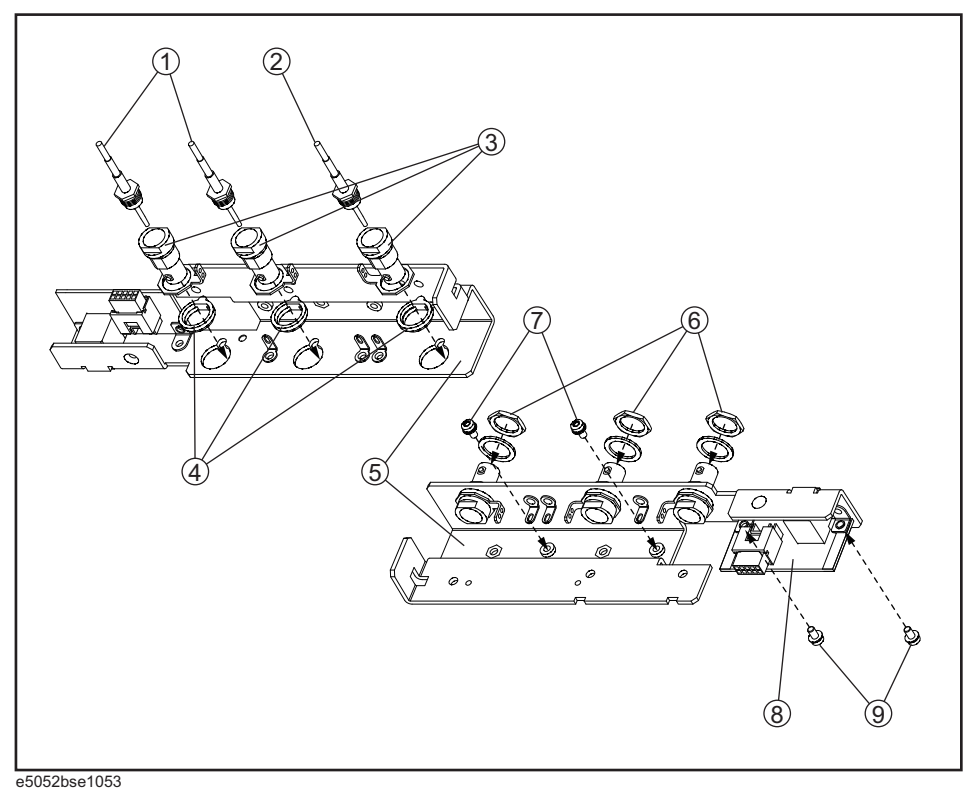

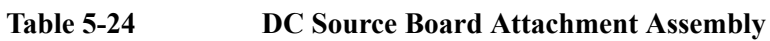

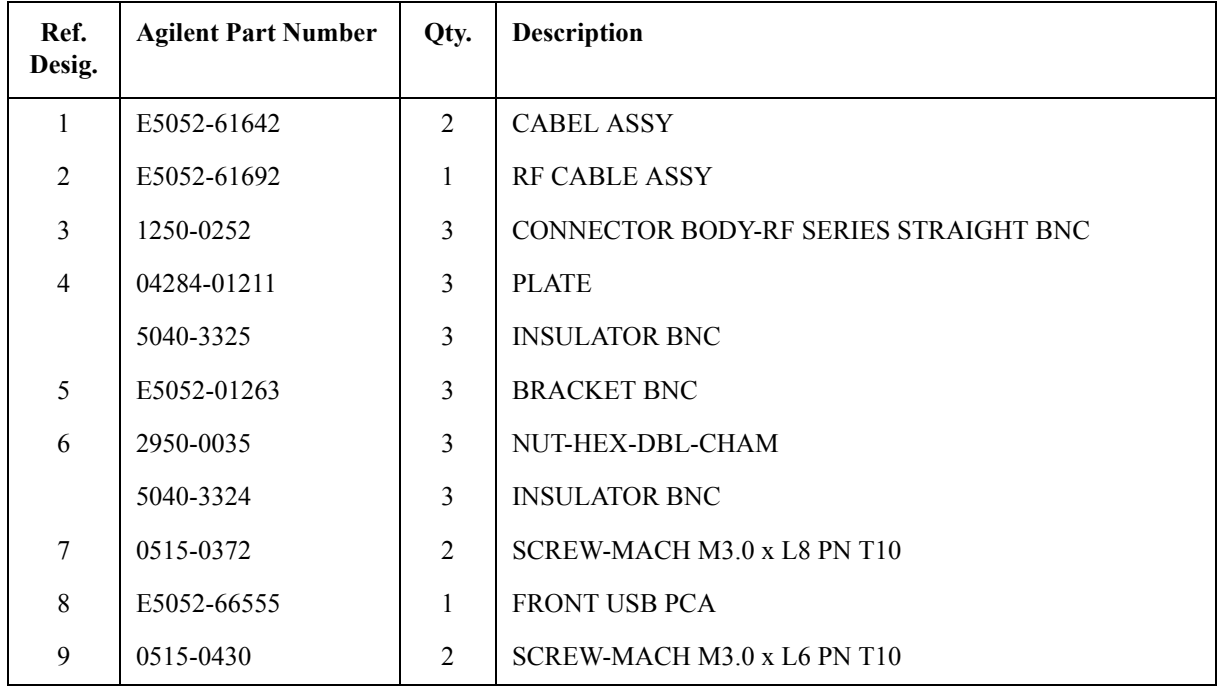

5. Replaceable Parts 5. Replaceable Parts

### **Local Synthesize Module Assembly**

**Figure 5-26 Local Synthesize Module Assembly**

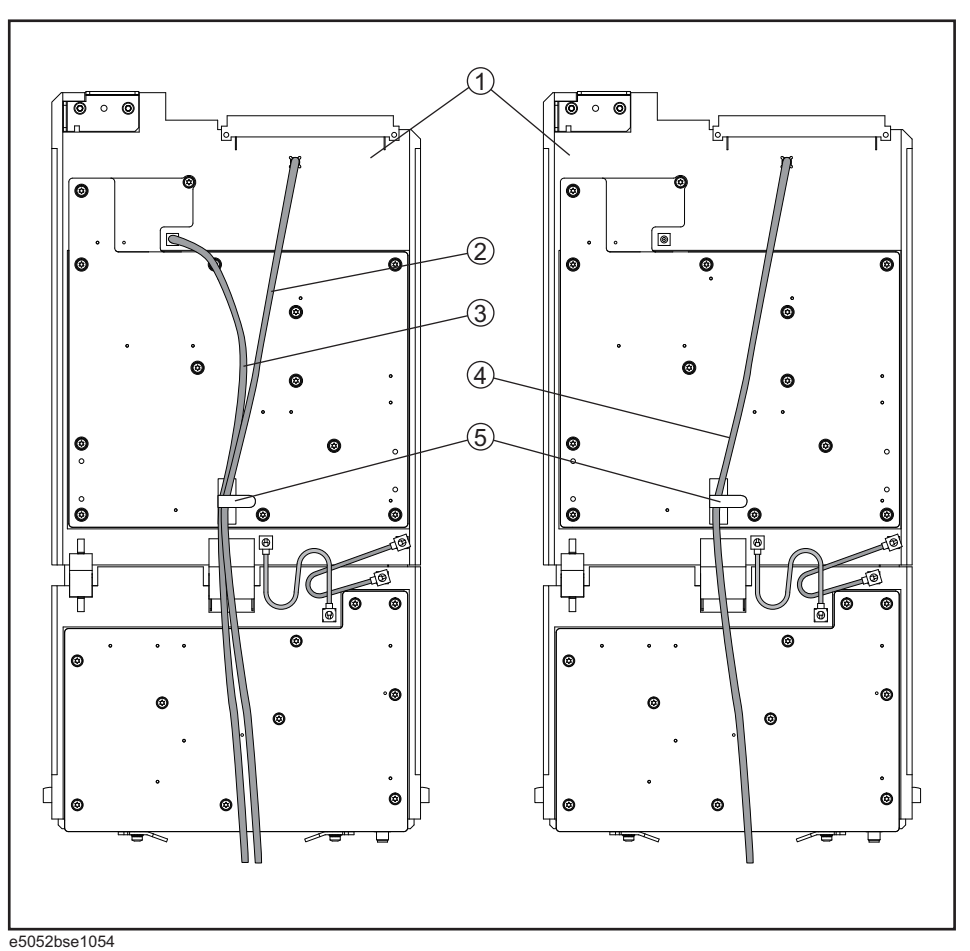

**Table 5-25 Local Synthesize Module Assembly**

| Ref.<br>Desig.              | <b>Agilent Part Number</b> | Qty.           | <b>Description</b>                 |
|-----------------------------|----------------------------|----------------|------------------------------------|
|                             | E5052-62034                | 2              | A4/A5 LOCAL SYNTHESIZE MODULE ASSY |
|                             | E5052-69034                | 2              | RSTRD E5052-62034 SYNTHESIZE       |
| $\mathcal{D}_{\mathcal{L}}$ | E5052-61675                |                | <b>RF CABLE ASSY</b>               |
| $\mathbf{3}$                | 5188-1325                  |                | <b>RF CABLE ASSY</b>               |
| $\overline{4}$              | E5052-61673                |                | <b>RF CABLE ASSY</b>               |
| 5                           | 1400-1334                  | $\mathfrak{D}$ | <b>CLAMP-CABLE</b>                 |

#### **Phase Detector Board Assembly**

#### **Figure 5-27 Phase Detector Board Assembly**

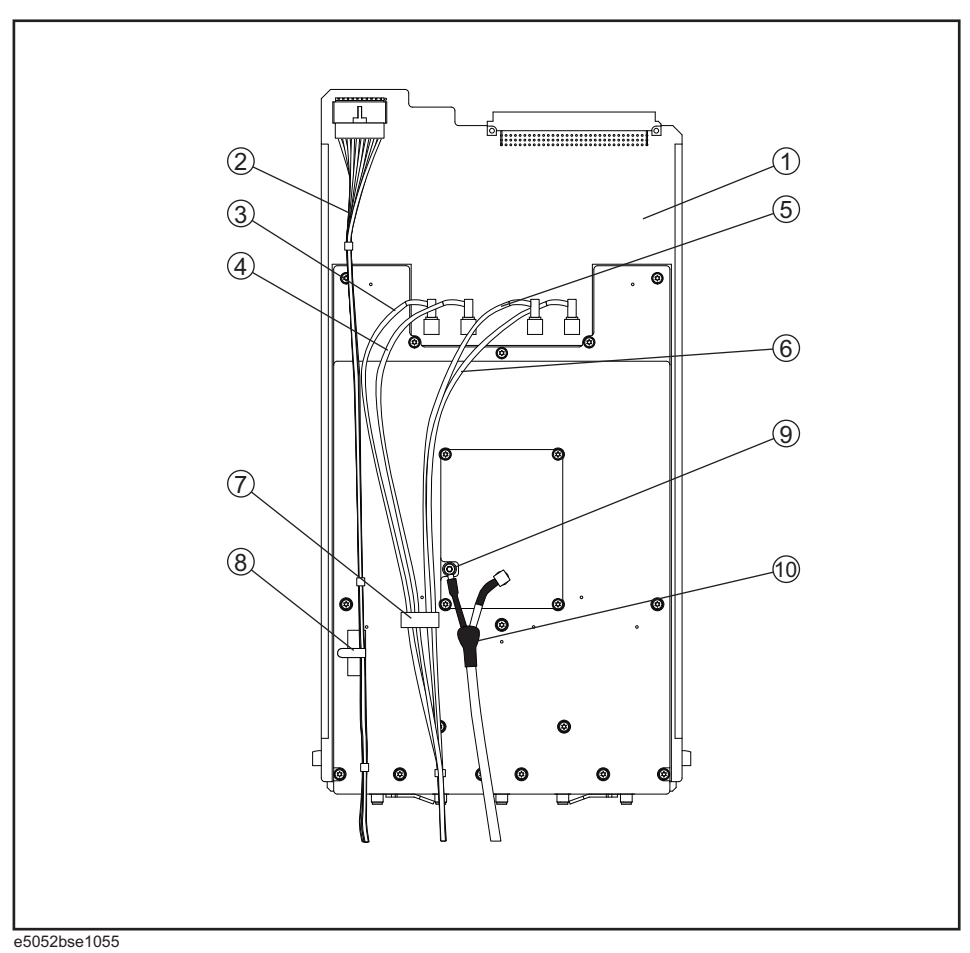

**Table 5-26 Phase Detector Board Assembly**

| Ref.<br>Desig. | <b>Agilent Part Number</b> | Qty.         | <b>Description</b>           |
|----------------|----------------------------|--------------|------------------------------|
| $\mathbf{1}$   | E5052-62026                | 1            | A6 PAHSE DETECTOR BOARD ASSY |
|                | E5052-69026                | 1            | RSTRD E5052-62026 PHASE DET  |
| 2              | E5052-61660                | 1            | WIRE ASSY                    |
| 3              | 5188-1269                  | $\mathbf{1}$ | <b>RF CABLE ASSY</b>         |
| $\overline{4}$ | 5188-1278                  | $\mathbf{1}$ | <b>RF CABLE ASSY</b>         |
| 5              | 5188-1324                  | $\mathbf{1}$ | <b>RF CABLE ASSY</b>         |
| 6              | 5188-1287                  | $\mathbf{1}$ | <b>RF CABLE ASSY</b>         |
| $\tau$         | 1400-3361                  | $\mathbf{1}$ | <b>CLAMP-CABLE 16MM</b>      |
| 8              | 1400-1334                  | 1            | <b>CLAMP-CABLE STL</b>       |

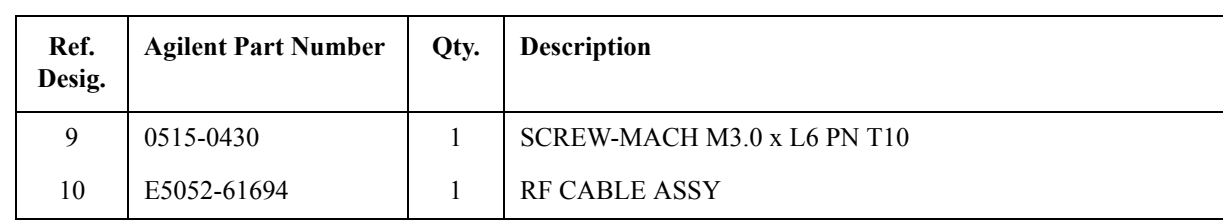

#### **Table 5-26 Phase Detector Board Assembly**

# **Chassis Assembly**

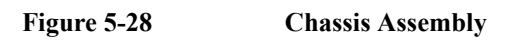

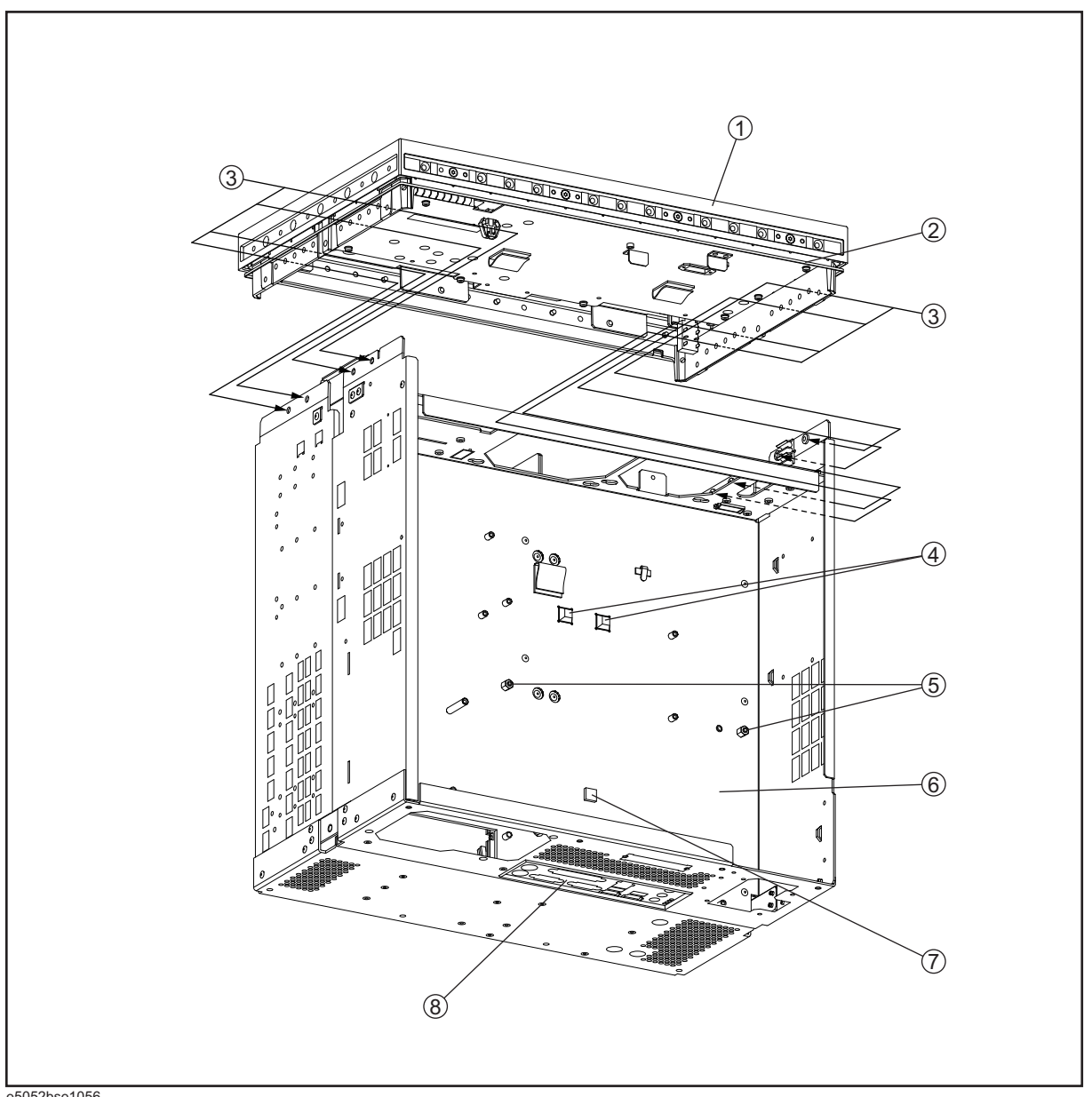

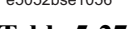

**Table 5-27 Chassis Assembly**

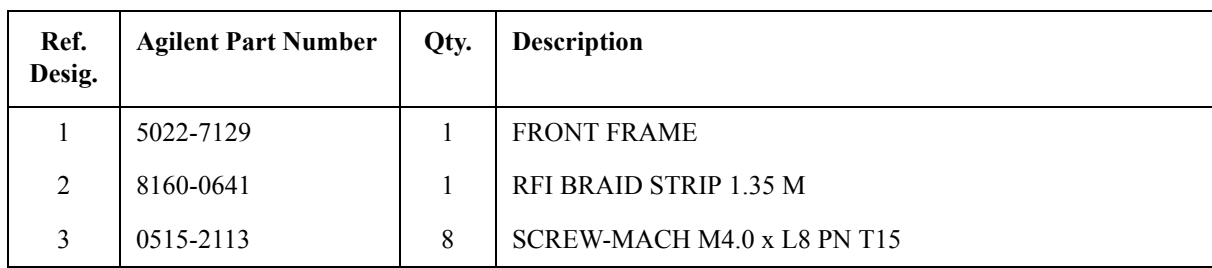

5. Replaceable Parts 5. Replaceable Parts

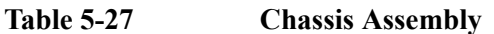

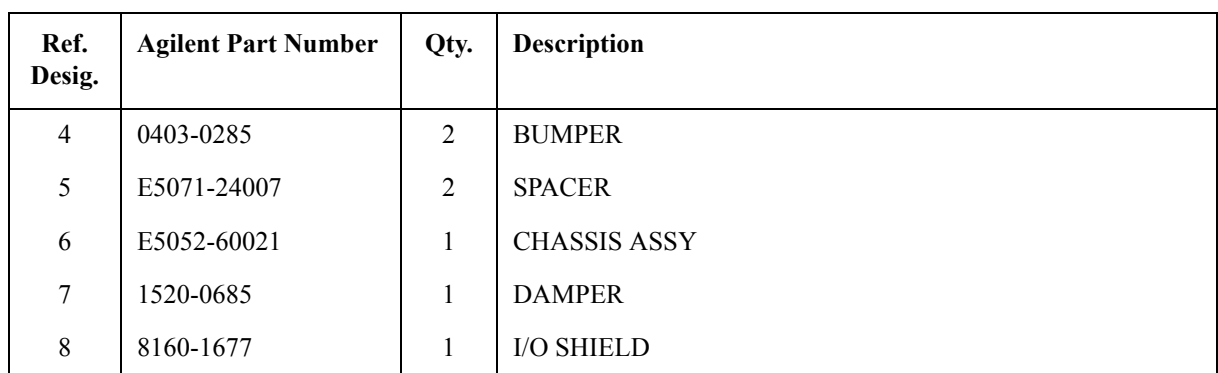

#### **Front Cover Assembly**

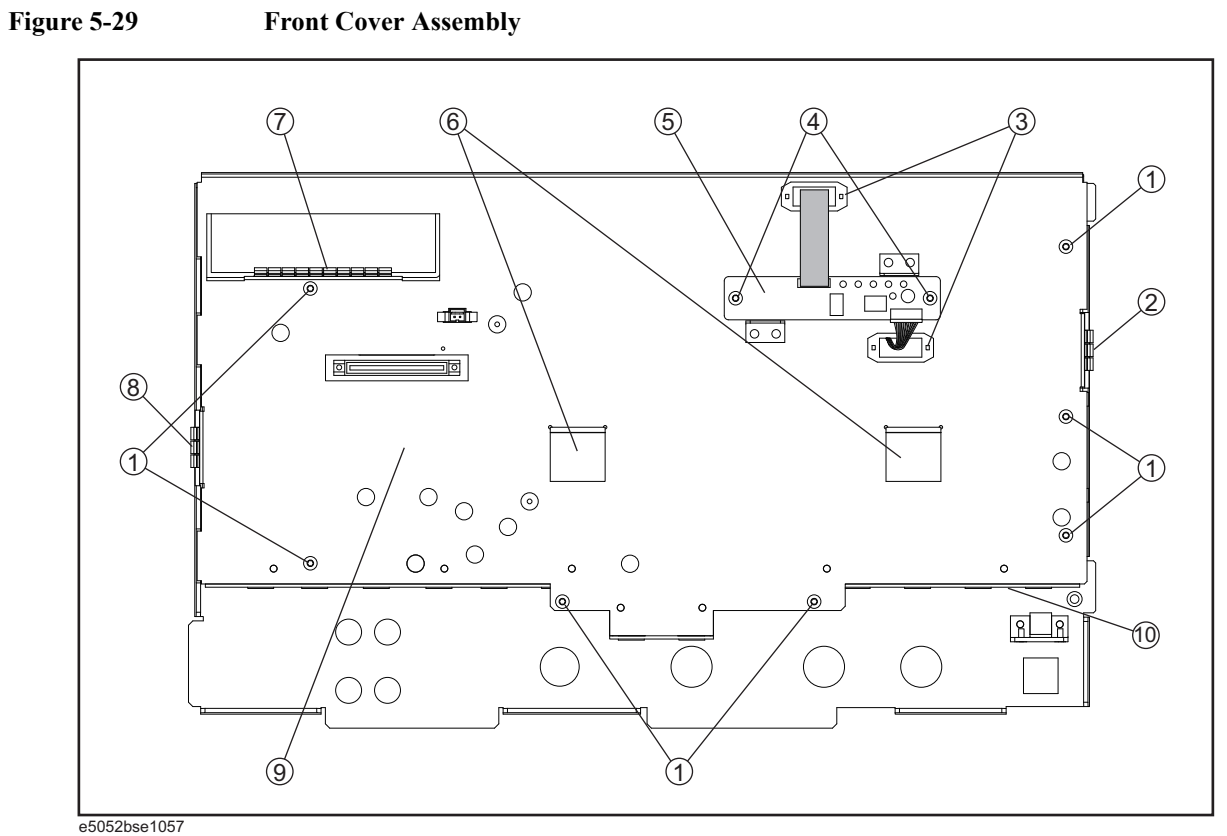

**Table 5-28 Front Cover Assembly**

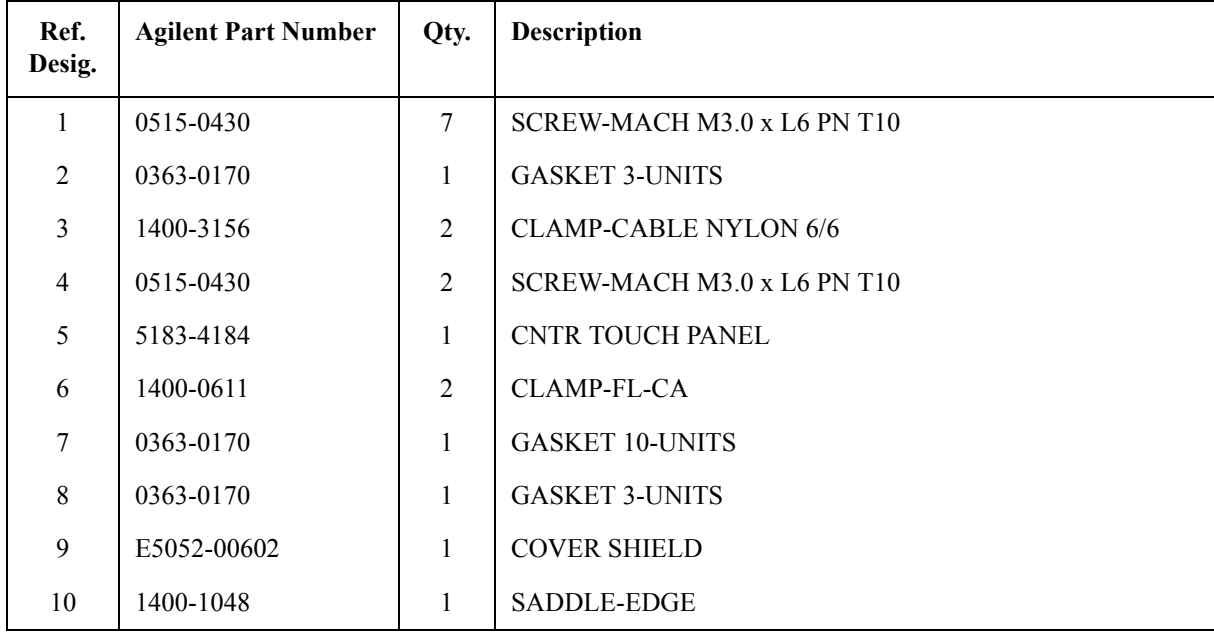

# **Front Assembly (LCD)**

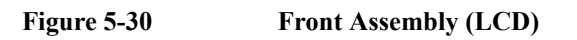

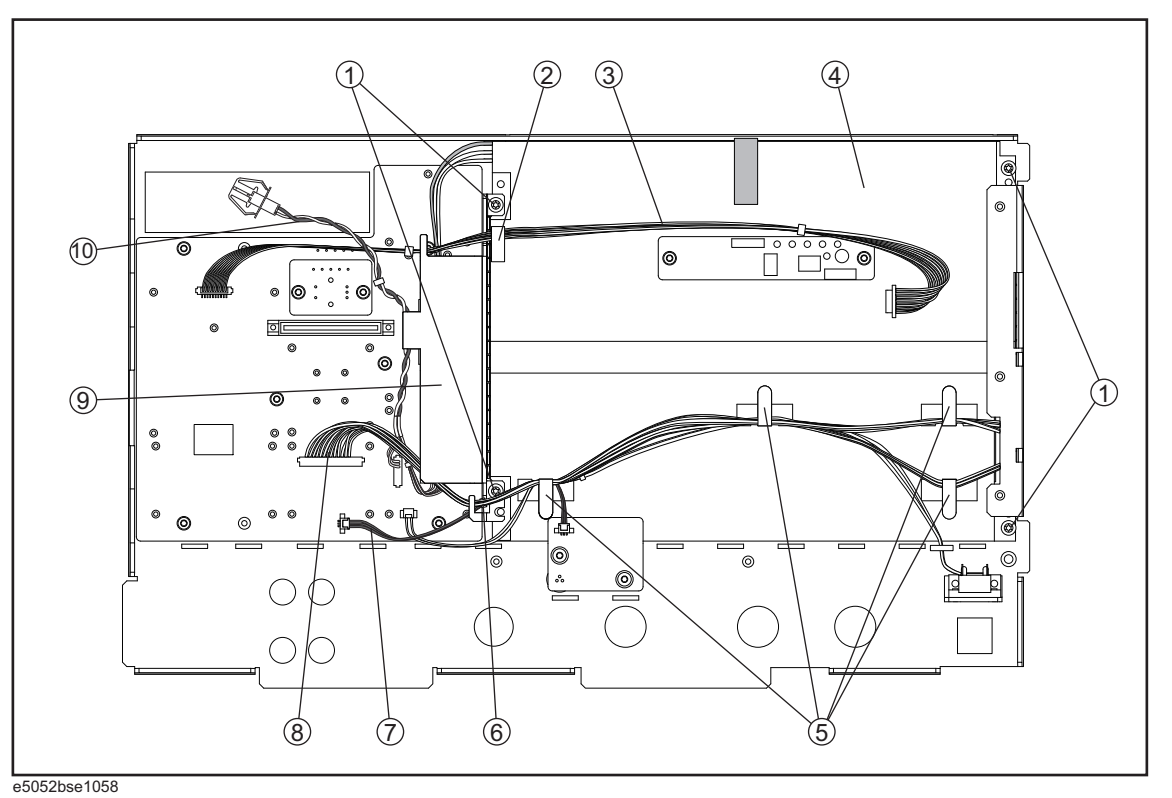

Table 5-29 **Front Assembly (LCD)** 

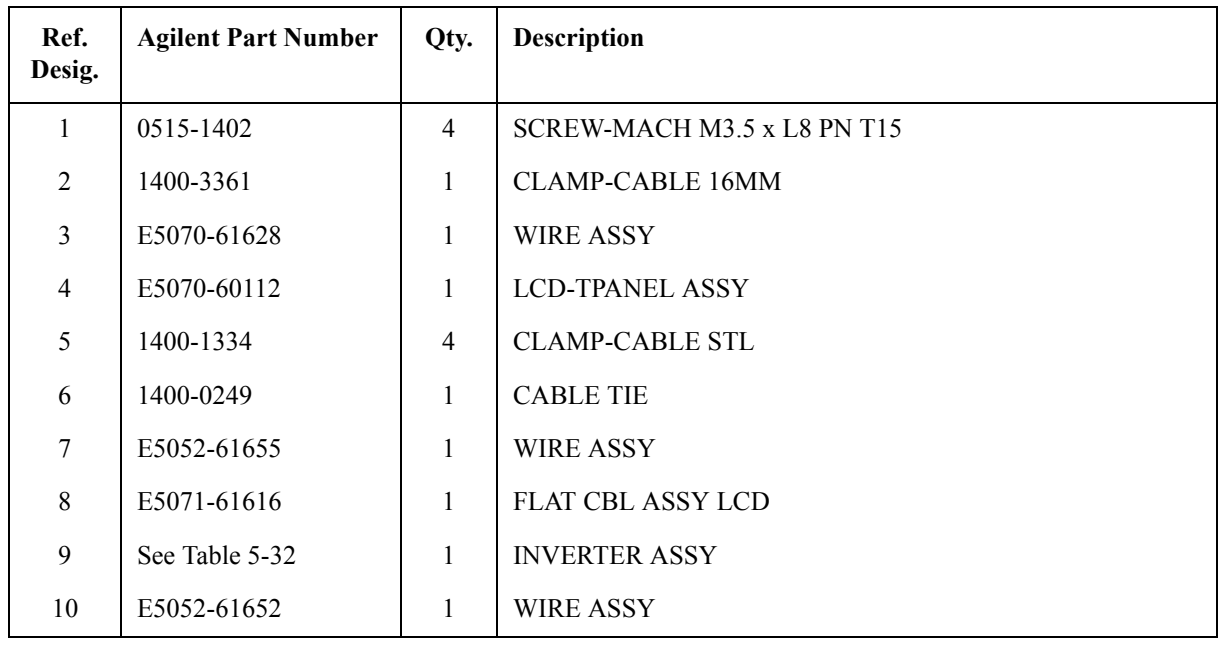

#### **Front Assembly (Standby Switch and PCA Prove Power)**

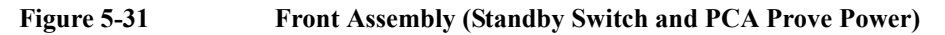

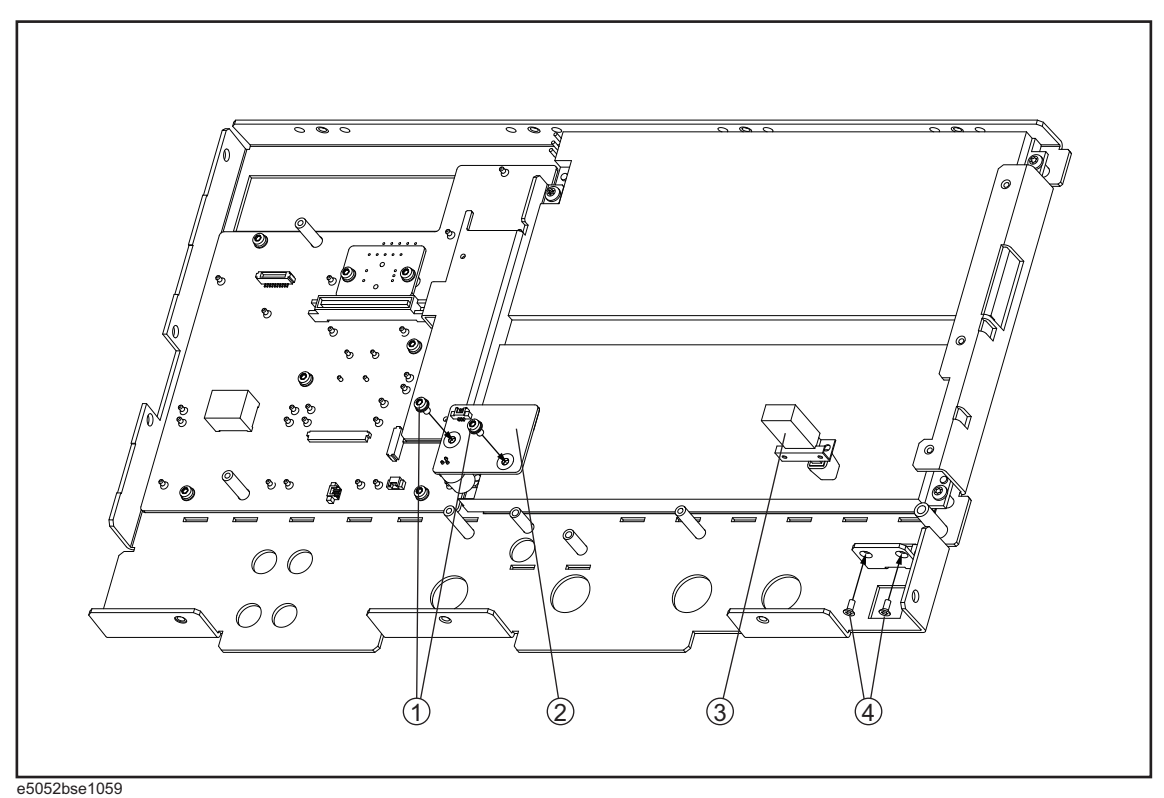

<span id="page-130-0"></span>**Table 5-30 Front Assembly (Standby Switch and PCA Prove Power)**

| Ref.<br>Desig. | <b>Agilent Part Number</b> | Qty.           | <b>Description</b>          |
|----------------|----------------------------|----------------|-----------------------------|
|                | 0515-0430                  | 2              | SCREW-MACH M3.0 x L6 PN T10 |
| 2              | E5052-66558                |                | <b>PCA PROBE POWER</b>      |
| 3              | E5070-61901                |                | WIRE ASSY W/SW              |
| 4              | 0515-2028                  | $\overline{2}$ | SCREW-MACH M2.5 x L6 PN T8  |

# **Front Assembly (Front Keyboard )**

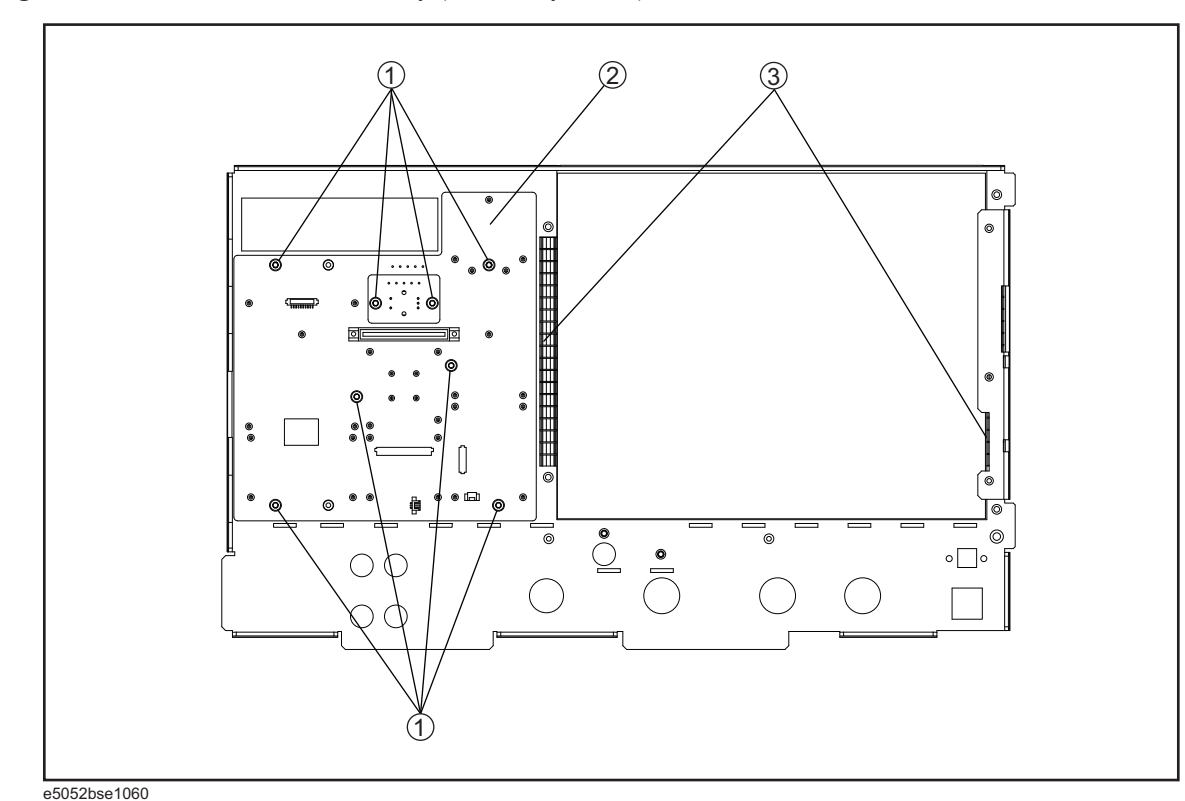

#### **Figure 5-32 Front Assembly (Front Keyboard )**

**Table 5-31 Front Assembly (Front Keyboard )**

| Ref.<br>Desig. | <b>Agilent Part Number</b> | Qty. | <b>Description</b>                  |
|----------------|----------------------------|------|-------------------------------------|
|                | 0515-0430                  | 8    | SCREW-MACH $M3.0 \times 1.6$ PN T10 |
| 2              | E5070-66552                |      | <b>PCA FRONT KEY</b>                |
| 3              | 0363-0170                  | າ    | <b>GASKET 19-UNITS</b>              |

#### **Front Assembly (Inverter)**

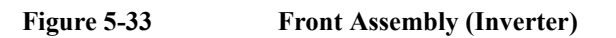

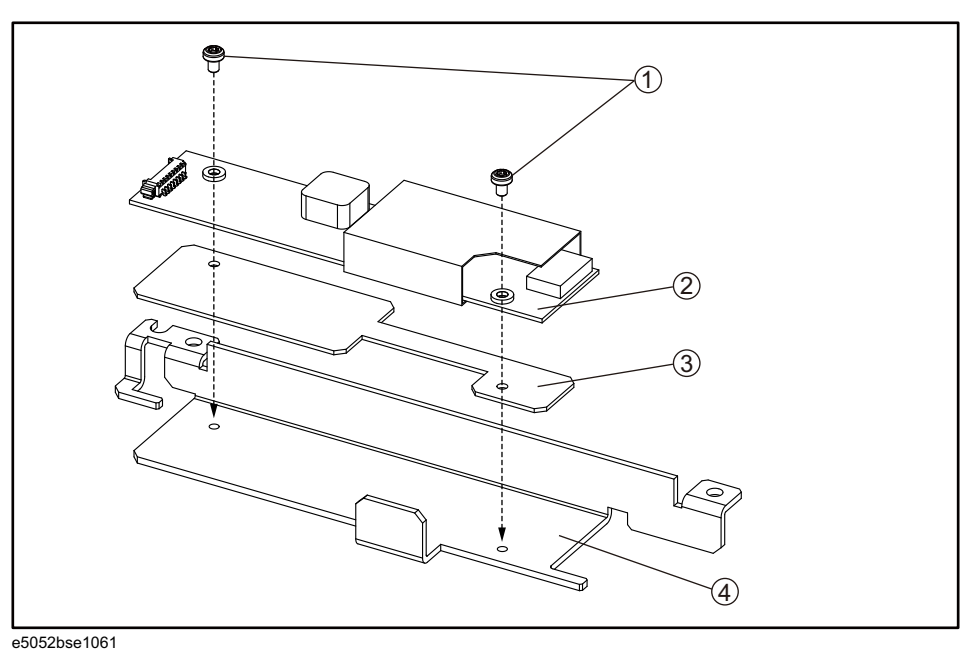

<span id="page-132-0"></span>**Table 5-32 Front Assembly (Inverter)**

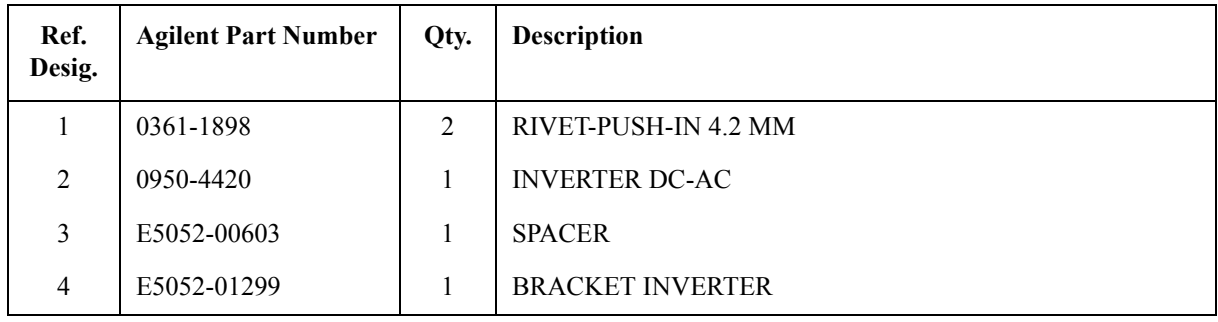

#### **Label on Front Face**

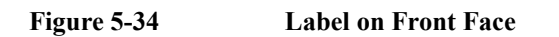

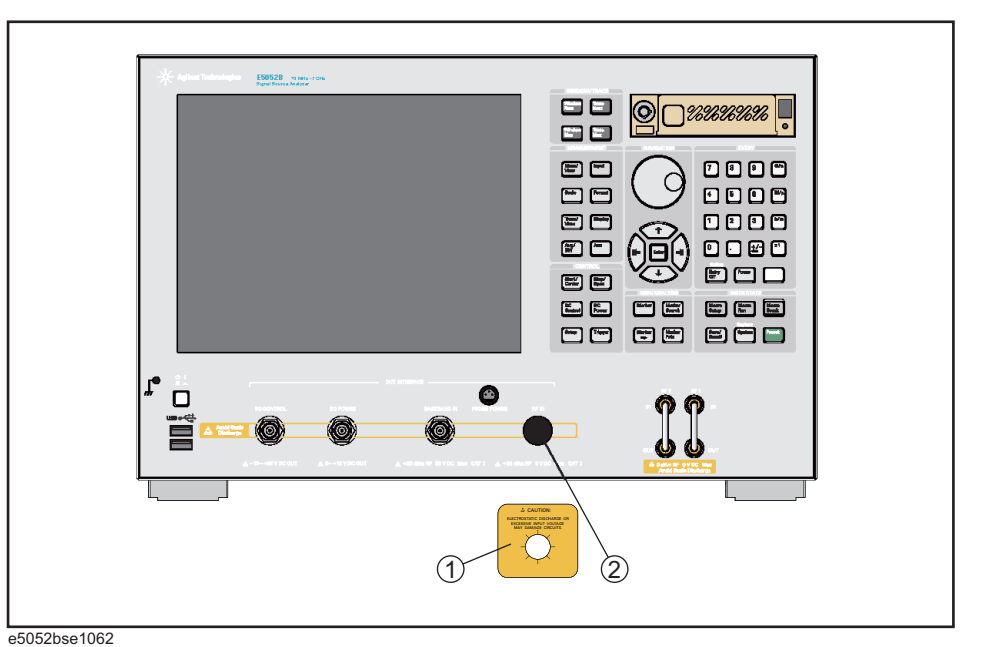

#### **Table 5-33 Label on Front Face**

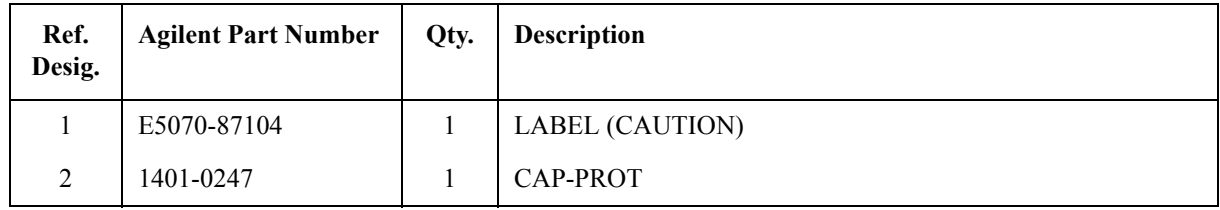

### **Label on Rear Face**

**Figure 5-35 Label on Rear Face**

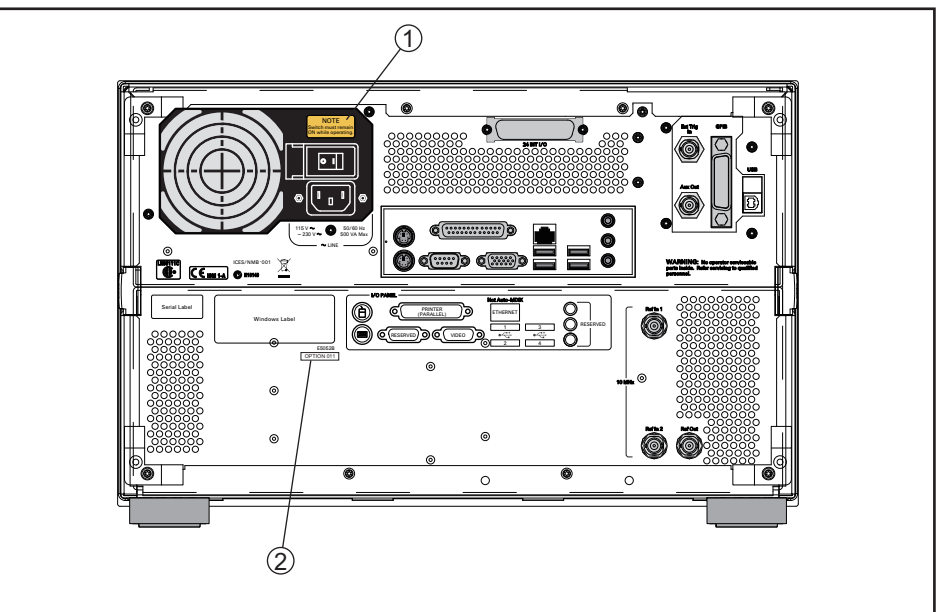

e5052bse1063

**Table 5-34 Label on Rear Face**

| Ref.<br>Desig. | <b>Agilent Part Number</b> | Qty. | <b>Description</b>      |
|----------------|----------------------------|------|-------------------------|
|                | E5070-87103                |      | LABEL (NOTE for Switch) |
| $\gamma$       | 5183-4088                  |      | LABEL (OPTION 011)      |

# **Other Parts**

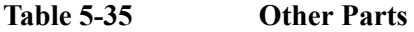

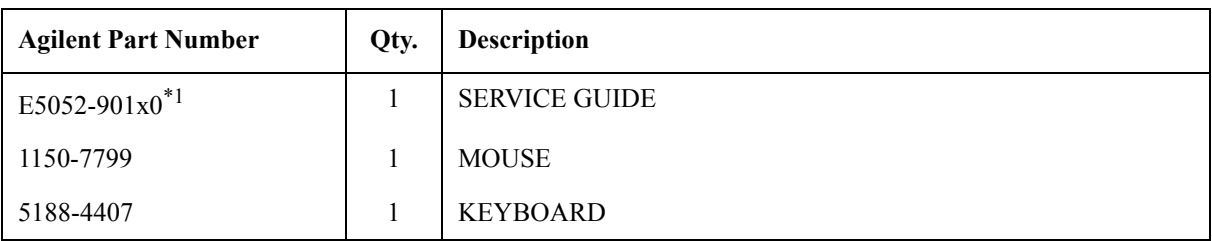

\*1.The number indicated by "x" in the part number of each manual, or CD-ROM, 0 for the first edition, is incremented by 1 each time a revision is made. The latest edition comes with the product.

# **6 Replacement Procedure**

This chapter provides procedure for removing and replacing the major assemblies in the E5052B.

#### **Replacing an Assembly**

The following steps show the sequence for replacing an assembly in a E5052B Signal Source Analyzer.

- 1. Identify the faulty group. Refer to [Chapter 4, "Troubleshooting."](#page-58-0)
- 2. Order a replacement assembly. Refer to [Chapter 5, "Replaceable Parts."](#page-90-0)
- 3. Replace the faulty assembly and determine what adjustments are necessary. Refer to This chapter and [Chapter 7, "Post-Repair Procedures."](#page-198-0)
- 4. Perform the necessary adjustments. Refer to [Chapter 3, "Adjustment."](#page-46-0)
- 5. Perform the necessary performance tests. Refer to [Chapter 2, "Performance Tests."](#page-22-0)

**WARNING These servicing instructions are for use by qualified personnel only. To avoid electrical shock, do not perform any servicing unless you are qualified to do so.**

#### **WARNING The opening of covers or removal of parts is likely to expose dangerous voltages. Disconnect the instrument from its power supply.**

**CAUTION** Many of the assemblies in this instrument are very susceptible to damage from ESD(electrostatic discharge). Perform the following procedures only at a static-safe workstation and wear a grounding strap.

> Please refer to the following table for the tightening torque of screws if no torque is specified by this chapter.

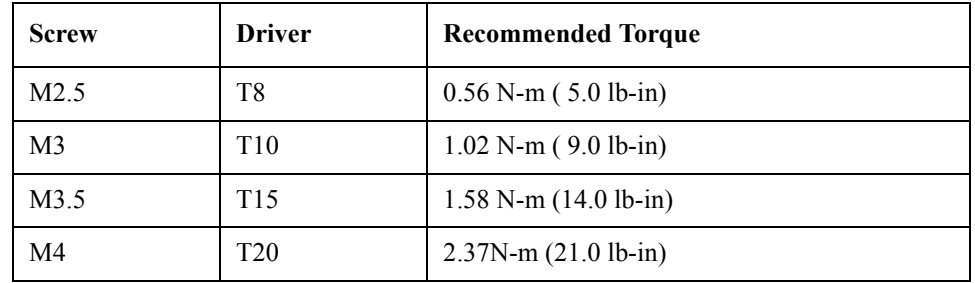

# **Required Tools**

The following tools are required for repair of the E5052B.

**Table 6-1 Required Tools**

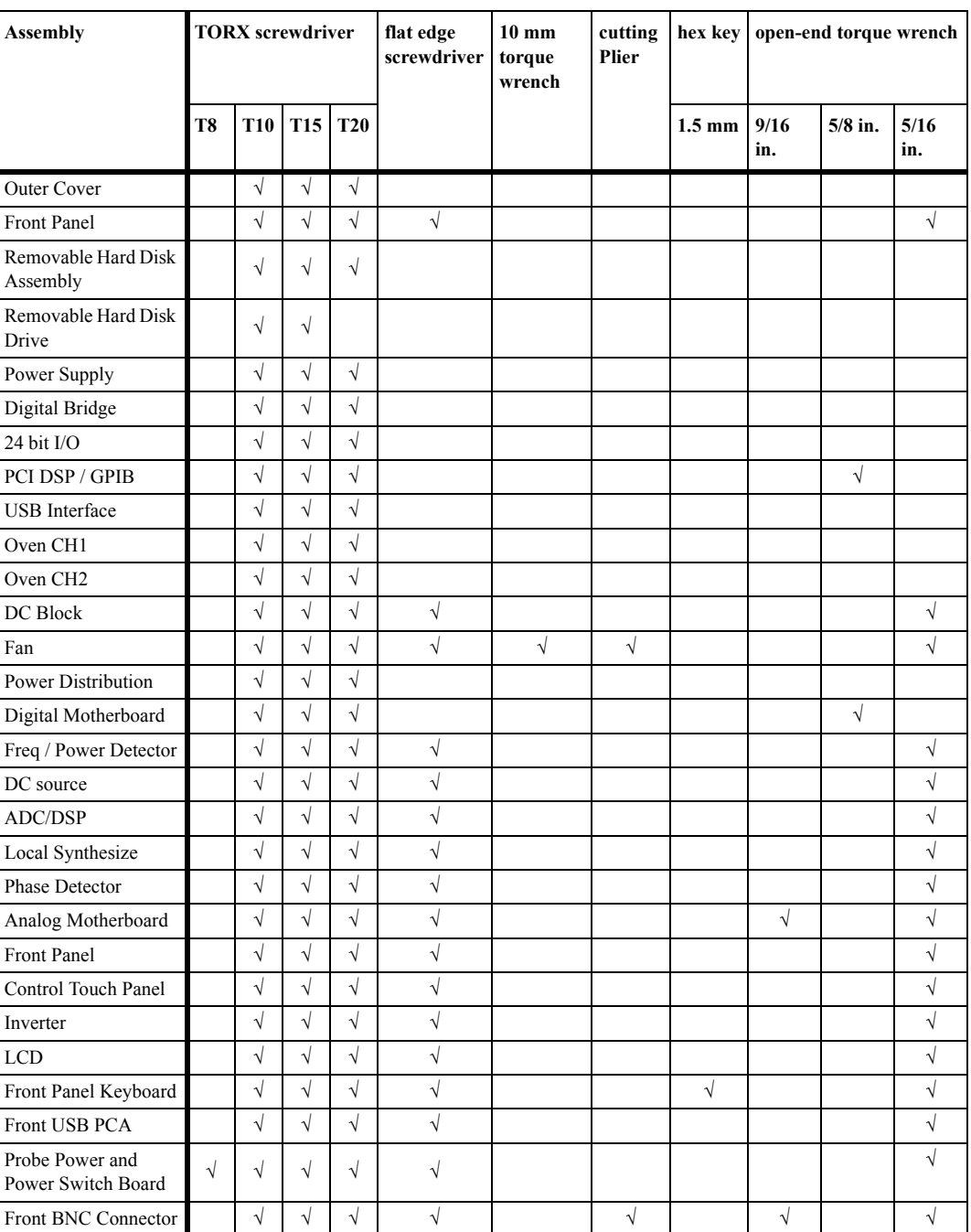

#### <span id="page-139-0"></span>**Outer Cover Removal**

#### **Tools Required**

• TORX screwdriver, T10,T15 and T20

#### **Procedure**

Refer to [Figure 6-1](#page-140-0) for this procedure.

- **Step 1.** Disconnect the power cable from the E5052B.
- **Step 2.** Remove the four bottom feet (item 1).
- **Step 3.** Remove the four TORX T10 screws (item 2) from the bottom.
- **Step 4.** Remove the four TORX T20 screws (item 3) fastening the side strap handles.
- **Step 5.** Remove the four TORX T15 screws (item 4) fastening the four rear foot
- **Step 6.** Remove the four TORX T15 screws (item 5) fastening the cover.
- **Step 7.** Slide the outer cover and remove it carefully.

#### <span id="page-140-0"></span>**Figure 6-1 Outer Cover Removal**

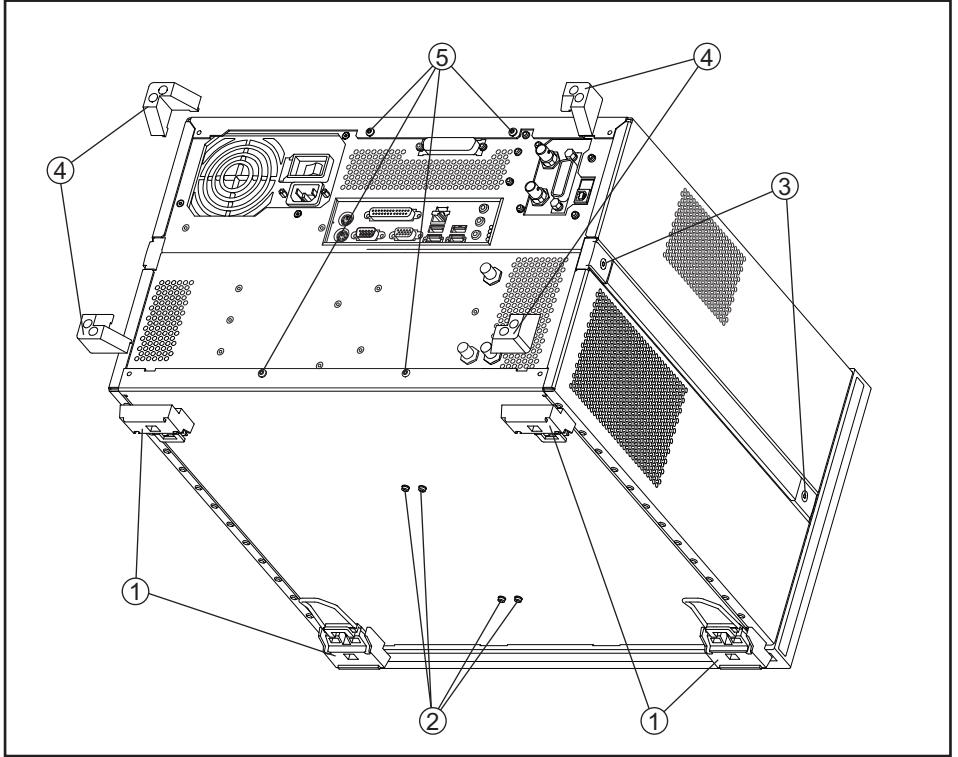

e5052bse1064

### **Front Panel Removal**

#### **Tools required**

- TORX screwdriver T10, T15 and T20
- Flat edge screwdriver
- Open torque wrench, 5/16 inch (set to 10 in-lb) (for reconnecting SMA connector)

#### **Procedure**

Refer to [Figure 6-2](#page-142-0) for this procedure.

**Step 1.** Remove the outer cover as described in ["Outer Cover Removal" on page](#page-139-0) 134.

**Step 2.** Disconnect the two semi-rigid cables (item 1) from the front panel.

**NOTE** When reconnecting the semi-rigid cables, make sure that the cables are connected to the same connectors from which they previously came.

- **Step 3.** Remove the top trim (item 2) using a flat edge driver.
- **Step 4.** Remove the seven TORX T15 screws (item 3) fastening front panel.

**Step 5.** Release the flat cables from the cable clamps (item 4).

- **Step 6.** Gradually push the front panel assembly towards the outside.
- **Step 7.** Disconnect the cable (red and black) ( item 5) from the front panel.
- **Step 8.** Disconnect the cable (item 6) from the front panel.

<span id="page-142-0"></span>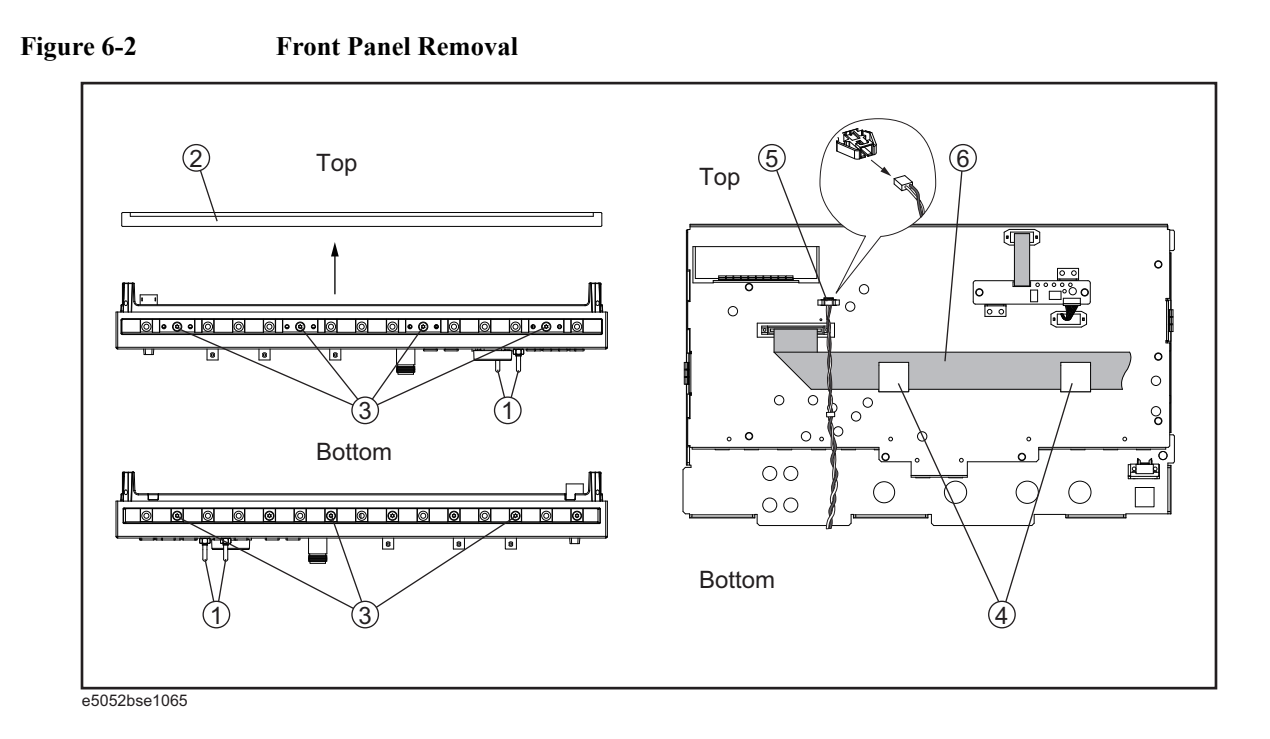

6. Replacement Procedure

6. Replacement Procedure

# **A27 Removable Hard Disk Assembly Removal**

#### **Tools Required**

• TORX screwdriver T10, T15 and T20

#### **Removal Procedure**

Refer to [Figure 6-3](#page-144-0) for this procedure.

- **Step 1.** Remove the outer cover as described in ["Outer Cover Removal" on page](#page-139-0) 134.
- **Step 2.** Release the clamped cable form the clamp (item 1) on the bracket HDD.
- **Step 3.** Remove the two TORX T10 screws (item 2, 3) fastening the bracket HDD.
- **Step 4.** Release the cables from the removable hard disk assembly (item 4).
- **Step 5.** Lift the removable hard disk assembly.
- **Step 6.** Remove the four TORX T10 screws (item 5) fastening the bracket HDD.
# Replacement Procedure **A27 Removable Hard Disk Assembly Removal**

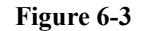

**Figure 6-3 A27 Removable Hard Disk Assembly Removal**

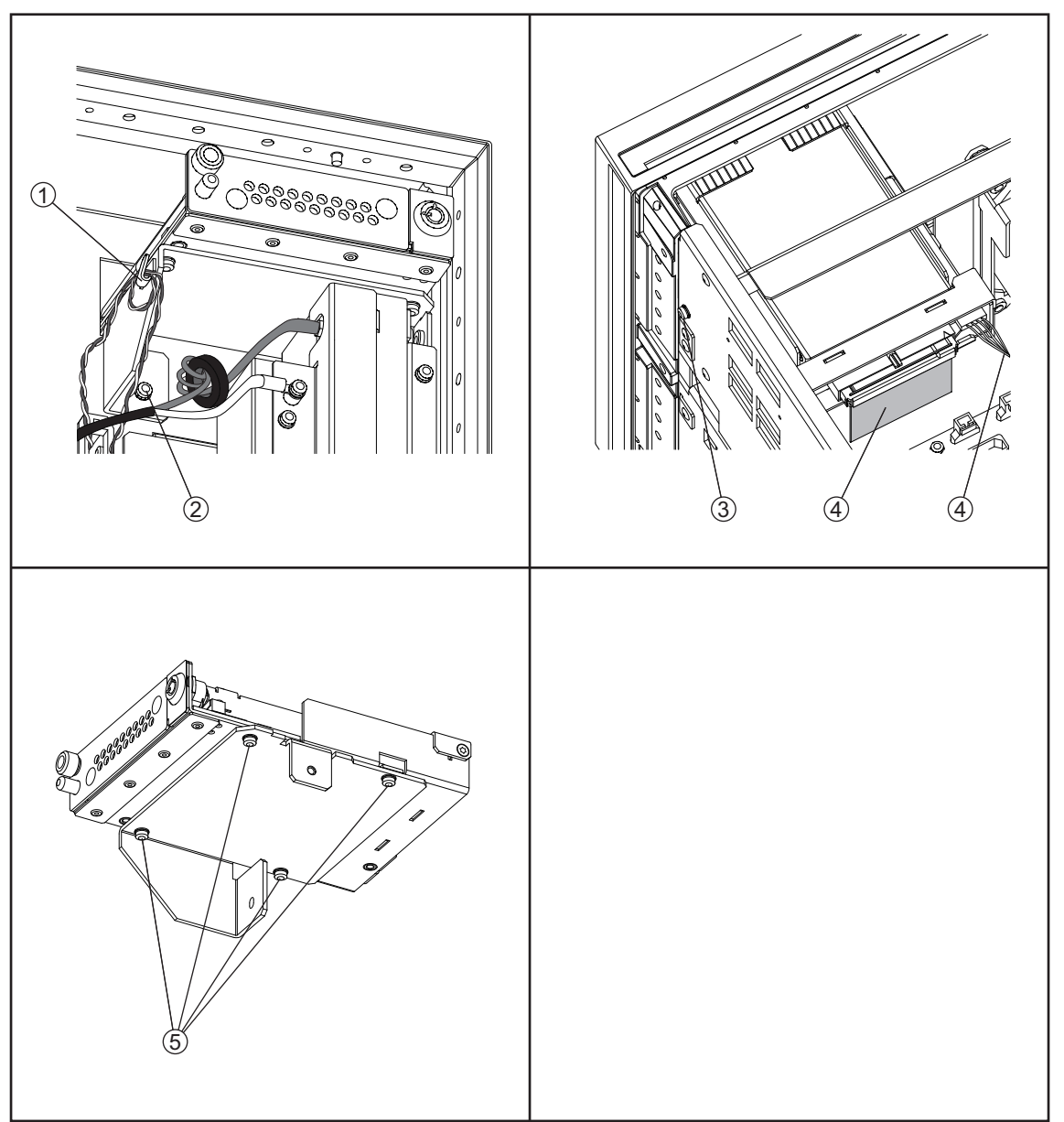

e5052bse1105

# **Removable Hard Disk Drive Replacement**

#### **Tools Required**

- TORX screwdriver, T10
- Torque screwdriver, TORX T10

#### **Save Backup Files to the PC**

When the removable hard disk drive is readable, you have to perform the following steps. For details of the adjustment progra, refer to [Chapter 6 on page](#page-136-0) 131.

- **Step 1.** Run the adjustment program.
- **Step 2.** Perform the adjustment using "Backup" in **Spot Adjustment** of the program.

#### **Removal procedure**

Refer to [Figure 6-4](#page-146-0) for this procedure.

- **Step 1.** Insert the key (P/N 1390-1375) in the lock and turn clockwise (item 1).
- **Step 2.** Loosen a screw (item 2).
- **Step 3.** Press the button under the screw (item 3) and remove the hard disk (item 4).
- **Step 4.** Remove the four TORX T10 screws (item 5), and remove the removable hard disk drive's lid (item 6).
- **Step 5.** Remove the four TORX T10 screws (item 7) fastening the HDD bracket and remove it.
- **Step 6.** Remove the hard disk drive (item 8) from the connector board.

<span id="page-146-0"></span>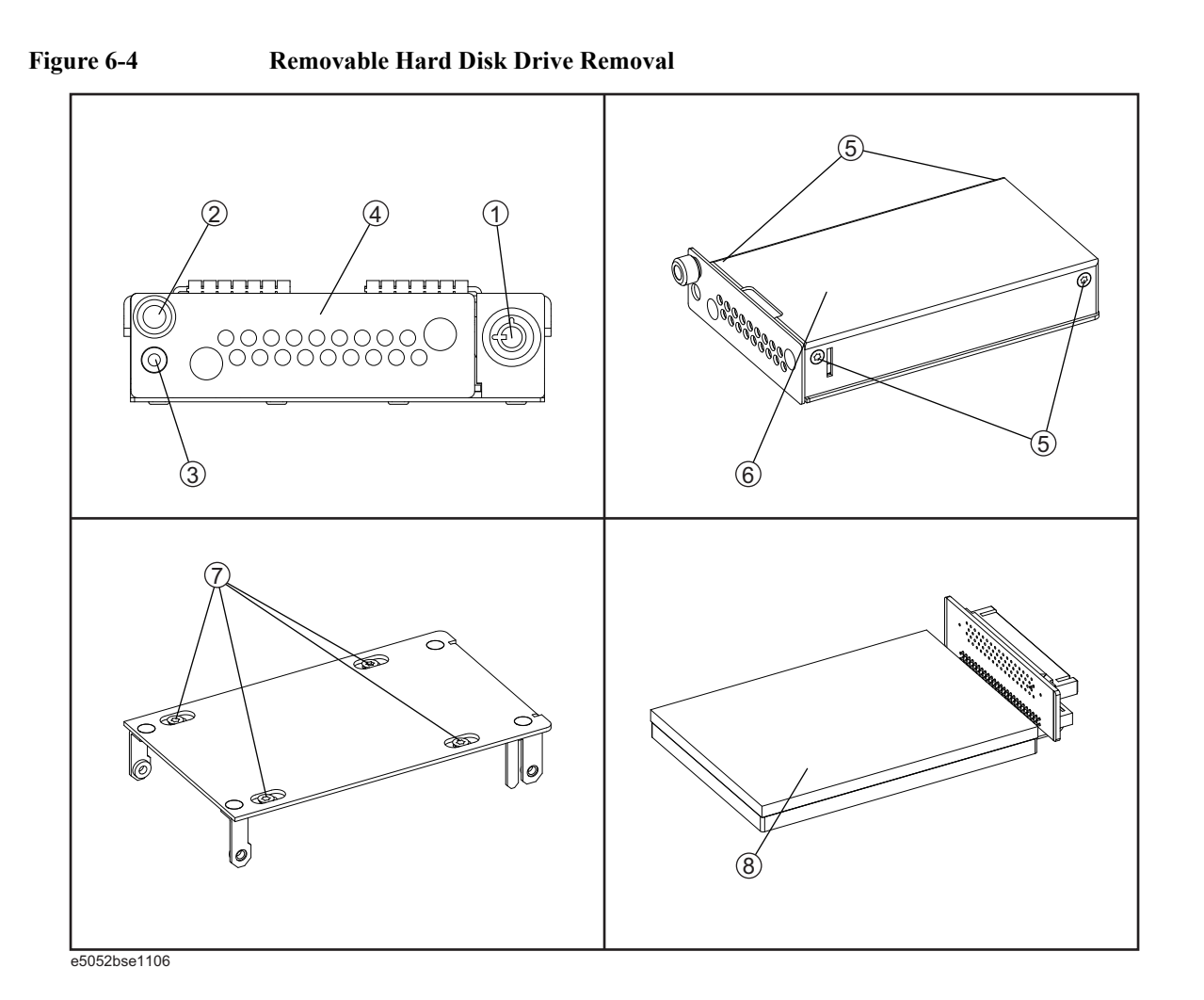

# **Replacement Procedure**

**Step 1.** Replace the removable hard disk drive by inverse procedure of removal.

- **NOTE** Fasten the TORX T10 screws (item 5) using a torque screwdriver (set to 1.02 N-m / 9.0 lb-in). Fasten the TORX T10 screws (item 6) using a torque screwdriver (set to 0.50 N-m / 4.4 lb-in).
	- **Step 2.** Insert the hard disk into the slot.
	- **Step 3.** Turn the key to the left until it is locked, then remove the key.
	- **Step 4.** When the "Backup" in Spot Adjustment has been done, restore backup files onto the new removable hard disk drive as described in ["Restore Backup Files onto the New Removable](#page-147-1)  [Hard Disk Drive" on page](#page-147-1) 142.
	- **Step 5.** If the "Backup" in Spot Adjustment has not been done, restore backup files onto the new removable hard disk drive as described in ["Adjustment for the New Removable Hard Disk](#page-147-0)  [Drive" on page](#page-147-0) 142.

#### Replacement Procedure **Removable Hard Disk Drive Replacement**

**Step 6.** Calibrate the touch screen as described in ["Calibration of the Touch Screen" on page](#page-147-2) 142.

#### **WARNING From the volume label CN925, user recovery function is not prepared. It is required to inform this change to user before replacing the hard disk drive.**

#### <span id="page-147-1"></span>**Restore Backup Files onto the New Removable Hard Disk Drive**

The backup files are stored into the PC. The file must be restored in the new removable hard disk drive with the adjustment program. For the details of the adjustment program, refer to [Chapter 6 on page](#page-136-0) 131.

- **Step 1.** Run the adjustment program.
- **Step 2.** Perform the adjustment using "Recovery" in **Spot Adjustment** of the program.

#### <span id="page-147-0"></span>**Adjustment for the New Removable Hard Disk Drive**

- **Step 1.** Run the adjustment program.
- **Step 2.** Perform the adjustment using "HDD" in **Spot Adjustment** of the program.

#### <span id="page-147-2"></span>**Calibration of the Touch Screen**

When you have replaced the HDD on a E5052B equipped, you have to calibrate the touch screen. Follow the procedure described below to calibrate the touch screen.

- Step 1. Press System.
- **Step 2.** Press **Service Menu**.
- **Step 3.** Press **Test Menu**.
- **Step 4.** Press **Adjust Touch Screen**.

The touch screen calibration screen ([Figure 6-5\)](#page-148-0) appears.

### Replacement Procedure **Removable Hard Disk Drive Replacement**

#### <span id="page-148-0"></span>**Figure 6-5 Touch Panel Calibration Screen**

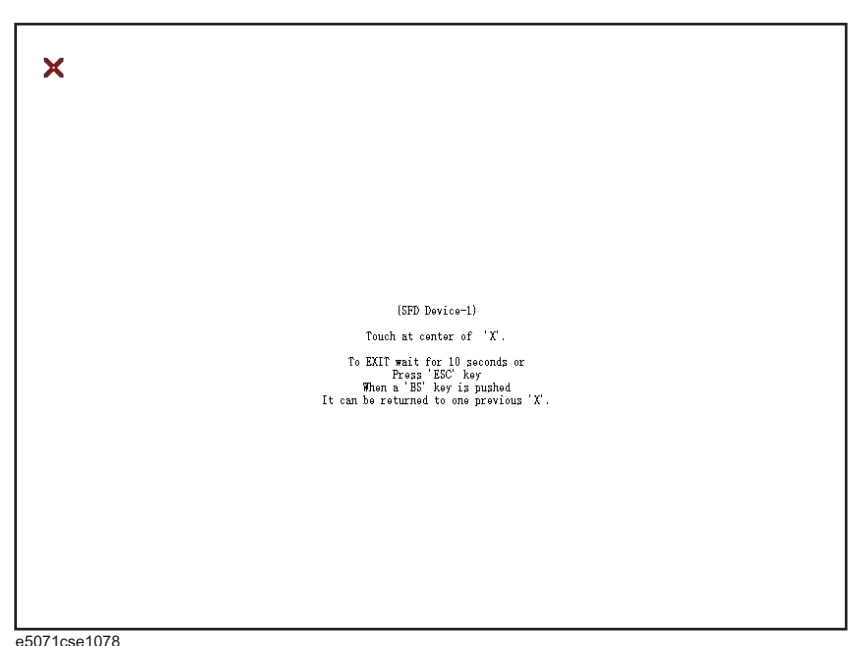

**Step 5.** Touch the x mark on the upper left with your finger. The mark x appears also on the lower left, upper right, and lower right. Touch the x marks in that order with your finger.

Touching the four locations described above with your finger automatically concludes the touch screen calibration.

**NOTE** With no operation on the touch screen calibration screen for a preset time, it automatically closes and the previous measurement screen reappears.

# <span id="page-149-0"></span>**Power Supply Assembly Replacement**

#### **Tools Required**

• TORX screwdriver, T10, T15, and T20

#### **Removal Procedure**

Refer to [Figure 6-6](#page-150-0) for this procedure.

- **Step 1.** Remove the outer cover as described in ["Outer Cover Removal" on page](#page-139-0) 134.
- **Step 2.** Remove the three TORX T10 screws (item 1) from the rear panel.
- **Step 3.** Disconnect the power supply cables (item 2).
- **Step 4.** Remove the two TORX T20 screws (item 3) fastening the plate for power supply.
- **Step 5.** Lift the power supply assembly toward front side.

#### Replacement Procedure **Power Supply Assembly Replacement**

<span id="page-150-0"></span>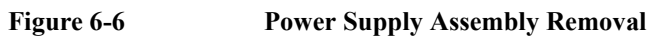

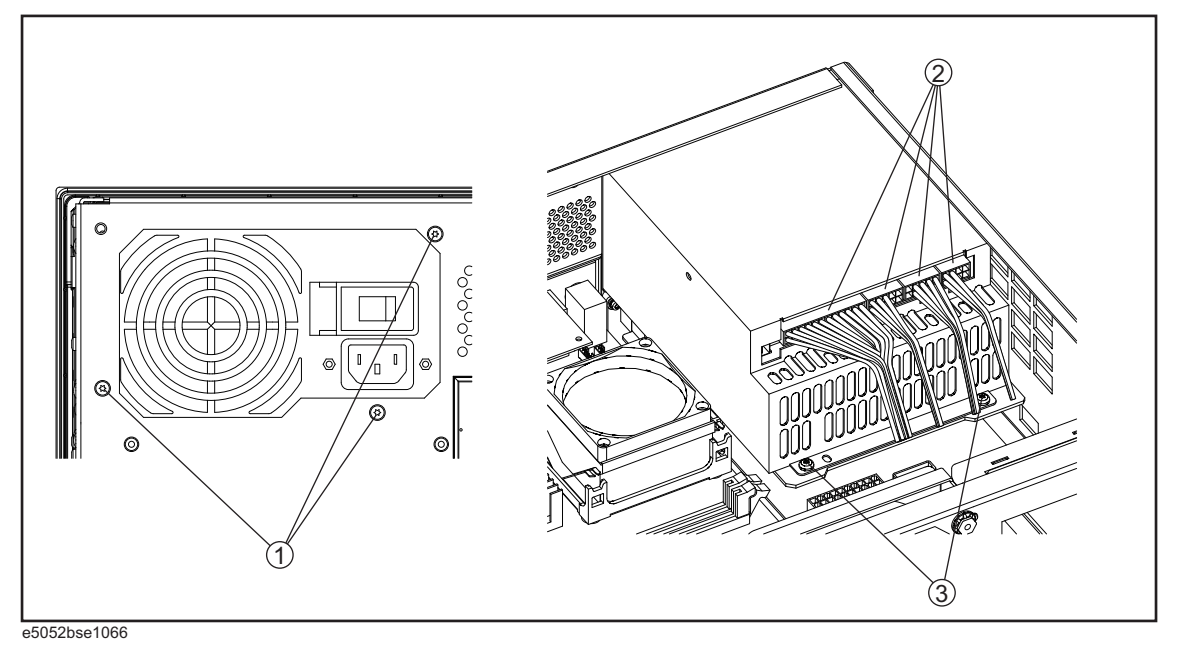

# **Replacement Procedure**

**Step 1.** Replace the power supply assembly by inverse procedure of removal.

**NOTE** Fasten the TORX T10 screws (item 1) using a torque screwdriver (set to 0.79 N-m / 7.0 lb-in).

# <span id="page-151-0"></span>**A26 Digital Bridge Board Replacement**

#### **Tools Required**

• TORX screwdriver, T10, T15, and T20

#### **Removal Procedure**

Refer to [Figure 6-7](#page-152-0) for this procedure.

- **Step 1.** Remove the outer cover as described in ["Outer Cover Removal" on page](#page-139-0) 134.
- **Step 2.** Remove the three TORX T10 screws (item 1) fastening the angle.
- **Step 3.** Disconnect the flat cable (item 2) from the PCI DSP card.
- **Step 4.** Disconnect the flat cables (item 3) from the digital bridge board.
- **Step 5.** Remove the two TORX T10 screws (item 4) fastening the board to the rear panel.
- **Step 6.** Lift the digital bridge borad (item 5).
- **Step 7.** Disconnect the cables (item 6) from the digital bridge board.
- **Step 8.** Remove the two TORX T10 screws (item 7) fastening the angle.

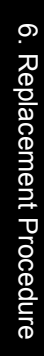

<span id="page-152-0"></span>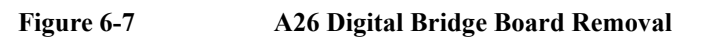

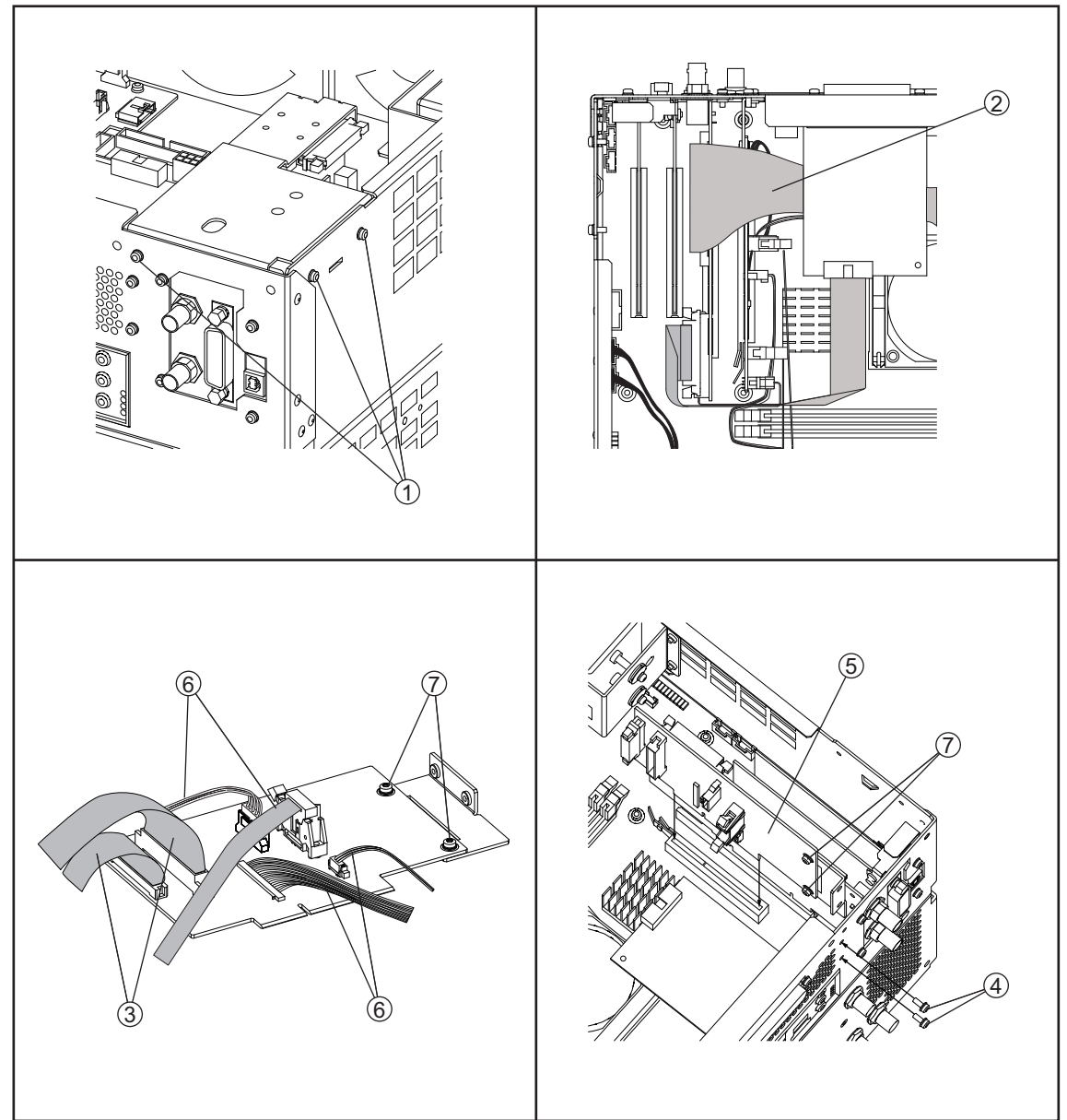

e5052bse1067

# **Replacement Procedure**

**Step 1.** Replace the digital bridge board by inverse procedure of removal.

# <span id="page-153-0"></span>**A25 24 bit I/O Board Replacement**

#### **Tools Required**

• TORX screwdriver, T10, T15, and T20

#### **Removal Procedure**

Refer to [Figure 6-8](#page-154-0) for this procedure.

- **Step 1.** Remove the outer cover as described in ["Outer Cover Removal" on page](#page-139-0) 134.
- **Step 2.** Disconnect the flat cable (item 1) from the 24 bit I/O board.
- **Step 3.** Remove the two TORX T10 screws (item 2) fastening the 24 bit I/O board.
- **Step 4.** Slide the 24 bit I/O board.

<span id="page-154-0"></span>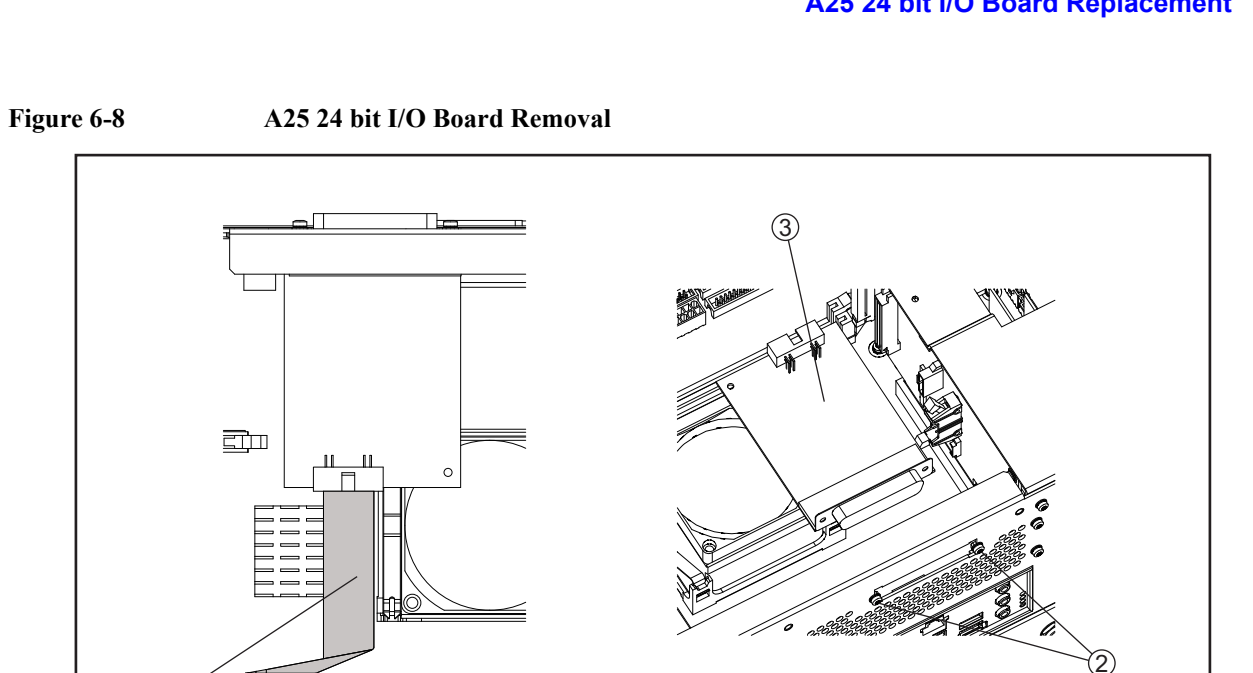

e5052bse1068

 $(1)$ 

 $\Box$ 

# **Replacement Procedure**

**Step 1.** Replace the 24 bit I/O board by inverse procedure of removal.

# <span id="page-155-0"></span>**A21 PCI DSP / A24 GPIB Card Replacement**

#### **Tools Required**

- TORX screwdriver, T10, T15, and T20
- Open-end torque wrench, 5/8 inch (set to 1.97 N-m / 17.4 lb-in)

#### **Removal Procedure**

Refer to [Figure 6-9](#page-156-0) for this procedure.

- **Step 1.** Remove the outer cover as described in ["Outer Cover Removal" on page](#page-139-0) 134.
- **Step 2.** Remove the three TORX T10 screws (item 1) fastening the angle.
- **Step 3.** Disconnect the flat cable (item 2) from the PCI DSP card.
- **Step 4.** Disconnect the flat cable (item 3) from the PCI DSP card.
- **Step 5.** Disconnect the flat cable (item 4) from the PCI DSP card.
- **Step 6.** Remove the four TORX T10 screws (item 5) fastening the PCI DSP card/GPIB card assembly to the rear panel.
- **Step 7.** Lift the PCI DSP card/GPIB card assembly (item 6) form the digital motherboard carefully.
- **Step 8.** Remove the PCI DSP card or GPIB card.

For removing the PCI DSP Card.

• Remove the 5/8 inch nut (item 7) fastening the angle.

For removing the GPIB Card.

• Remove the two TORX T10 screws (item 8) fastening the angle.

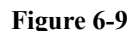

<span id="page-156-0"></span>**Figure 6-9 A21 PCI / A24 GPIB Card Removal**

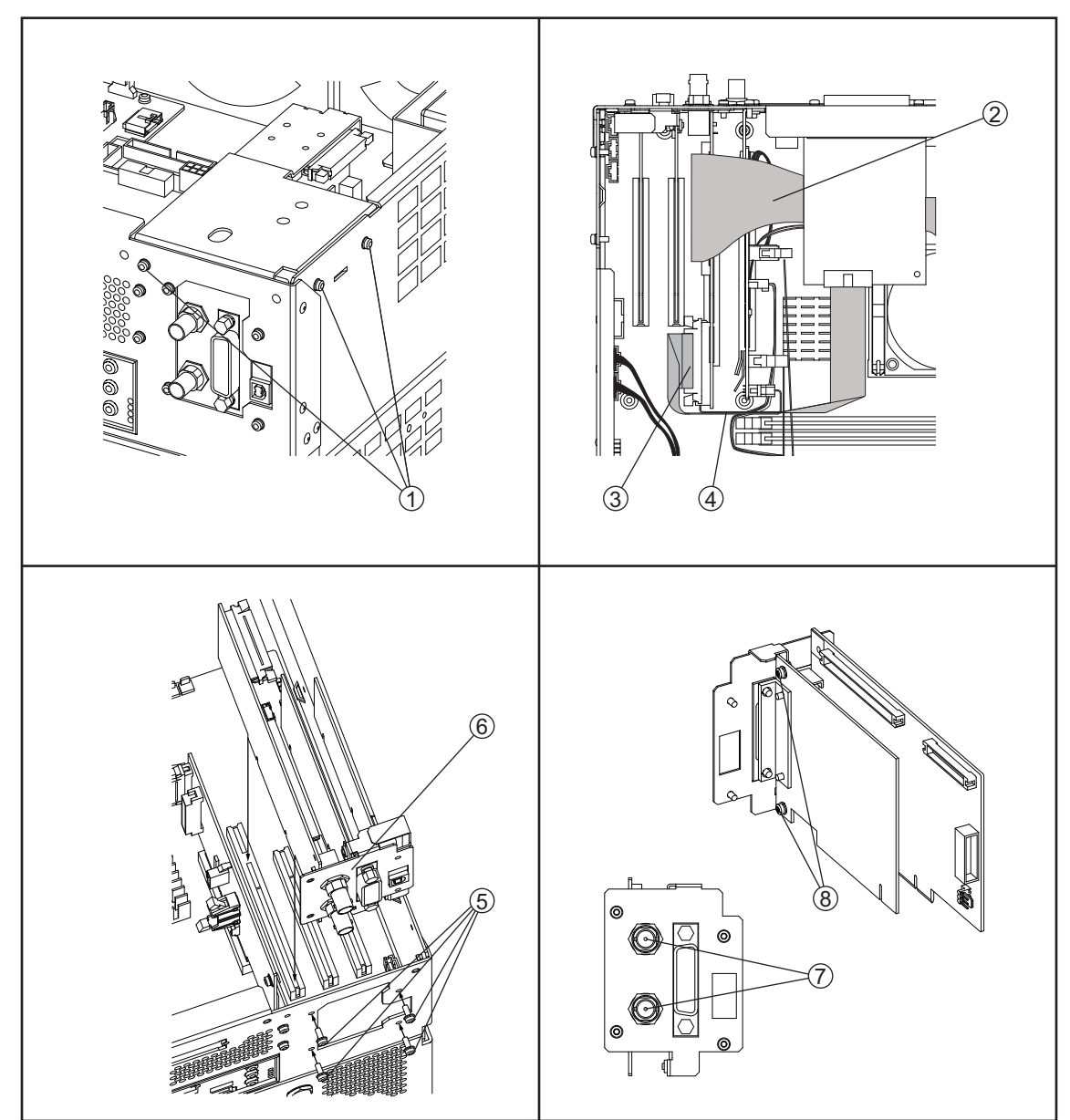

e5052bse1069

# **Replacement Procedure**

**Step 1.** Replace the PCI / GPIB card by inverse procedure of removal.

**NOTE** Fasten the 5/8 inch nut (item 7) using a open-end torque wrench for replacement.

# **A32 USB (USBTMC) Interface Card Replacement**

#### **Tools Required**

• TORX screwdriver, T10, T15, and T20

#### **Removal Procedure**

Refer to [Figure 6-10](#page-158-0) for this procedure.

- **Step 1.** Remove the outer cover as described in ["Outer Cover Removal" on page](#page-139-0) 134.
- **Step 2.** Remove the three TORX T10 screws (item 1) fastening the angle.
- **Step 3.** Remove two TORX T10 screws (item 2) fastening the PCI DSP card/GPIB card assembly to the rear panel.
- **Step 4.** Lift the USB (USBTMC) interface card (item 3) from the digital motherboard carefully.
- **Step 5.** Remove the two TORX T10 screws (item 4) fastening the angle.

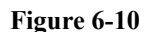

<span id="page-158-0"></span>**Figure 6-10 A32 USB (USBTMC) Interface Card Removal**

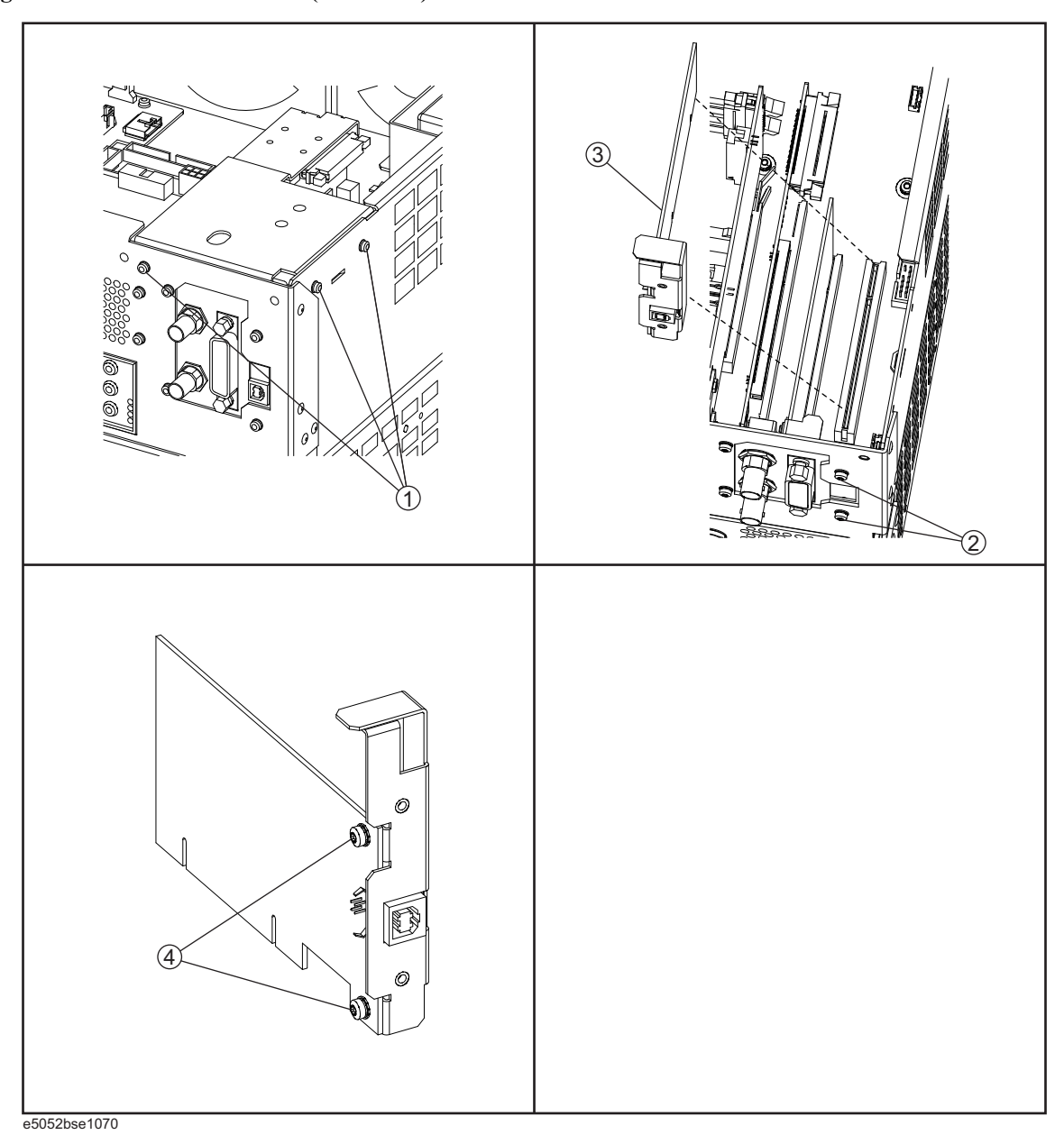

# **Replacement Procedure**

**Step 1.** Replace the USB interface card by inverse procedure of removal.

# **Oven CH1 Assembly Replacement**

#### **Tools Required**

• TORX screwdriver, T10, T15, and T20

#### **Removal Procedure**

Refer to [Figure 6-11](#page-160-0) for this procedure.

- **Step 1.** Remove the outer cover as described in ["Outer Cover Removal" on page](#page-139-0) 134.
- **Step 2.** Remove the three TORX T10 screws (item 1) fastening the oven ch1 assembly.
- **Step 3.** Disconnect the RF cable (item 2) from the oven ch1 assembly.
- **Step 4.** Disconnect the cable (item 3) from the power distribution board.
- **Step 5.** Lift the oven ch1 assembly (item 4).
- **Step 6.** Remove the two TORX T10 screws (item 5) fastening the C-bracket.
- **Step 7.** Remove the three TORX T10 screws (item 6) fastening the C-bracket.
- **Step 8.** Remove the oven ch1 (item 7).
- **Step 9.** Remeve the L-bracket (item 8).

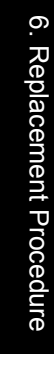

<span id="page-160-0"></span>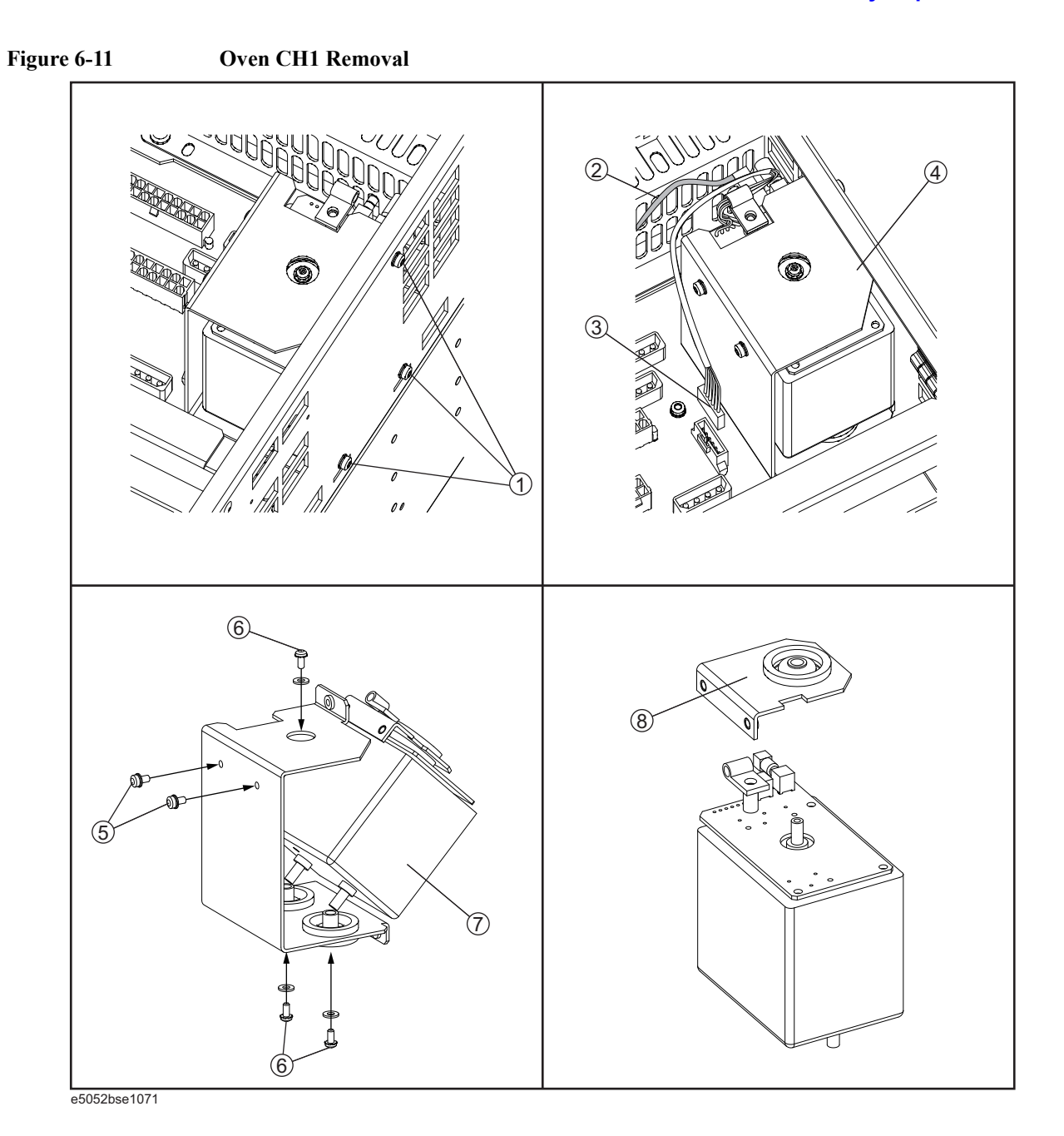

# **Replacement Procedure**

**Step 1.** Replace the oven ch1 assembly by inverse procedure of removal.

# <span id="page-161-0"></span>**Oven CH2 Assembly Replacement**

#### **Tools Required**

• TORX screwdriver, T10, T15, and T20

#### **Removal Procedure**

Refer to [Figure 6-12](#page-162-0) for this procedure.

- **Step 1.** Remove the outer cover as described in ["Outer Cover Removal" on page](#page-139-0) 134.
- **Step 2.** Remove the four TORX T10 screws (item 1) fastening the oven ch2 Assembly.
- **Step 3.** Disconnect the RF cable (item 2) from the oven ch2 Assembly.
- **Step 4.** Disconnect the cable (item 3) from the connector.
- **Step 5.** Release the cable (item 4) from the cable clamp.
- **Step 6.** Disconnect the connector (item 5) from the oven ch2 Assembly.
- **Step 7.** Lift the oven ch2 Assembly (item 6).
- **Step 8.** Remove the three TORX T10 screws (item 7) fastening the C-bracket.
- **Step 9.** Remove the oven ch2 (item 8).

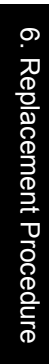

<span id="page-162-0"></span>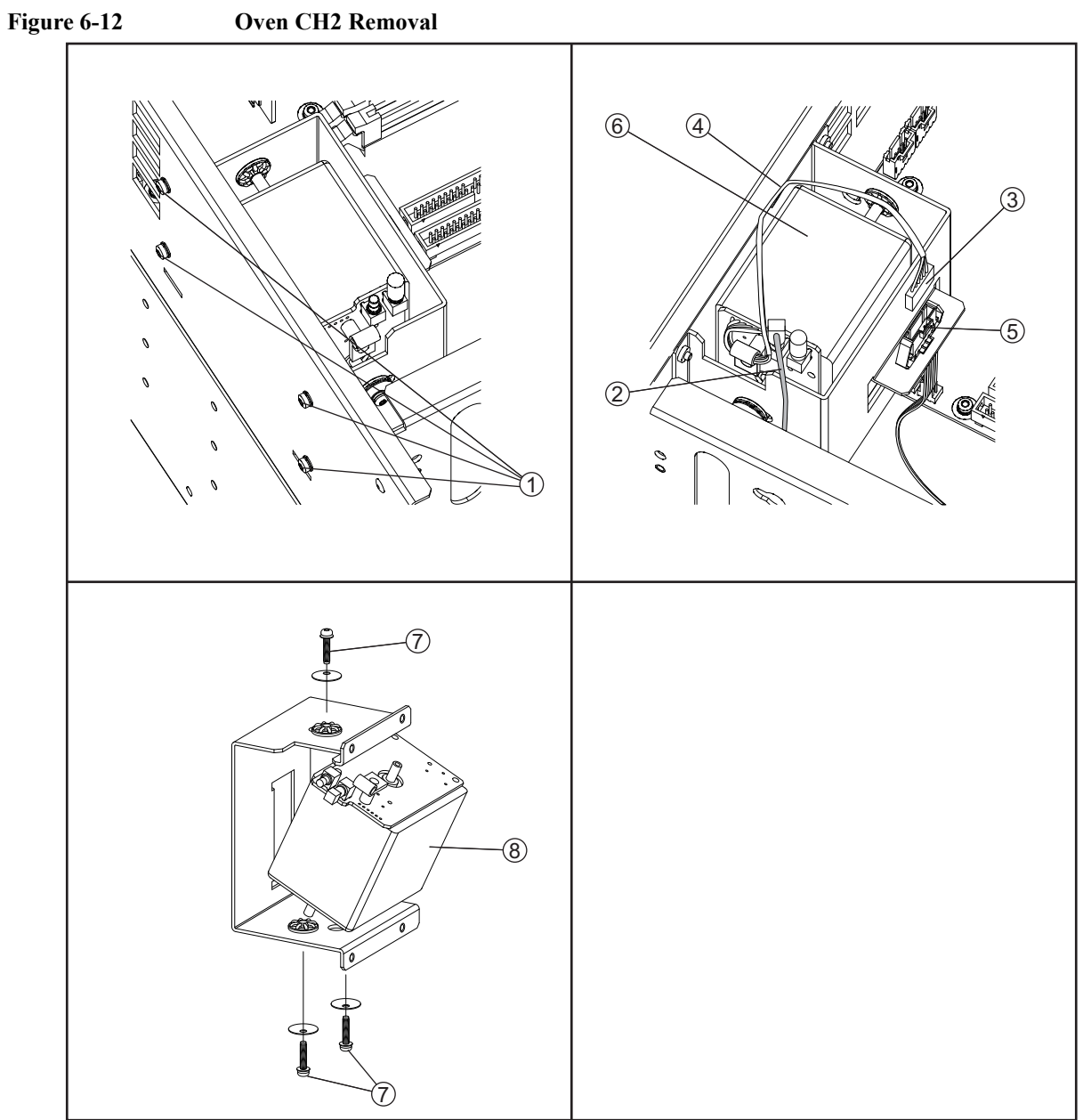

e5052bse1072

# **Replacement Procedure**

**Step 1.** Replace the oven ch2 assembly by inverse procedure of removal.

# **A57 DC Block Assembly Replacement**

#### **Tools Required**

- TORX screwdriver, T10, T15, and T20
- Flat edge screwdriver
- Open-end torque wrench, 5/8 inch (set to 1.97 N-m / 17.4 lb-in)

#### **Removal Procedure**

Refer to [Figure 6-13](#page-164-0) for this procedure.

- **Step 1.** Remove the outer cover as described in ["Outer Cover Removal" on page](#page-139-0) 134.
- **Step 2.** Remove the front panel as described in ["Front Panel Removal" on page](#page-141-0) 136.
- **Step 3.** Disconnect the two cables (item 1) from the DC block assembly.
- **Step 4.** Remove the two TORX T10 screws (item 2) fastening the DC block assembly and disconnect the two cables.
- **Step 5.** Remove the three TORX T10 screws (item 3) fastening the DC block assembly.
- **Step 6.** Pull the DC block assembly toward carefully (item 4).

<span id="page-164-0"></span>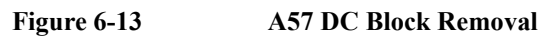

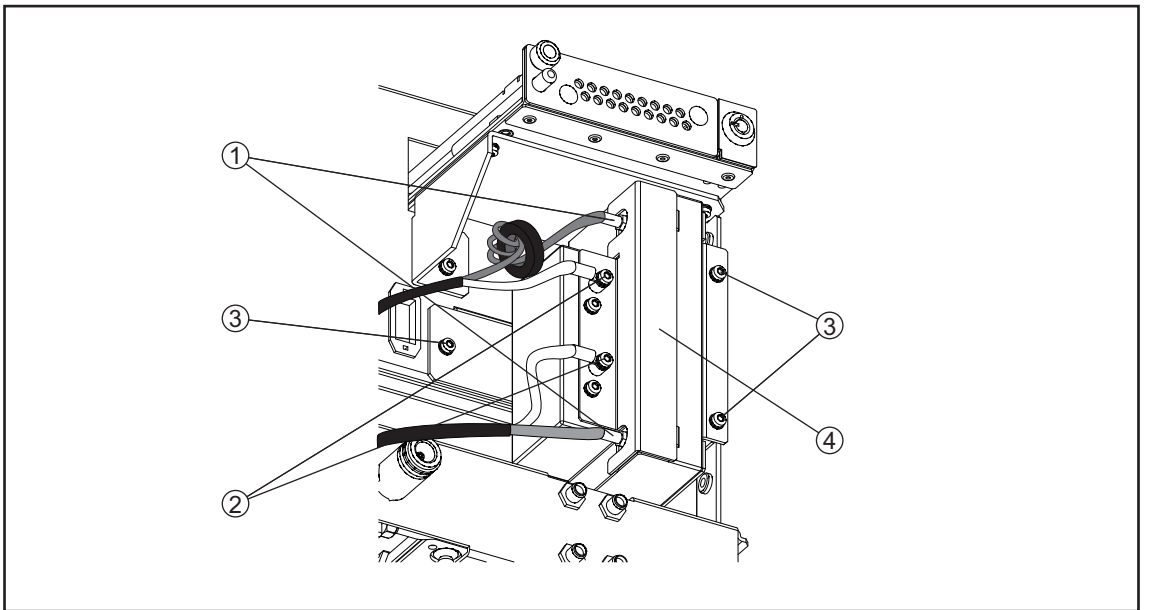

e5052bse1073

# **Replacement Procedure**

**Step 1.** Replace the dc block by inverse procedure of removal.

# **Fan Replacement**

#### **Tools Required**

- TORX screwdriver, T10,T15 and T20
- Flat edge screwdriver
- 10 mm torque open wrench (set to 1.02 N-m / 9.0 lb-in)
- Cutting plier
- Open-end torque wrench, 5/8 inch (set to 1.97 N-m / 17.4 lb-in)

#### **Removal Procedure**

Refer to [Figure 6-14](#page-166-0) for this procedure.

- **Step 1.** Remove the outer cover as described in ["Outer Cover Removal" on page](#page-139-0) 134.
- **Step 2.** Remove the front panel as described in ["Front Panel Removal" on page](#page-141-0) 136.
- **Step 3.** Cut the cable tie (item 1).
- **Step 4.** Release the cables from the cable clamp (item 2).
- **Step 5.** Disconnect the fan cables (items 3, 4) from the power distribution board.
- **Step 6.** Remove the four hex bolts (item 5) fastening the fan.
- **Step 7.** Remove the fan from fan plate.
- **Step 8.** Remove the angle (items 6, 7)from fan.

<span id="page-166-0"></span>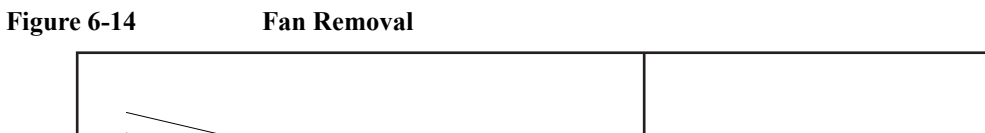

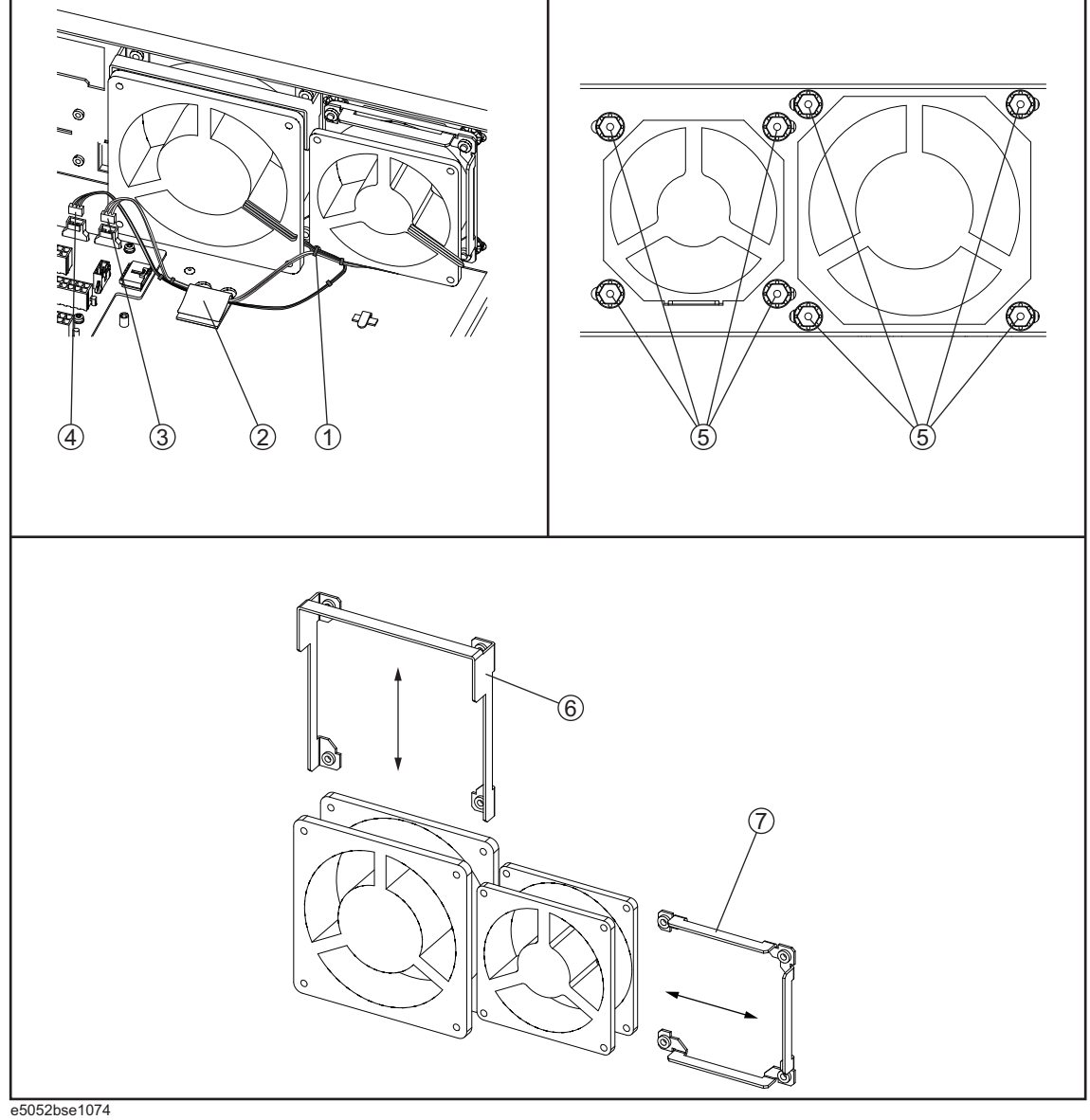

# **Replacement Procedure**

**Step 1.** Replace the fan by inverse procedure of removal.

**NOTE** Connecting the cables (items 3, 4) as described below. • Connect the cable from small fan to "J5" connector (item 3). Connect the cable from big fan to "J6" connector (item 4).

# **A22 Power Distribution Board Replacement**

#### **Tools Required**

• TORX screwdriver, T10,T15 and T20

#### **Removal Procedure**

Refer to [Figure 6-15](#page-168-0) for this procedure.

- **Step 1.** Remove the outer cover as described in ["Outer Cover Removal" on page](#page-139-0) 134.
- **Step 2.** Remove the power supply as described in ["Power Supply Assembly Replacement" on](#page-149-0)  [page](#page-149-0) 144.
- **Step 3.** Disconnect the cables from the power distribution board.
- **Step 4.** Remove the two TORX T10 screws (item 1) fastening the plate.
- **Step 5.** Remove the plate (item 2) from the power distribution board.
- **Step 6.** Remove the five TORX T10 screws (item 3) fastening the power distribution board.
- **Step 7.** Slide the power distribution board (item 4) from the analog motherboard.

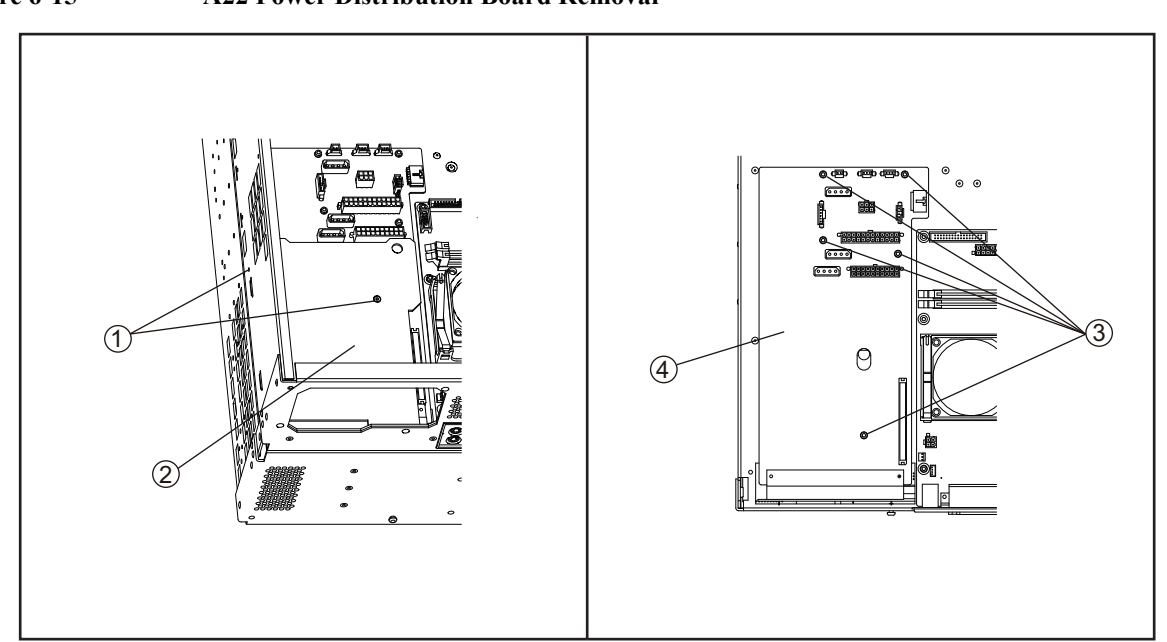

<span id="page-168-0"></span>**Figure 6-15 A22 Power Distribution Board Removal**

#### e5052bse1075

# **Replacement Procedure**

**Step 1.** Replace the power distribution board by inverse procedure of removal.

# **A20 Digital Motherboard Replacement**

#### **Tools Required**

- TORX screwdriver, T10, T15, and T20
- Open-end torque wrench, 5/8 inch (set to 1.97 N-m / 17.4 lb-in)

#### **Removal Procedure**

Refer to [Figure 6-16](#page-170-0) for this procedure.

**Step 1.** Remove the outer cover as described in ["Outer Cover Removal" on page](#page-139-0) 134.

**Step 2.** Remove the following assemblies.

- Front Panel (refer to ["Front Panel Removal" on page](#page-141-0) 136).
- 24 Bit I/O board (refer to ["A25 24 bit I/O Board Replacement" on page](#page-153-0) 148).
- Digital Bridge board (refer to ["A26 Digital Bridge Board Replacement" on page](#page-151-0) 146).
- PCI DSP Card and GPIB Card (refer to ["A21 PCI DSP / A24 GPIB Card Replacement"](#page-155-0)  [on page](#page-155-0) 150).
- Oven ch2 assembly (refer to ["Oven CH2 Assembly Replacement" on page](#page-161-0) 156).
- **Step 3.** Disconnect all cables from the digital motherboard.

**Step 4.** Remove the eight TORX T10 screws (item 1) fastening the digital motherboard.

**Step 5.** Lift the digital motherboard slowly.

**NOTE** Don't remove the CPU fan assembly and the DMM memory from digital motherboard.

<span id="page-170-0"></span>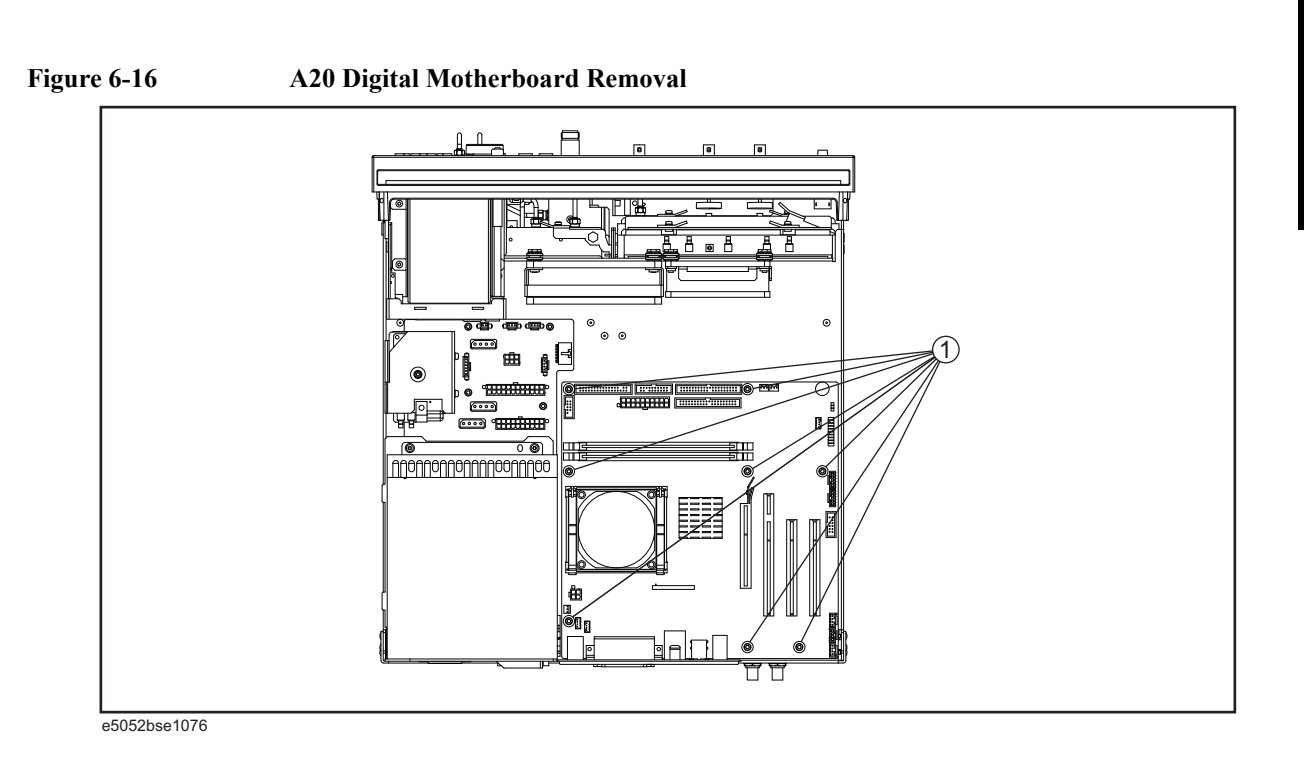

# **Replacement Procedure**

**Step 1.** Replace the digital motherboard by inverse procedure of removal.

# **A1 Freq / Power Detector Module Replacement**

#### **Tools Required**

- TORX screwdriver, T10, T15, and T20
- Flat edge screwdriver
- Open-end torque wrench, 5/16 inch (set to 1.02 N-m / 9.0 lb-in) (for reconnecting SMA connector)

#### **Removal Procedure**

Refer to [Figure 6-17](#page-172-0) for this procedure.

- **Step 1.** Remove the outer cover as described in ["Outer Cover Removal" on page](#page-139-0) 134
- **Step 2.** Remove the front panel as described in ["Front Panel Removal" on page](#page-141-0) 136.
- **Step 3.** Disconnect the RF cable(item 1).
- **Step 4.** Disconnect the semi-rigid cables(item 2).
- **Step 5.** Disconnect the semi-rigid cable(item 3).
- **Step 6.** Disconnect the semi-rigid cable(item 4).
- **Step 7.** Remove the TORX T15 screw fastening the freq / power detector module bracket (item 5).
- **Step 8.** Slide out the freq / power detector module (item 6).

<span id="page-172-0"></span>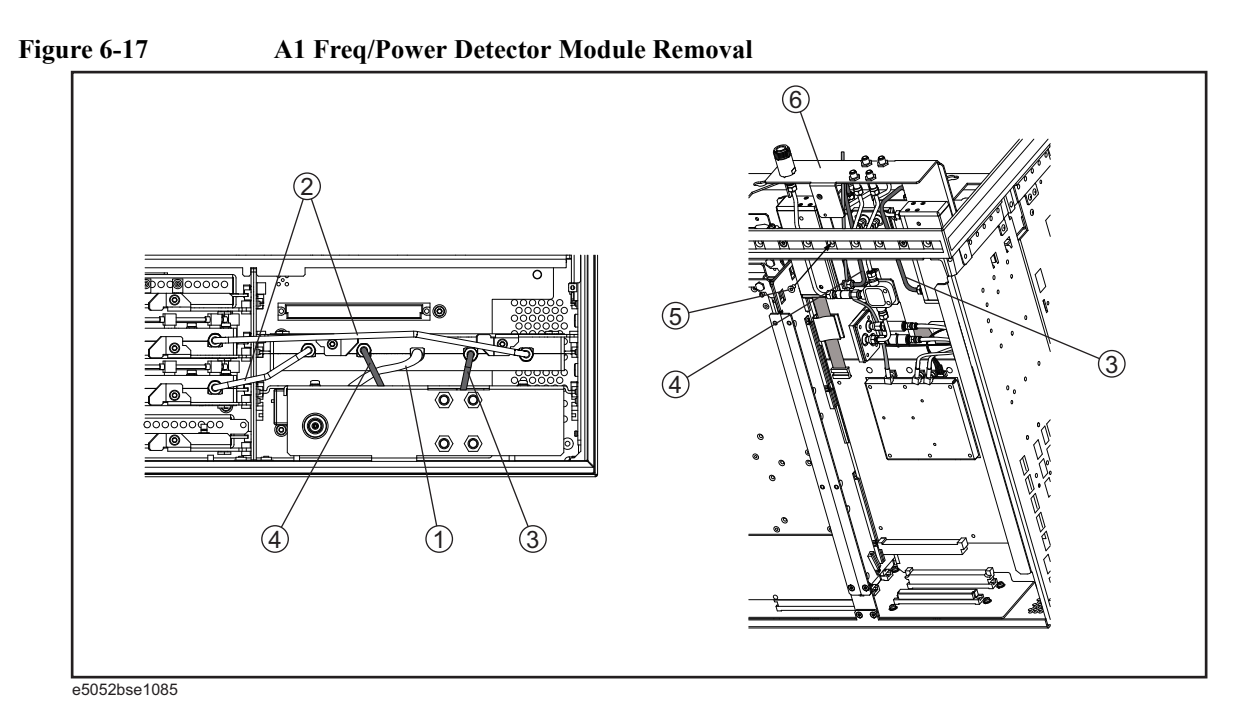

# **Replacement Procedure**

**Step 1.** Replace the freq/power detector module by inverse procedure of removal.

**NOTE** Fasten the semi-rigid cable using a open-end torque wrench for replacement.

# **A2 DC Source Board Replacement**

#### **Tools Required**

- TORX screwdriver, T10, T15, and T20
- Flat edge screwdriver
- Open-end torque wrench, 5/16 inch (set to 1.02 N-m / 9.0 lb-in) (for reconnecting SMA connector)

#### **Removal Procedure**

Refer to [Figure 6-18](#page-174-0) for this procedure.

- **Step 1.** Remove the outer cover as described in ["Outer Cover Removal" on page](#page-139-0) 134
- **Step 2.** Remove the front panel as described in ["Front Panel Removal" on page](#page-141-0) 136.
- **Step 3.** Remove the three TORX T15 screws (item 1).
- **Step 4.** Disconnect the USB cables (item 2) from the front USB PCA.
- **Step 5.** Remove the two TORX T10 screws (item 3) from the DC source board.
- **Step 6.** A short slide out the DC source board.
- **Step 7.** Disconnect the cables (item 4) and remove the two TORX T10 screws from the DC source board.
- **Step 8.** Slide out the DC source board (item 5).
- **NOTE** Remove the BNC connector as described in "Front BNC Connector Replacement" on [page](#page-195-0) 190.

<span id="page-174-0"></span>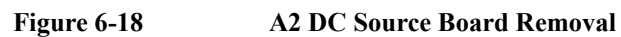

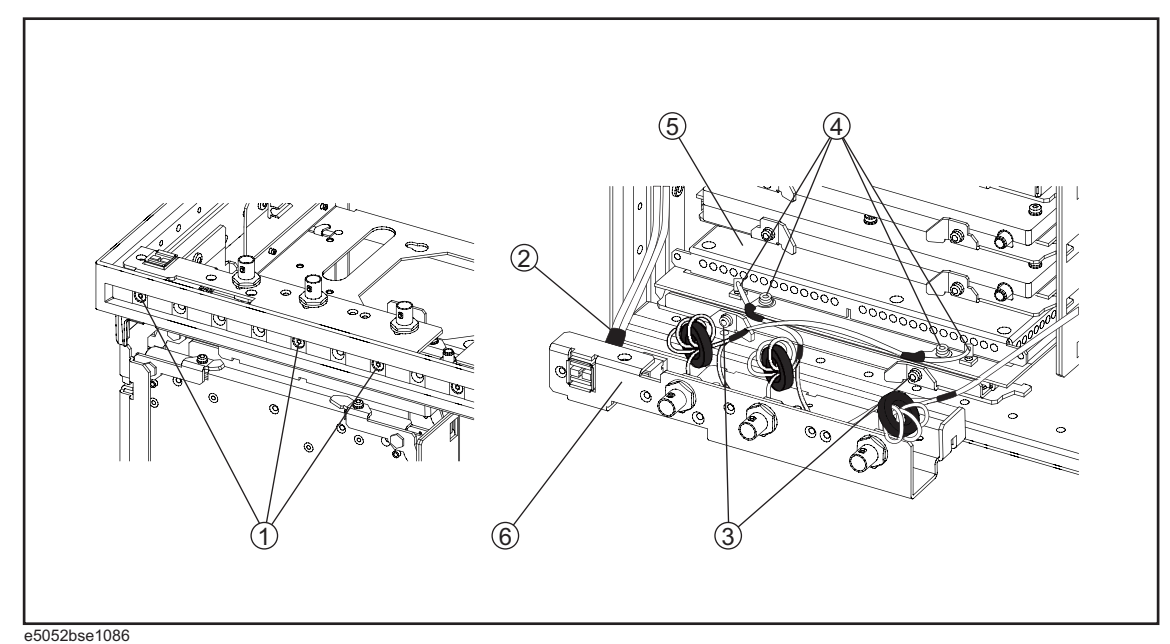

# **Replacement Procedure**

**Step 1.** Replace the DC source board by inverse procedure of removal.

**NOTE** Fasten the semi-rigid cable using a open-end torque wrench for replacement.

# **A3 ADC/DSP Board Replacement**

#### **Tools Required**

- TORX screwdriver, T10, T15, and T20
- Flat edge screwdriver
- Open-end torque wrench, 5/16 inch (set to 1.02 N-m / 9.0 lb-in) (for reconnecting SMA connector)

#### **Removal Procedure**

Refer to [Figure 6-19](#page-176-0) for this procedure.

- **Step 1.** Remove the outer cover as described in ["Outer Cover Removal" on page](#page-139-0) 134
- **Step 2.** Remove the front panel as described in ["Front Panel Removal" on page](#page-141-0) 136.
- **Step 3.** Release the clamped cables from the clamp (item 1).
- **Step 4.** Disconnect the RF cables (item 2) from the ADC/DSP board.
- **Step 5.** Remove the two TORX T10 screws (item 3).
- **Step 6.** Slide out the ADC/DSP board (item 4).

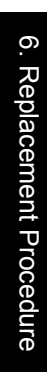

<span id="page-176-0"></span>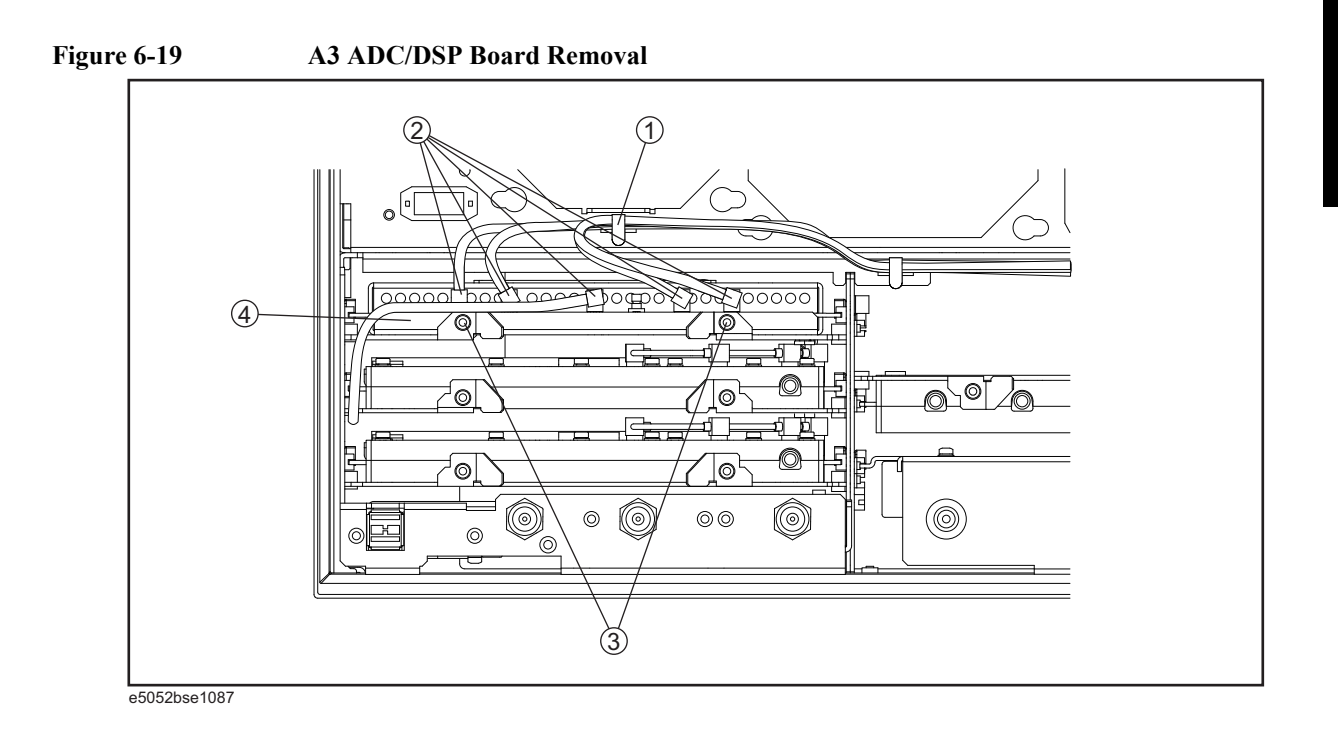

# **Replacement Procedure**

**Step 1.** Replace the ADC/DSP board by inverse procedure of removal.

**NOTE** Fasten the semi-rigid cable using a open-end torque wrench for replacement.

# **A4/A5 Local Synthesize Module Replacement**

#### **Tools Required**

- TORX screwdriver, T10, T15, and T20
- Flat edge screwdriver
- Open-end torque wrench, 5/16 inch (set to 1.02 N-m / 9.0 lb-in) (for reconnecting SMA connector)

#### **Removal Procedure**

Refer to [Figure 6-20](#page-178-0) for this procedure.

- **Step 1.** Remove the outer cover as described in ["Outer Cover Removal" on page](#page-139-0) 134.
- **Step 2.** Remove the front panel as described in ["Front Panel Removal" on page](#page-141-0) 136.
- **Step 3.** Disconnect the semi-rigid cables (item 1).
- **Step 4.** Remove each two TORX T10 screws (item 2) from the local synthesize module.
- **Step 5.** Slide out the local synthesize module (item 3).
- **Step 6.** Release the clamped cables from the clamp (item 4).
- **Step 7.** Disconnect the RF cable (item 5) from the local synthesize module.

<span id="page-178-0"></span>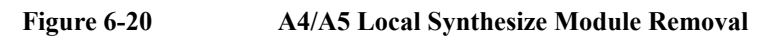

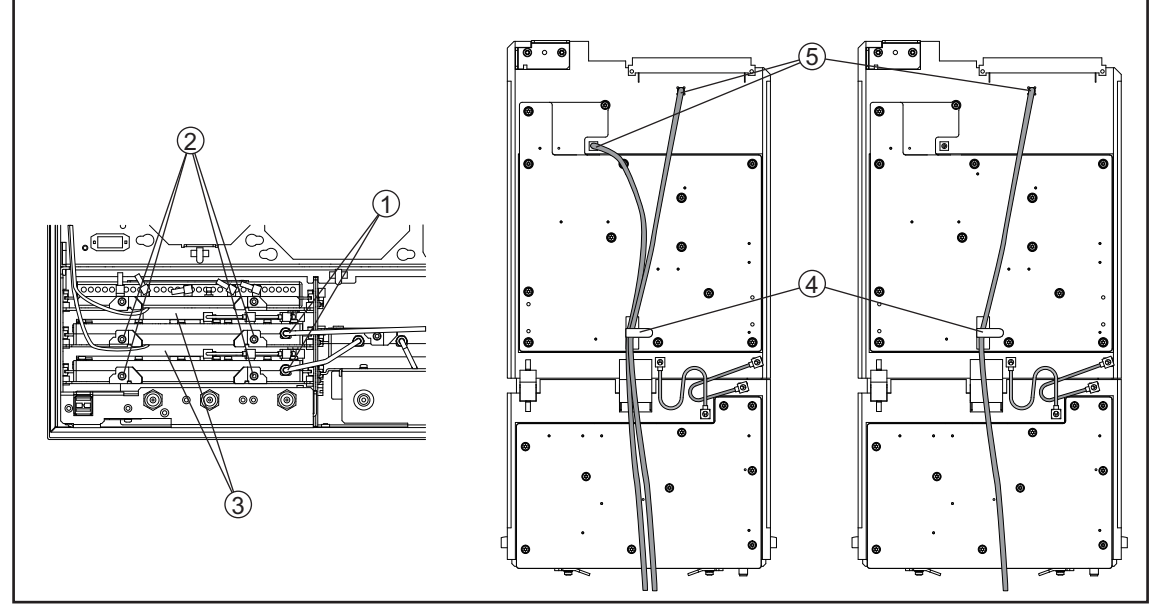

e5052bse1088

# **Replacement Procedure**

**Step 1.** Replace the local synthesize module by inverse procedure of removal.

**NOTE** Fasten the semi-rigid cable using a open-end torque wrench for replacement.

# **A6 Phase Detector Board Replacement**

#### **Tools Required**

- TORX screwdriver, T10, T15, and T20
- Flat edge screwdriver
- Open-end torque wrench, 5/16 inch (set to 1.02 N-m / 9.0 lb-in) (for reconnecting SMA connector)

#### **Removal Procedure**

- **Step 1.** Remove the outer cover as described in ["Outer Cover Removal" on page](#page-139-0) 134.
- **Step 2.** Remove the front panel as described in ["Front Panel Removal" on page](#page-141-0) 136.
- **Step 3.** Release the clamped cables from the clamp (item 1).
- **Step 4.** Disconnect the semi-rigid cables (item 2) from the phase detector board.
- **Step 5.** Disconnect the RF cable (item 3) from the phase detector board.
- **Step 6.** Remove two TORX T10 screws (item 4) from phase detector board.
- **Step 7.** Slide out the phase detector board (item 5).
- **Step 8.** Release the clamped cables from the clamp (item 6).
- **Step 9.** Disconnect the cable (item 7) and remove a TORX T10 screw from the phase detector board.
- **Step 10.** Disconnect the four RF cables (item 8) from the phase detector board.
- **Step 11.** Disconnect the cable (item 9) from the phase detector board.

Refer to [Figure 6-21](#page-180-0) for this procedure.
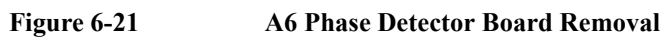

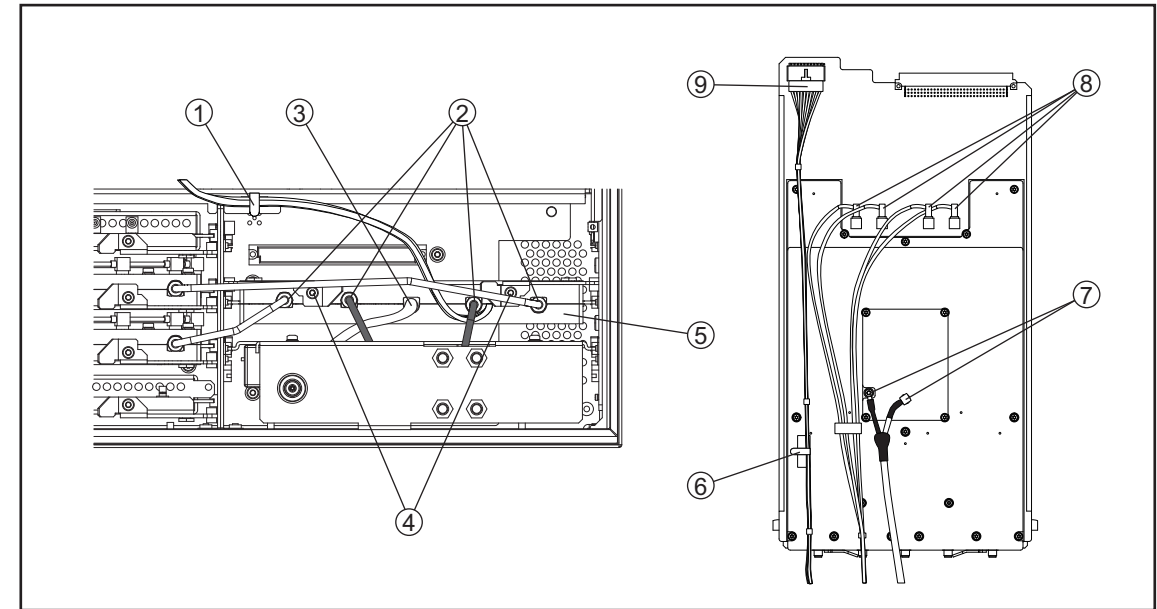

e5052bse1089

# **Replacement Procedure**

**Step 1.** Replace the phase detector board by inverse procedure of removal.

**NOTE** Fasten the semi-rigid cable using a open-end torque wrench for replacement.

# **A50 Analog Motherboard Replacement**

#### **Tools Required**

- TORX screwdriver, T10, T15, and T20
- Flat edge screwdriver
- Open-end wrench, 9/16 inch (set to 3.39 N-m / 30.0 lb-in)
- Open-end torque wrench, 5/16 inch (set to 1.02 N-m / 9.0 lb-in) (for reconnecting SMA connector)

#### **Removal Procedure**

Refer to [Figure 6-22](#page-182-0) for this procedure.

- **Step 1.** Remove the outer cover as described in ["Outer Cover Removal" on page](#page-139-0) 134.
- **Step 2.** Remove the front panel as described in ["Front Panel Removal" on page](#page-141-0) 136.
- **Step 3.** Remove the freq/power detector module as described in ["A1 Freq / Power Detector](#page-171-0)  [Module Replacement" on page](#page-171-0) 166.
- **Step 4.** Remove the ADC/DSP board as described in ["A3 ADC/DSP Board Replacement" on](#page-175-0)  [page](#page-175-0) 170.
- **Step 5.** Remove the local synthesize module as described in ["A4/A5 Local Synthesize Module](#page-177-0)  [Replacement" on page](#page-177-0) 172.
- **Step 6.** Remove the phase detector board as described in ["A6 Phase Detector Board Replacement"](#page-179-0)  [on page](#page-179-0) 174.
- **Step 7.** Remove the power supply as described in ["Power Supply Assembly Replacement" on](#page-149-0)  [page](#page-149-0) 144
- **Step 8.** Remove the three 9/16 inch nuts (item 1) fastening the rear panel.
- **Step 9.** Remove the four TORX T10 screws (item 2) from the chassis and remove the plate (item 3).
- **Step 10.** Remove the ten TORX T10 screws (item 4) fastening the analog motherboard.
- **Step 11.** Slide out the analog motherboard (item 5).

# Replacement Procedure **A50 Analog Motherboard Replacement**

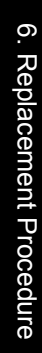

<span id="page-182-0"></span>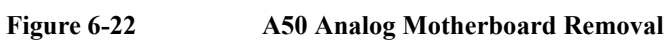

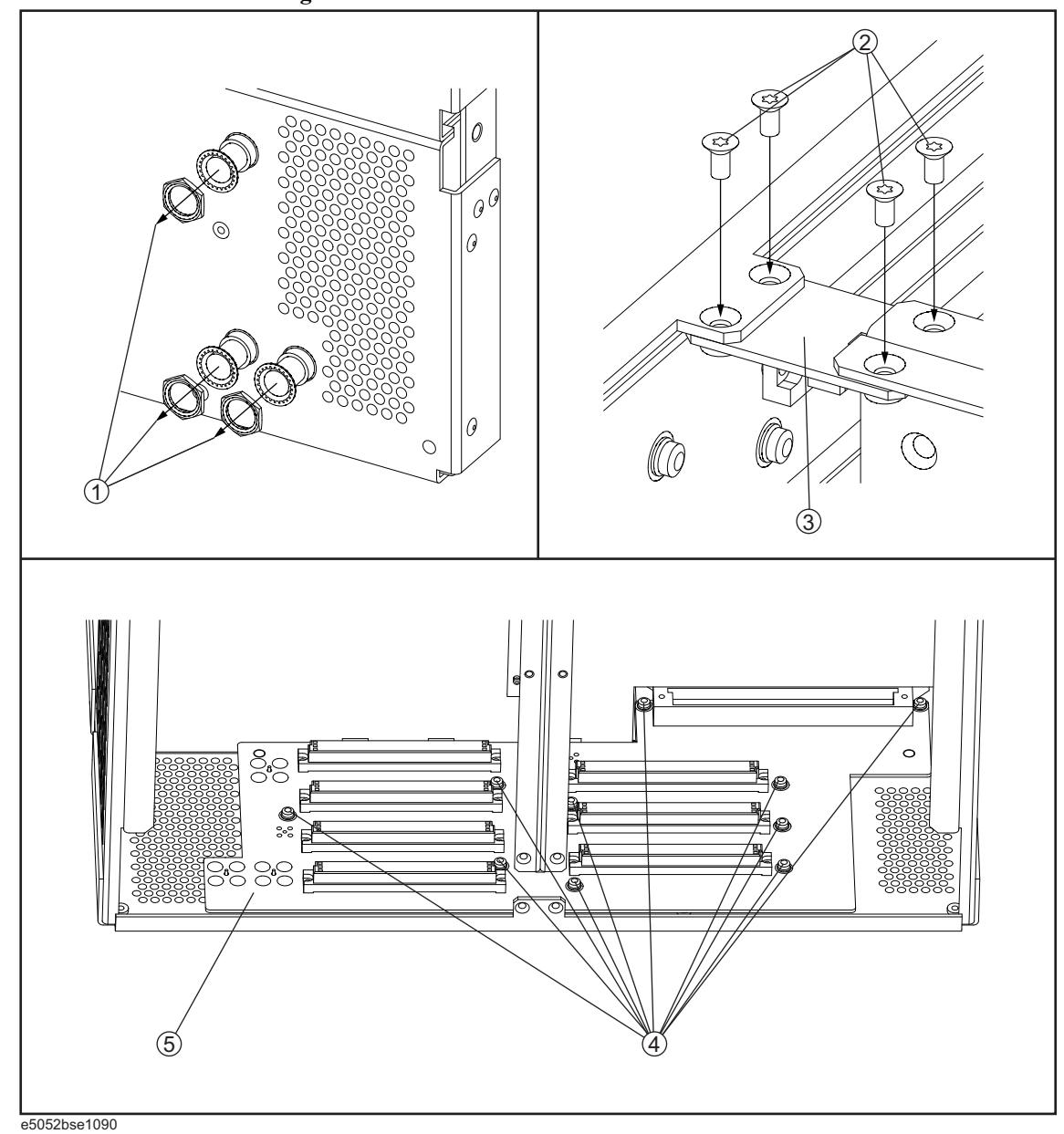

# **Replacement Procedure**

**Step 1.** Replace the analog motherboard by inverse procedure of removal.

**NOTE** Fasten the 9/16 inch nut (item 1) using a open-end torque wrench for replacement.

# <span id="page-183-1"></span>**Front Panel Cover Removal**

# **Tools Required**

- TORX screwdriver, T10, T15, and T20
- Flat edge screwdriver
- Open-end torque wrench, 5/16 inch (set to 1.02 N-m / 9.0 lb-in) (for reconnecting SMA connector)

#### **Removal Procedure**

Refer to [Figure 6-23](#page-183-0) for this procedure.

- **Step 1.** Remove the outer cover as described in ["Outer Cover Removal" on page](#page-139-0) 134.
- **Step 2.** Remove the front panel as described in ["Front Panel Removal" on page](#page-141-0) 136.
- **Step 3.** Disconnect the cables (item 1, 2) connected through cover.
- **Step 4.** Remove the seven TORX T10 screws (item 3) fastening the cover.

<span id="page-183-0"></span>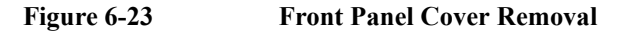

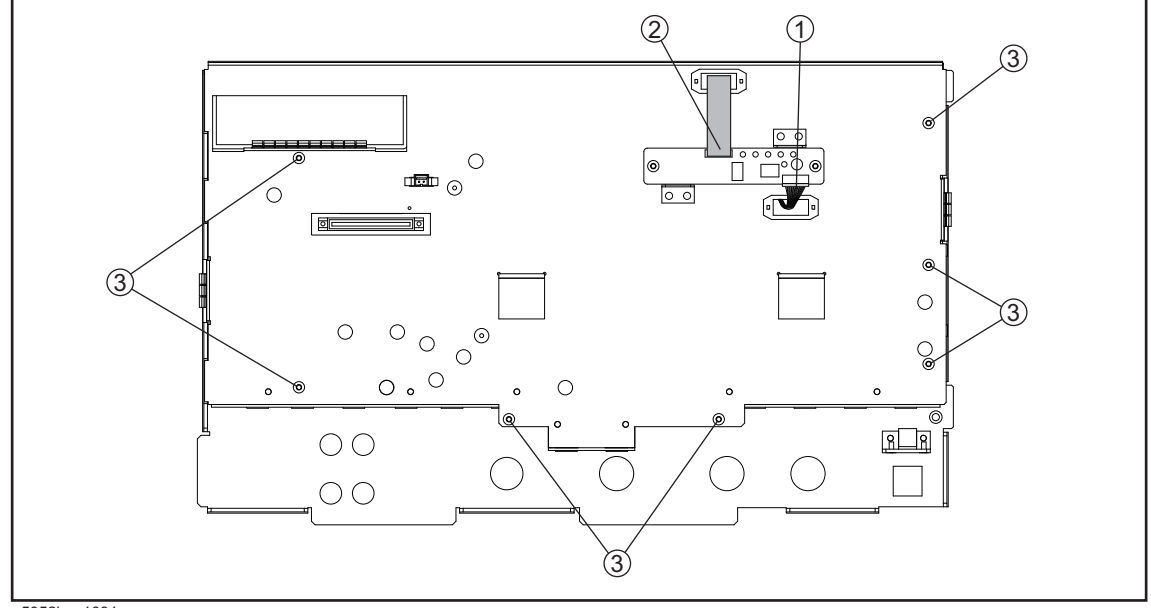

e5052bse1091

# **Control Touch Panel Replacement**

## **Tools Required**

- TORX screwdriver, T10, T15, and T20
- Flat edge screwdriver
- Open-end torque wrench, 5/16 inch (set to 1.02 N-m / 9.0 lb-in) (for reconnecting SMA connector)

#### **Removal Procedure**

Refer to [Figure 6-24](#page-184-0) for this procedure.

- **Step 1.** Remove the outer cover as described in ["Outer Cover Removal" on page](#page-139-0) 134.
- **Step 2.** Remove the front panel as described in ["Front Panel Removal" on page](#page-141-0) 136.
- **Step 3.** Disconnect the cables (item 1, 2) connected through cover.
- **Step 4.** Remove the two TORX T10 screws (item 3) fastening the control touch panel.

#### <span id="page-184-0"></span>**Figure 6-24 Control Touch Panel Removal**

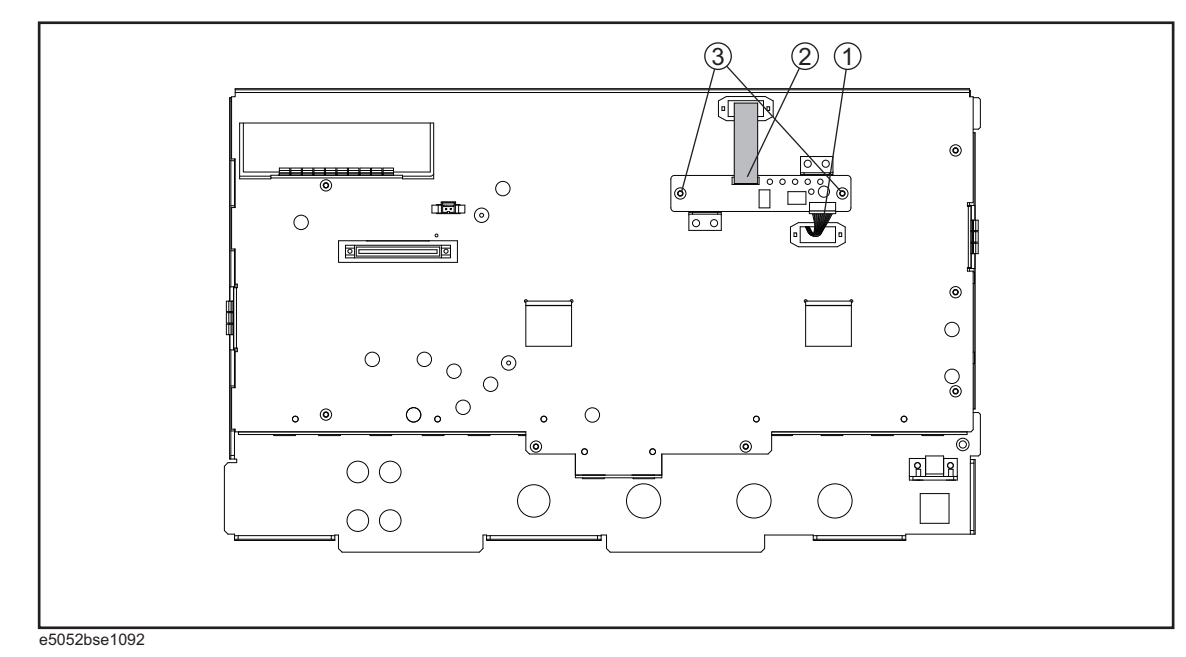

#### **Replacement Procedure**

**Step 1.** Replace the control touch panel by inverse procedure of removal.

# <span id="page-185-0"></span>**A52 Inverter Assembly Replacement**

## **Tools Required**

- TORX screwdriver, T10, T15, and T20
- Open-end torque wrench, 5/16 inch (set to 1.02 N-m / 9.0 lb-in) (for reconnecting SMA connector)
- Flat edge screwdriver

#### **Removal Procedure**

Refer to [Figure 6-25](#page-186-0) for this procedure.

- **Step 1.** Remove the outer cover as described in ["Outer Cover Removal" on page](#page-139-0) 134.
- **Step 2.** Remove the front panel as described in ["Front Panel Removal" on page](#page-141-0) 136.
- **Step 3.** Remove the front panel cover as described in ["Front Panel Cover Removal" on page](#page-183-1) 178.
- **Step 4.** Disconnect the three cables (item 1) connected front panel keyboard.
- **NOTE** Be careful to remove the cables (item 1), and not apply any scratches on the cables.

**Step 5.** Remove the two TORX T15 screws (item 2) fastening the inverter assembly.

**Step 6.** Disconnect the two cables (item 3) connected the inverter assembly.

#### <span id="page-186-0"></span>**Figure 6-25 A52 Inverter Board Removal**

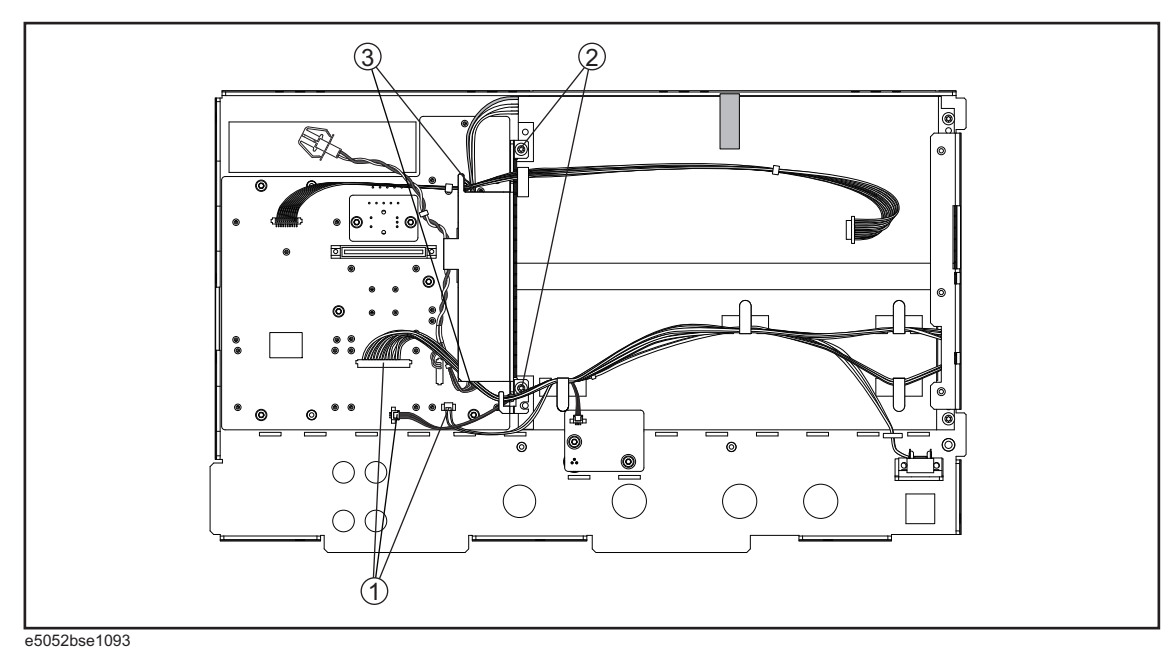

# **Replacement Procedure**

**Step 1.** Replace the inverter assembly by inverse procedure of removal.

**NOTE** Fasten the TORX T15 screws (item 2) using a torque screwdriver (set to 1.02 N-m / 9.0  $lb-in$ ).

# **A51 LCD Replacement**

# **Tools Required**

- TORX screwdriver, T10, T15, and T20
- Open-end torque wrench, 5/16 inch (set to 1.02 N-m / 9.0 lb-in) (for reconnecting SMA connector)
- Flat edge screwdriver

#### **Removal Procedure**

Refer to [Figure 6-26](#page-188-0) for this procedure.

- **Step 1.** Remove the outer cover as described in ["Outer Cover Removal" on page](#page-139-0) 134.
- **Step 2.** Remove the front panel as described in ["Front Panel Removal" on page](#page-141-0) 136.
- **Step 3.** Remove the front panel cover as described in ["Front Panel Cover Removal" on page](#page-183-1) 178.
- **Step 4.** Remove the inverter assemby as described in ["A52 Inverter Assembly Replacement" on](#page-185-0)  [page](#page-185-0) 180.
- **Step 5.** Release the clamped cables from the clamps (item 1) on the LCD.
- **Step 6.** Disconnect the cable (item 2) from the prove power.
- **Step 7.** Remove the two TORX T10 screws (item 3) fastening the probe power and lift it (item 4).
- **Step 8.** Remove the two TORX T15 screws (item 5) fastening the LCD to the front panel.
- **Step 9.** Disconnect the cable (item 6) from the LCD.

# Replacement Procedure **A51 LCD Replacement**

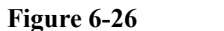

<span id="page-188-0"></span>**Figure 6-26 A51 LCD Removal**

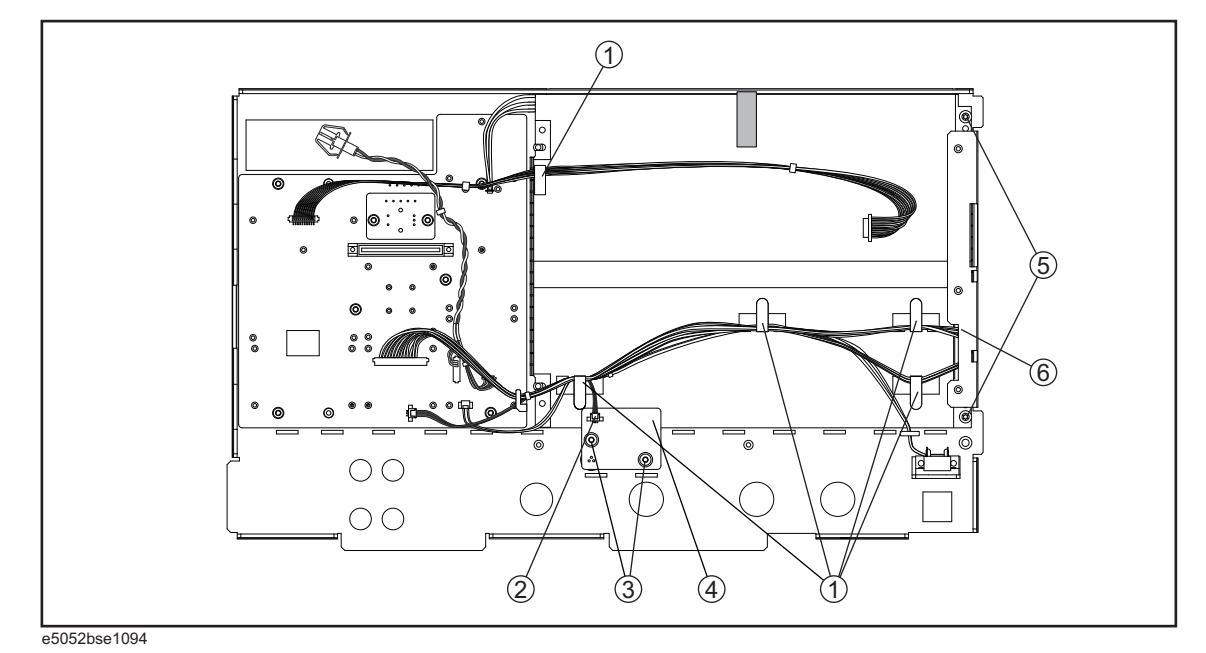

# **Replacement Procedure**

**Step 1.** Replace the LCD by inverse procedure of removal.

#### **NOTE** Fasten the TORX T15 screws (item 5) using a torque screwdriver (set to 1.02 N-m / 9.0 lb-in).

**Step 2.** You have to calibrate the touch screen. Follow the procedure described on ["Calibration of](#page-236-0)  [the Touch Screen" on page](#page-236-0) 231.

# **A22 Front Keyboard Replacement**

# **Tools Required**

- TORX screwdriver, T10, T15, and T20
- Flat edge screwdriver
- Open-end torque wrench, 5/16 inch (set to 1.02 N-m / 9.0 lb-in) (for reconnecting SMA connector)
- Hex key, 1.5 mm

#### **Removal Procedure**

Refer to [Figure 6-27](#page-190-0) for this procedure.

- **Step 1.** Remove the outer cover as described in ["Outer Cover Removal" on page](#page-139-0) 134.
- **Step 2.** Remove the front panel as described in ["Front Panel Removal" on page](#page-141-0) 136.
- **Step 3.** Remove the front panel cover as described in ["Front Panel Cover Removal" on page](#page-183-1) 178.
- **Step 4.** Remove the inverter assemby as described in ["A52 Inverter Assembly Replacement" on](#page-185-0)  [page](#page-185-0) 180.
- **Step 5.** Remove the knob (item 1) from switch rotary using the hex key.
- **Step 6.** Disconnect the all cables (item 2) from the front panel keyboard.
- **Step 7.** Remove the eight TORX T10 screws (item 3) fastening the front panel keyboard.
- **Step 8.** Remove the keyboard rubber from the front panel keyboard.

<span id="page-190-0"></span>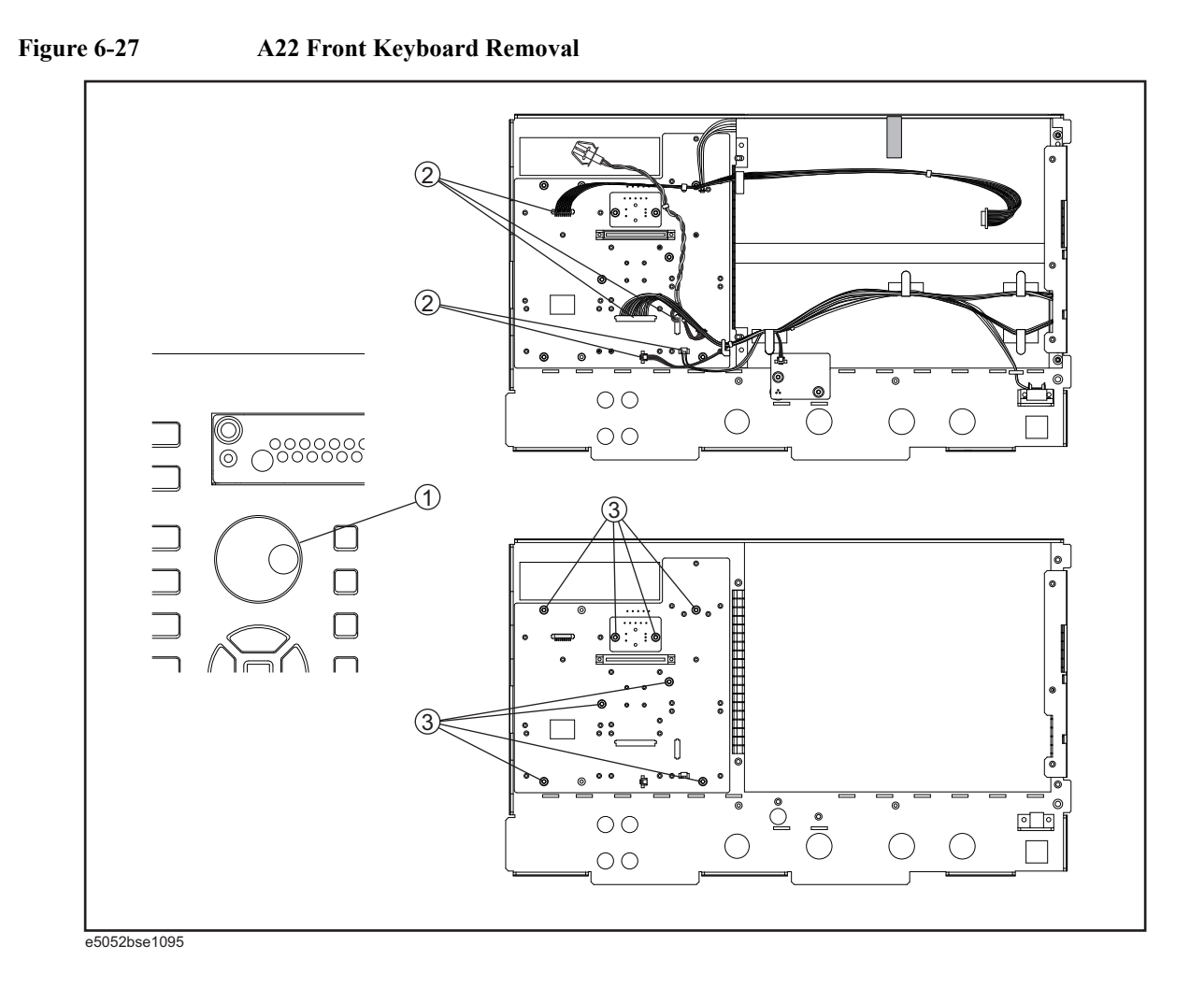

# **Replacement Procedure**

- **Step 1.** Insert the whole jut of the rubber key into the hole on the new front panel keyboard.
- **Step 2.** Replace the front panel keyboard by inverse procedure of removal.
- **NOTE** Replace the keyboard rubber to new one, if it's pulled the keyboard rubber from the front panel keyboard.

# **Front USB PCA Board Replacement**

## **Tools Required**

- TORX screwdriver, T10, T15, and T20
- Open-end torque wrench, 5/16 inch (set to 1.02 N-m / 9.0 lb-in) (for reconnecting SMA connector)
- Flat edge screwdriver

#### **Removal Procedure**

Refer to [Figure 6-28](#page-192-0) for this procedure.

- **Step 1.** Remove the outer cover as described in ["Outer Cover Removal" on page](#page-139-0) 134.
- **Step 2.** Remove the front panel as described in ["Front Panel Removal" on page](#page-141-0) 136.
- **Step 3.** Remove the three TORX T15 screws (item 1).
- **Step 4.** Disconnect the USB cables (item 2) from the front USB PCA.
- **Step 5.** Remove the two TORX T10 screws (item 3) fastening the bracket BNC.

<span id="page-192-0"></span>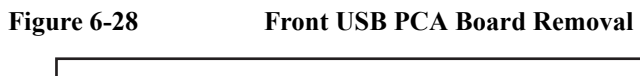

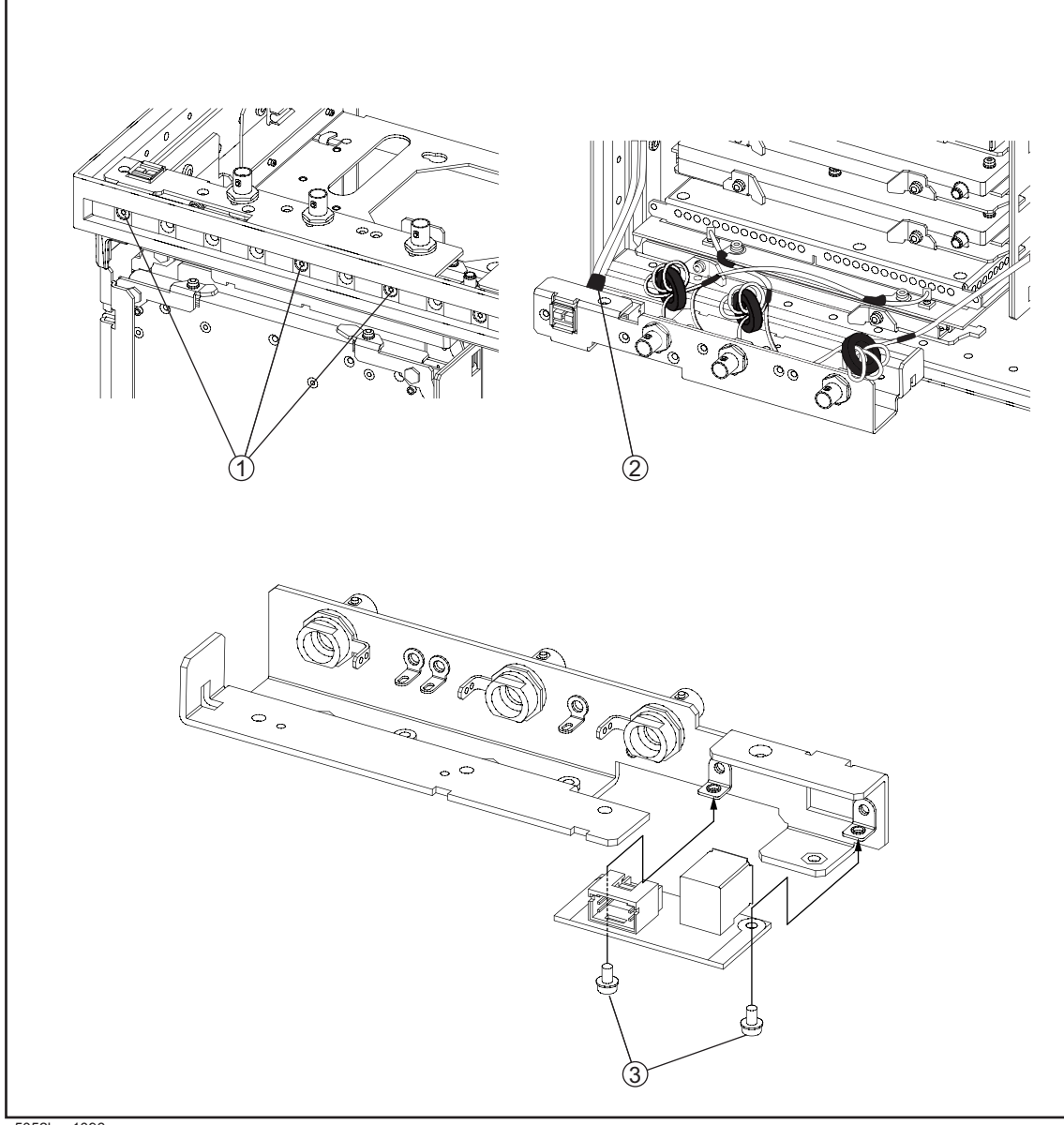

e5052bse1096

# **Replacement Procedure**

**Step 1.** Replace the front USB PCA by inverse procedure of removal.

# **Probe Power and Power Switch Board Replacement**

## **Tools Required**

- TORX screwdriver, T8, T10, T15, and T20
- Flat edge screwdriver
- Open-end torque wrench, 5/16 inch (set to 1.02 N-m / 9.0 lb-in) (for reconnecting SMA connector)
- Hex key, 1.5 mm

#### **Removal Procedure**

Refer to [Figure 6-29](#page-194-0) for this procedure.

- **Step 1.** Remove the outer cover as described in ["Outer Cover Removal" on page](#page-139-0) 134.
- **Step 2.** Remove the front panel as described in ["Front Panel Removal" on page](#page-141-0) 136.
- **Step 3.** Remove the front panel cover as described in ["Front Panel Cover Removal" on page](#page-183-1) 178.
- Step 4. Remove the Probe Power Board or Swithc Board.

For removing the Prove Power Board.

- Disconnect the cable (item 1) from the front panel keyboard.
- Remove the two TORX T10 screws (item 2) fastening the front panel.

For removint the Swithc Board.

- Disconnect the cable (item 3) connected the front panel keyboard.
- Release the clamped cables from the clamps (item 4) on the LCD.
- Cut the cable tie (item 5).
- Remove the two TORX T8 screws (item 6) fastening the angle.

# Replacement Procedure **Probe Power and Power Switch Board Replacement**

<span id="page-194-0"></span>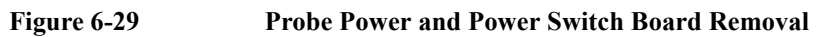

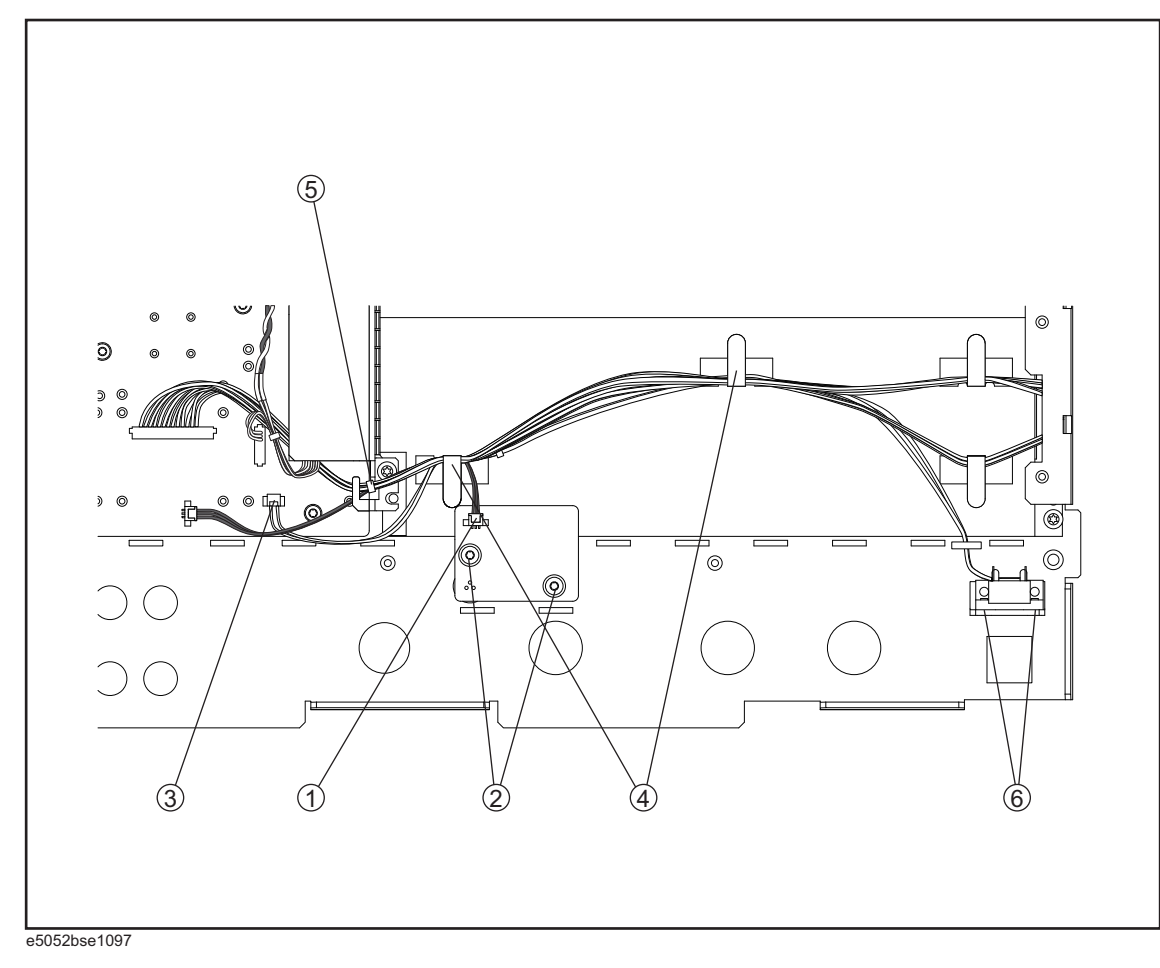

# **Replacement Procedure**

**Step 1.** Replace the prove power board or switch board by inverse procedure of removal.

# **Front BNC Connector Replacement**

#### **Tools Required**

- TORX screwdriver, T10, T15, and T20
- Flat edge screwdriver
- Cutting plier
- Open-end wrench, 9/16 inch (set to 3.39 N-m / 30.0 lb-in)
- Open-end torque wrench, 5/16 inch (set to 1.02 N-m / 9.0 lb-in) (for reconnecting SMA connector)

#### **Removal Procedure**

Refer to [Figure 6-30](#page-196-0) for this procedure.

- **Step 1.** Remove the outer cover as described in ["Outer Cover Removal" on page](#page-139-0) 134.
- **Step 2.** Remove the front panel as described in["Front Panel Removal" on page](#page-141-0) 136.
- **Step 3.** Remove the DC Source board as described in["A2 DC Source Board Replacement" on](#page-173-0)  [page](#page-173-0) 168.
- **Step 4.** Cut the cable tie (item 1) which ties cable.
- **Step 5.** Remove the two TORX T10 screws (item 2) fastening the bracket BNC.
- **Step 6.** Remove the three cable assembly (item 3) fastening the bracket BNC.
- **Step 7.** If the diode is to be replaced, unsolder the diode (item 4).
- **Step 8.** Remove a 9/16 inch nut (item 5) fastening the angle.
- **Step 9.** Remove the three RF connector (item 6) fastening the angle.

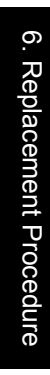

<span id="page-196-0"></span>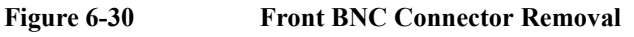

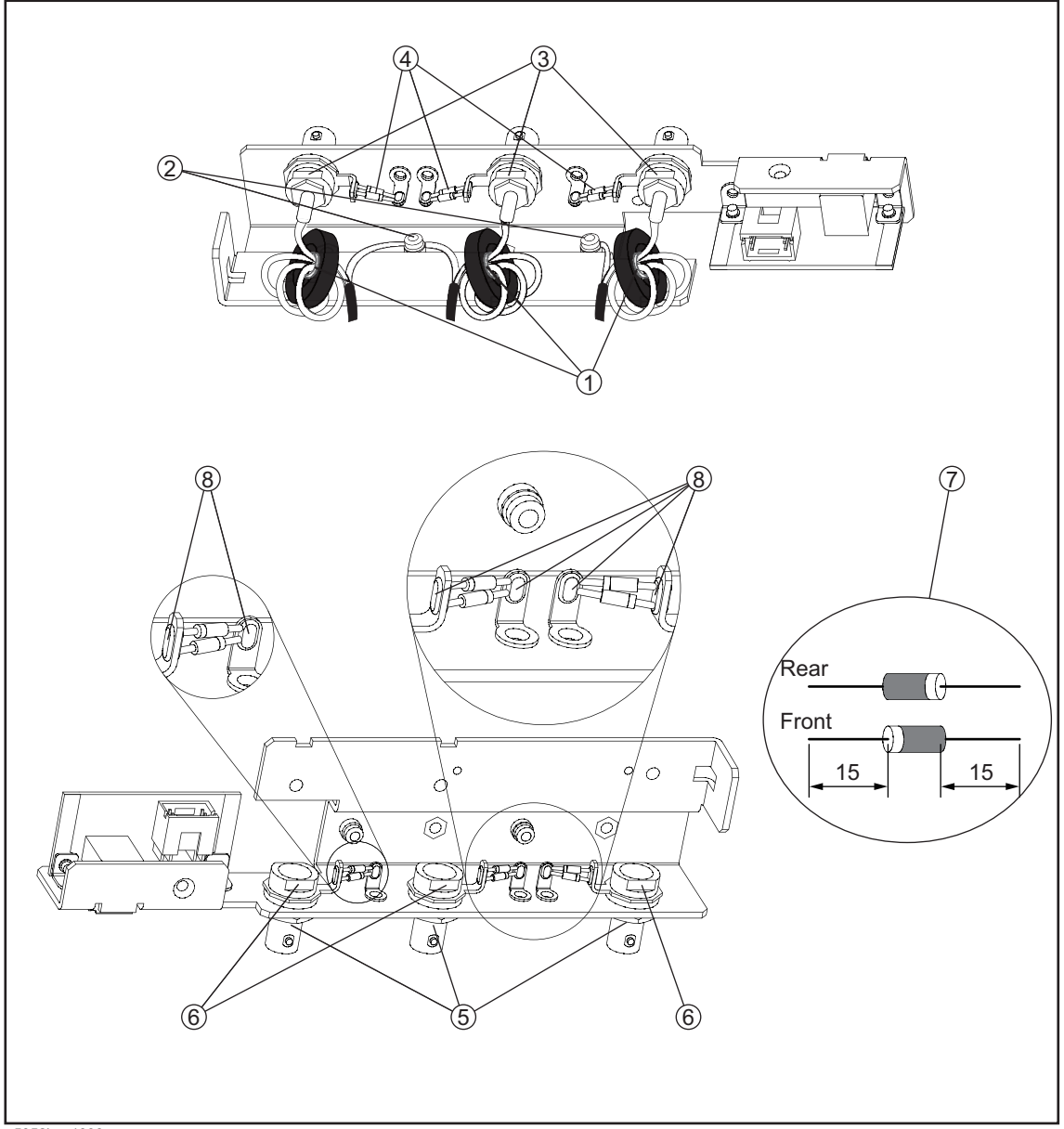

#### e5052bse1098

# **Replacement Procedure**

**Step 1.** When the diode is replaced, cut the new diode leads as show in the figure (item 7). Solder the new diode as show in the figure (item 8).

**NOTE** Ensure that the polarity of the diode is correct.

**Step 2.** Replace the front BNC connector by inverse procedure of removal.

Replacement Procedure **Front BNC Connector Replacement**

**NOTE** Fasten the 9/16 inch nut (item 5) using a open-end torque wrench for replacement.

# **7 Post-Repair Procedures**

This chapter lists the procedures required to verify the E5052B operation after an assembly is replaced with a new one.

# **Post-Repair Procedures**

[Table 7-1](#page-199-0) *Post Repair Procedures* lists the required procedures that must be performed after the replacement of an assembly. These are the recommended minimum procedures to ensure that the replacement is successfully completed.

<span id="page-199-0"></span>**Table 7-1 Post-Repair Procedures**

| Replaced<br><b>Assembly or Part</b> | <b>Required Adjustments</b><br><b>Correction Constants (CC)</b>                                                                                                    | <b>Verification</b>                                                                                                    |
|-------------------------------------|----------------------------------------------------------------------------------------------------|----------------------------------------------------------------------------------------------------|
| A1 Freq/Power<br>Detector module    | Perform the following required<br>adjustments using "A1 Freq/Power<br>Det." in Spot Adjustment of the<br>program.<br>Reference Frequency Adjustment<br>Pre-LO Sampler PLL BW Adjustment<br>Receiver DC offset Adjustment<br>PM Offset Adjustment<br>PM Linearity Adjustment<br>PM Temp Adjustment<br>PM Flatness Adjustment<br>Receiver RF Flatness Adjustment<br>Receiver IF Gain/Flatness Adjustment<br>Receiver RF Flatness Dir Adjustment<br>Receiver IF Gain/Flatness Dir<br>Adjustment<br>LO Sampler PLL BW Adjustment<br>Phase Noise BW Adjustment<br>FLL BW Adjustment | "Power On Test" on page 64<br><b>RF IN Port VSWR Test</b><br>Frequency Measurement Test<br>Power Measurement Accuracy Test<br>Phase Noise Accuracy Test<br>SSB Phase Noise Sensitivity Test<br>SA Relative Level Accuracy Test |
| A2 DC Source<br>Board               | Perform the following required<br>adjustments using "A2 DC Source" in<br>Spot Adjustment of the program.<br>DC Control Voltage Adjustment<br>DC Power Voltage Adjustment<br>DC Power Current Adjustment                                                                                                    | "Power On Test" on page 64<br>DC Power Voltage Test<br>DC Power Current Measurement Test                                                                                                    |

# Post-Repair Procedures **Post-Repair Procedures**

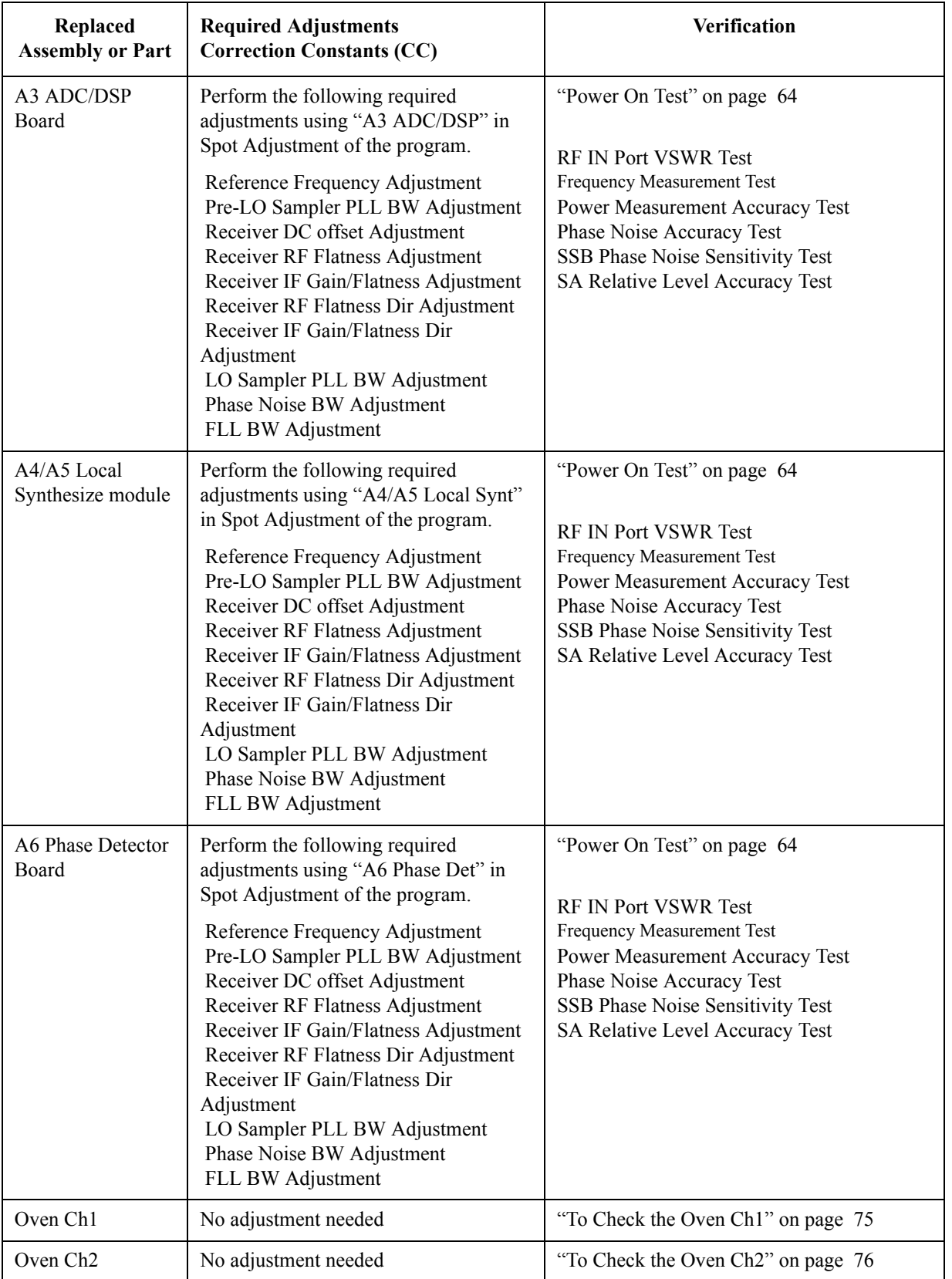

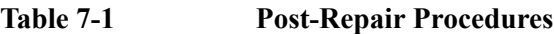

# Post-Repair Procedures **Post-Repair Procedures**

| Replaced<br><b>Assembly or Part</b>   | <b>Required Adjustments</b><br><b>Correction Constants (CC)</b>                                                                                                    | Verification                                                                                                    |
|---------------------------------------|----------------------------------------------------------------------------------------------------|----------------------------------------------------------------------------------------------------|
| A22Power                              | No adjustment needed                                                                                                    | <b>Inspect the Booting Process</b>                                                                                                    |
| Distribution Board                    |                                                                                                    | "Power On Test" on page 64                                                                                                    |
| A50 Analog                            | No adjustment needed                                                                                                    | <b>Inspect the Booting Process</b>                                                                                                    |
| Motherboard                           |                                                                                                    | When the symptom of failure is out of<br>specification, perform the performance test.                                                                                                    |
| A20 Digital<br>Motherboard            | Set jumpers and BIOS parameters on<br>the A20. For details, see "To configure<br>the A20 Digital Motherboard and<br>BIOS" on page 81.                                                                                                    | Inspect the Booting Process                                                                                                    |
| A21 PCI DSP Card                      | Perform the following required                                                                                                    | <b>Inspect the Booting Process</b>                                                                                                    |
|                                       | adjustments using "PCI DSP Card" in<br>Spot Adjustment of the program.<br>Writing ID                                                                                                    | "To Check the Front Panel" on page 72<br>"To Check the External Trigger Input" on<br>page 74                                                                                                    |
| A22 Front Panel<br>Keyboard           | No adjustment needed                                                                                                    | "To Check the Front Panel" on page 72                                                                                                    |
| A24 GPIB Board                        | No adjustment needed                                                                                                    | "To Check the GPIB" on page 75                                                                                                    |
| USB (USBTMC)<br><b>Interface Card</b> | No adjustment needed                                                                                                    | "To Check the USB (USBTMC) Interface<br>Card" on page 76                                                                                                    |
| A23 24-bit I/O<br>Board               | No adjustment needed                                                                                                    | "To Check the 24-bit I/O port" on page 75                                                                                                    |
| A27 Removable<br>Hard Disk Drive      | Perform "HDD" (Hard Disk Drive) in<br>Spot Adjustment of the program.<br>DC Control Voltage Adjustment<br>DC Power Voltage Adjustment<br>DC Power Current Adjustment<br>Reference Frequency Adjustment<br>Pre-LO Sampler PLL BW Adjustment<br>Receiver DC offset Adjustment<br>PM Offset Adjustment<br>PM Linearity Adjustment<br>PM Temp Adjustment<br>PM Flatness Adjustment<br>Receiver RF Flatness Adjustment<br>Receiver IF Gain/Flatness Adjustment<br>Receiver RF Flatness Dir Adjustment<br>Receiver IF Gain/Flatness Dir<br>Adjustment<br>LO Sampler PLL BW Adjustment<br>Phase Noise BW Adjustment<br>FLL BW Adjustment | <b>Inspect the Booting Process</b><br>RF IN Port VSWR Test<br>Frequency Measurement Test<br>Power Measurement Accuracy Test<br>Phase Noise Accuracy Test<br>SSB Phase Noise Sensitivity Test<br>SA Relative Level Accuracy Test<br>DC Power Voltage Test<br>DC Power Current Measurement Test |

**Table 7-1 Post-Repair Procedures**

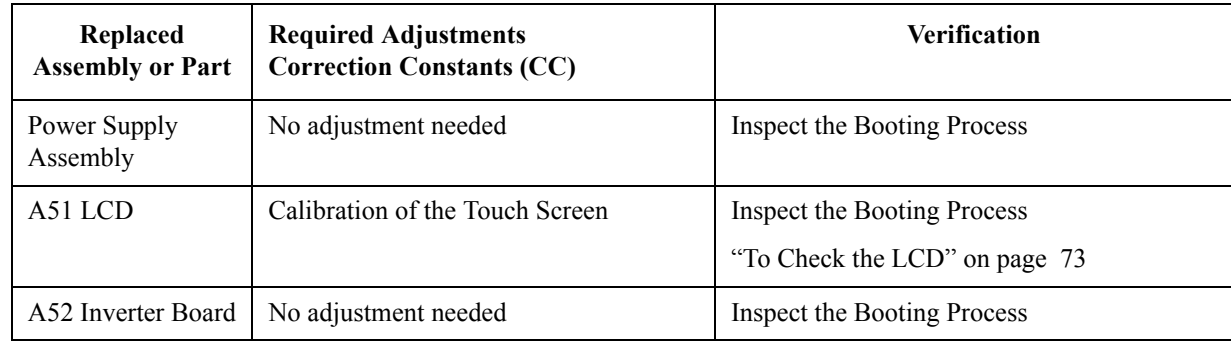

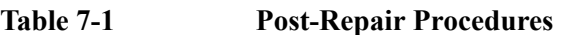

Post-Repair Procedures **Post-Repair Procedures**

# **A Manual Changes**

This appendix contains the information required to adapt this manual to versions or configurations of the E5052B manufactured earlier than the current printing date of this manual. The information in this manual applies directly to the E5052B units with the serial number that is printed on the title page of this manual.

# **Manual Changes**

To adapt this manual to your E5052B, refer to [Table A-1](#page-205-1) and [Table A-2](#page-205-2).

# <span id="page-205-1"></span>**Table A-1 Manual Changes by Serial Number**

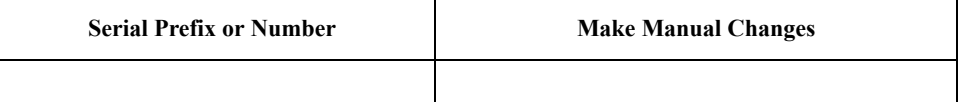

# <span id="page-205-2"></span>**Table A-2 Manual Changes by Firmware Version**

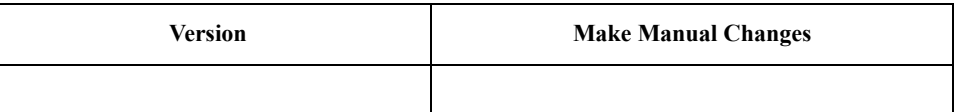

The ten-character serial number is stamped on the serial number plate ([Figure A-1\)](#page-205-0) on the rear panel.

#### <span id="page-205-0"></span>**Figure A-1 Serial Number Plate Example**

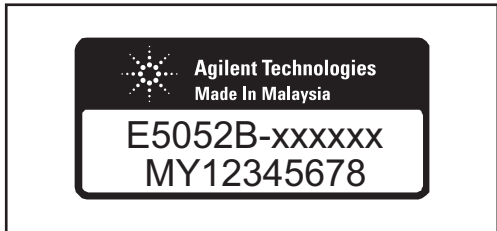

e5052bse1001

# **B System Recovery**

This appendix describes how to recover the operating system (Windows XP) when the operating system has been damaged.

# **System Recovery**

By executing system recovery, you can return the system of the E5052B (the Windows operating system and the firmware) to the factory state (at the time of purchase  $\mathbb{R}^1$ ).

**NOTE** System recovery is a function of Windows and not a function of the E5052B Firmware.

The system recovery procedure is different in accordance with the HDD revision. The HDD revision can be confirmed using the following procedure:

**Step 1.** In E5052B, from Windows Start Menu, click on My Computer.

**Step 2.** The volume label for C: drive is displayed in Hard Disc Drive area.

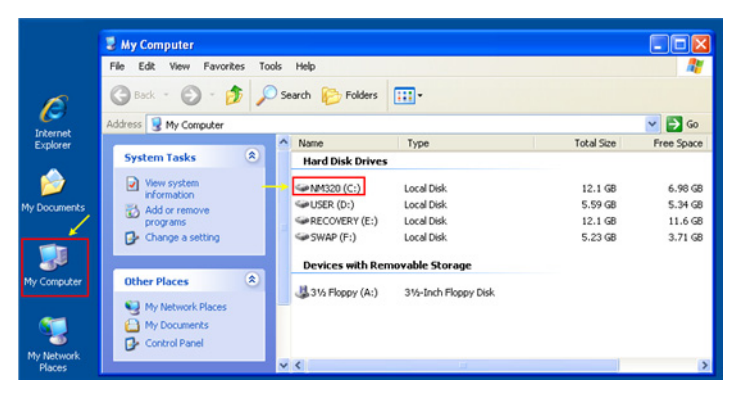

**CAUTION** Strictly follow the steps described below. If you do any operation other than the following steps, the system may not be recovered.

## **Types of system recoveries**

The following 2 types of system recoveries are available.

o Factory recovery

Returns the contents of the C drive to the factory state.

o User recovery (available only when the HDD revision is NM320 or below)

Returns the contents of the C and F drives to a user-specified state. To use this function, you must prepare for recovery in advance. For information on the preparation, see ["Procedure to create the user backup image \(only available when HDD Revision is](#page-213-0)  [NM320 or below\)" on page](#page-213-0) 208 for information on the execution, see ["Procedure to](#page-220-0)  [execute the user recovery function \(only available when HDD Revision is NM320 or](#page-220-0)  [below\)" on page](#page-220-0) 215.

<sup>\*1.</sup>If the hard disk failed and has been replaced after purchase, the state when the replacement was performed is recovered.

### **Notes on executing the factory recovery function**

Executing the factory recovery function causes the following conditions:

- o In addition to the Windows operating system and the firmware, the following settings of the E5052B are returned to the factory state.
	- Network setting
	- GPIB setting
	- Printer setting
- o The driver for the supported printer installed after purchase is deleted.
- o You need to execute initial registration again.

Files you created using the save function (files in the F drive) are not affected, but we recommend backing them up before executing system recovery for precautionary purposes. For more information on backup, refer to "Backing Up the Data" as described in E5052B Online Help.

# System Recovery **System Recovery**

# **Procedure to execute the factory recovery (HDD Revision: NM321 or above)**

**NOTE** The recovery function for Factory image is only loaded.

The User back up function is not available.

- **Step 1.** Turn ON the E5052B.
- **Step 2.** The boot option is displayed. Use the downward arrow key to select the "Agilent Recovery Solution" and press Enter
- **Step 3.** Windows PE starts up and "Agilent Recovery Program" window is displayed. Press 1, and then press Enter.

**Figure B-1 Agilent Recovery Program(1/1)**

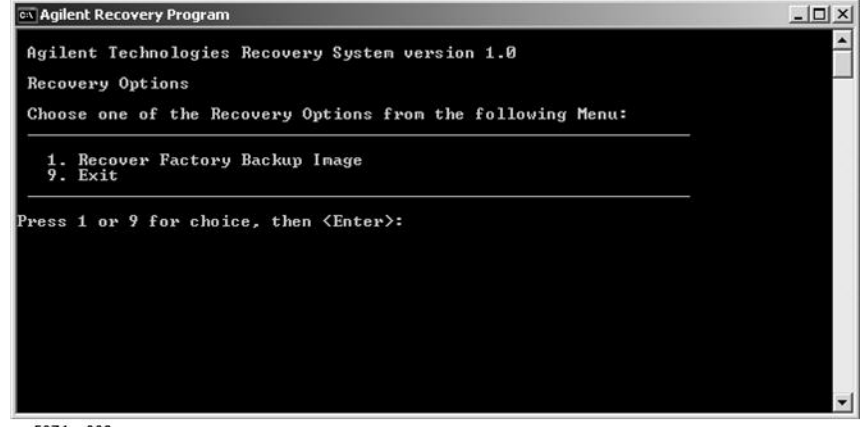

e5071cs003

**Step 4.** A warning message is displayed. Press 1, and then press Enter.

#### **Figure B-2 Agilent Recovery Program(1/2)**

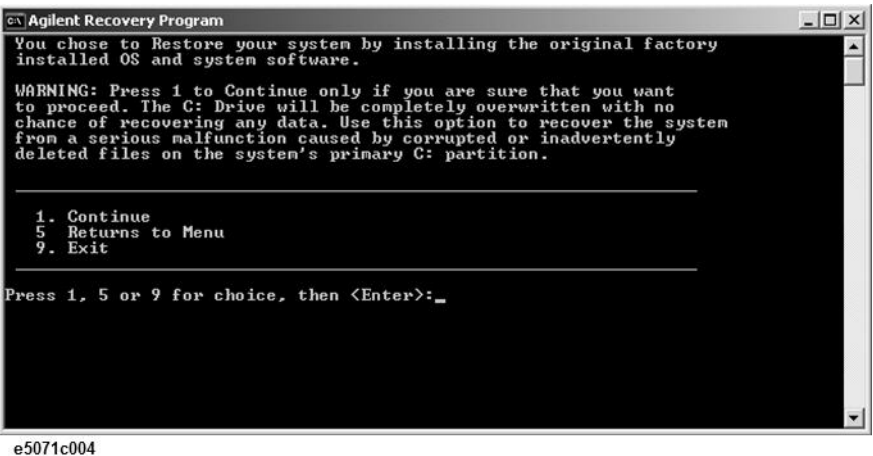

**Step 5.** Caution is displayed. Press 1, and then press Enter.

#### **Figure B-3 Agilent Recovery Program(1/3)**

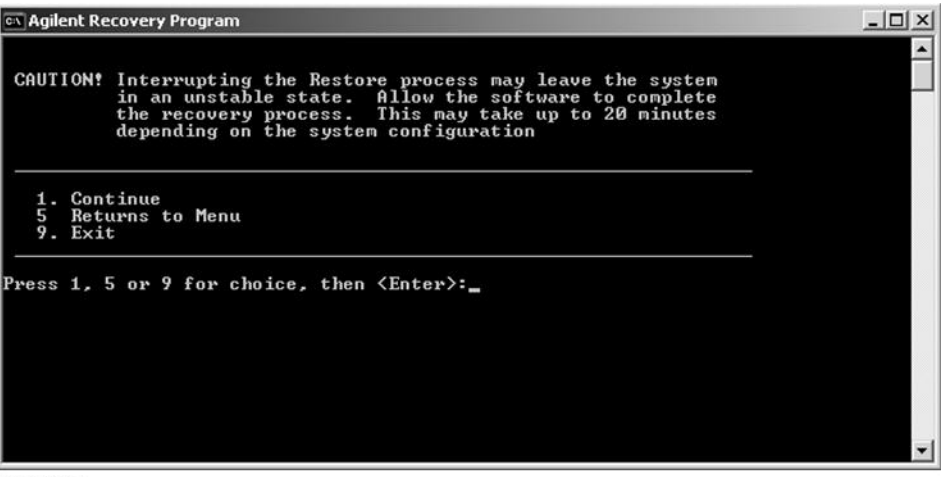

e5071c005

- **Step 6.** Recovery function is performed.
- **Step 7.** A message box appears after the completion of recovery process. Press any key to continue.

**Figure B-4 Agilent Recovery Program(1/4)**

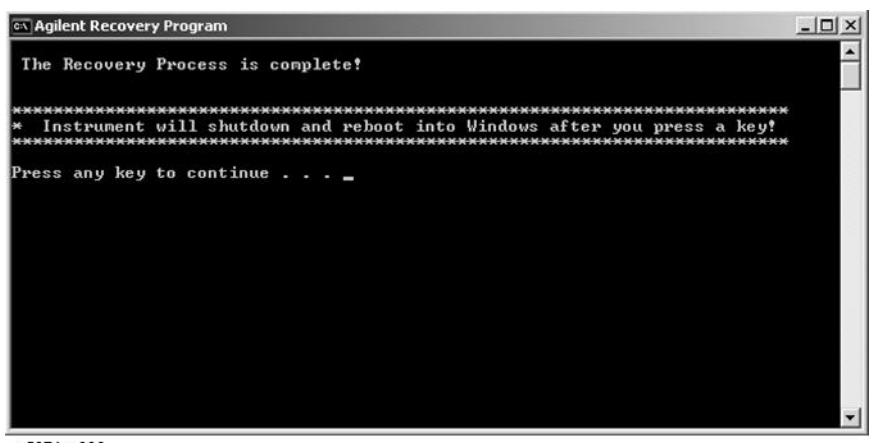

e5071cs006

- **Step 8.** When factory recovery is finished, E5052B restarts.
- **Step 9.** After restart, the screen for initial registration appears. Execute initial registration. For information on the execution procedure, refer to "Initial Registration Procedure (HDD Revision: NM321 or above)" on page 27.

# System Recovery **System Recovery**

<span id="page-211-0"></span>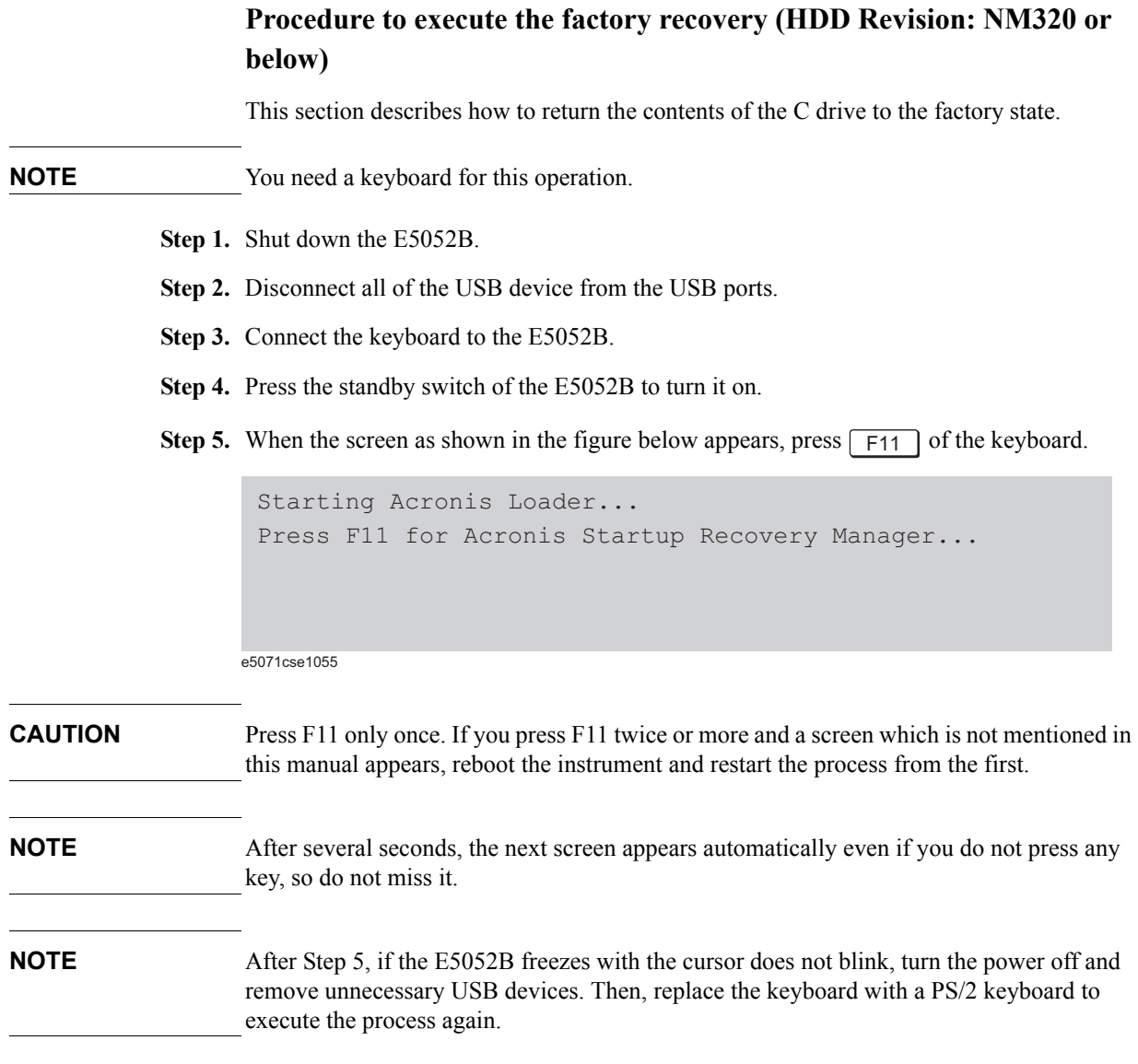

#### **Step 6.** Select **Restore**.

#### **Figure 0-1 Activate Acronis Startup Recovery Manager**

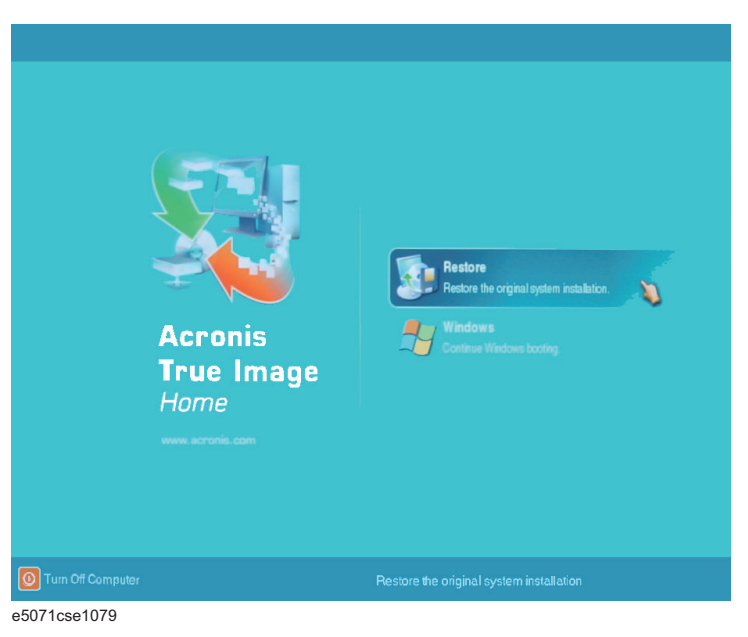

**Step 7.** A confirmation dialog box is displayed. Push the enter to select **Yes** to start the recovery of the factory backup. The recovery takes a few minutes depending on the amount of data.

#### **Figure 0-2 Recover Factory Backup**

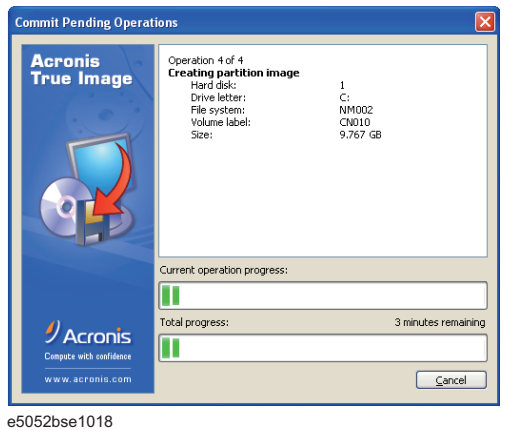

- **Step 8.** When the recovery is finished, push the enter select OK. The E5052B restarts automatically.
- **Step 9.** After restart, the screen for initial registration appears. Execute initial registration. For information on the execution procedure, refer to "Initial Registration Procedure (HDD Revision: NM320 or below)" on page 30.
- **Step 10.** Execute the calibration of the touch screen. For information on the execution procedure, refer to "Calibration of the Touch Screen" on page 32.

System Recovery **System Recovery**

**CAUTION Never turn off the power during the system recovery because doing so may cause serious damage to the E5052B.** 

# <span id="page-213-0"></span>**Procedure to create the user backup image (only available when HDD Revision is NM320 or below)**

This section describes how to create the user backup image. The C and F drives' contents saved in this procedure are recalled when the user recovery function is executed.

- **Step 1.** Close the E5052B application by pressing **System** > Service Menu > Administrator Menu > Exit E5052B > OK.
- **Step 2.** Close all other applications you currently open.
- **Step 3.** From the Windows start menu, select All Programs > Acronis > Acronis True Image.
- **Step 4.** Click "No, Thanks" button.

**Figure 0-3 Recover User Backup**

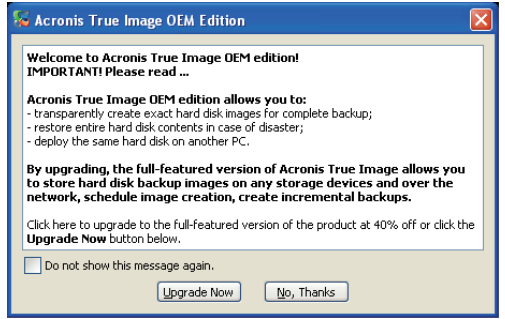

e5071cse1080

#### **Step 5.** Click **Backup**

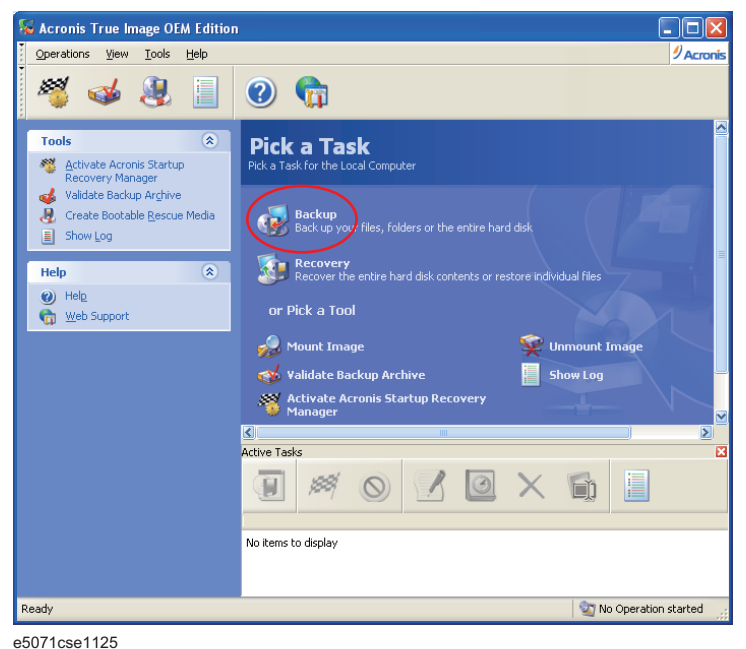

#### **Step 6.** Click **Next** button.

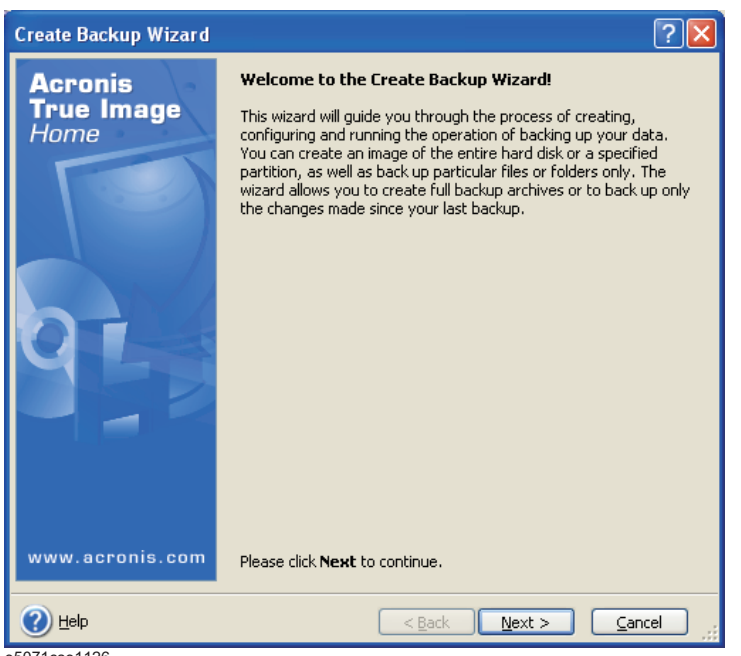

e5071cse1126

# System Recovery **System Recovery**

**Step 7.** Select "The entire disk contents or individual partition," then click **Next** button.

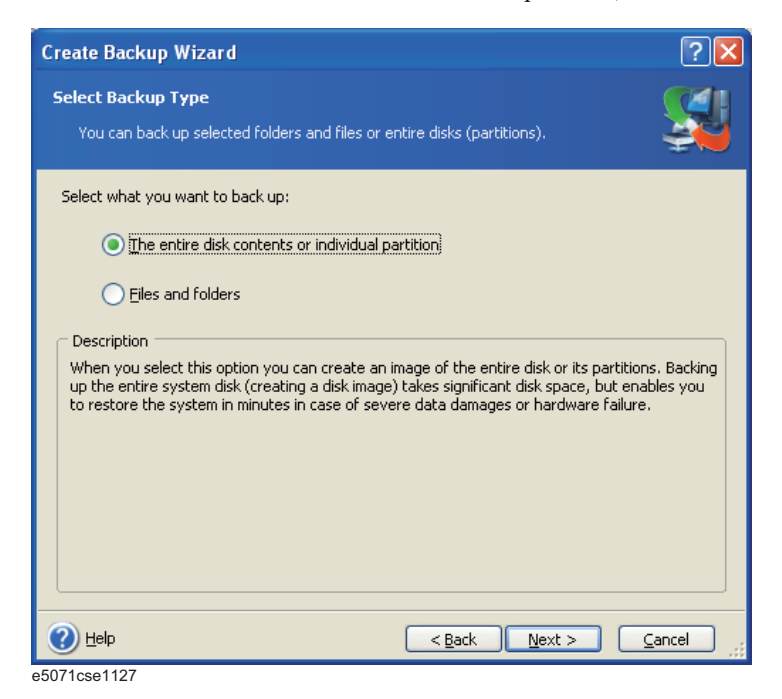

**Step 8.** Select the C drive and F drive.

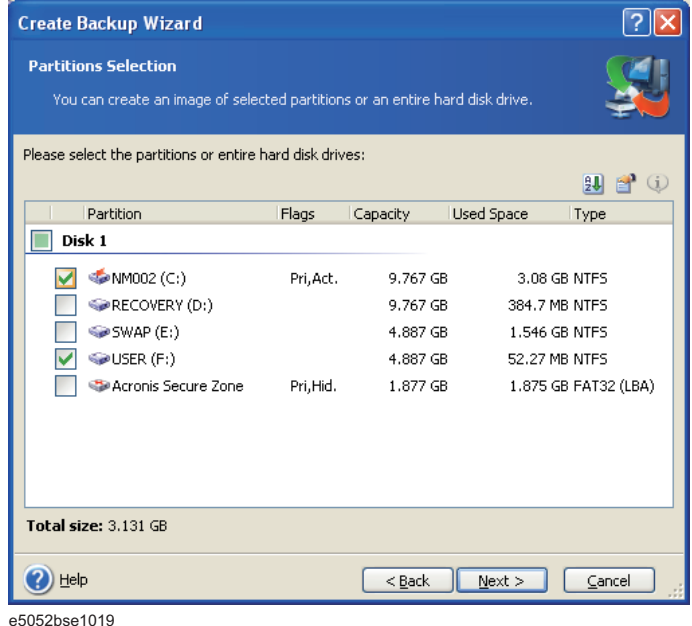

**Step 9.** Select the destination folder and input a file name, then click **Next** button. It is recommended to save the file to a directory which has enough space like the D drive. Also,
never save the contents of the drive to the C, E or F drive.

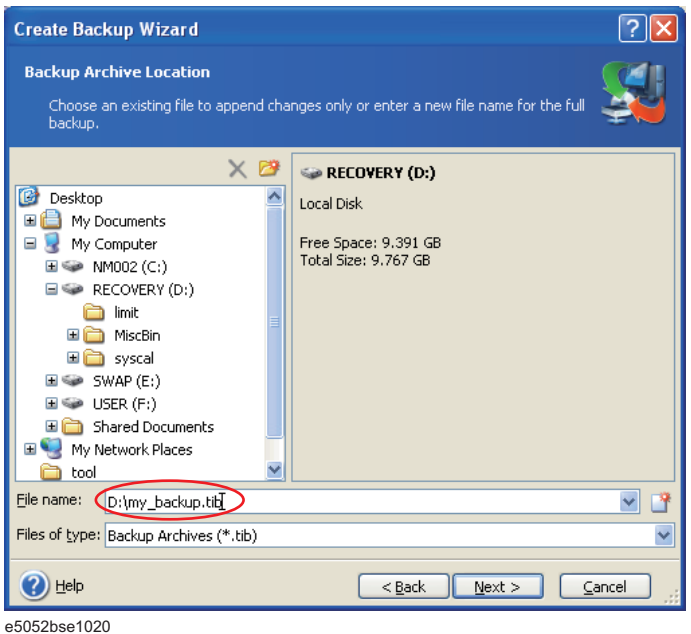

**Step 10.** Select "Set the options manually" and click **Next** button.

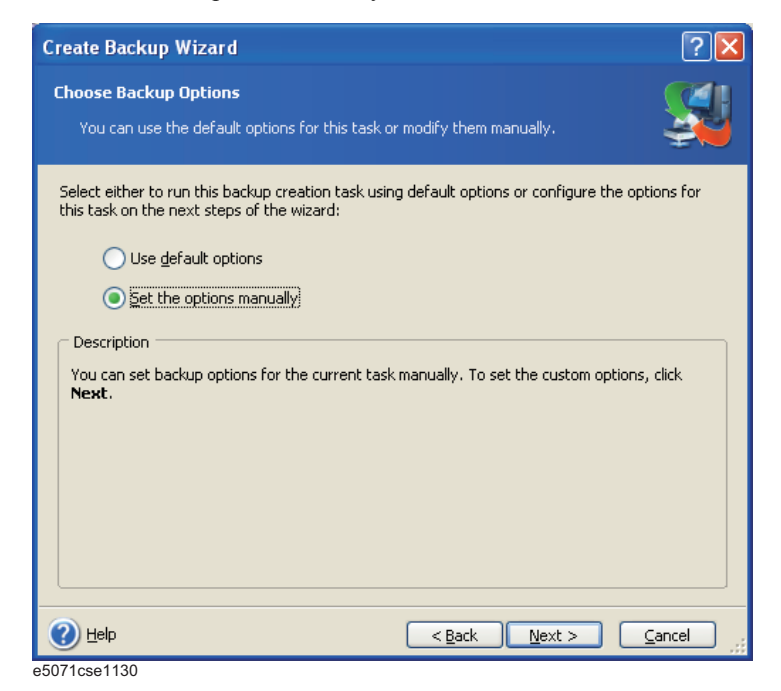

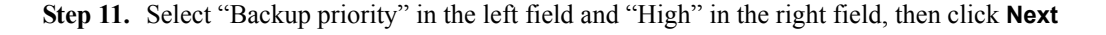

button.

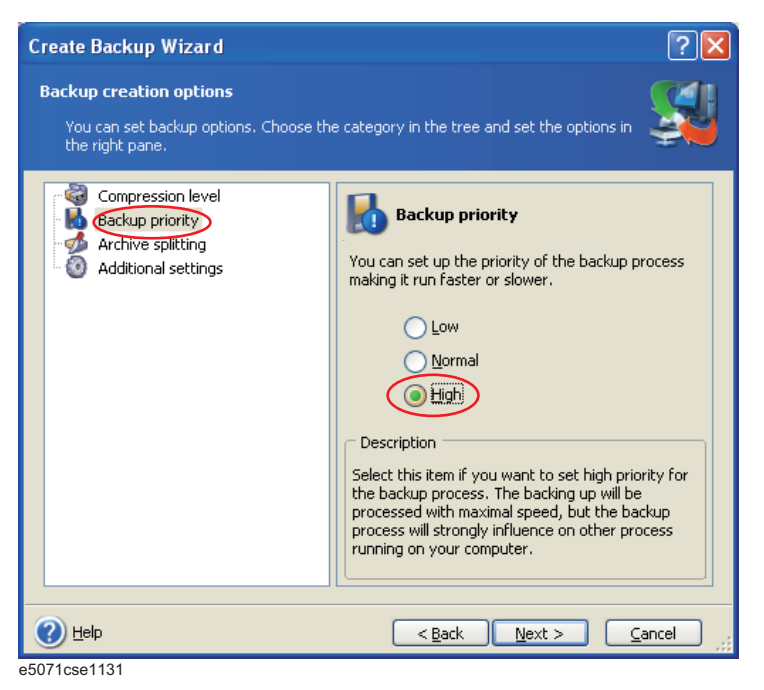

**Step 12.** If necessary, input comments and click **Next** button. The comments can be omitted.

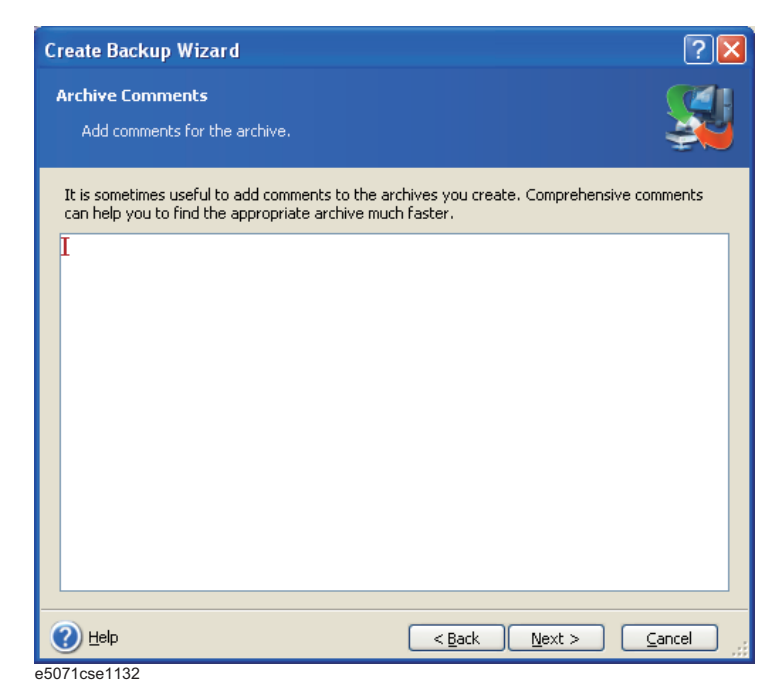

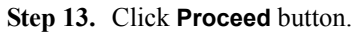

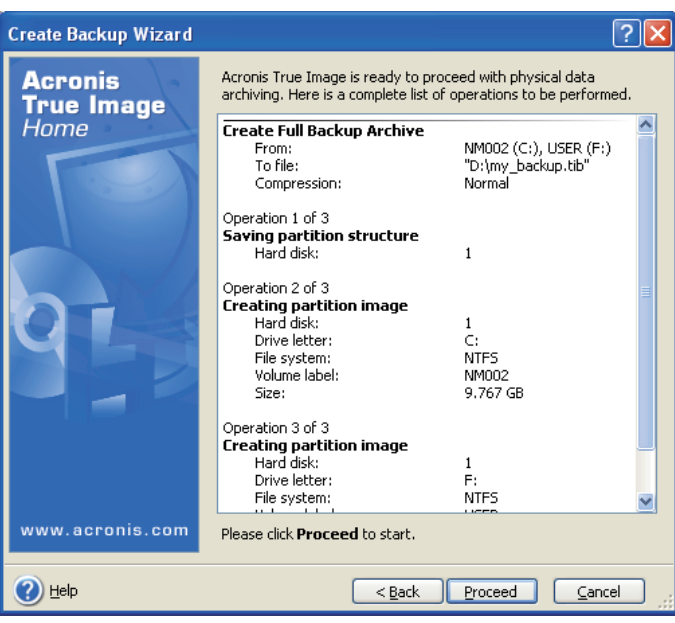

e5052bse1021

**Step 14.** The following screen appears during backup.

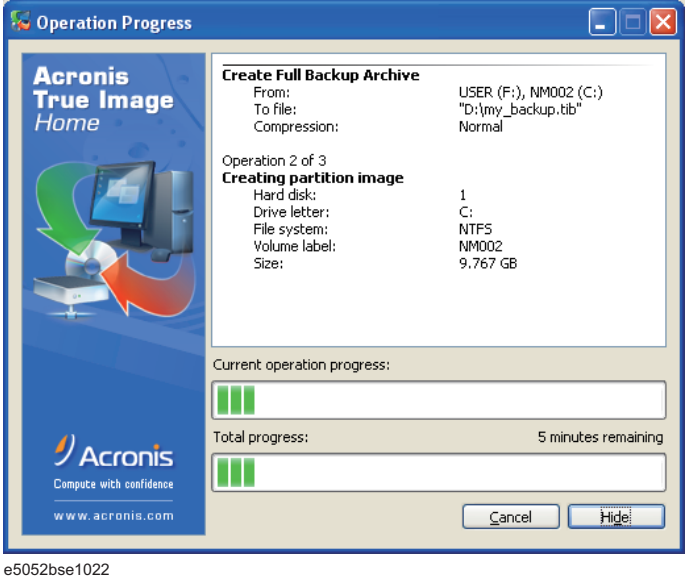

**Step 15.** The following screen appears when the user backup image was created. Click **OK**.

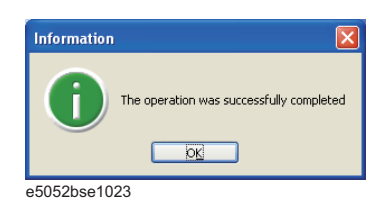

**CAUTION Never turn off the power during creating the user backup image because doing so may cause serious damage to the E5052B.** 

## **Procedure to execute the user recovery function (only available when HDD Revision is NM320 or below)**

Returns the contents of the C and F drives to a user-specified state. To use this function, you must create the user backup image in advance. For more information, see the description ["Procedure to create the user backup image \(only available when HDD](#page-213-0)  [Revision is NM320 or below\)" on page](#page-213-0) 208.

- **Step 1.** Close the E5052B application by pressing **System** > Service Menu > Exit.
- **Step 2.** Close all other applications you currently open.
- **Step 3.** From the Windows start menu, select All Programs > Acronis > Acronis True Image.
- **Step 4.** Click "No, Thanks" button.

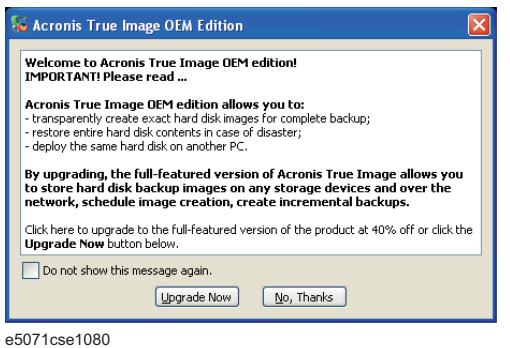

**Step 5.** Click **Recovery**.

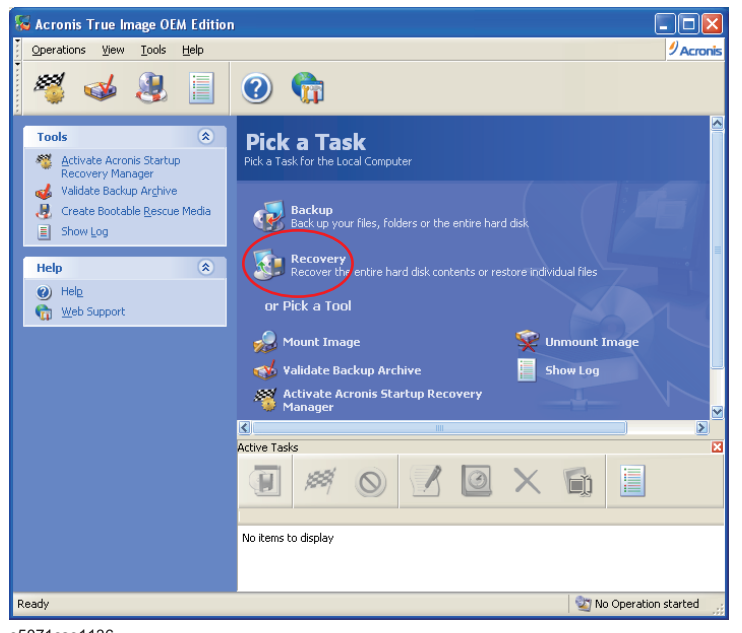

**Step 6.** Click **Next** button.

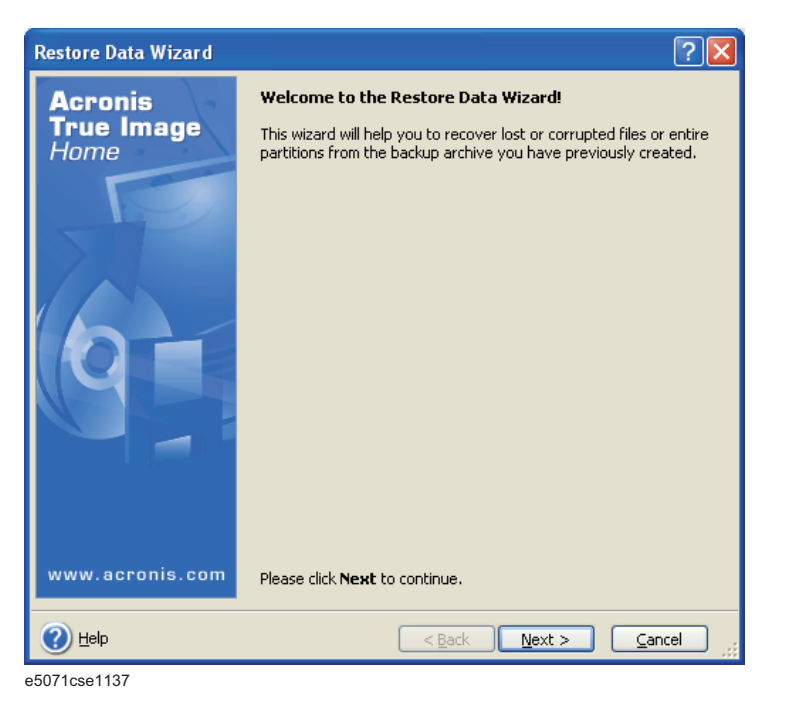

**Step 7.** Select the saved backup image file, then click **Next** button.

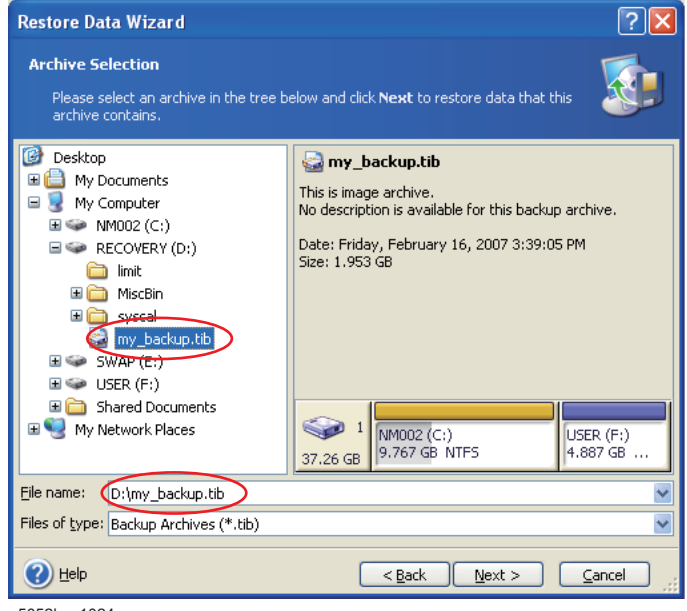

e5052bse1024

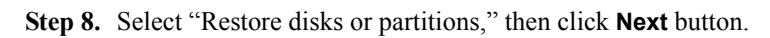

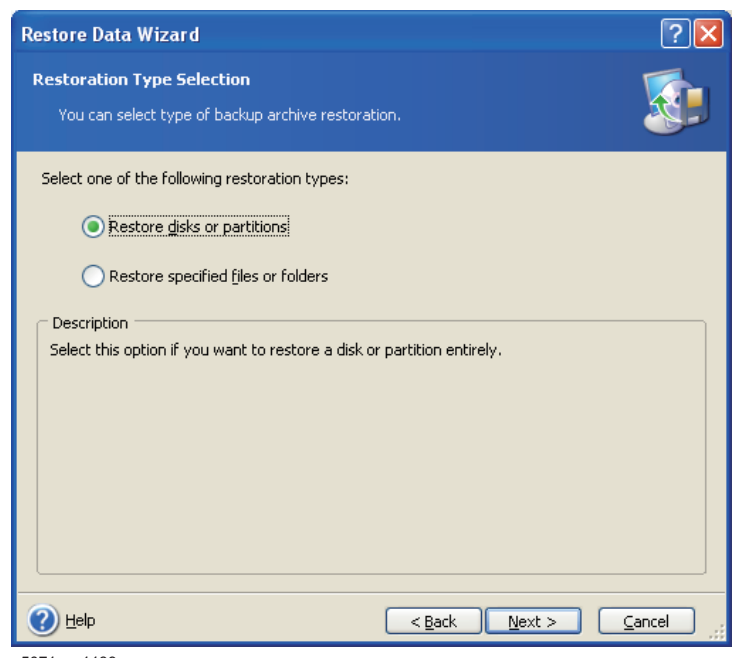

e5071cse1139

**Step 9.** Select the C drive, then click **Next** button.

| <b>Restore Data Wizard</b>                                                                 |           |          |               |                 |        |
|--------------------------------------------------------------------------------------------|-----------|----------|---------------|-----------------|--------|
| <b>Partition or Disk to Restore</b><br>Select a partition or a hard disk drive to restore. |           |          |               |                 |        |
| Please select a partition or a whole hard disk drive to restore.                           |           |          |               | 肌               |        |
| Partition<br>$\Lambda$                                                                     | Flags     | Capacity | Free Space    | Type            |        |
| Disk 1                                                                                     |           |          |               |                 |        |
| <b>MM002 (C:)</b>                                                                          | Pri, Act. | 9.767 GB | 6.687 GB NTFS |                 |        |
| USER (F:)                                                                                  |           | 4.887 GB | 4.836 GB NTFS |                 |        |
| MBR and Track 0                                                                            |           |          |               | MBR and Track 0 |        |
| Help                                                                                       |           | $Back$   | $N$ ext >     |                 | Cancel |

e5052bse1025

**Step 10.** Select the C drive to restore, then click **Next** button.

| <b>Restore Data Wizard</b>                                                                                                    |           |          |               |                      |        |
|----------------------------------------------------------------------------------------------------|-----------|----------|---------------|----------------------|--------|
| <b>Restored Partition Location</b><br>Select a target partition or unallocated space for the restore.                                                                                                    |           |          |               |                      |        |
| Please select a target partition or unallocated space to restore the partition image. The partitions<br>already restored are checked off and disabled. The locations without enough space for restoring the<br>image are disabled as well. |           |          |               |                      |        |
| Partition                                                                                                    | Flags     | Capacity | Free Space    | Type                 |        |
| Disk 1                                                                                                    |           |          |               |                      |        |
| ** NM002 (C:)                                                                                                    | Pri, Act. | 9.767 GB | 6.793 GB NTFS |                      |        |
| RECOVERY (D:)                                                                                                    |           | 9.767 GB | 7.438 GB NTES |                      |        |
| SWAP (E:)                                                                                                    |           | 4.887 GB | 3.341 GB NTFS |                      |        |
| USER (F:)                                                                                                    |           | 4.887 GB | 4.836 GB NTFS |                      |        |
| SUnallocated                                                                                                    |           | 6.075 GB |               | <b>Linallocated</b>  |        |
| Acronis Secure Zone                                                                                                    | Pri, Hid. | 1.877 GB |               | 1.414 MB FAT32 (LBA) |        |
| Helo                                                                                                    |           | $<$ Back | Next          |                      | Cancel |

e5052bse1026

**Step 11.** Select "Active" and click **Next** button.

| <b>Restore Data Wizard</b>                                                                                                    |        |
|----------------------------------------------------------------------------------------------------|--------|
| <b>Restored Partition Type</b><br>Choose the restored partition type.                                                                                                    |        |
| Please select the restored partition type.<br>Active:<br>Primary<br>Logical                                                                                                    |        |
| Description<br>The active partition is the partition the computer boots from. Only one partition can be active<br>at a time. The active partition can contain operating systems and data files. If the partition<br>image contains an operating system it is recommended that you restore this partition as active.<br>Note that original partition type is selected by default. |        |
| $<$ Back<br>Next<br>Help                                                                                                    | Cancel |

e5071cse1145

#### **Step 12.** Click **Next** button.

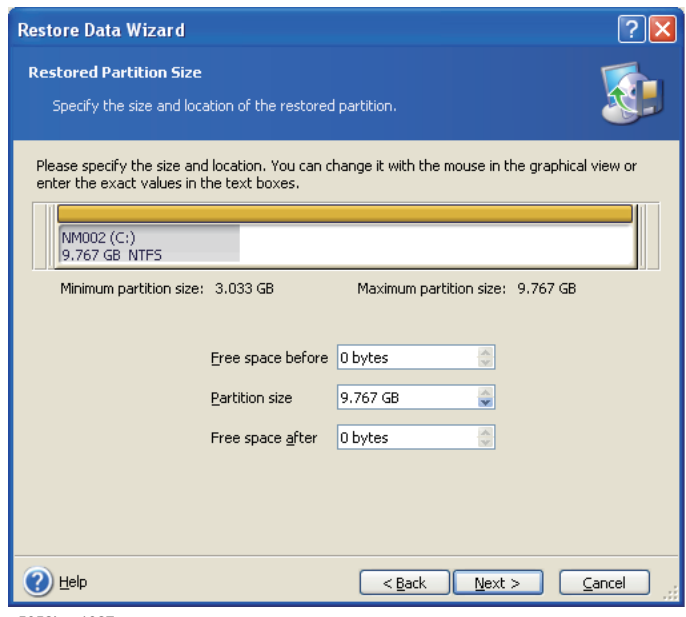

e5052bse1027

**Step 13.** Select "Yes, I want to assign a logical drive letter to the restored partition." and click **Next**  button.

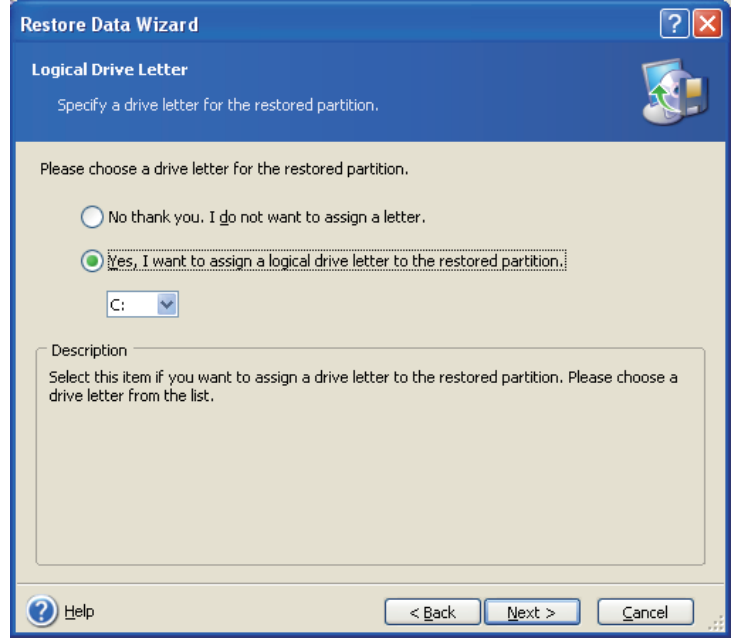

e5071cse1147

**Step 14.** Select "Yes, I want to restore another partition or hard disk drive." then click **Next** button.

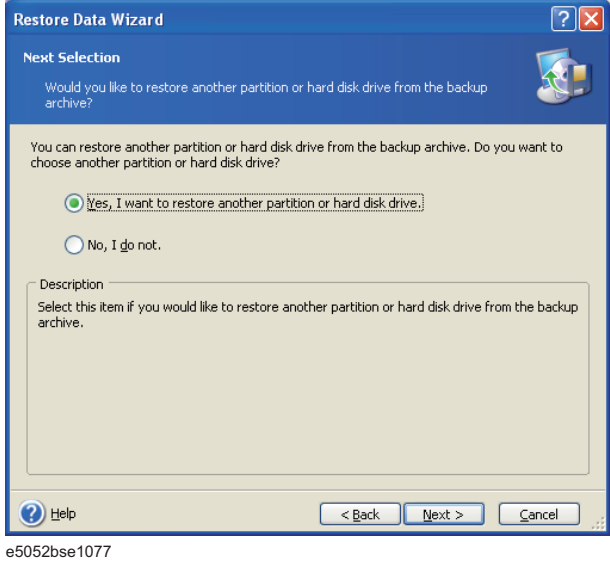

**Step 15.** Select the F drive to restore, then click **Next** button.

| <b>Restore Data Wizard</b>                                                                                                    |           |                      |                                |                 |  |
|----------------------------------------------------------------------------------------------------|-----------|----------------------|--------------------------------|-----------------|--|
| <b>Partition or Disk to Restore</b><br>Select a partition or a hard disk drive to restore.                                                                                                    |           |                      |                                |                 |  |
| Please select a partition or a whole hard disk drive to restore. The already chosen partitions for<br>restore are checked off. You can restore the selected partition in two or more places if you so<br>desire. |           |                      |                                |                 |  |
| Partition                                                                                                    | Flags     | Capacity             | Free Space                     | Type            |  |
| Disk 1<br>MMOO2(C.)<br>USER (F:)<br>MBR and Track 0                                                                                                    | Pri, Act. | 9.767 GB<br>4.887 GB | 6.687 GB NTFS<br>4.836 GB NTFS | MBR and Track 0 |  |
| Help                                                                                                    |           | $<$ Back             | Next                           | Cancel          |  |

e5052bse1028

| <b>Restored Partition Location</b>                                                                                                    |           |          |               |                      |
|----------------------------------------------------------------------------------------------------|-----------|----------|---------------|----------------------|
| Select a target partition or unallocated space for the restore.                                                                                                    |           |          |               |                      |
| Please select a target partition or unallocated space to restore the partition image. The partitions<br>already restored are checked off and disabled. The locations without enough space for restoring the<br>image are disabled as well. |           |          |               | 肌                    |
| Partition /                                                                                                    | Flags     | Capacity | Free Space    | Type                 |
| Disk 1                                                                                                    |           |          |               |                      |
| ●NM002 (C:)                                                                                                    | Pri, Act. | 9.767 GB | 6.685 GB NTFS |                      |
| RECOVERY (D:)                                                                                                    |           | 9.767 GB | 7.438 GB NTFS |                      |
| SWAP (E:)                                                                                                    |           | 4.887 GB | 3.341 GB NTFS |                      |
| ** USER (F:)                                                                                                    |           | 4.887 GB | 4.836 GB NTFS |                      |
| Sunallocated                                                                                                    |           | 6.075 GB |               | <b>Linallocated</b>  |
| Acronis Secure Zone                                                                                                    | Pri, Hid. | 1.877 GB |               | 1.414 MB FAT32 (LBA) |
|                                                                                                    |           |          |               |                      |
|                                                                                                    |           |          |               |                      |
|                                                                                                    |           |          |               |                      |

**Step 16.** Select the F drive to restore, then click **Nex**t button.

e5052bse1029

**Step 17.** Select "Logical" and click **Next** button.

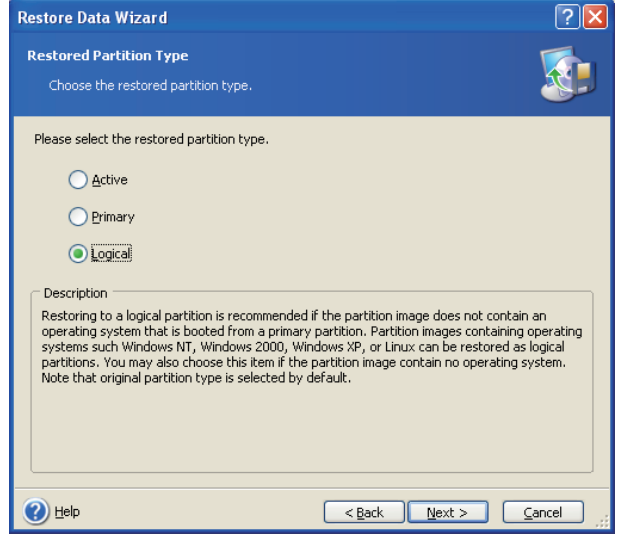

e5052bse1078

**Step 18.** Click **Next** button.

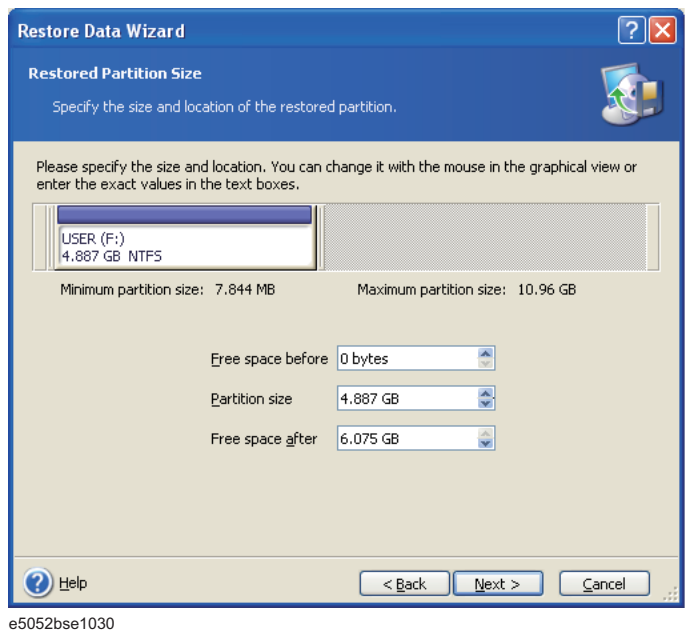

**Step 19.** Select "Yes, I want to assign a logical drive letter to the restored partition," then click **Next** button.

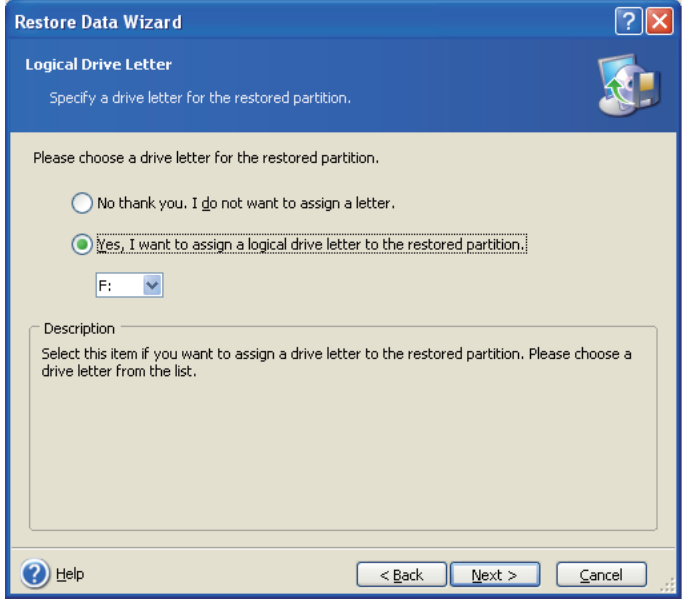

e5052bse1031

**Step 20.** Select "No, I do not." and click **Next** button.

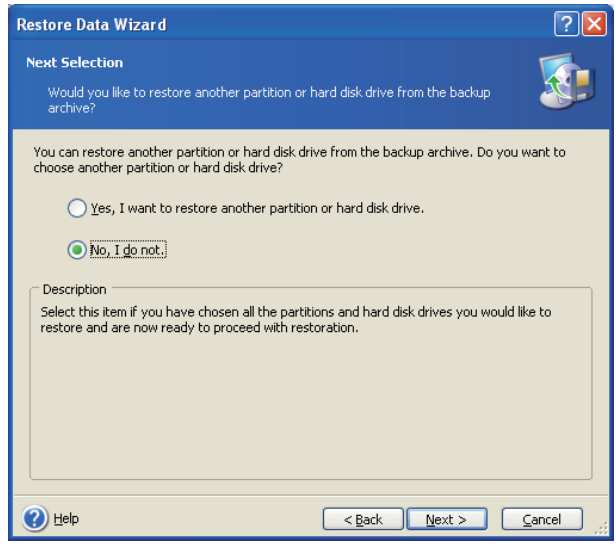

e5052bse1079

**Step 21.** Select "Set the options manually" and click **Next** button.

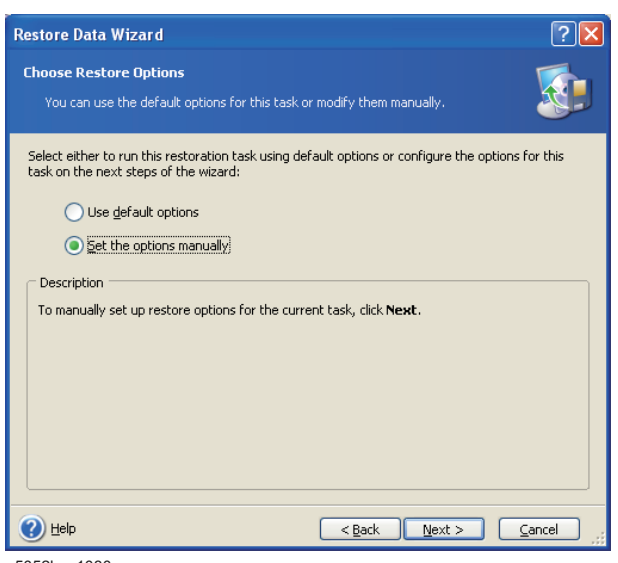

e5052bse1080

**Step 22.** Select "Restoration Priority" in the left field and "High" in the right field, then click **Next** button.

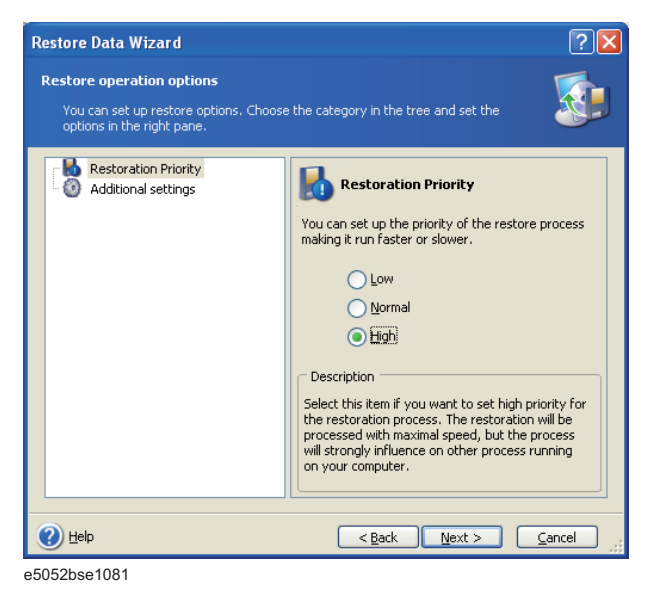

**Step 23.** Click **Proceed** button.

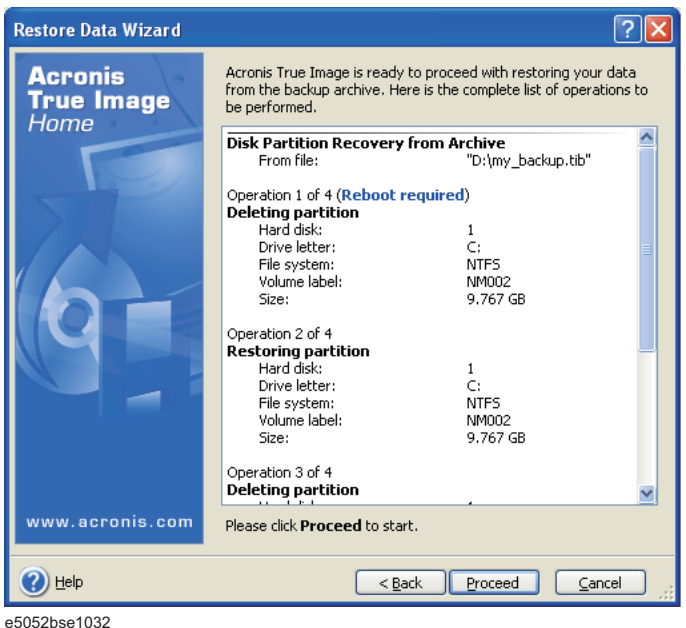

**Step 24.** Click **Reboot** button.

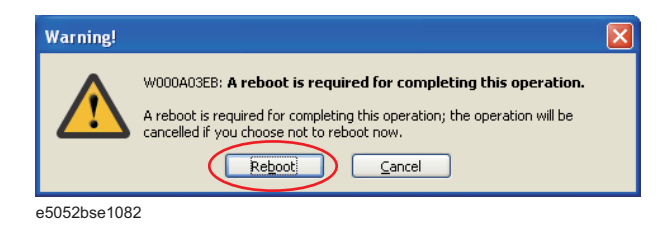

### **CAUTION Never turn off the power during the recovery of the user backup image because doing so may cause serious damage to the E5052B.**

**Step 25.** After boot up, perform "Initial Registration of E5052B" on page 27 and "Calibration of the Touch Screen" on page 32.

# **Initial Registration of E5052B**

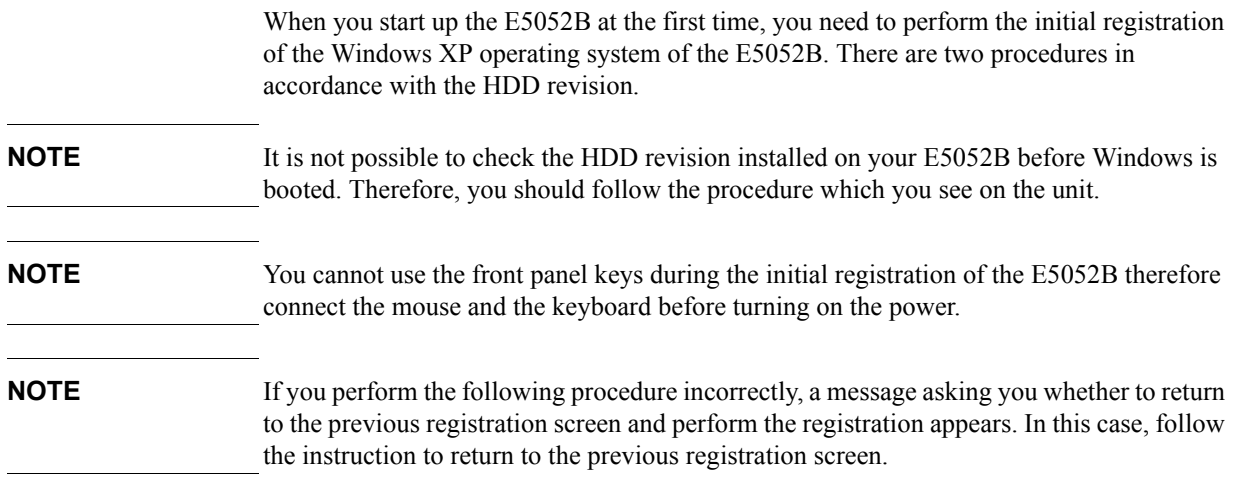

## **Initial Registration Procedure (HDD Revision: NM321 or above)**

- **Step 1.** Turns on the E5052B.
- **Step 2.** The Windows XP Professional Setup wizard appears. Click the **Next >** button ([Figure B-5](#page-231-0)).

#### <span id="page-231-0"></span>**Figure B-5 Windows XP Professional Setup wizard**

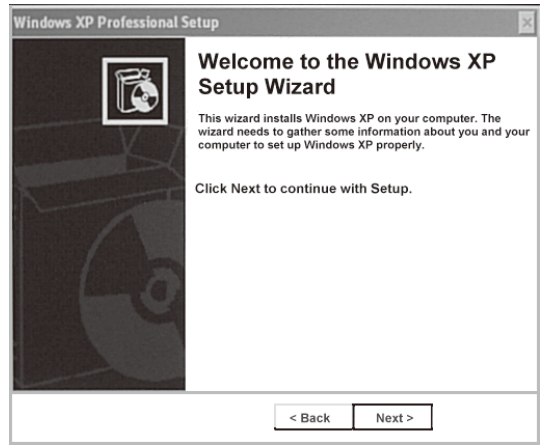

e5071cse1073

**Step 3.** In the Windows XP Professional Setup dialog box, read the license agreement, then select the **I accept this agreement** box and click the **Next >** button [\(Figure B-6\)](#page-232-0).

<span id="page-232-0"></span>**Figure B-6 Windows XP Professional Setup dialog box (1/2)**

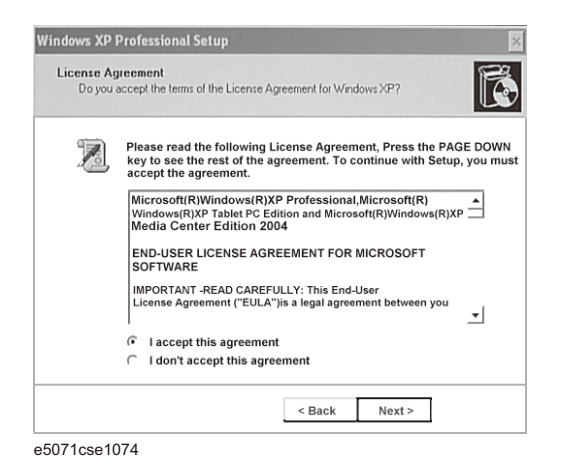

**Step 4.** In the next dialog box, input **E5052B** in the **Name** box. Then, click the **Next>** button [\(Figure B-7\)](#page-232-1).

<span id="page-232-1"></span>**Figure B-7 Windows XP Professional Setup dialog box (2/2)**

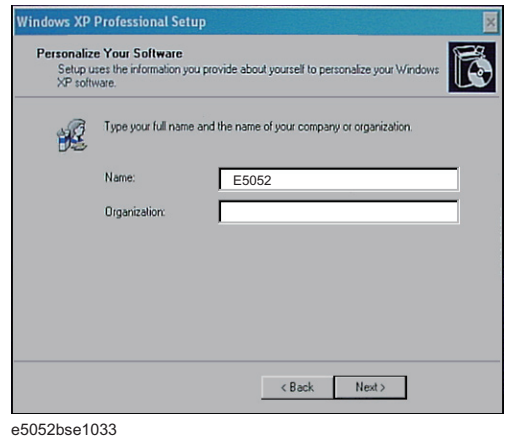

**Step 5.** The E5052B restart automatically.

**Step 6.** The Agilent Recovery Image Setup screen [\(Figure B-8](#page-233-0)) appears. Click OK to proceed.

## System Recovery **Initial Registration of E5052B**

<span id="page-233-0"></span>**Figure B-8 Agilent Recovery Image Setup Screen(1/1)** Agilent Recovery Image Setup Setup will now create a recovery image.

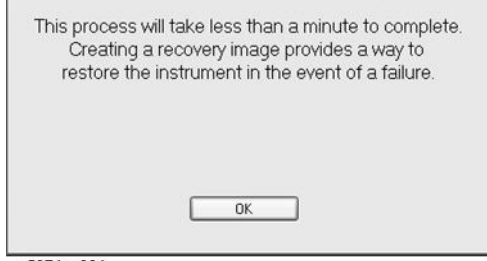

- e5071cs001
- **Step 7.** A progress bar appears ([Figure B-9](#page-233-1)) indicating the progress of the Recovery Image setup. The complete process takes less than 5 minutes to finish.

<span id="page-233-1"></span>**Figure B-9 Agilent Recovery Image Setup Screen(1/2)**

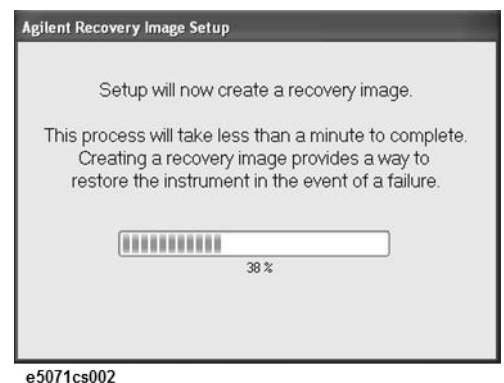

- **Step 8.** A message dialog box appears after the completion of the Recovery Image Setup procedure. The dialog box disappears automatically after a few seconds.
- **Step 9.** E5052B firmware is executed, then the measurement display appears.

## **Initial Registration Procedure (HDD Revision: NM320 or below)**

- **Step 1.** Turns on the E5052B.
- **Step 2.** The Windows XP Professional Setup wizard appears. Click the **Next >** button [\(Figure](#page-234-0)  [B-10\)](#page-234-0).

<span id="page-234-0"></span>**Figure B-10 Windows XP Professional Setup wizard**

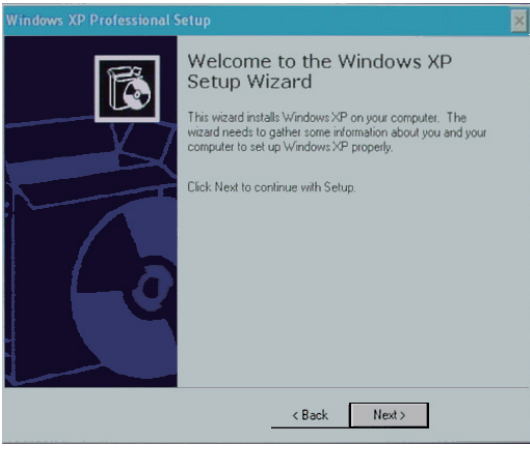

e5071cse1073

**Step 3.** In the Windows XP Professional Setup dialog box, select the **I accept this agreement** box and click the **Next >** button [\(Figure B-11\)](#page-234-1).

#### <span id="page-234-1"></span>**Figure B-11 Windows XP Professional Setup dialog box (1/2)**

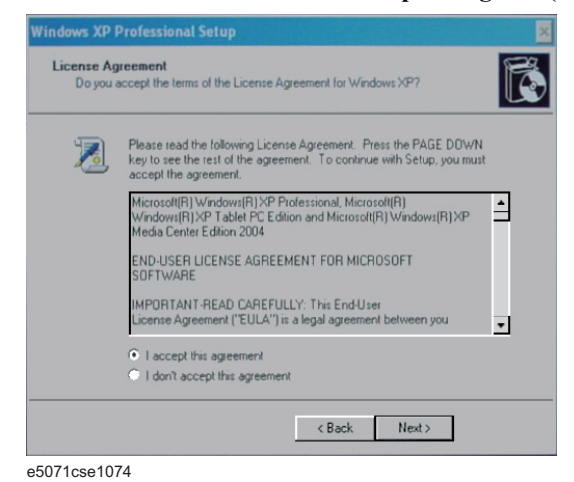

**Step 4.** In the next dialog box , input **E5052** in the **Name** box. Then, click the **Next>** button ([Figure](#page-235-0)  [B-12\)](#page-235-0).

System Recovery **Initial Registration of E5052B**

<span id="page-235-0"></span>**Figure B-12 Windows XP Professional Setup dialog box (2/2)**

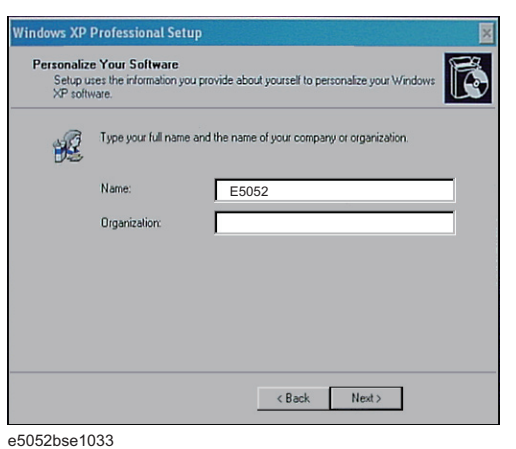

**Step 5.** After a while, the E5052B restarts automatically. Then, the measurement display appears.

# **Calibration of the Touch Screen**

After E5052B measurement screen appears, you have to calibrate the touch screen. Follow the procedure described below to calibrate the touch screen.

- Step 1. Press System.
- **Step 2.** Press **Service Menu**.
- **Step 3.** Press **Test Menu**.

#### **Step 4.** Press **Adjust Touch Screen**.

The touch screen calibration screen ([Figure B-13](#page-236-0)) appears.

#### <span id="page-236-0"></span>**Figure B-13 Touch Panel Calibration Screen**

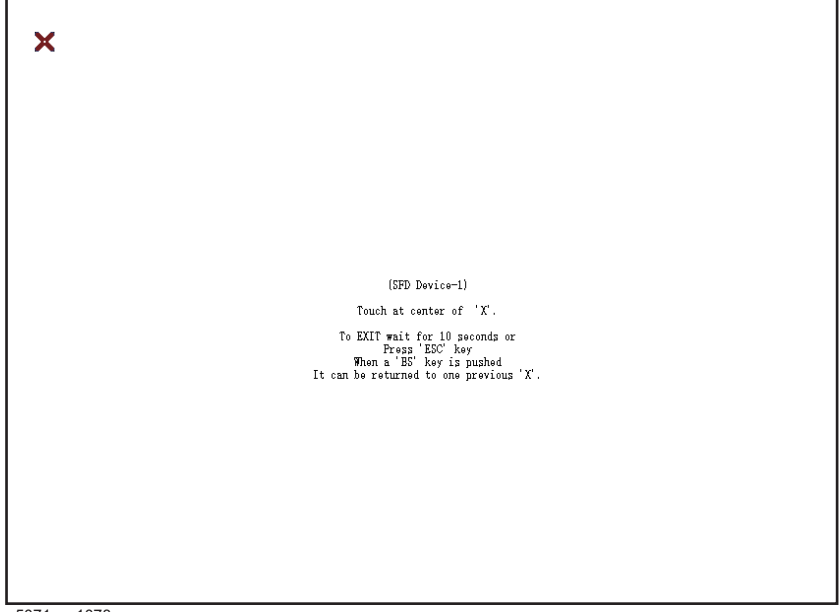

e5071cse1078

**Step 5.** Touch the x mark on the upper left with your finger. The mark x appears also on the upper right, lower left, and lower right. Touch the x marks in that order with your finger.

Touching the four locations described above with your finger automatically concludes the touch screen calibration.

**NOTE** With no operation on the touch screen calibration screen for a preset time, it automatically closes and the previous measurement screen reappears.

System Recovery **Calibration of the Touch Screen**

# **C Firmware Update**

This appendix describes how to update the E5052B firmware. When you want to update the E5052B firmware, refer to this appendix.

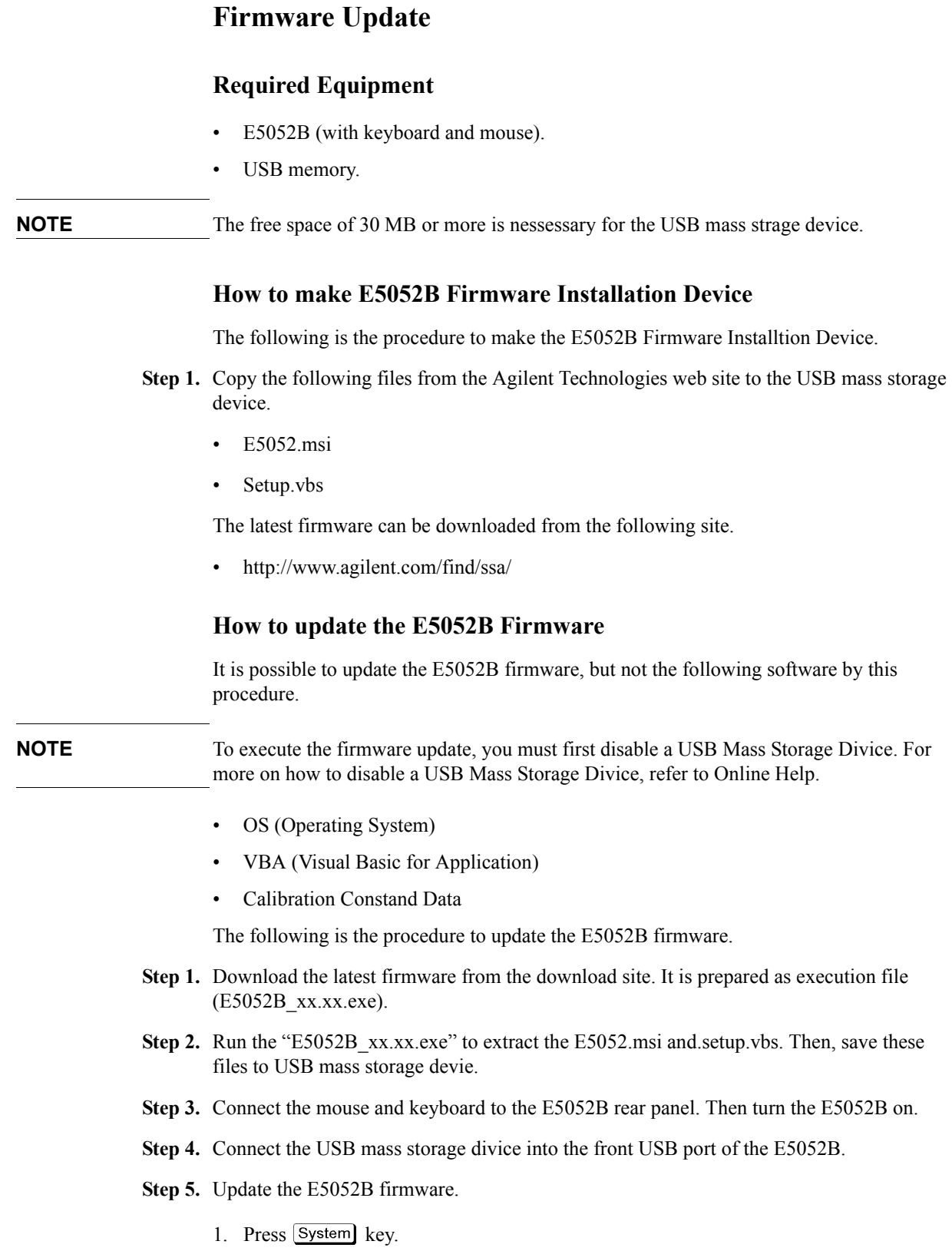

- 2. Press **Service Menu Administrator Menu Exit E5052B OK** on the menu bar.
- **Step 6.** Double-click the "**My Computer**" icon on the Windows desktop.
- **Step 7.** Double-Click the "**Removable Disk (G:)**" icon.
- **Step 8.** Remove the old version of the firmware using the following procedure.
	- 1. Double-Click "**Setup.vbs**" icon. The E5052B Setup Wizard (uninstall) will start automatically as shown in [Figure C-1](#page-240-0).
	- 2. Click on the **OK** button.

#### <span id="page-240-0"></span>**Figure C-1 E5052B Setup Wizard (uninstall)**

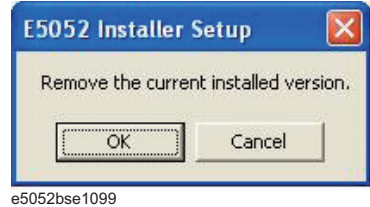

3. Please wait until "Uninstall Wizard" [\(Figure C-2](#page-240-1)) disappears.

#### <span id="page-240-1"></span>**Figure C-2 E5052B Uninstall Wizard**

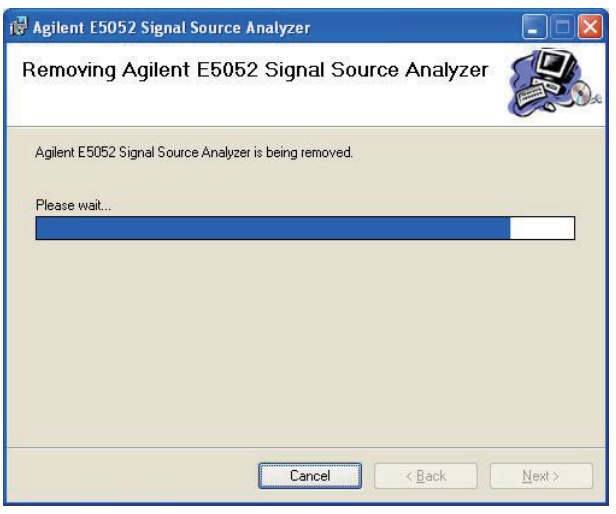

e5052bse1100

**Step 9.** Install the new version of the firmware using the following procedure.

1. The E5052B Setup Wizard will start automatically as shown in [Figure C-3](#page-241-0).

## Firmware Update **Firmware Update**

#### <span id="page-241-0"></span>**Figure C-3 E5052B Setup Wizard (install)**

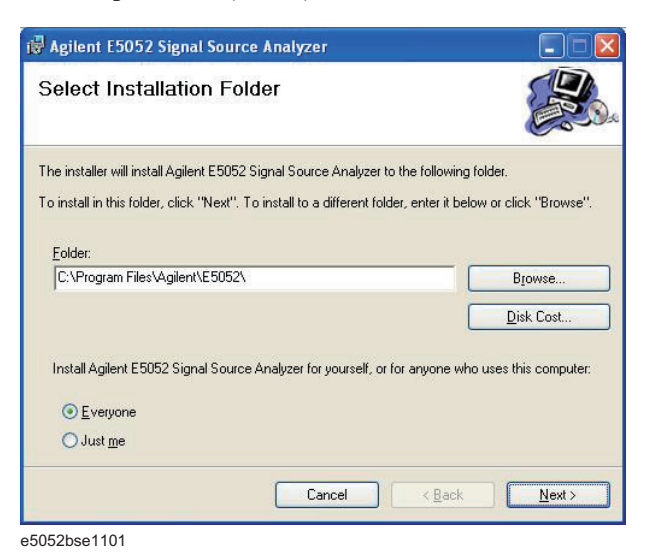

- 2. Click "**Next**" to continue the firmware installation on the E5052B Setup Wizard as shown in [Figure C-3](#page-241-0).
- 3. Please wait until "Install Wizard" ([Figure C-4](#page-241-1)) disappears.

#### <span id="page-241-1"></span>**Figure C-4 E5052B Install Wizard**

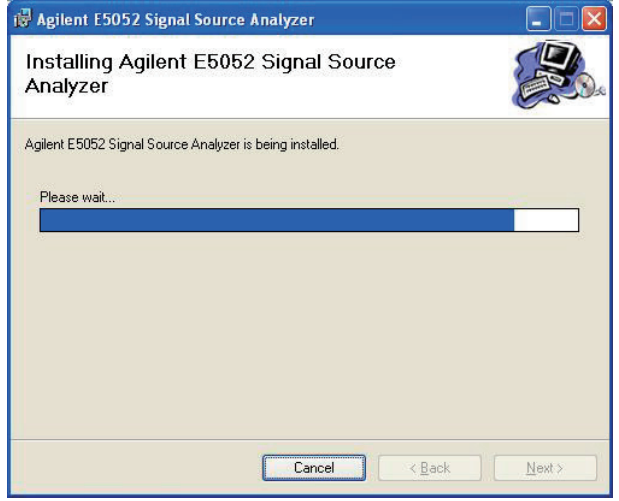

e5052bse1102

4. Since [Figure C-5](#page-242-0) is displayed after installation is completed, please click "**Close**" button.

#### <span id="page-242-0"></span>**Figure C-5 E5052B Setup Wizard (Completed)**

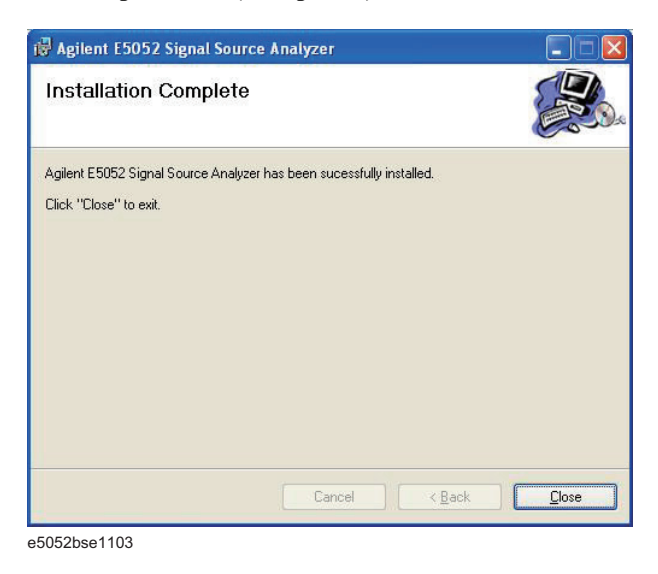

- **Step 10.** Double-click "**E5052B**" icon on the Windows desktop, and the measurement screen will appear.
- **Step 11.** Press  $\boxed{\text{System}}$  Product Information. Confirm the firmware revision you have just installed.

Firmware Update **Firmware Update**

# **D Power Requirement**

## **Power Supply and Blown Fuses**

Before turning on the E5052B power, check the following important items.

## **Verification of the power supply**

Confirm that the power supplied to the E5052B meets the following requirements:

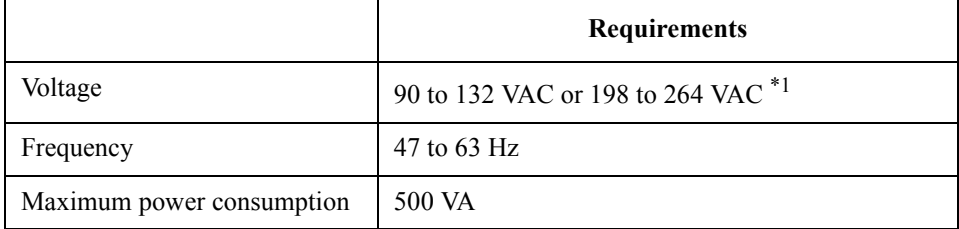

\*1. Switched automatically by the E5052B in conformity to the voltage used.

## **Verification and connection of power cable**

The three-wire power cable attached to the E5052B has one wire serving as a ground. Using this power cable allows the E5052B to be grounded, thereby protecting you against electrical shock from the power outlet.

**Step 1.** Confirm that the power cable is not damaged.

### **WARNING NEVER use a power cable showing any sign of damage. Faulty cables can cause electrical shock.**

**Step 2.** Use the supplied cable to connect between the power cable receptacle (Figure D-2 on [page](#page-249-0) 244) on the rear panel of the E5052B and a three-wire power outlet, with the grounding prong firmly connected in the ground slot.

**WARNING Use the supplied power cable with grounding wire to securely ground the E5052B.**

[Figure D-1](#page-246-0) shows the power cable options.

<span id="page-246-0"></span>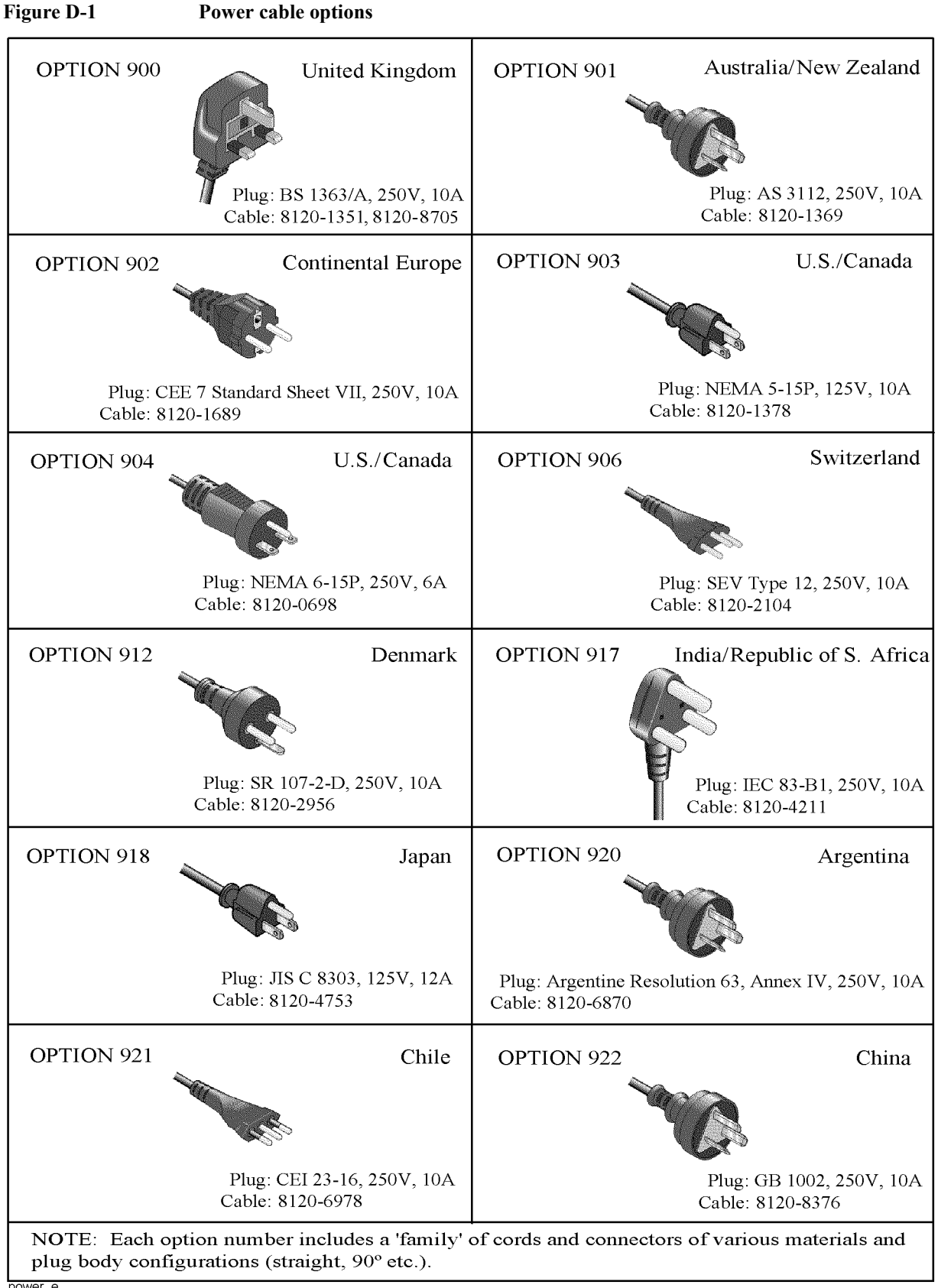

power\_e

Power Requirement **Power Supply and Blown Fuses**

#### **Blown fuses**

If the fuse appears to have blown during operation, this instrument may be subject to failure and must be repaired. Ship the E5052B to the nearest Agilent Technologies Service Center.

The product uses the following fuse type: UL/CSA Type, Slow-Blo, 15 A-250 V

**WARNING Do NOT replace the fuse yourself; doing this may expose you to dangerous electrical shock.**

## **Starting the E5052B**

This section explains how to turn on/off the E5052B power, how to cut off the power supply in an emergency, and how to set the internal clock.

## **Turning the Power ON and OFF**

Perform the following steps to turn the power ON or OFF.

#### **Turning the Power ON**

**Step 1.** If the standby switch  $(\binom{1}{2})$  in the lower-left part of the front panel is in the depressed

 $\overline{a}$ ) position, press it to put it in the popped-up position  $\overline{a}$ .

**Step 2.** Press the standby switch to put it in the depressed position  $(\Box \Box)$ .

This operation turns ON the power, and the E5052B starts the self-test.

**Step 3.** Confirm that the self-test indicates normal operation.

Normal operation is confirmed by the self-test if no error message appears.

#### **Turning the Power OFF**

**Step 1.** Use either of the following methods to turn the power OFF.

Press the standby switch  $(')$  in the lower-left part of the front panel (now in the

depressed ( $\Box$ ) position) to put it in the popped-up ( $\Box$ ) position.

Send the shutdown command from an external controller.

These operations will start the E5052B shutdown process (required software and hardware processes for turning the power off), and the power will turn OFF after a few seconds.

**NOTE** Under normal circumstances, always press the standby switch ( $\binom{1}{2}$ ), or send the shutdown command from an external controller, to execute the E5052B shutdown process. **Never cut off the power supply directly by disconnecting the power cable plug from the rear panel of the unit.**

> If the power supply is cut off directly by disconnecting the power cable plug from the instrument or the AC outlet, the shutdown process is not carried out and there is a risk of damage to the E5052B's software or hardware.

## Power Requirement **Starting the E5052B**

<span id="page-249-0"></span>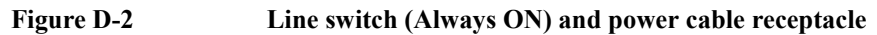

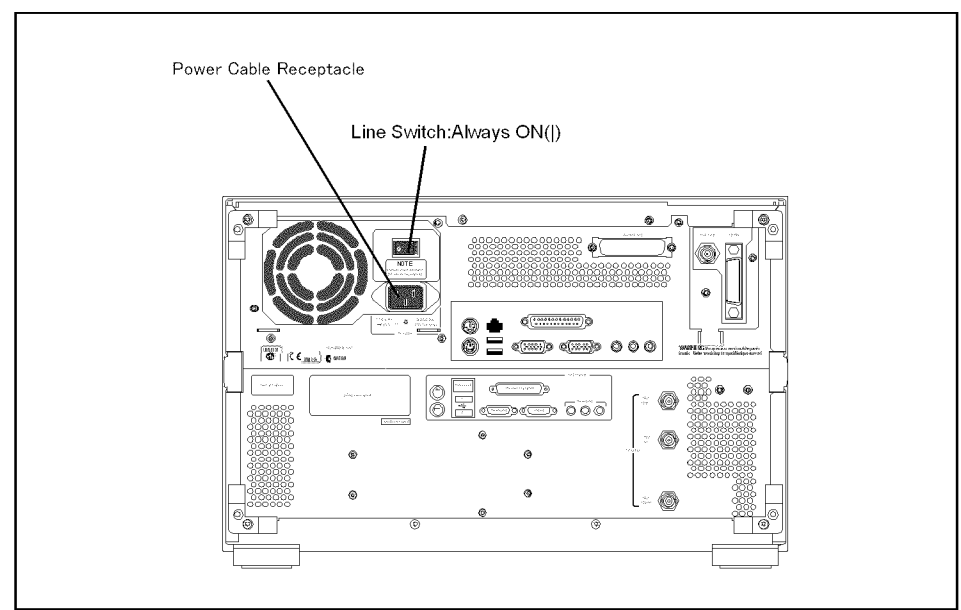

e5052aue013

## **Disconnection from supply source**

The power supply of the E5052B is cut off by disconnecting the plug of the power cable (on either AC outlet side or E5052B side). When it is necessary to disconnect the power supply in order to avoid shock hazards, etc., pull out the power cable plug from either the AC outlet side or the E5052B side.

# **E Messages**

The E5052B can display error messages as well as messages that indicate the internal operating status of the equipment. This appendix explains what these messages mean. They are listed in alphabetical order.

Messages showing the status of the E5052B are displayed in the lower-left area of the E5052B LCD screen. These messages include error messages that occur during the

execution of GPIB commands and others that indicate the internal status of the equipment.

Error messages are indicated following the character string "[Err]" and can be read out by a GPIB command. Other kinds of messages are indicated without the "[Err]" character string and cannot be read out by a GPIB command. This section explains the meaning of each message and how to resolve the problem it indicates.
# **Error Messages**

An error message is displayed against a red background in the instrument message/warning area in the lower-left part of the screen. Touching **Entry Off** key at the front panel or executing the **:DISPlay:MESSage:CLEar** command clears the error message. Moreover, about a specific error message, when a sweep is started again, the display of an error message may disappear. Errors caused by operation of a front panel key simply appear on the display; with a few exceptions, these are not stored in the error queue.

The log of an error message,a maximum of 100 pieces are recorded, and it can go back and check from the newest error. The following procedures perform the procedure of elimination of an error check and an error log. This operation can be performed only from a front panel. It cannot be operated by the "SCPI" command.

```
[System] - Service Menu - Error Log - View Error Log
```
#### **[System] - Service Menu - Error Log - Clear Error Log**

An error with a positive error number is one uniquely defined for this instrument. On the other hand, an error with a negative error number is basically one defined for common GPIB devices in IEEE488.2

## **A**

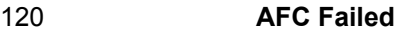

This error message appears when the Automatic frequency control function could not follow the fluctuation in the measurement condition or automatic frequency control function was set on, however, the power or control voltage is not being applied to the DUT For the corrective actions, refer to the error message "AFC out of loop" and the warning message "DC output on required in AFC".

## 330 **AFC out of loop**

The Automatic frequency control function could not follow the fluctuation in the measurement condition, and did not converge on the target frequency. Possible problems and corrective action are shown below.

- Press **DC** Control **Auto Freq Control Sensitivity** to specify a proper tuning sensitivity.
- Press **DC Control** Auto Freq Control Max Iteration to specify a value larger than the current setting.
- **Press DC Control Auto Freq Control Max Ctrl Voltage Limit to specify a maximum** value larger then the current setting. Be careful not to set a value that exceeds the DUT's maximum acceptable value.
- Press  $\boxed{DC$  Control **DC control Delay** to specify a value larger than the current setting.

## 51 **A21 flash ROM write error**

This error occurs when writing the system calibration data to ROM on the A21 board fails. Contact Agilent Technologies' Customer Contact given at the end of this guide or the company from which you bought the device.

311 **A4/A5 local unlocked**

# Messages **Data out of range**

This error occurs when the internal local signal of the instrument cannot be unlocked. There is the possibillity of a device failure. Contact an Agilent Technologies sales office or the company from which you bought the device.

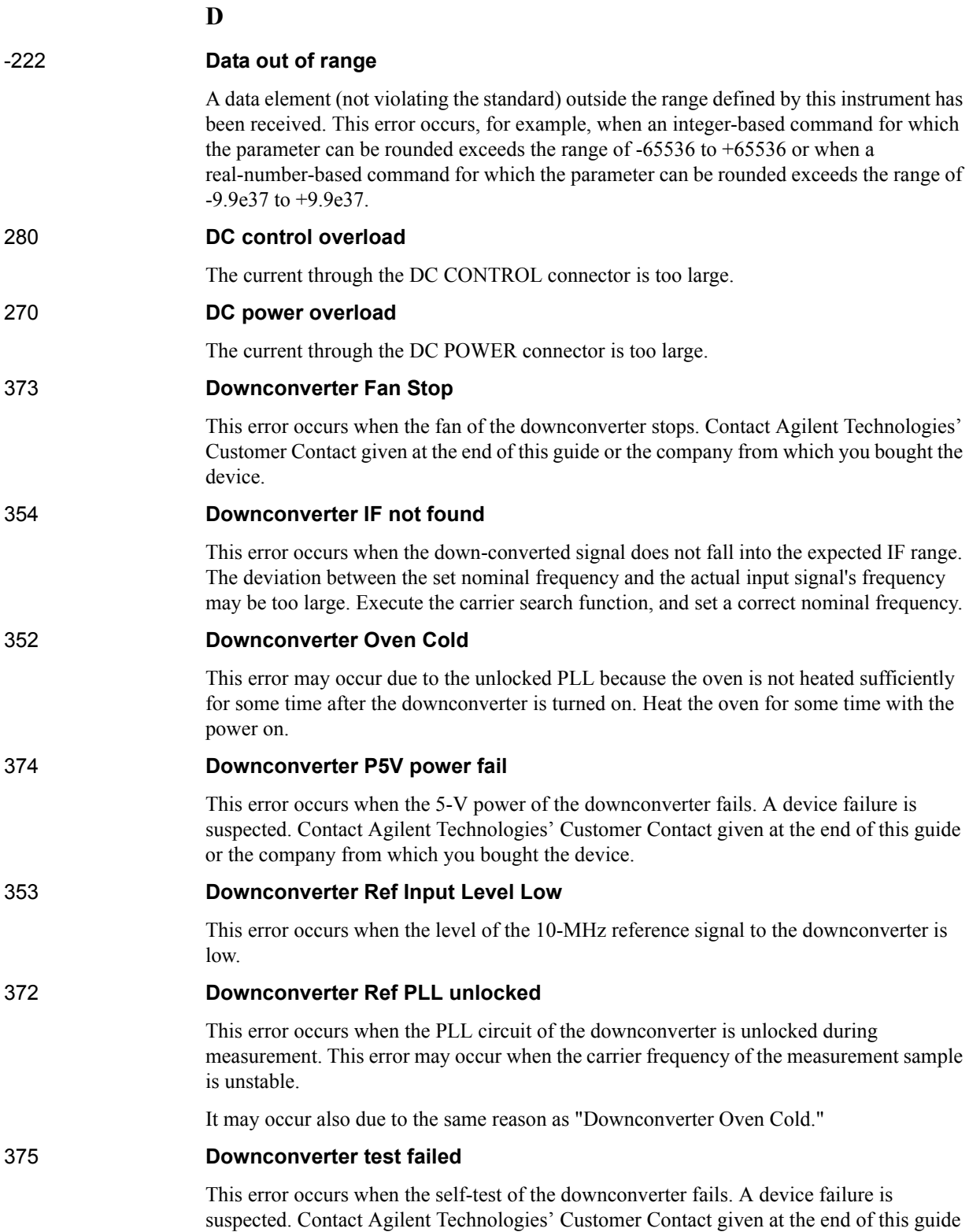

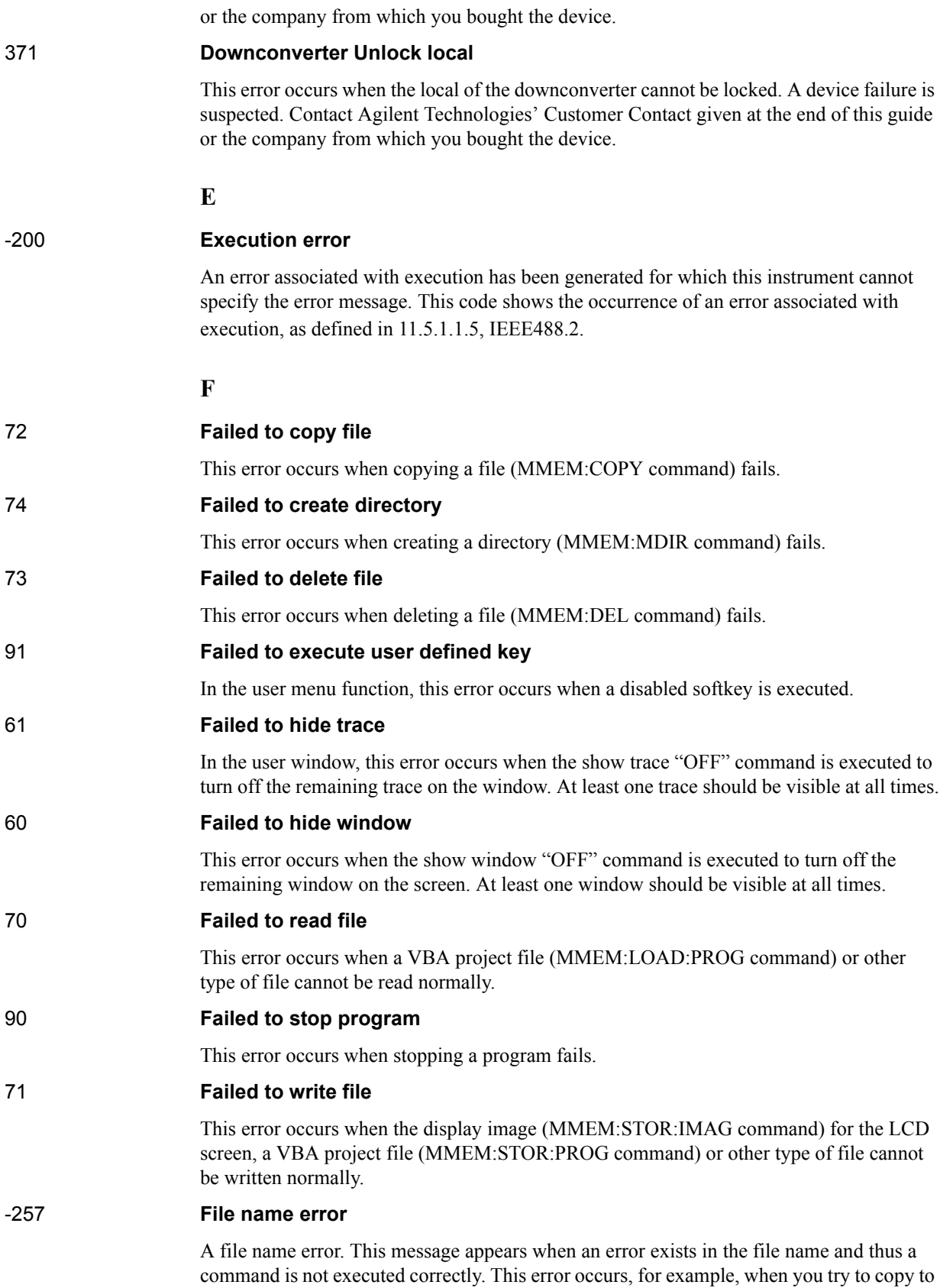

an improper file name.

## Messages **File name not found**

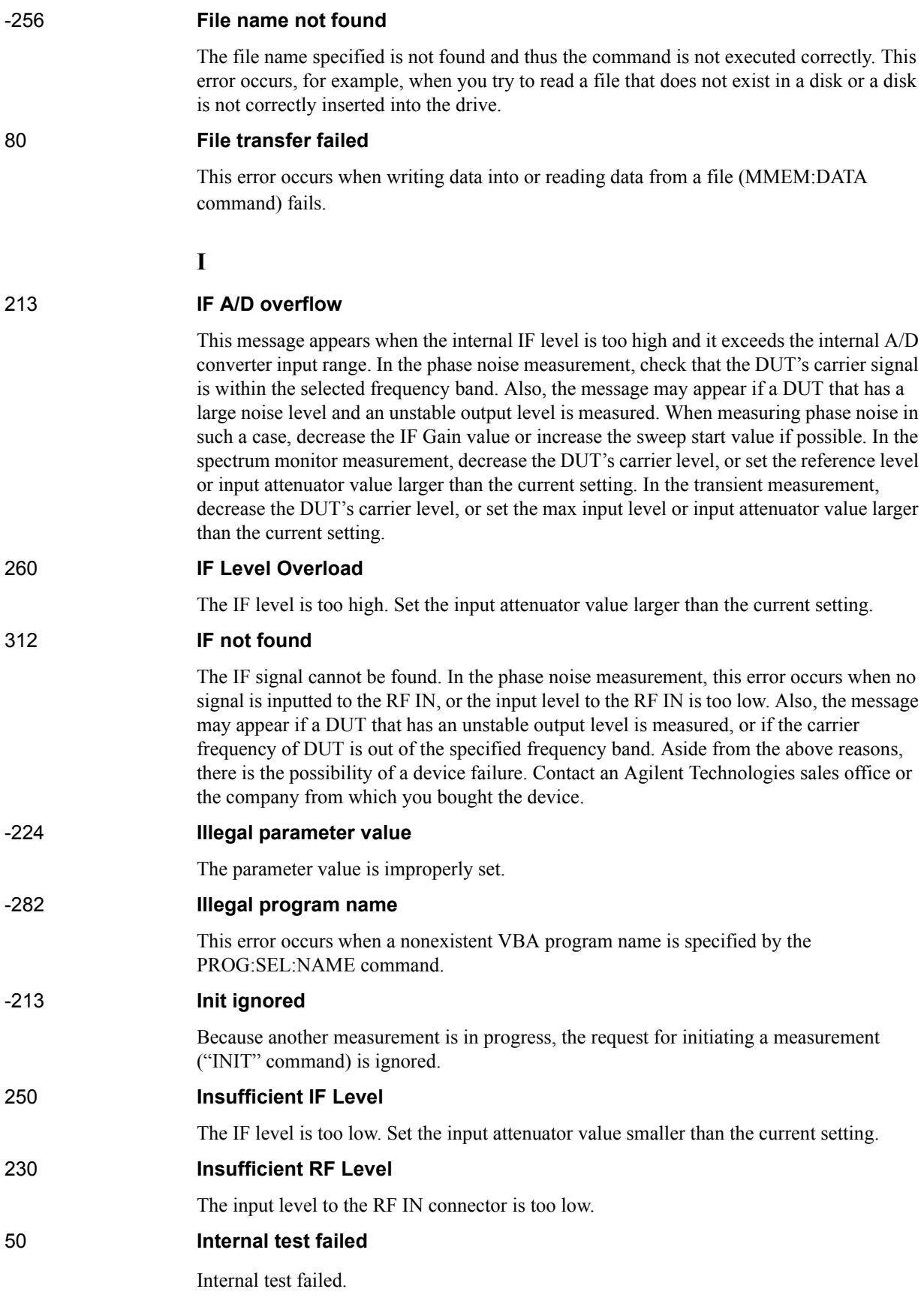

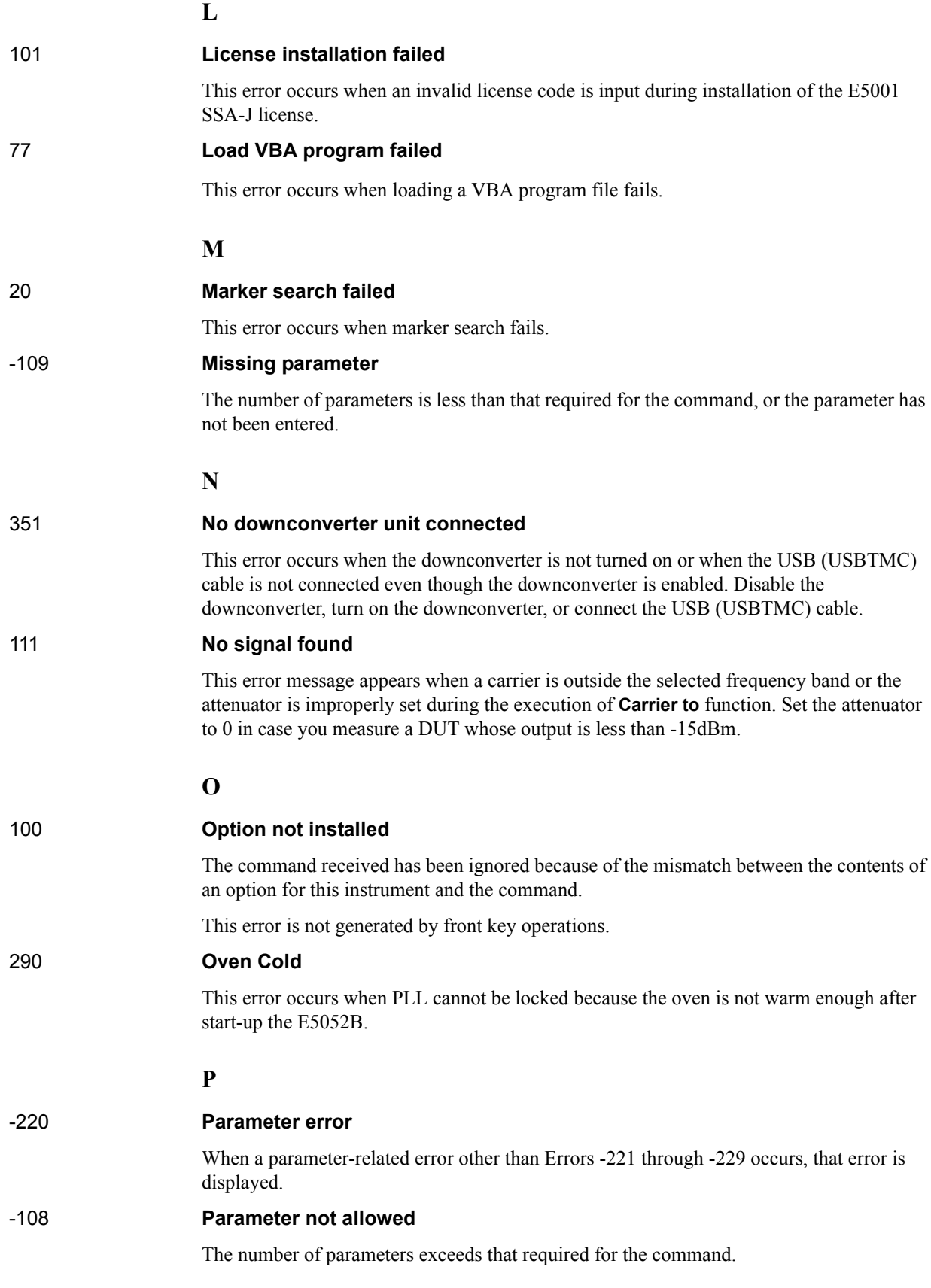

# Messages

**Power on test failed**

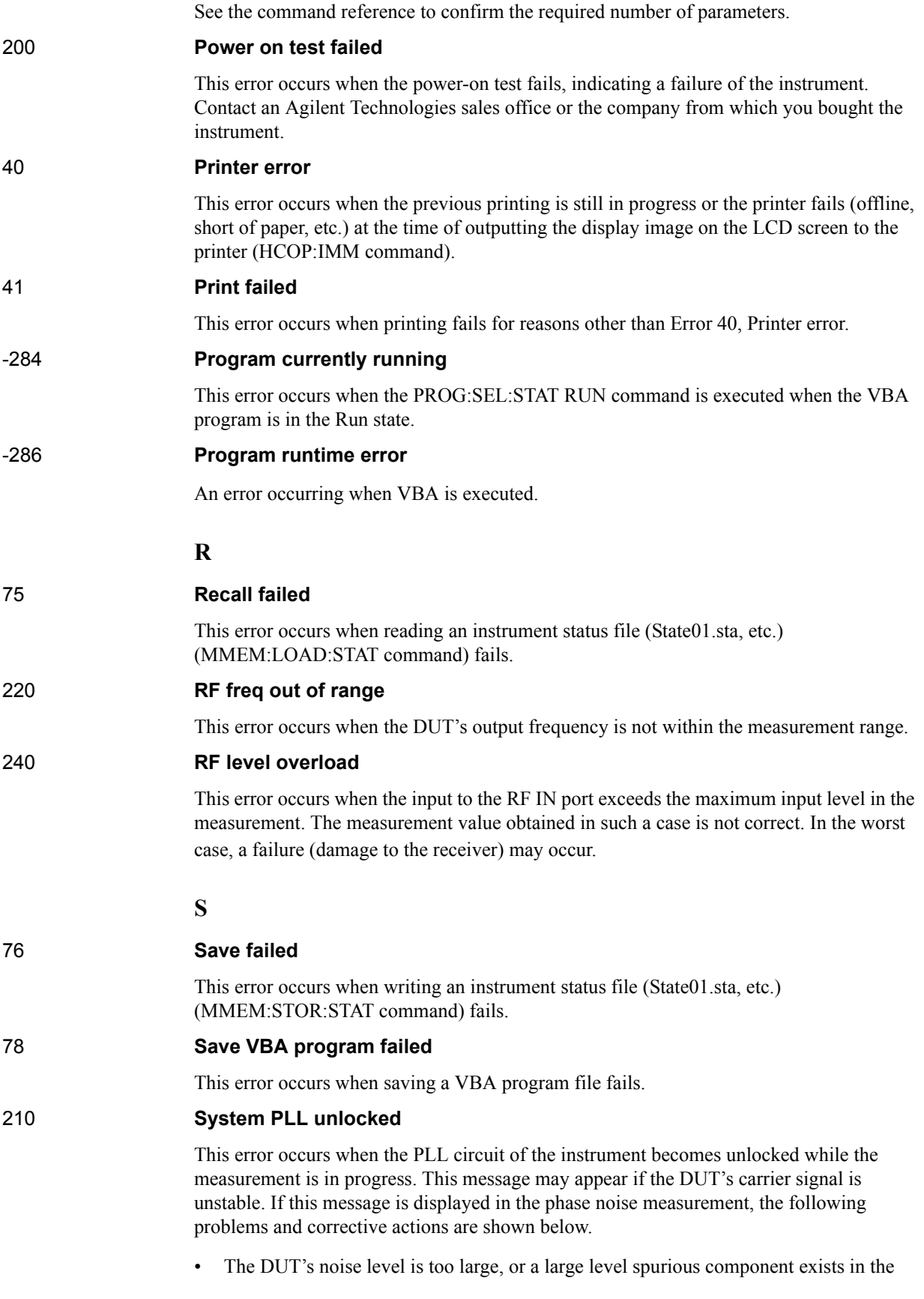

measurement range.

Verify the spectrum of the DUT's output signal.

Decrease the IF Gain value, or increase the sweep start value when possible.

The DUT's output signal is being modulated in frequency.

Stop the frequency modulation.

• A large harmonics component is included in the DUT's output signal.

Insert a low-pass filter between the DUT's output terminal and the E5052B RF IN connector to eliminate the harmonics component.

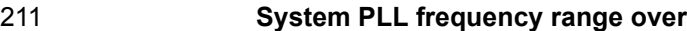

This error occurs when the internal PLL circuit becomes unlocked while the measurement is in progress. This error may occur when the frequency of the input signal is out of range.

#### 212 **System PLL Input overflow**

This error occurs when the internal PLL circuit becomes unlocked while the measurement is in progress. This error may occur when the level of the input signal is too large.

#### 214 **System FLL unlocked**

This error occurs when FLL version of "210 system PLL unlocked". When the capture range in PN measurement in Normal, it's 210 and When Wide, 214.

#### 215 **System FLL frequency range over**

This error occurs when FLL version of "211 system PLL frequency range over". When the capture range in PN measurement in Normal, it's 211 and When Wide, 215.

#### -310 **System error**

One of the errors designated as "system errors" in this instrument has occurred.

#### **T**

110 **Target freq out of range** This error indicates the 2nd, 3rd, or nth order harmonics is not within the E5052B measurement range. At this time, the previous measurement conditions still remain (any of sweep parameters are not changed). -223 **Too much data** The block-, expression-, or character-string-type program data that have been received conform with the standard but exceed the amount that can be processed under the conditions of the memory or conditions specific to memory-related devices. In this instrument, this error occurs when the number of characters exceeds 254 in a character-string parameter. -211 **Trigger ignored** This instrument receives and detects a trigger command ("TRIG") or an external trigger signal, but it is ignored due to the timing conditions (the instrument is not in the wait-fortrigger state, for example). Change the setup so that a trigger command or an external trigger signal can be sent after the instrument has entered the wait-for-trigger state.

#### 320 **Thermometer out of range**

# **Messages Undefined header**

The internal thermometer reading is out of the proper range. Adjustment or repair is necessary.

# **U**

## -113 **Undefined header**

A command not defined in this instrument, although not illegal in the syntactic structure, has been received. See the command reference and use correct commands.